# **Dokumentation**

## **HiPath 4000**

**OpenStage 60/60 G, OpenStage 80/80 G OpenStage Key Module Bedienungsanleitung**

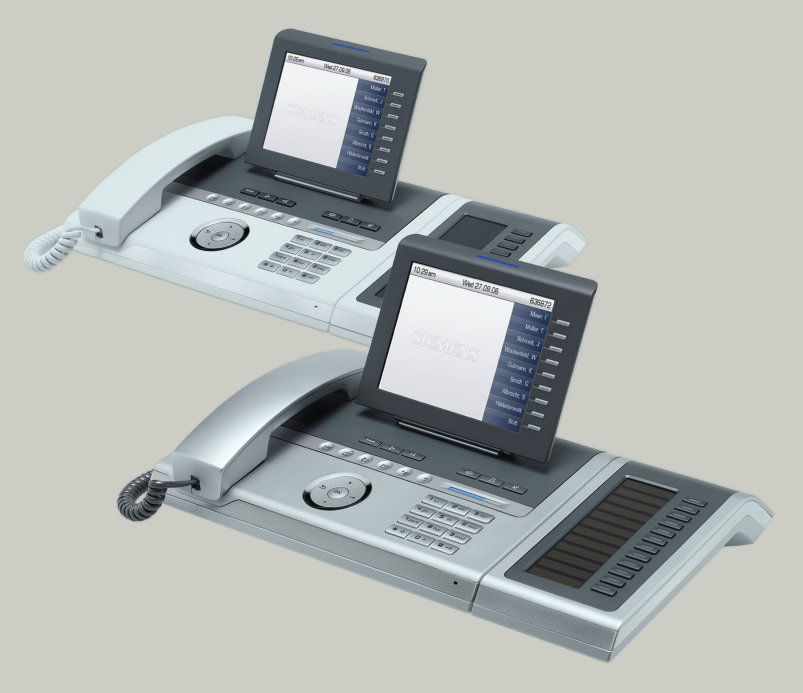

# **Communication for the open minded**

**Siemens Enterprise Communications www.siemens.de/open**

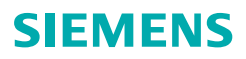

# <span id="page-1-0"></span>**Wichtige Hinweise**

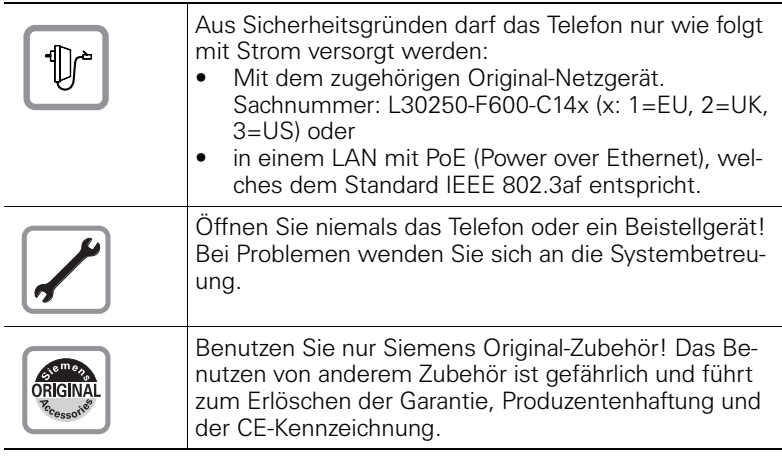

# <span id="page-1-1"></span>**Kennzeichen**

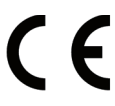

Die Konformität des Gerätes zu der EU-Richtlinie 1999/5/EG wird durch das CE-Kennzeichen bestätigt.

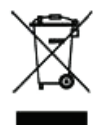

Alle Elektro- und Elektronikgeräte sind getrennt vom allgemeinen Hausmüll über dafür staatlich vorgesehene Stellen zu entsorgen.

Die sachgemäße Entsorgung und die getrennte Sammlung von Altgeräten dient der Vorbeugung von potentiellen Umwelt- und Gesundheitsschäden. Sie sind eine Voraussetzung für die Wiederverwendung und das Recycling gebrauchter Elektro- und Elektronikgeräte.

Ausführliche Informationen zur Entsorgung Ihrer Altgeräte erhalten Sie bei Ihrer Kommune, Ihrem Müllentsorgungsdienst, dem Fachhändler bei dem Sie das Produkt erworben haben oder Ihrem Vertriebsansprechpartner.

Diese Aussagen sind nur gültig für Geräte, die in den Ländern der Europäischen Union installiert und verkauft werden und die der Europäischen Richtlinie 2002/96/EC unterliegen. In Ländern außerhalb der Europäischen Union können davon abweichende Bestimmungen für die Entsorgung von Elektro- und Elektronikgeräten gelten.

## <span id="page-2-0"></span>**Aufstellort des Telefons**

- Das Telefon sollte in einer kontrollierten Umgebung mit einem Temperaturbereich zwischen 5°C und 40°C betrieben werden.
- Für eine gute Freisprech-Qualität sollte der Bereich vor dem Mikrofon (vorne rechts) frei bleiben. Der optimale Abstand für das Freisprechen beträgt 50 cm.
- Stellen Sie das Telefon nicht in einen Raum mit hoher Staubentwicklung; dies kann die Lebensdauer des Telefons erheblich mindern.
- Setzen Sie das Telefon nicht direkter Sonneneinstrahlung oder anderer Wärmestrahlung aus, denn dies kann die elektronischen Komponenten und das Plastikgehäuse beschädigen.
- Betreiben Sie das Telefon nicht in Umgebungen mit Dampfbildung (z. B. Badezimmer).

# <span id="page-2-1"></span>**Softwareupdate**

Während eines Software-Updates darf das Telefon nicht vom Netzgerät, von der LAN- oder der Telefonleitung getrennt werden. Der Update-Vorgang ist erkennbar durch entsprechende Displayanzeigen und/oder durch blinkende Leuchtdioden.

# <span id="page-2-2"></span>**Produktsupport im Internet**

Informationen und Support zu unseren Produkten finden Sie im Internet: [http://www.siemens-enterprise.com/](http://siemens-enterprise.com/).

Technische Hinweise, aktuelle Informationen zu Firmware-Updates, häufig gestellte Fragen und vieles mehr finden Sie im Internet: <http://wiki.siemens-enterprise.com/>.

# **Inhaltsverzeichnis**

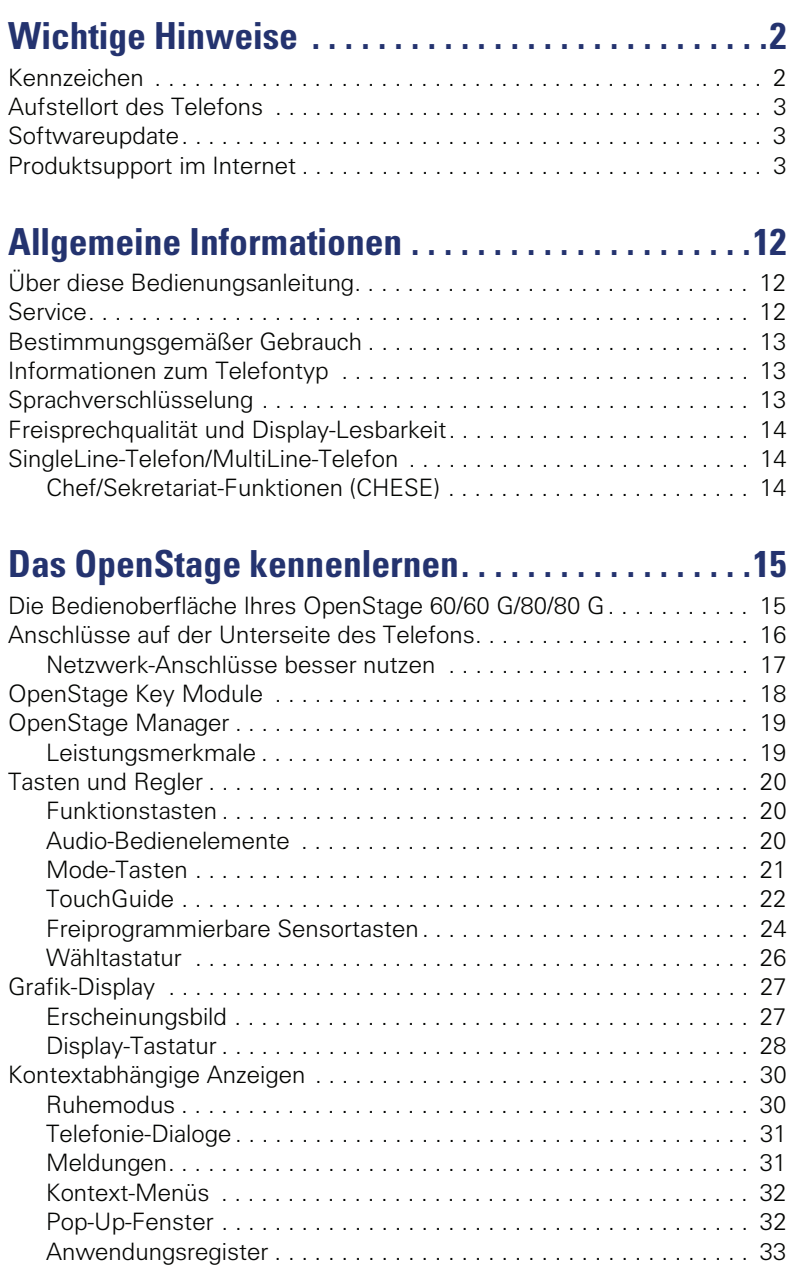

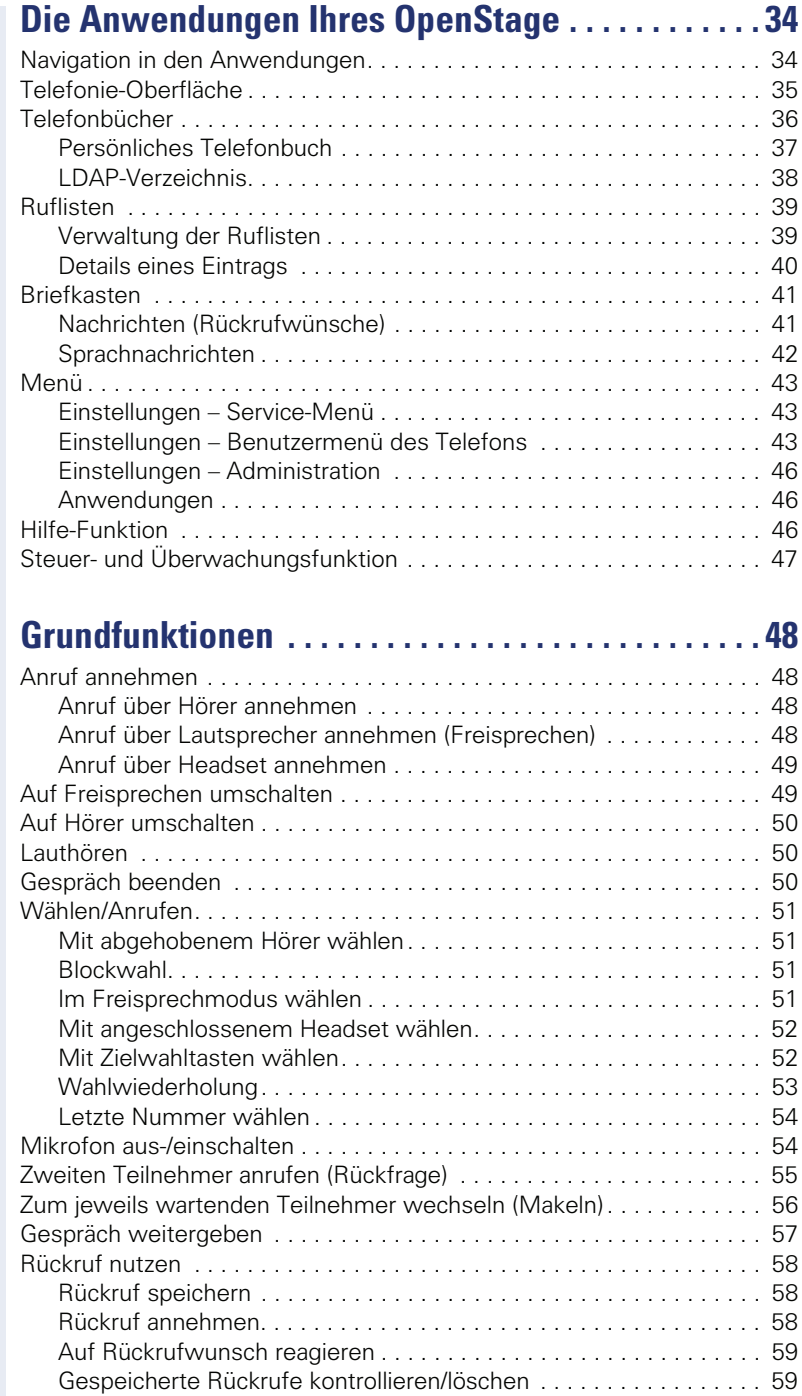

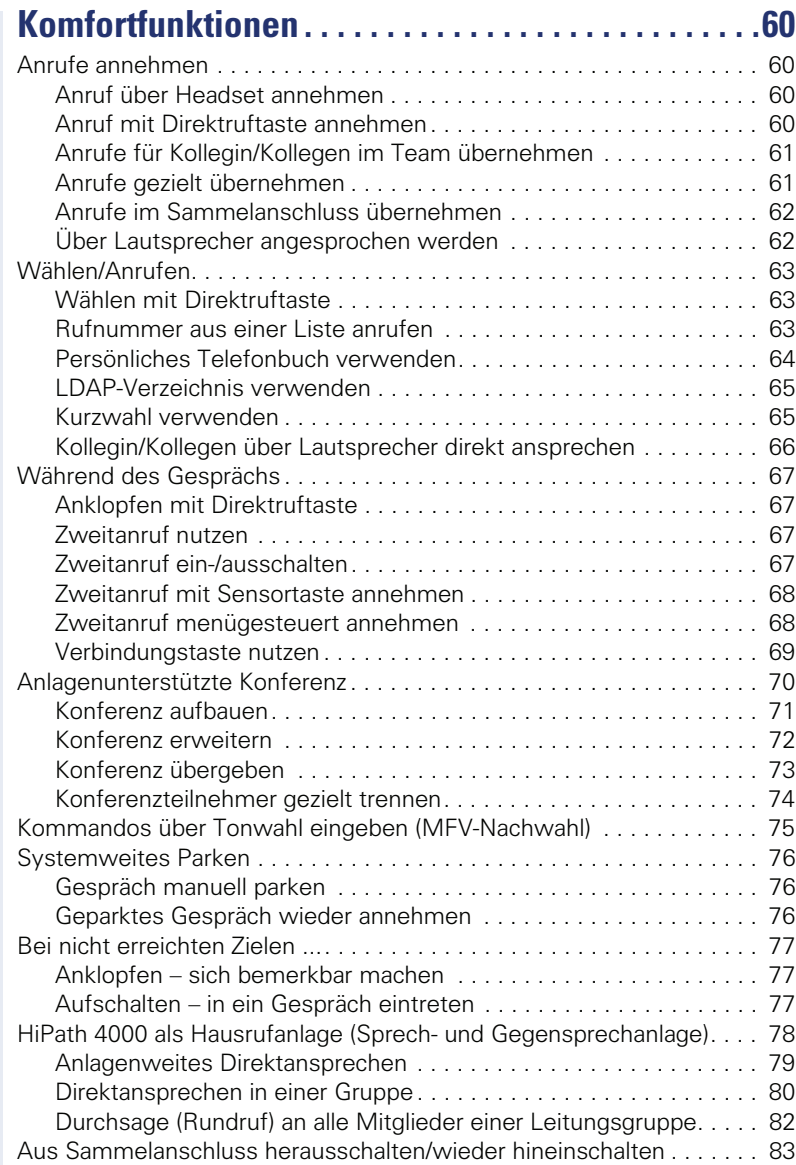

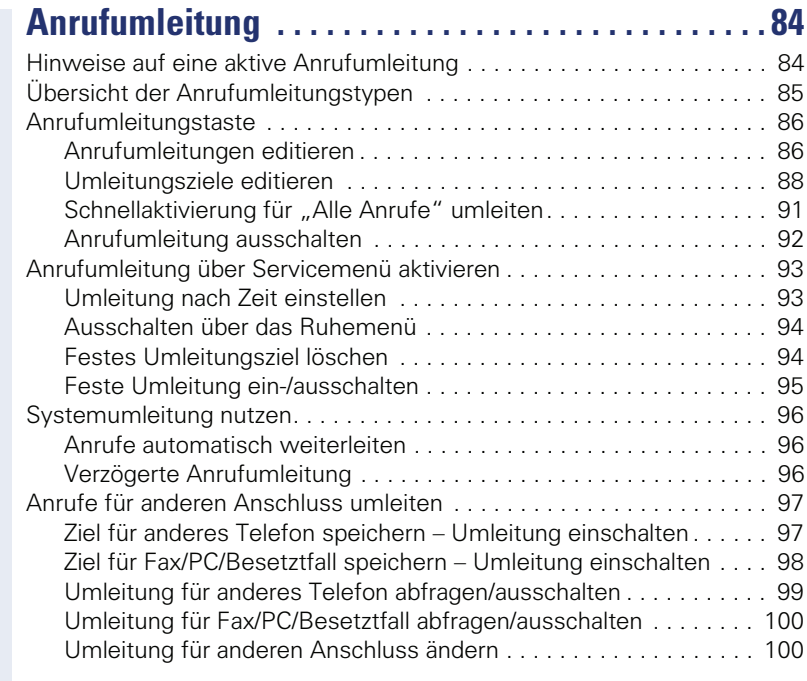

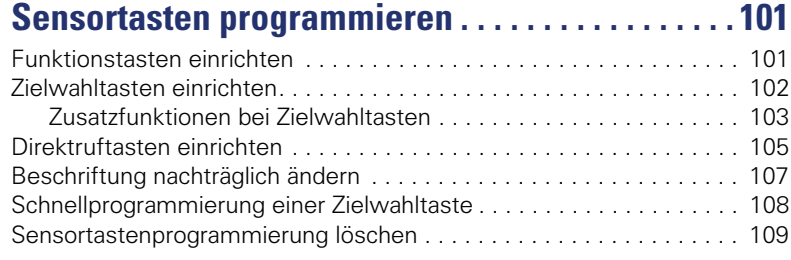

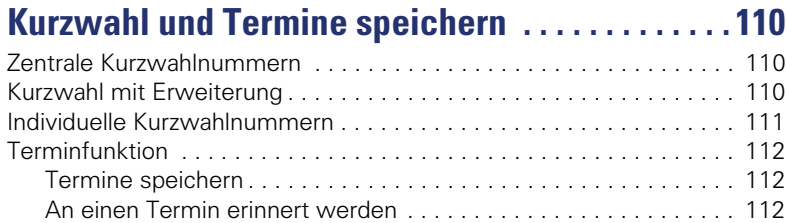

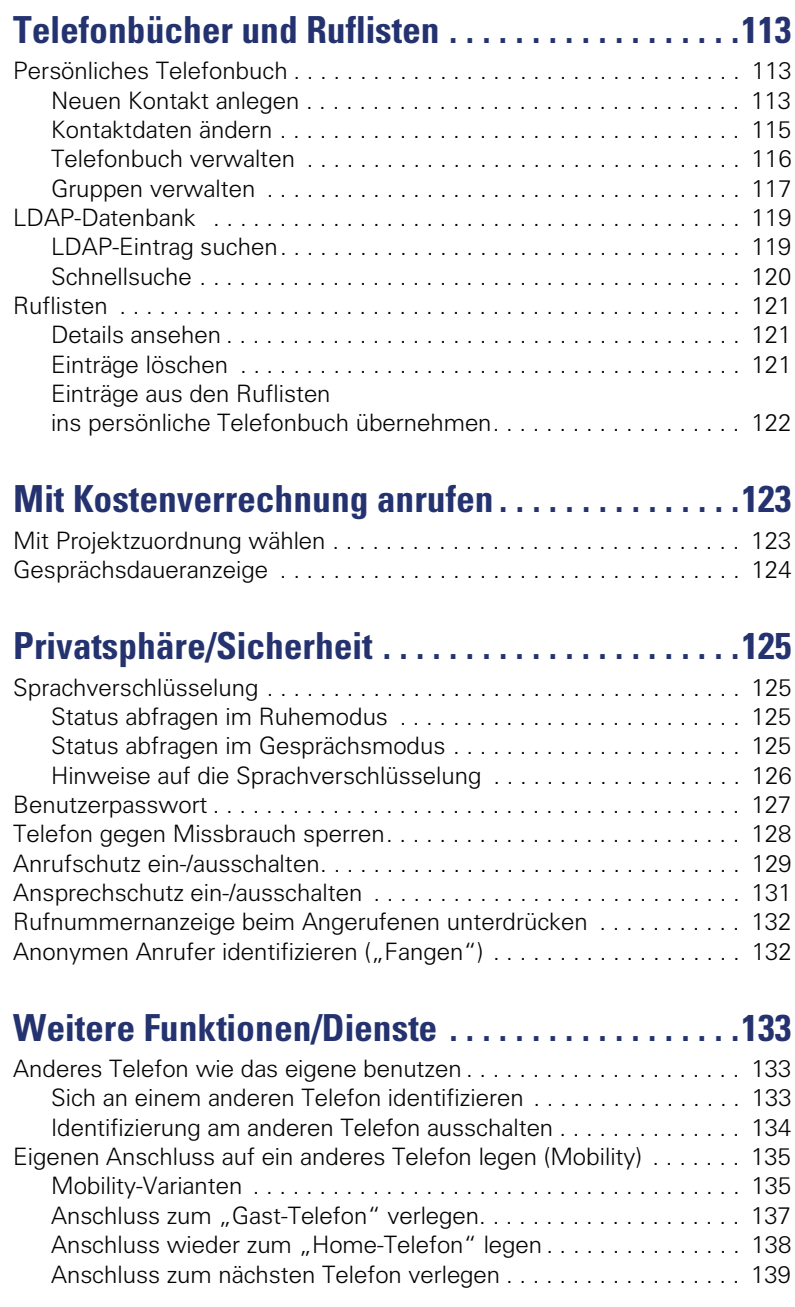

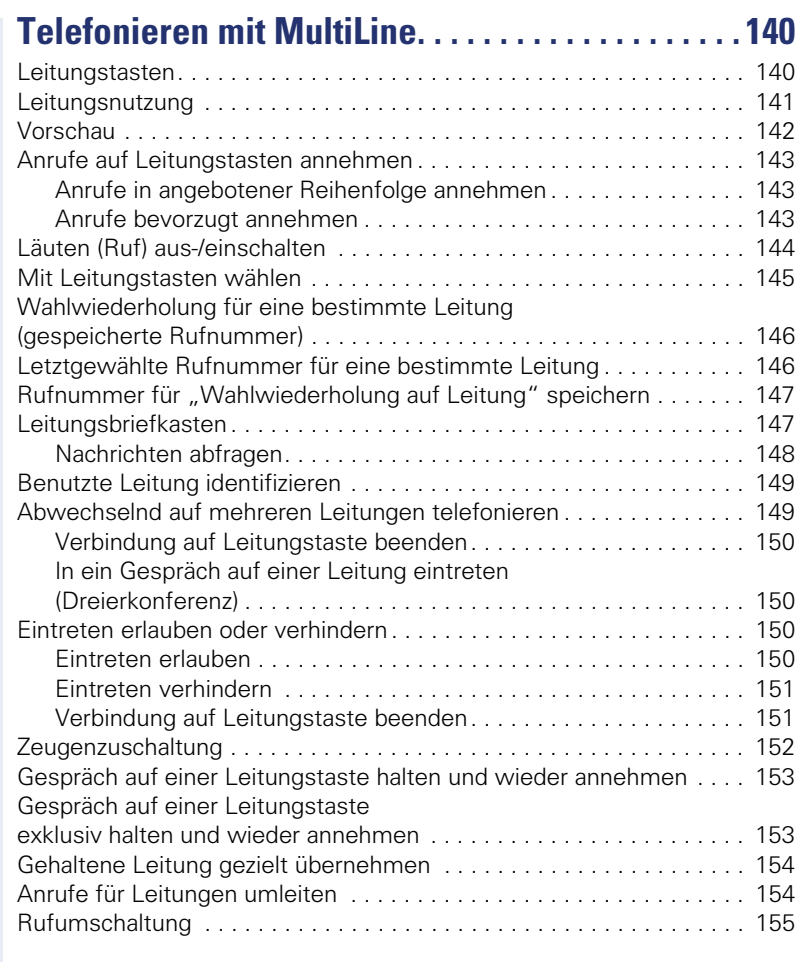

#### [Im Team "Chef-Sekretariat" telefonieren. . . . . . . 156](#page-155-0) [Chef oder Sekretariat anrufen . . . . . . . . . . . . . . . . . . . . . . . . . . . . . . . 156](#page-155-1) [Anruf für Chef im Sekretariat annehmen. . . . . . . . . . . . . . . . . . . . . . . 157](#page-156-0) [Anruf für Chef während eines Gesprächs annehmen . . . . . . . . . . 157](#page-156-1) [Anrufe direkt zum Chef umschalten . . . . . . . . . . . . . . . . . . . . . . . . . . 158](#page-157-0) [Anrufe beim Chef annehmen . . . . . . . . . . . . . . . . . . . . . . . . . . . . . . . 158](#page-157-1) Anruf für anderes "Chef-/Sekretariat" Team annehmen............. 158 [Zweittelefon für Chef benutzen. . . . . . . . . . . . . . . . . . . . . . . . . . . . . . 159](#page-158-0) [Zweitanruf für Chef ein-/ausschalten. . . . . . . . . . . . . . . . . . . . . . . . . . 159](#page-158-1) [Signalruf benutzen. . . . . . . . . . . . . . . . . . . . . . . . . . . . . . . . . . . . . . . . 160](#page-159-0) [Boten rufen . . . . . . . . . . . . . . . . . . . . . . . . . . . . . . . . . . . . . . . . . . . . . 160](#page-159-1) [Vertretung für Sekretariat festlegen . . . . . . . . . . . . . . . . . . . . . . . . . . 160](#page-159-2)

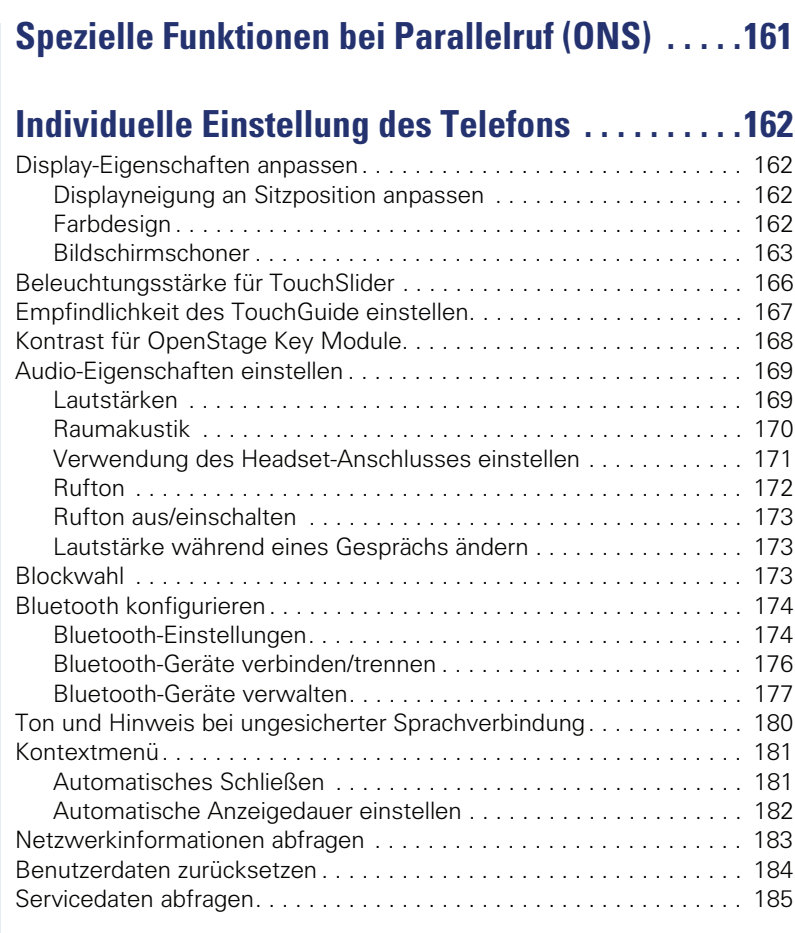

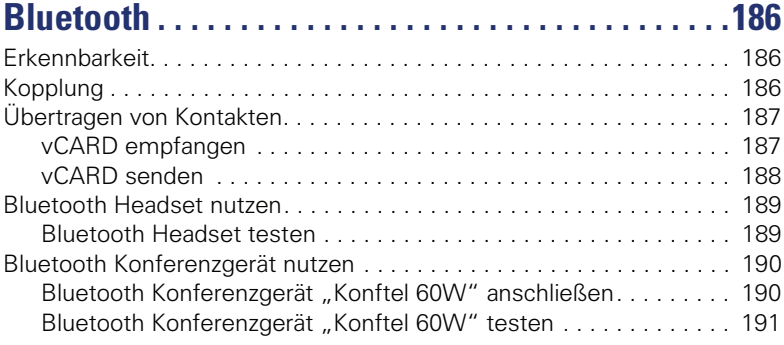

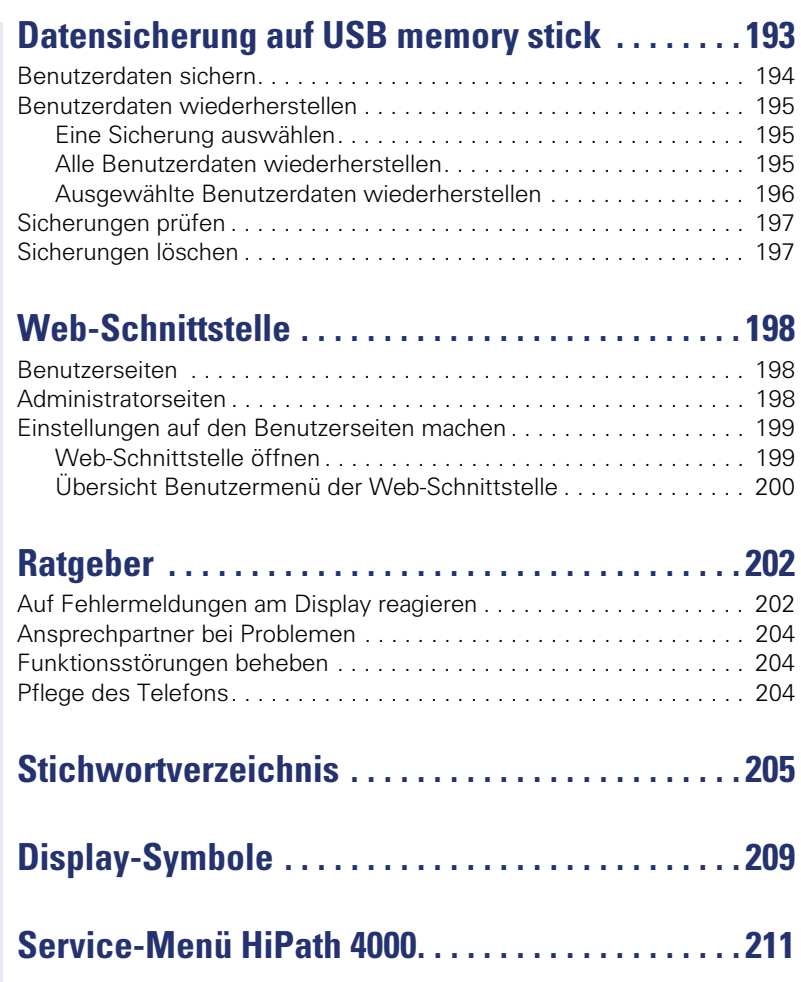

# <span id="page-11-0"></span>**Allgemeine Informationen**

# <span id="page-11-1"></span>**Über diese Bedienungsanleitung**

Die Informationen in diesem Dokument enthalten allgemeine Beschreibungen der technischen Möglichkeiten, welche im Einzelfall nicht immer vorliegen müssen. Die gewünschten Leistungsmerkmale sind im Einzelfall bei Vertragsabschluss festzulegen.

Wenn an Ihrem Telefon eine Funktion nicht wie beschrieben verfügbar ist, dann kann dies folgende Ursachen haben:

- Die Funktion ist für Sie und Ihr Telefon nicht eingerichtet bitte wenden Sie sich an Ihre Systembetreuung.
- Ihre Kommunikationsplattform verfügt nicht über diese Funktion bitte wenden Sie sich an Ihren Siemens-Vertriebspartner zur Hochrüstung.

Diese Bedienungsanleitung wird Ihnen helfen, das OpenStage und dessen Funktionen kennen zu lernen. Sie enthält wichtige Informationen für den sicheren und ordnungsgemäßen Betrieb des OpenStage. Befolgen Sie bitte diese Anleitungen genau, damit Bedienungsfehler vermieden werden und Sie Ihr multifunktionales Telefon im Netzwerk optimal nutzen können.

Diese Bedienungsanleitung sollte von jeder Person gelesen und befolgt werden, die das OpenStage installiert, bedient oder programmiert.

Zu Ihrer eigenen Sicherheit lesen Sie bitte sorgfältig den Abschnitt mit den Sicherheitshinweisen. Befolgen Sie diese Anweisungen genau, damit Sie weder sich selbst noch andere gefährden und auch das Gerät nicht beschädigt wird.

Dieses Bedienungsanleitung ist benutzerfreundlich aufgebaut. Das heißt, Sie werden Schritt für Schritt durch die Bedienung des OpenStage geführt.

Administrative Aufgaben sind in einem separaten Handbuch beschrieben. Die Kurzbedienungsanleitung enthält eine schnelle und zuverlässige Erläuterung oft genutzter Funktionen.

# <span id="page-11-2"></span>**Service**

Der Siemens Service kann nur bei Problemen oder Defekten am Gerät selbst Hilfestellung leisten.

Sollten Sie Fragen zum Betrieb haben, wird Ihnen der Fachhändler oder ein Netzwerkadministrator gerne weiterhelfen. Sollten Sie Fragen zum Telefonanschluss haben, wenden Sie sich bitte an Ihren Netzanbieter.

Wählen Sie bei Problemen oder Defekten am Gerät bitte die Service-Rufnummer Ihres Landes.

## <span id="page-12-0"></span>**Bestimmungsgemäßer Gebrauch**

Das OpenStage Telefon wurde als Gerät für die Sprachübertragung und zum Anschluss an ein LAN entwickelt und soll auf einem Schreibtisch Platz finden. Jegliche sonstige Nutzung gilt als nicht bestimmungsgemäß.

## <span id="page-12-1"></span>**Informationen zum Telefontyp**

Die Bezeichnungsdaten des Telefons finden Sie auf dem Typenschild an der Unterseite des Geräts; darauf ist die genaue Produktbezeichnung und die Seriennummer angegeben. Eventuell erforderliche Angaben zur Kommunikationsplattform erhalten Sie von Ihrem zuständigen Fachpersonal. Diese Daten müssen Sie bei Kontakt mit unserer Service-Abteilung stets angeben, wenn Probleme oder Störungen auftreten.

## <span id="page-12-2"></span>**Sprachverschlüsselung**

An der HiPath 4000 V4 R1 unterstützt Ihr OpenStage 60/60 G/80/80 G ab dem Software Release 2 (V2 R0.xxxx) die Sprachverschlüsselung. Dadurch können Sie mit Ihrem OpenStage abhörsichere Gespräche führen. Die Sprachübertragung erfolgt verschlüsselt und wird im Telefon Ihres Gesprächspartners wieder entschlüsselt und umgekehrt.

Man unterscheidet zwischen den Sicherheitsmodi "Cipher Mode" und "Secure Mode".

Im Ruhemodus können Sie abfragen welcher Sicherheitsmodus an Ihrem OpenStage aktiviert ist  $\rightarrow$  [Seite 125.](#page-124-4)

#### **Cipher Mode**

Um zu gewährleisten, dass Ihre Gespräche immer sicher sind, kann Ihr zuständiges Fachpersonal den "Cipher Mode" aktivieren. In diesem Modus erfolgt die Sprachübertragung immer, auch zu einem Telefon, das die Sprachverschlüsselung nicht unterstützt, verschlüsselt. Allerdings kann es in diesem Fall zu Einbußen bei der Sprechqualität kommen.

Befindet sich Ihr Telefon im "Cipher Mode" erhalten Sie bei der Statusabfrage die Meldung "Immer aktiviert"  $\rightarrow$  [Seite 125](#page-124-4).

#### **Secure Mode**

Ist an Ihrem Telefon der "Secure Mode" aktiviert, und besteht eine Verbindung zu einem Telefon, das die Sprachverschlüsselung nicht unterstützt, ist das Gespräch unverschlüsselt, d. h. unsicher.

Das zuständige Fachpersonal kann in Ihrer Kommunikationsanlage festlegen, ob und wie Sie auf unverschlüsselte Anrufe hingewiesen werden  $\rightarrow$  [Seite 126](#page-125-1).

Befindet sich Ihr Telefon im "Secure Mode" erhalten Sie bei der Statusabfrage die Meldung "aktiviert"  $\rightarrow$  [Seite 125.](#page-124-4)

## <span id="page-13-3"></span><span id="page-13-0"></span>**Freisprechqualität und Display-Lesbarkeit**

- Um eine gute Freisprechqualität zu gewährleisten, achten Sie darauf, den Bereich vor dem Mikrofon frei zu halten (vorne rechts). Die optimale Distanz beträgt ca. 50 cm.
- Um die bestmögliche Lesbarkeit am Display zu erreichen, gehen Sie wie folgt vor:
	- Richten Sie das Display durch Drehen des Telefons und Kippen so aus, dass Sie möglichst frontal auf das Display blicken und dabei Lichtreflexe im Display vermeiden..

# <span id="page-13-1"></span>**SingleLine-Telefon/MultiLine-Telefon**

Ihr OpenStage 60/60 G/80/80 G ist "multilinefähig" Dies bedeutet, dass an Ihrem Telefon, im Gegensatz zu SingleLine-Telefonen, von Ihrem zuständigen Fachpersonal mehrere Leitungen eingerichtet werden können. Jede dieser Leitungen verfügt über eine eigene Rufnummer, über die Sie Anrufe tätigen, bzw. annehmen können.

Die frei programmierbaren Sensortasten fungieren an einem MultiLine-Telefon als Leitungstasten  $\rightarrow$  [Seite 140](#page-139-2).

Beim Telefonieren mit einem MultiLine-Telefon müssen Sie einige Besonderheiten beachten  $\rightarrow$  [Seite 140](#page-139-3) ff.

## <span id="page-13-2"></span>**Chef/Sekretariat-Funktionen (CHESE)**

Eine Besonderheit bildet die CHESE-Konfiguration. Dabei handelt es sich um ein speziell auf eine Chef/Sekretariat - Situation abgestimmtes, Multi-Line-Telefon mit besonderen Funktionen (z. B. "Rufumschalten zum Chef" "Übernahme" und "Vertretung")  $\rightarrow$  [Seite 156](#page-155-2) ff.

# <span id="page-14-0"></span>**Das OpenStage kennenlernen**

Die nachfolgenden Informationen dienen zum Kennenlernen häufig genutzter Bedienelemente und Anzeigen im Display.

# <span id="page-14-1"></span>**Die Bedienoberfläche Ihres OpenStage 60/60 G/80/80 G**

Die Abbildung zeigt ein OpenStage 60/60 G, die Beschreibung gilt für alle Produktvarianten.

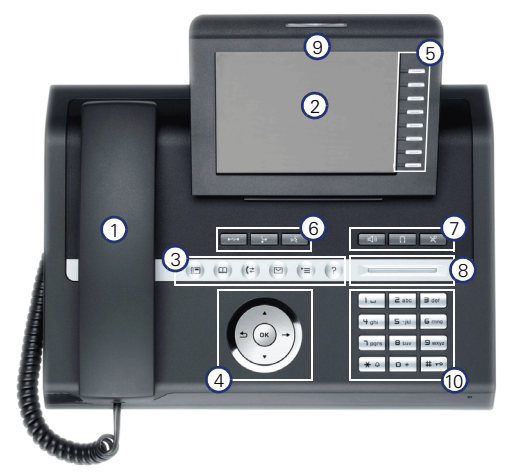

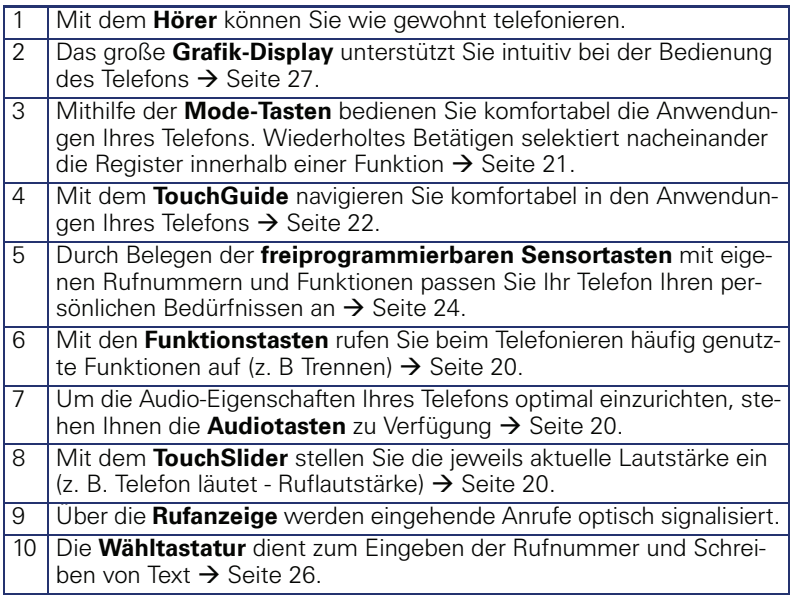

<span id="page-15-0"></span>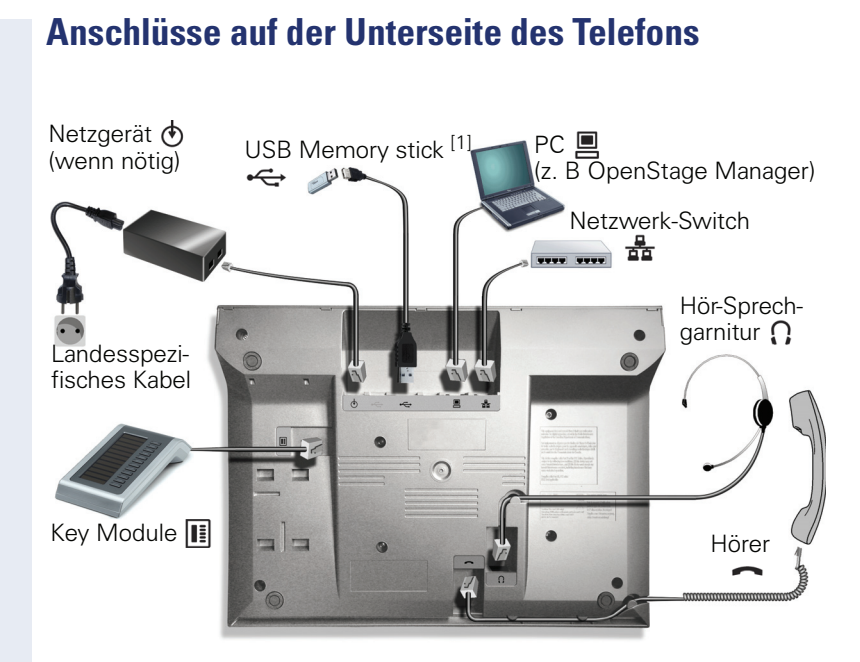

#### **Eigenschaften Ihres OpenStage-Telefons**

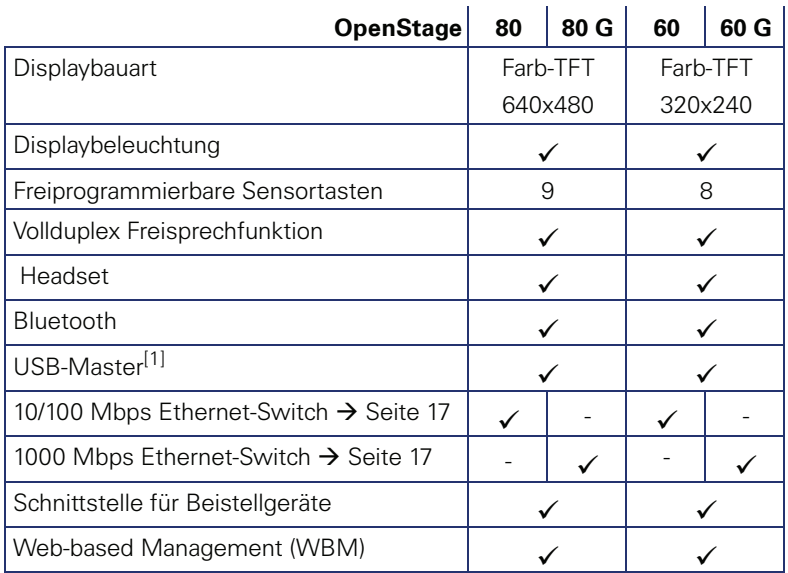

[1] Verwenden Sie für den Anschluss des USB Memory stick ein Verlängerunskabel (z. B.: C39195-Z7704-A5. Der Anschluss ist nicht für USB-Hubs geeignet.

## <span id="page-16-0"></span>**Netzwerk-Anschlüsse besser nutzen**

Das OpenStage 60/80 hat einen eingebauten 10/100 Mbps Ethernet-Switch. Das OpenStage 60 G/80 G verfügt über einen 1000 Mbps Ethernet-Switch. Das bedeutet, Sie können einen PC direkt über das Telefon mit dem LAN verbinden. Die Verbindungsmöglichkeit von Telefon zu PC muss vom Fachpersonal am Telefon erst aktiviert werden.

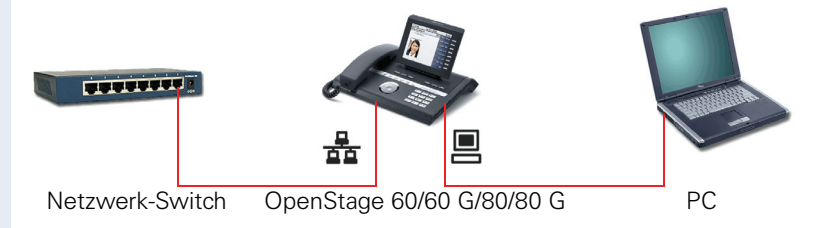

Durch diese Anschlussart sparen Sie jeweils einen Netzwerk-Anschluss des verwendeten Switches und benötigen bei entsprechender Anordnung weniger Netzwerk-Kabel bzw. nutzen kürzere Leitungswege.

# <span id="page-17-0"></span>**OpenStage Key Module**

Das OpenStage Key Module ist ein seitlich am Telefon zu montierendes Beistellgerät, das Ihnen zusätzliche 12 beleuchtete, freiprogrammierbare Tasten bietet.

Diese Tasten können Sie, wie am Telefon, nach Ihren Wünschen belegen und nutzen  $\rightarrow$  [Seite 24.](#page-23-0)

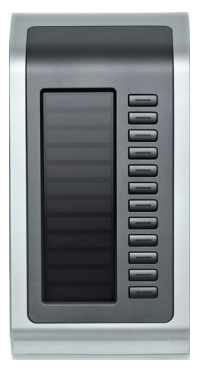

Die Abbildung zeigt ein OpenStage Key Module für OpenStage 80/80 G.

Sie können bis zu 2 OpenStage Key Module an Ihr OpenStage 60/60 G/80/ 80 G anschließen.

## <span id="page-18-0"></span>**OpenStage Manager**

Das Programm bietet Ihnen eine zusätzliche Möglichkeit Ihr OpenStage Ihren persönlichen Bedürfnissen anzupassen.

Der OpenStage Manager ist für folgende Modelle geeignet:

- OpenStage 60 (SIP/HFA)
- OpenStage 60 T
- OpenStage 80 (SIP/HFA)
- OpenStage 80 T
- OpenStage 60 G / 80 G (SIP/HFA)

## <span id="page-18-1"></span>**Leistungsmerkmale**

- Telefonbuchverwaltung
- Zuordnung von Bildern zu Kontakten
- Synchronisation von Kontakten
- Sichern und Wiederherstellen
- Tastenprogrammierung
- Bildschirmschoner
- Klingeltöne

Fragen Sie Ihr zuständiges Fachpersonal nach der aktuellsten Version des OpenStage Manager.

# <span id="page-19-0"></span>**Tasten und Regler**

## <span id="page-19-1"></span>**Funktionstasten**

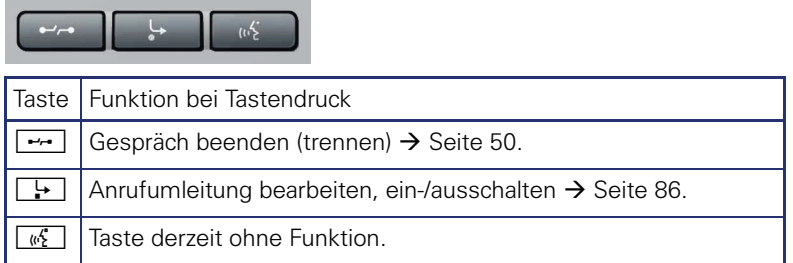

## <span id="page-19-2"></span>**Audio-Bedienelemente**

#### <span id="page-19-3"></span>**Audiotasten**

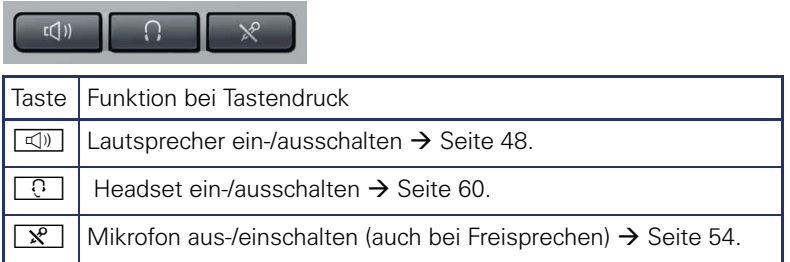

#### <span id="page-19-4"></span>**TouchSlider**

Ähnlich wie beim TouchGuide  $\rightarrow$  [Seite 22](#page-21-0) stellen Sie durch Streichen über den Regler mit der Fingerspitze die Eigenschaften, z. B. die Lautstärke Ihres Telefons, ein.

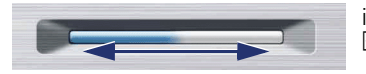

im Handbuch verwendetes Symbol:  $\overline{\phantom{a}}$ 

Der blaue Leuchtbalken zeigt die Lautstärke des momentanen Tons (Klingel-, Hörer- und Lautsprecherton). Diese Lautstärke können Sie durch Berührung des Reglers ändern.

Beleuchtungsstärke des TouchSlider einstellen  $\rightarrow$  [Seite 166](#page-165-1).

## <span id="page-20-0"></span>**Mode-Tasten**

Mit diesen Sensortasten wechseln Sie durch eine Berührung in die gewünschte Anwendung. Wiederholtes Betätigen selektiert nacheinander die Register innerhalb einer Anwendung.

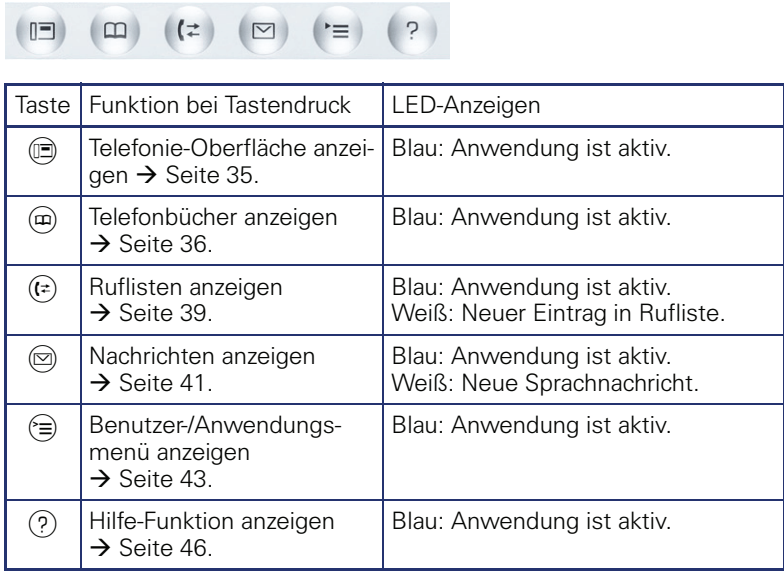

Die Symbole der Mode-Tasten finden Sie auch im Display wieder  $\rightarrow$  [Seite 33.](#page-32-0)

## <span id="page-21-0"></span>**TouchGuide**

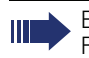

Entfernen Sie vor Gebrauch des Telefons die Schutzfolie von der Ringfläche, die den TouchGuide umgibt!

Mit diesem Bedienelement steuern Sie die meisten Funktionen des Telefons und Anzeigen im Display:

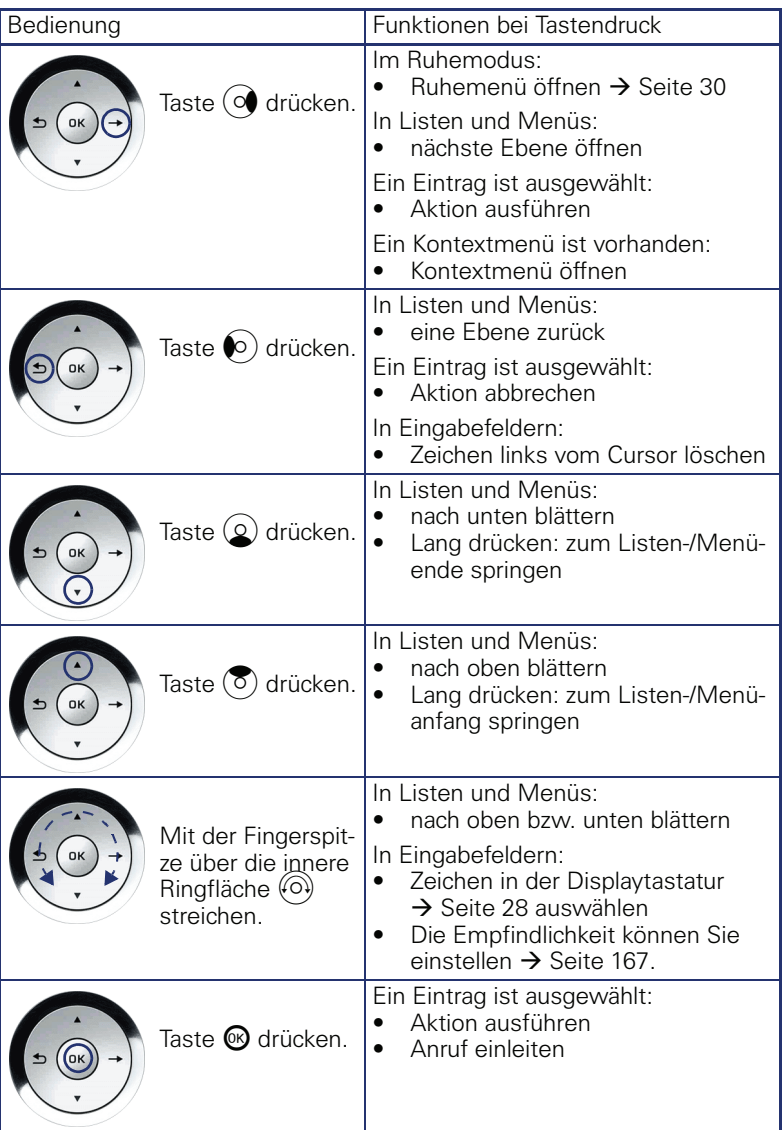

#### **Navigieren in den Registern der Ruflisten und der Telefonbücher**

Befinden Sie sich im Telefonbuch, so bewegen Sie sich normalerweise mit der Taste ( $\widehat{\mathfrak{m}}$  zwischen den Registern "Persönlich" und "Unternehmen" oder befinden Sie sich in den Ruflisten, so bewegen Sie sich zwischen den Registern "Entgangen", "Angenommen", "Gewählt" und "Weitergeleitet" mit der Taste  $(F)$ 

Alternativ können Sie sich auch mit dem TouchGuide zwischen den Registern bewegen.

Gehen Sie zuerst mit der Taste  $(\overline{8})$  in die Register-Zeile und bewegen Sie sich dann mit den Tasten  $\odot$ ) und  $\odot$  nach links oder rechts. Haben Sie das gewünschte Register erreicht, dann drücken Sie die Taste  $\circledcirc$  oder  $\circledR$ , um in die dazugehörende Auswahlliste zu wechseln.

Befinden Sie sich in einer der Telefonbuch- oder Anruferlisten oder in einem der Einstellungsmenüs, so gelangen Sie mit mehrmaligem Drücken der Taste  $\bullet$ ) wieder zur Telefonie-Oberfläche.

## <span id="page-23-0"></span>**Freiprogrammierbare Sensortasten**

Ihr OpenStage 80/80 G verfügt über 9 (OpenStage 60/60 G: 8) beleuchtete Sensortasten, die Sie mit Funktionen oder Rufnummern belegen können.

Erhöhen Sie die Anzahl der freiprogrammierbaren Sensortasten durch den Anschluss eines Beistellgerätes  $\rightarrow$  [Seite 18](#page-17-0).

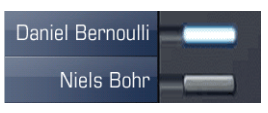

Je nach Programmierung nutzen Sie die Sensortasten als:

- Funktionstaste  $\rightarrow$  [Seite 101](#page-100-2)
- Zielwahltaste  $\rightarrow$  [Seite 102](#page-101-1)
- Direktruftaste  $\rightarrow$  [Seite 105](#page-104-1)

Nur bei Zielwahltasten können Sie die 2. Ebene, ebenfalls mit Zielwahl belegen.

Eine kurze Berührung löst die programmierte Funktion aus, bzw. leitet den Verbindungsaufbau der gespeicherten Rufnummer ein.

Eine lange Berührung öffnet das Menü zum Programmieren einer Funktionstaste. Zielwahl- und Direktruftasten können Sie nur über das Servicemenü programmieren.

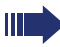

Ihr Telefon kann so konfiguriert sein, dass das Einrichten von Direktruftasten aus Daten- und Personenschutzgründen nicht möglich ist. Wenden Sie sich bei Fragen an Ihr zuständiges Fachpersonal.

Die Bezeichnung der Funktion wird im Display links der Taste angezeigt und ist unveränderbar, die Beschriftung der Zielwahl-/Direktruftasten können Sie nach Ihren Wünschen definieren  $\rightarrow$  [Seite 107.](#page-106-1)

Den Status einer Funktion erkennen Sie an der LED-Anzeige der entsprechenden Sensortaste.

#### **Bedeutung der LED-Anzeigen bei Funktionstasten**

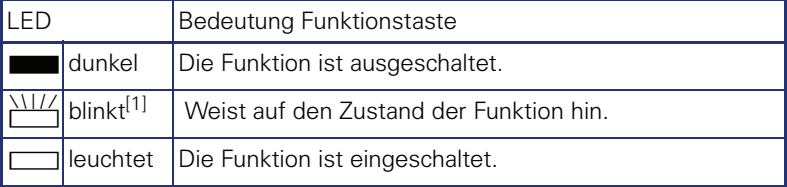

[1] Blinkende Sensortasten werden in diesem Handbuch, ohne Rücksicht auf das Blinkintervall, durch dieses Symbol dargestellt. Das Blinkintervall steht für unterschiedliche Zustände, die an den entsprechenden Stellen im Handbuch genau beschrieben sind.

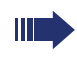

An einem MultiLine Telefon fungieren die freiprogrammierbaren Sensortasten als Leitungstasten  $\rightarrow$  [Seite 140.](#page-139-2)

#### **Texteingabe**

Beispiel: Tastenbeschriftung ändern  $\rightarrow$  [Seite 107.](#page-106-1)

Geben Sie die erforderlichen Zeichen über die Wähltastatur ein.

Wählen Sie die Funktionen mit den Tasten  $\textcircled{2}$  und  $\textcircled{5}$  aus.

Bestätigen Sie mit  $\circledR$ .

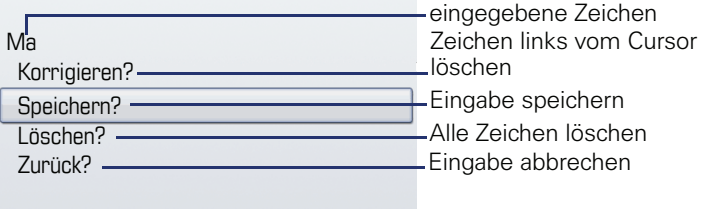

#### **Zeichenübersicht (abhängig von der aktuellen Spracheneinstellung)**

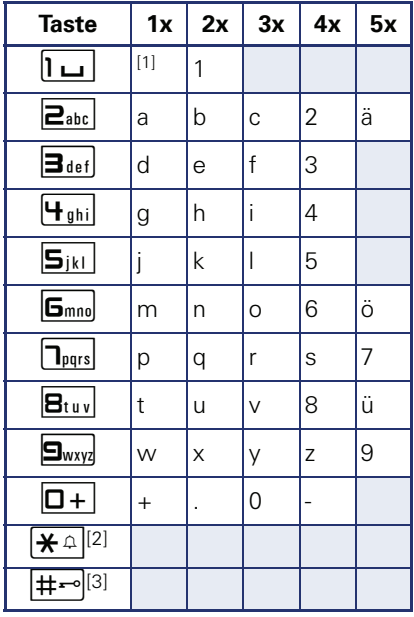

[1] Leerzeichen

[2] umschalten zwischen Groß- /Kleinschreibung [3] keine Funktion bei der Texteingabe

## <span id="page-25-0"></span>**Wähltastatur**

#### <span id="page-25-1"></span>**Texteingabe**

In Situationen, in denen eine Texteingabe möglich ist, können Sie neben den Ziffern 0 bis 9, dem Raute- und dem Asterisk-Zeichen mit den Wähltasten auch Text, Interpunktions- und Sonderzeichen eingeben. Drücken Sie dazu die Zifferntasten mehrfach.

Beispiel: Um ein "h" zu schreiben, drücken Sie 2x die Taste | H shil auf der Wähltastatur. Während der Eingabe werden alle möglichen Zeichen dieser Taste angezeigt. Das fokussierte Zeichen wird nach kurzer Zeit in das Eingabefeld übernommen.

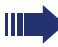

Um die Eingabe zu beschleunigen, können Sie, nachdem das gewünschte Zeichen ausgewählt ist, mit der Taste @ am TouchGuide die Eingabe bestätigen. Möchten Sie in einem alphanumerischen Eingabefeld eine Ziffer ein-

geben, drücken Sie, um die Zeichenauswahl zu umgehen, die entsprechende Taste lang.

Die alphabetische Beschriftung der Wähltasten hilft Ihnen auch bei der Eingabe von Vanity-Nummern (Rufnummer in Form eines Namens; z. B. 0700  $-MUSTFR = 0700 - 687837$ 

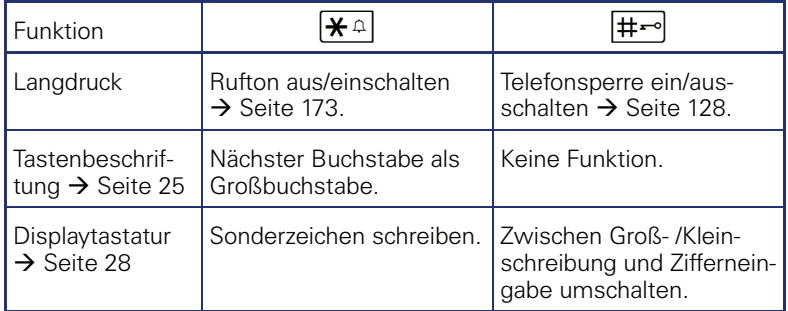

#### **Tasten mit Mehrfachfunktion**

## <span id="page-26-0"></span>**Grafik-Display**

Ihr OpenStage 60/60 G/80/80 G ist mit einem schwenkbaren Farb-Grafik-Display ausgestattet  $\rightarrow$  Seite 16.

## <span id="page-26-1"></span>**Erscheinungsbild**

Sie können das Erscheinungsbild Ihres Displays nach Ihren persönlichen Wünschen konfigurieren:

- Richten Sie das Display optimal aus  $\rightarrow$  [Seite 14](#page-13-3).
- Wählen Sie Ihr bevorzugtes Displaydesign  $\rightarrow$  [Seite 162](#page-161-4).

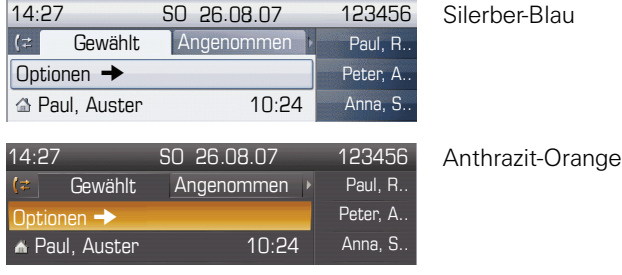

#### **Statuszeile**

In der Statuszeile werden die Uhrzeit, Wochentag und Datum und die Rufnummer Ihres Telefons angezeigt.

Zusätzlich zeigen Symbole unterschiedliche Situationen und Schalter an:

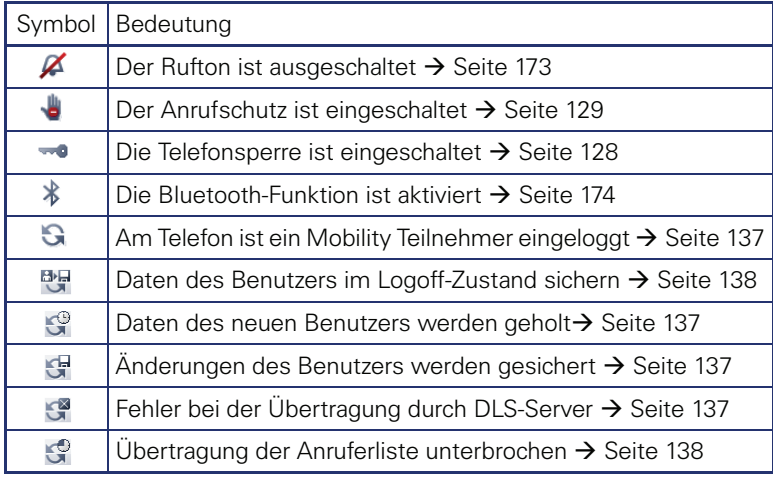

## <span id="page-27-0"></span>**Display-Tastatur**

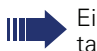

Einfache Texte und Ziffern können Sie auch jederzeit mit der Wähltastatur eingeben  $\rightarrow$  [Seite 26.](#page-25-0)

Die Display-Tastatur wird kontextabhängig mit unterschiedlichen Elementen eingeblendet.

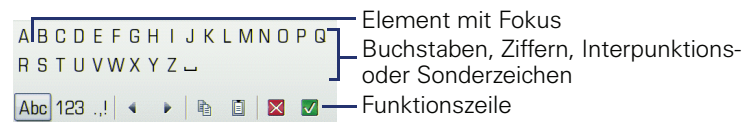

Sie bedienen die Display-Tastatur mithilfe des TouchGuide  $\rightarrow$  [Seite 22.](#page-21-0)

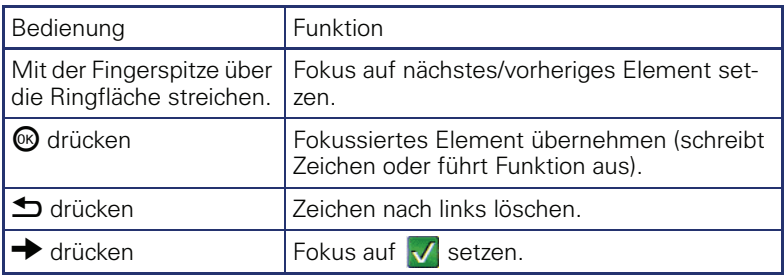

In der Funktionszeile können Sie folgende Funktionen auswählen:

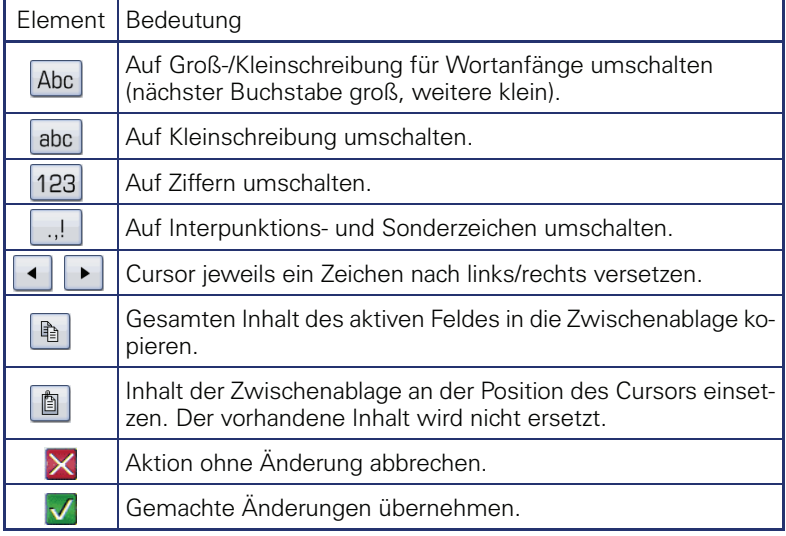

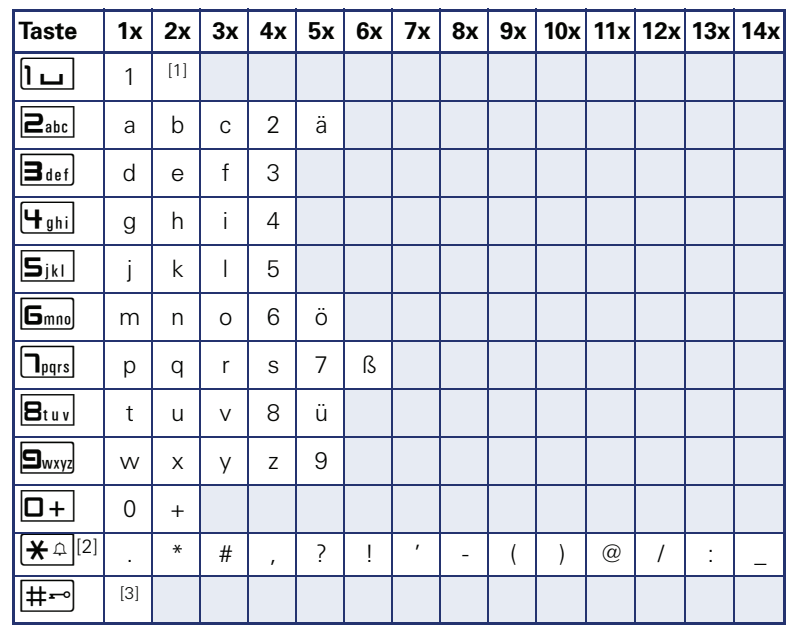

#### **Zeichenübersicht (abhängig von der aktuellen Spracheneinstellung)**

[1] Leerzeichen

[2] weitere Sonderzeichen stehen auf der Display-Tastatur zur Verfügung [3] umschalten zwischen Groß- /Kleinschreibung und Zifferneingabe

# <span id="page-29-0"></span>**Kontextabhängige Anzeigen**

Im Grafik-Display Ihres OpenStage werden abhängig von der Situation verschiedene Inhalte angezeigt, auf die Sie intuitiv reagieren können.

## <span id="page-29-1"></span>**Ruhemodus**

Werden keine Gespräche geführt bzw. Einstellungen vorgenommen, befindet sich Ihr OpenStage im Ruhemodus.

Neben der Statuszeile und der Freiprogrammierbare Sensortasten-Liste bietet Ihnen das Grafik-Display umfangreiche kontextabhängige Anzeigen.

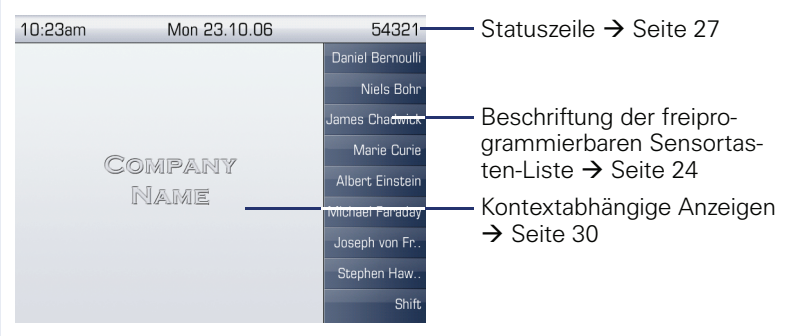

#### **Ruhemenü**

Drücken Sie im Ruhemodus die Taste  $\rightarrow$  am TouchGuide  $\rightarrow$  [Seite 22,](#page-21-0) dann erscheint das Ruhemenü. Hier können Sie verschiedene Funktionen aufrufen. Die Einträge können variieren.

Das Ruhemenü kann folgende Einträge enthalten

- Umleitung aus?<sup>[1]</sup>
- Gezielte Übernahme?
- Sprachverschlüsselung?<sup>[2]</sup>

## <span id="page-30-0"></span>**Telefonie-Dialoge**

Die Dialoge im unteren Display-Bereich fordern zu Eingaben auf oder informieren Sie über Verbindungszustände.

Beispiel: Geben Sie im Ruhezustand eine Rufnummer mithilfe der Wähltastatur ein.

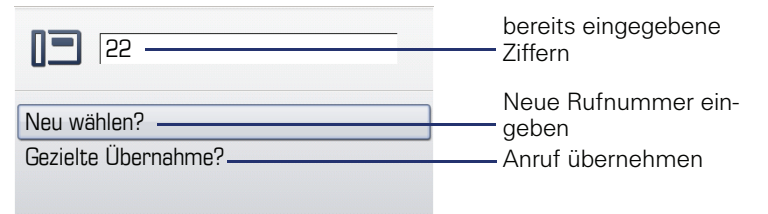

Das Pop-Up-Menü  $\rightarrow$  [Seite 32](#page-31-2) bietet immer zur ieweiligen Situation passende Funktionen, die Sie mithilfe des TouchGuide auswählen und bestätigen können  $\rightarrow$  [Seite 22.](#page-21-0)

## <span id="page-30-1"></span>**Meldungen**

Die Meldungen im oberen linken Display-Bereich machen Sie auf aktuelle Eigenschaften oder Ereignisse aufmerksam.

Beispiel:

- Die Anrufumleitung für alle Anrufe ist eingeschaltet. Alle Anrufe werden an die Rufnummer "220870" weitergeleitet.
- Sie haben in Ihrer Abwesenheit einen Rückrufwunsch/Sprachnachricht erhalten.
- Eine Rufliste enthält einen neuen Eintrag

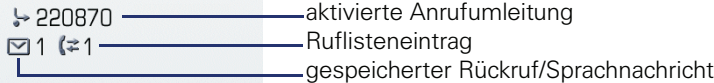

Die Bedeutung aller Meldungs-Symbole:

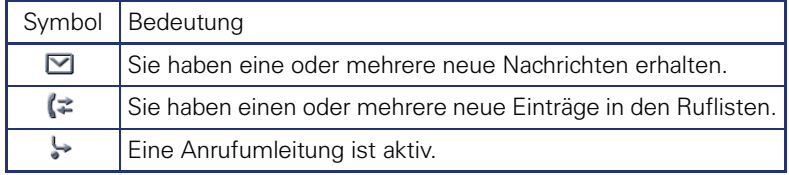

## <span id="page-31-0"></span>**Kontext-Menüs**

Das Pfeilsymbol  $\rightarrow$  neben einem ausgewählten Eintrag bedeutet, dass noch weitere Menüebenen oder Auswahlmöglichkeiten in Form eines Kontext-Menüs vorhanden sind. Navigieren Sie darin mit dem TouchGuide  $\rightarrow$  [Seite 22](#page-21-0).

Sie können festlegen, ob sich Kontextmenüs in bestimmten Situationen, z. B. im Verbindungszustand, automatisch schließen dürfen  $\rightarrow$  [Seite 181](#page-180-2). Auch die Anzeigedauer können Sie selber wählen  $\rightarrow$  [Seite 182](#page-181-1).

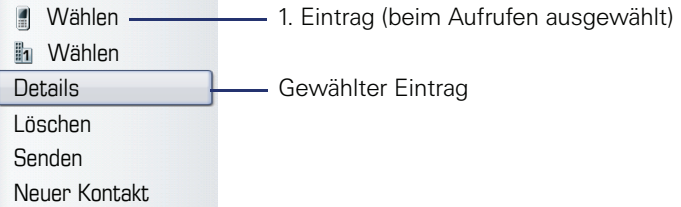

## <span id="page-31-1"></span>**Pop-Up-Fenster**

In bestimmten Situationen öffnet sich automatisch ein Pop-up-Fenster im unteren Drittel des Displays.

#### <span id="page-31-2"></span>**Pop-Up-Menü**

Durch ein Pop-Up-Menü werden Sie aufgefordert, situationsabhängige Funktionen auszuwählen und zu bestätigen, bzw. Eingaben zu machen. Navigieren Sie darin mit dem TouchGuide  $\rightarrow$  [Seite 22.](#page-21-0)

Beispiel:

Folgendes Pop-Up-Menü öffnet sich, nach dem Sie eine Änderung in einer Einstellung gemacht haben, und die Taste  $\blacktriangle$  am TouchGuide gedrückt haben.

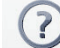

Änderungen speichern?

Speichern

Nicht speichern

#### **Pop-Up-Hinweis**

Ein Pop-Up-Hinweis weist Sie lediglich auf Aktionen oder Zustände hin auf die Sie nicht weiter reagieren müssen.

Beispiel:

Folgender Hinweis erscheint kurz als Pop-Up-Fenster, nach dem Sie eine Änderung in einer Einstellung gemacht haben.

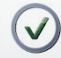

Änderungen erfolgreich gespeichert

## <span id="page-32-0"></span>**Anwendungsregister**

In vielen Fällen können Sie innerhalb einer Anwendung weitere Inhalte über Register auswählen.

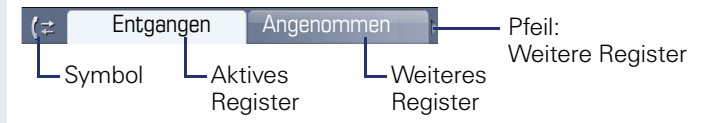

Beispiel: Öffnen Sie die Ruflisten durch Drücken der Mode-Taste  $(\hat{x})$  $\rightarrow$  [Seite 21.](#page-20-0) Durch wiederholtes Drücken der selben Taste können Sie nun zwischen den Registern wechseln.

Am Symbol links neben den Registern erkennen Sie jederzeit, in welcher Anwendung Sie sich befinden:

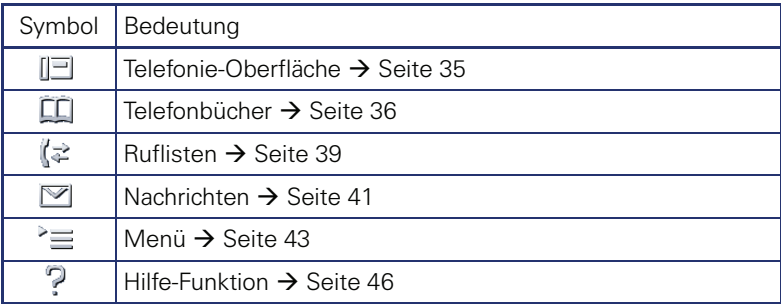

# <span id="page-33-0"></span>**Die Anwendungen Ihres OpenStage**

Durch die nachfolgenden Beschreibungen erhalten Sie einen Überblick über die verschiedenen Anwendungen Ihres Telefons.

# <span id="page-33-1"></span>**Navigation in den Anwendungen**

#### **Anwendung aufrufen**

Mithilfe der Mode-Tasten  $\rightarrow$  [Seite 21](#page-20-0) wechseln Sie in die entsprechende Anwendung.

#### **Blättern durch Anwendungsregister**

Enthält eine Anwendung mehrere Register, wählen Sie durch wiederholtes Betätigen einer Mode-Taste jeweils ein Register aus  $\rightarrow$  [Seite 33.](#page-32-0)

#### **Blättern durch Listen**

Mit dem TouchGuide blättern Sie durch Einträge und bestätigen gewünschte Funktionen  $\rightarrow$  [Seite 22](#page-21-0).

#### **Kontextmenüs öffnen**

Erscheint der Pfeil  $\blacktriangleright$  bei einem ausgewählten Eintrag, ist zu diesem Ein-trag ein Kontextmenü → [Seite 32](#page-31-0) verfügbar.

# <span id="page-34-0"></span>**Telefonie-Oberfläche**

In der Telefonie-Oberfläche werden Ihnen, z. B. wenn Ihr Telefon läutet, beim Wählen einer Rufnummer oder während des Gespräches, zusätzliche Informationen angeboten.

Dieselben Informationen erhalten Sie an einem MultiLine-Telefon für die ausgewählte Leitung in der Leitungsansicht.

Aufruf: Taste (c) drücken.

Beispiel:

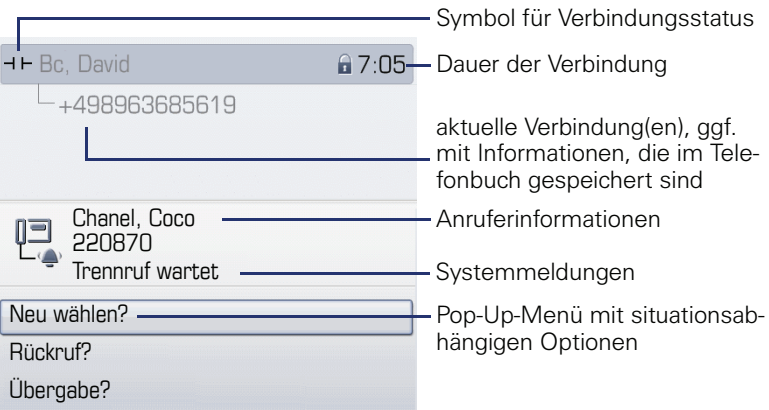

#### **Symbole häufiger Verbindungsstatus**

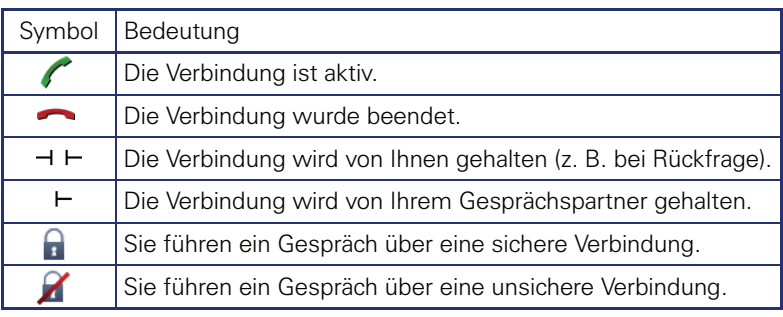

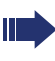

Eine ausführliche Beschreibung zu den verschiedenen Funktionen finden Sie in den Kapiteln "Grundfunktionen"  $\rightarrow$  [Seite 48](#page-47-5) und "Komfortfunktionen"  $\rightarrow$  [Seite 60](#page-59-5).

# <span id="page-35-0"></span>**Telefonbücher**

Diese Anwendung enthält neben dem persönlichem Telefonbuch auch Einträge weiterer Verzeichnisdienste, wie z. B. ein LDAP-Firmentelefonbuch.

Aufruf: Taste  $(\widehat{\mathfrak{m}})$  so oft drücken, bis das gewünschte Register aktiv ist.

Beispiel:

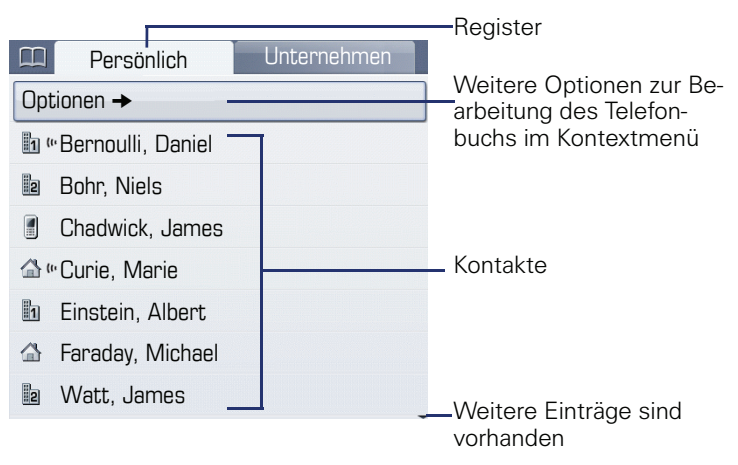

#### **Symbole der Telefonbucheinträge**

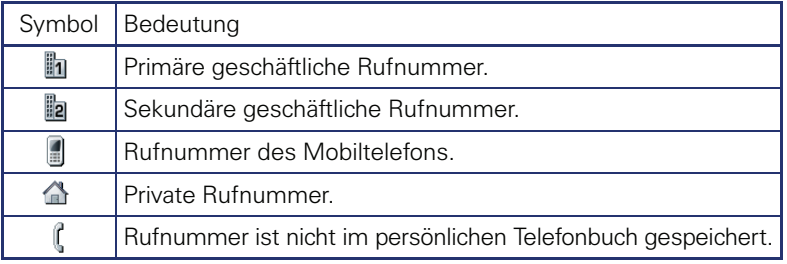

#### **Kontakte suchen**

Sie befinden sich der Listenansicht des persönlichen Telefonbuches und drücken auf der Wähltastatur den ersten Buchstaben des Suchbegriffs. Ein Feld zur Eingabe des Suchbegriffs öffnet sich:

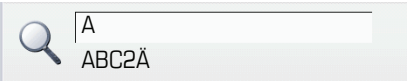

Geben Sie den Suchbegriff über die Wähltastatur  $\rightarrow$  [Seite 26](#page-25-1) ein.

Der Cursor springt zum jeweils ersten Eintrag in der Liste, der mit den eingegebenen Zeichen im Suchfeld übereinstimmt.
#### **Persönliches Telefonbuch**

Das Register "Persönlich" enthält Ihr persönliches Telefonbuch. Hier können Sie bis zu 1000 Kontakte anlegen. Diese werden in der Telefonbuchliste alphabetisch sortiert und mit dem Symbol für die festgelegte Standardrufnummer dargestellt.

Es gibt verschiedene Möglichkeiten neue Kontakte anzulegen:

- $\bullet$  Über das Kontextmenü der Telefonbuchliste  $\rightarrow$  [Seite 113](#page-112-0)
- Eintrag aus LDAP-Suche übernehmen  $\rightarrow$  [Seite 119](#page-118-0)

#### **Informationen zu den Kontakten**

Die Darstellung einer Verbindung in der Telefonie-Oberfläche  $\rightarrow$  [Seite 35](#page-34-0) ist abhängig von den Informationen, die Sie im persönlichen Telefonbuch für diesen Kontakt speichern.

Ein Kontakt besteht aus einem Eintrag bei "Vorname" oder "Nachname"und mindestens einer Rufnummer  $\rightarrow$  [Seite 113.](#page-112-0)

Zusätzlich können Sie zu jedem Eintrag telefonieunabhängige Informationen wie z. B. Adressen, Funktion usw. speichern.

Sie können zu einem Kontakt mehrere Telefonnummern eintragen, wobei Sie festlegen, welche davon bevorzugt gewählt wird  $\rightarrow$  [Seite 114.](#page-113-0)

Teilen Sie Ihre Kontakte in Gruppen ein  $\rightarrow$  [Seite 117](#page-116-0).

Speichern Sie ein Bild zu ihrem Kontakt  $\rightarrow$  [Seite 114.](#page-113-1)

#### **Verwaltung der Kontakte**

Alle gespeicherten Kontakte finden Sie im Register "Persönlich" als Liste in alphabetischer Reihenfolge.

Über das Kontextmenü "Optionen" können Sie

- neue Kontakte anlegen  $\rightarrow$  [Seite 113](#page-112-0),
- das Anzeigeformat der Kontakte festlegen  $\rightarrow$  [Seite 116](#page-115-2),
- Kontakte in Gruppen einteilen  $\rightarrow$  [Seite 117](#page-116-0),
- die gesamte Telefonbuchliste löschen  $\rightarrow$  [Seite 116](#page-115-0).

Zur professionellen Verwaltung Ihrer Kontaktdaten, sowie zur Abstimmung Ihrer Daten mit dem Email-Programm Outlook empfehlen wir den OpenStage Manager  $\rightarrow$  [Seite 19](#page-18-0).

#### **Verwendung der Kontakte**

Folgende Funktionen stehen Ihnen über das Kontextmenü eines ausgewählten Kontaktes zur Verfügung:

- Kontakt anrufen  $\rightarrow$  [Seite 64](#page-63-0)
- Kontakt bearbeiten  $\rightarrow$  [Seite 116](#page-115-1)
- Kontakt löschen  $\rightarrow$  [Seite 116](#page-115-3)

## <span id="page-37-0"></span>**LDAP-Verzeichnis**

Wenn Sie Zugriff auf ein LDAP-Verzeichnis haben (zuständiges Fachpersonal fragen), können Sie aus einem firmenweiten Verzeichnis Kontakte finden.

Über das Register "Unternehmen" steht Ihnen eine einfache und eine erweiterte Suchfunktion zur Verfügung. Einen so ermittelten Kontakt können Sie zur weiteren Verwendung in Ihr lokales Telefonbuch übernehmen.

#### **Kontakt suchen**

• Einfache Suche  $\rightarrow$  [Seite 119](#page-118-1)

#### **Kontakt verwenden**

- Kontakt anrufen  $\rightarrow$  [Seite 65](#page-64-0)
- Kontakt ins lokale Telefonbuch importieren  $\rightarrow$  [Seite 119](#page-118-0)

# <span id="page-38-0"></span>**Ruflisten**

In den Ruflisten werden alle Anrufe und gewählte Rufnummern Ihres Telefons, zeitlich sortiert, protokolliert.

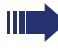

Anrufer, die keine ID übermitteln, können in den Ruflisten nicht erfasst werden.

Folgende Ruflisten werden jeweils in einem eigenen Register dargestellt:

- Register "Entgangen": entgangene Anrufe
- Register "Angenommen": angenommene Anrufe
- Register "Gewählt": gewählte Rufnummern

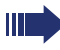

An einem Multil ine-Telefon  $\rightarrow$  [Seite 14](#page-13-0) werden nur Rufe für die Hauptleitung erfasst.

Sind neue Einträge in den Ruflisten vorhanden, erhalten Sie eine Meldung  $\rightarrow$  [Seite 31](#page-30-0) im Ruhedisplay und die LED der Mode-Taste ( $\leftrightarrow$ )  $\rightarrow$  Seite 21 leuchtet weiß.

Aufruf: Taste  $(\vec{r})$  so oft drücken, bis das gewünschte Register aktiv ist.

## **Verwaltung der Ruflisten**

Jede Rufliste kann bis zu 30 Einträge enthalten. Ist dieses Maximum erreicht, wird der jeweils älteste Eintrag überschrieben.

Mehrfachanrufe einer Rufnummer werden nur einmal gelistet. Die Anzahl der Anrufversuche wird im Kontextmenü "Details" protokolliert.

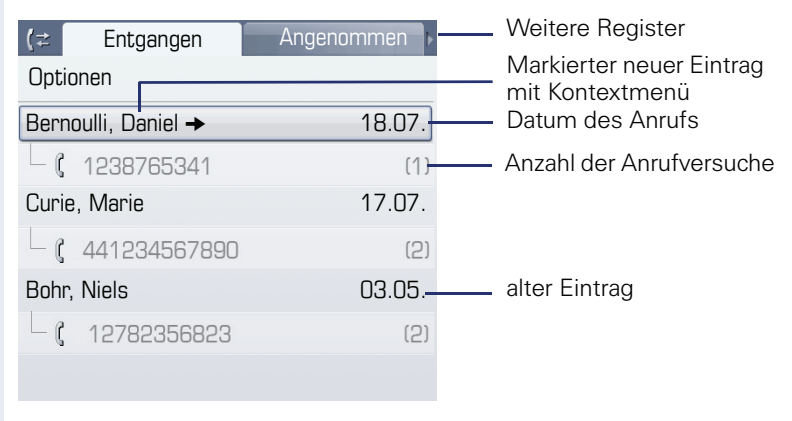

Beispiel - Register "Entgangen":

Folgende Funktion steht über das Kontextmenü "Optionen" zur Verfügung:

• Alles löschen  $\rightarrow$  [Seite 178](#page-177-0)

Weitere Register Gewählt Entgangen  $t\pm$ Markierter Eintrag mit **Optionen** Kontextmenü Datum des Anrufes Coco, Chanel  $\rightarrow$  12.07. **220870** (3) Anzahl der Anrufversuche

Folgende Funktionen stehen Ihnen über das Kontextmenü eines markierten Eintrages zur Verfügung:

- Wählen  $\rightarrow$  [Seite 53](#page-52-0)
- Details  $\rightarrow$  [Seite 40](#page-39-0)
- $\overline{\phantom{a}}$  Löschen  $\overline{\phantom{a}}$  [Seite 121](#page-120-0)

Beispiel - Register "Gewählt":

Eintrag ins persönliche Telefonbuch übernehmen  $\rightarrow$  [Seite 122](#page-121-0)

## <span id="page-39-0"></span>**Details eines Eintrags**

Bis zu 10 Anrufversuche/Gespräche können unter "Details" pro Eintrag gespeichert werden.

Beispiel - Eintrag im Register "Entgangen":

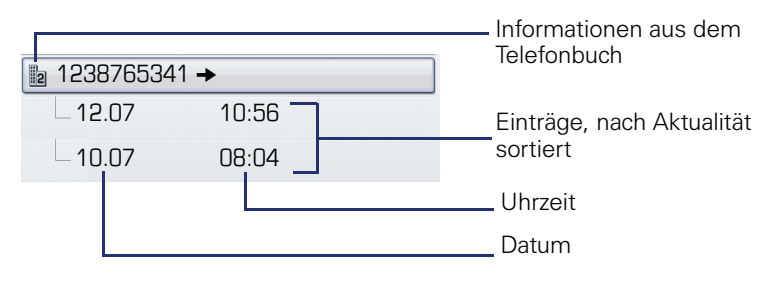

Beispiel - Eintrag im Register "Gewählt":

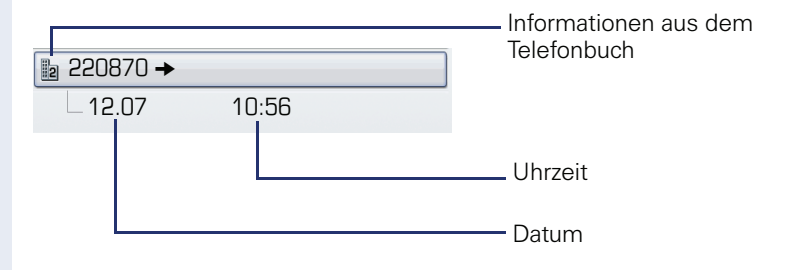

Das Kontextmenü enthält in dieser Ansicht folgenden Eintrag: • Wählen

Ist ein Anrufer bereits als Kontakt im lokalen Telefonbuch vorhanden, werden die dort gespeicherten Daten angezeigt.

# <span id="page-40-0"></span>**Briefkasten**

Abhängig von Ihrer Kommunikationsplattform und deren Konfiguration (zuständiges Fachpersonal fragen) haben Sie über diese Anwendung neben den erhaltenen Rückrufen, Zugriff auf Nachrichten von Diensten, wie z. B. HiPath XPressions.

Folgende Nachrichten werden jeweils in einem eigenen Register dargestellt:

- Register "Nachrichten": Rückrufwünsche
- Register "Voice Mail": Sprachnachrichten

## <span id="page-40-1"></span>**Nachrichten (Rückrufwünsche)**

Neue, oder noch nicht bearbeitete Nachrichten werden Ihnen wie folgt signalisiert:

- $\circledcirc$  Die Tasten-LED leuchtet.
- Das Display zeigt im Ruhemodus das Symbol  $\boxtimes$  und die Anzahl der neuen Nachrichten.
- Beim Abheben des Hörers und beim Drücken der Lautsprecher-Taste erhalten Sie einen akustischen Hinweis (Ansagetext).

Diese Hinweise sind aktiv bis alle Nachrichten angesehen, bzw. gelöscht wurden.

Aufruf: Taste  $\circledR$  so oft drücken, bis das Register "Nachrichten"aktiv ist. Der neueste Eintrag wird angezeigt.

<span id="page-40-2"></span>Beispiel:

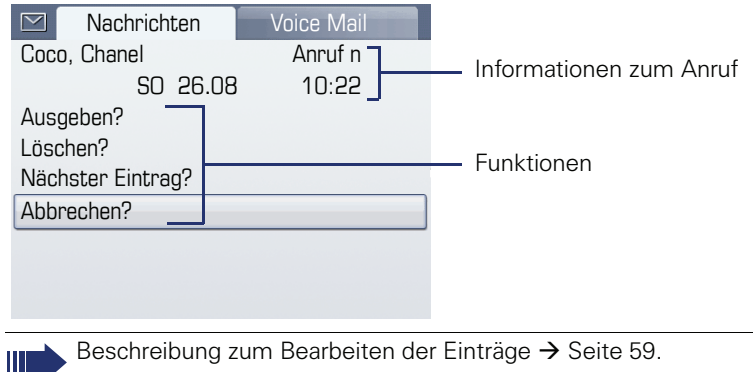

Ш

## **Sprachnachrichten**

Aufruf: Taste  $\circledcirc$  so oft drücken, bis das Register "Voice Mail"aktiv ist.

Wenn Ihr System entsprechend eingerichtet ist, wird die Sprachmailbox direkt angerufen und das Abspielen der gespeicherten Nachrichten erfolgt umgehend.

Nicht komplett angehörte (neue) Sprachnachrichten können Sie nicht löschen. Um die Nachricht als "angehört" zu kennzeichnen, springen Sie mit **6** <sub>me</sub> 6 m<sub>e</sub> an das Ende der Nachricht.

## **Menü**

Das Menü besteht sowohl aus einem Konfigurationsbereich für Benutzer und Administratoren als auch aus einem Bereich für ggf. vorhandene Anwendungen (Fachpersonal fragen).

Aufruf: Taste (≡) drücken.

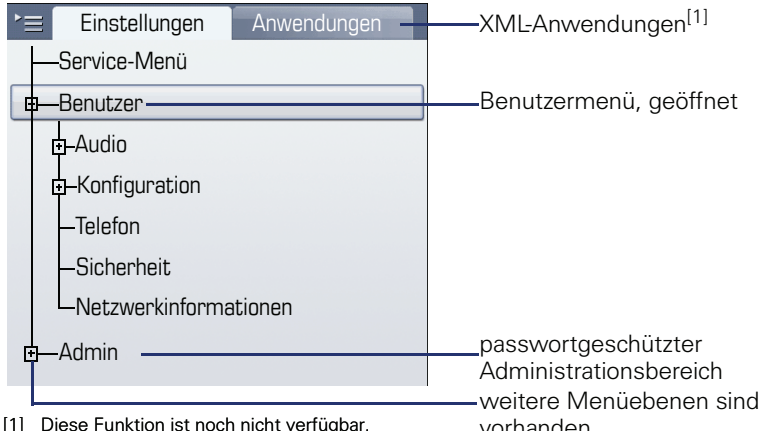

## <span id="page-42-0"></span>**Einstellungen – Service-Menü**

Öffnen Sie das Servicemenü Ihrer Kommunikationsanlage und nutzen Sie die umfangreichen Funktionen.

Aufruf: Taste  $\circ \equiv$  so oft drücken, bis das Register "Einstellungen" aktiv ist.

Bestätigen Sie den Eintrag "Service-Menü" mit der Taste  $\mathcal{O}$ .

### **Einstellungen – Benutzermenü des Telefons**

Hier haben Sie die Möglichkeit lokale Einstellungen für Ihr OpenStage vorzunehmen.

Aufruf: Taste  $\circledast$  so oft drücken, bis das Register "Einstellungen" aktiv ist.

Den Eintrag "Benutzer" mit dem TouchGuide  $\rightarrow$  [Seite 22](#page-21-0) auswählen und bestätigen.

Evtl. müssen Sie das Benutzerpasswort eingeben  $\rightarrow$  [Seite 125.](#page-124-0)

Die Menüstruktur umfasst mehrere Ebenen.

Einige der Einstellungen können Sie auch über die Web-Schnittstelle  $\rightarrow$  [Seite 198](#page-197-0) Ihres OpenStage durchführen. Folgen Sie bitte den Seitenangaben hinter den nachfolgenden Menü-Einträgen, um zur entsprechenden Beschreibung zu gelangen.

#### **Audio**

Optimieren Sie die Lautstärken, Akustik und Klingeltöne Ihres OpenStage für Ihre Umgebung und entsprechend Ihren persönlichen Wünschen.

#### **Lautstärken**

**Einstellungen am Telefon vornehmen**  $\rightarrow$  **[Seite 169](#page-168-0).** 

**Einstellungen**<br>172. Einstellungen am Telefon vornehmen → [Seite 170](#page-169-0), → [Seite 172](#page-171-0).

 $\mathbb{E}$  Einstellungen über die Web-Schnittstelle vornehmen  $\rightarrow$  [Seite 200.](#page-199-0)

#### **Konfiguration**

#### **Anrufumleitung**

Richten Sie eine Anrufumleitung für Ihr Telefon ein.<br>Einstellungen am Telefon vornehmen > [Seite 84.](#page-83-0) Einstellungen am Telefon vornehmen.

Einstellungen über die Web-Schnittstelle vornehmen.

#### **Kontextmenü**

Legen Sie das automatische Schließen der Kontextmenüs sowie die Anzei-gedauer fest.<br>181. Einstellungen am Telefon vornehmen → [Seite 181.](#page-180-0)

 $\mathbb{E}$  Einstellungen über die Web-Schnittstelle vornehmen  $\rightarrow$  [Seite 200.](#page-199-1)

#### **Bluetooth**

Bereiten Sie Ihr Telefon für den Bluetooth-Betrieb vor. **Example 2** Einstellungen am Telefon vornehmen  $\rightarrow$  [Seite 174](#page-173-0).

 $\boxed{\mathbb{E}}$  Einstellungen über die Web-Schnittstelle vornehmen  $\rightarrow$  [Seite 200.](#page-199-2)

#### **Telefon**

Machen Sie hier Einstellungen für Ihr Displaydesign und programmieren Sie die Sensortasten Ihres OpenStage.

#### **Sichern/Wiederherstellen**

**Einstellungen am Telefon vornehmen**  $\rightarrow$  **[Seite 194](#page-193-0).** 

#### **Bildschirmschoner**

**Einstellungen am Telefon vornehmen**  $\rightarrow$  **[Seite 163](#page-162-0).** 

 $\mathbb{E}$  Einstellungen über die Web-Schnittstelle vornehmen  $\rightarrow$  [Seite 200.](#page-199-2)

**Display**<br>Einstellungen am Telefon vornehmen → [Seite 162](#page-161-0).

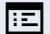

 $\mathbb{E}$  Einstellungen über die Web-Schnittstelle vornehmen  $\rightarrow$  [Seite 200.](#page-199-2)

**Tastenprogrammierung**<br>101. Einstellungen am Telefon vornehmen → [Seite 101](#page-100-0).

#### **Sicherheit**

Schützen Sie Einstellungen und Daten durch die Vergabe eines Passwortes .

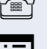

Einstellungen am Telefon vornehmen  $\rightarrow$  [Seite 127](#page-126-0).

**Einstellungen über die Web-Schnittstelle vornehmen**  $\rightarrow$  **[Seite 200](#page-199-2).** 

#### **Netzwerkinformationen**

Sehen Sie hier Statusinformationen zur Netzwerkumgebung.

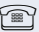

**Einstellungen am Telefon ansehen**  $\rightarrow$  **[Seite 183](#page-182-0).** 

#### **Zurücksetzen**

Löschen Sie hier alle persönlichen Einstellungen.

## **Einstellungen – Administration**

Über das Menü "Admin" und die Eingabe des Admin-Passwortes erhalten Sie Zugang zum Administrationsbereich.

Eine detaillierte Beschreibung dazu finden Sie in der Administrationsanleitung zu Ihrem Telefon.

# **Anwendungen[1]**

Im Register "Anwendungen" können Sie verschiedene, praktische XML-Anwendungen starten. Diese XML-Anwendungen müssen von Ihrem Fachpersonal zuvor eingerichtet werden.

# **Hilfe-Funktion**

In jeder Situation, auch während eines Telefonats, können Sie die Hilfe-Funktion aufrufen.

#### **Hilfe aufrufen**

Taste (?) drücken. Die Hilfe wird gestartet.

# **Steuer- und Überwachungsfunktion**

Auf Ihrem Telefon kann für Servicezwecke eine Steuer- oder Überwachungsfunktion von der Fernwartung aktiviert werden.

#### **Steuerfunktion**

Das Fachpersonal hat die Möglichkeit über Fernwartung Leistungsmerkmale des Telefons ein- und auszuschalten. Während der Wartung sind Hörer, Mikrofon, Lautsprecher und Headset deaktiviert. Zusätzlich werden Sie am Display informiert, dass die Steuerfunktion aktiv ist.

#### **Überwachungsfunktion**

Um z. B. Fehlverhalten eines Telefons feststellen zu können, setzt das Fachpersonal eine Überwachungsfunktion ein. Sie können während der Überwachung Ihr Telefon ganz normal benutzen, werden aber vorher über den Vorgang mit einer Meldung am Display informiert und aufgefordert, die Überwachung zuzulassen.

Hat das Fachpersonal an Ihrem Telefon eine Funktion aktiviert, die laufend Betriebsdaten an einen Server überträgt, erhalten Sie das blinkende Symbol  $*$  in der oberen Displayzeile.

# **Grundfunktionen**

Um die hier beschriebenen Schritte am Gerät umsetzen zu können, wird dringend empfohlen, die Einführungskapitel "Das OpenStage kennenlernen"  $\rightarrow$  [Seite 15](#page-14-0) und "Die Anwendungen Ihres OpenStage"  $\rightarrow$  [Seite 34](#page-33-0) aufmerksam durchzulesen.

# **Anruf annehmen**

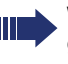

Wenn Sie während eines eingehenden Anrufs gerade Einstellungen am Telefon vornehmen, wird dieser Vorgang unterbrochen. Sobald das Gespräch beendet ist, kehrt das Telefon automatisch an den Punkt in der Menüstruktur zurück, an dem Sie unterbrochen wurden.

Wenn Informationen über den Gesprächspartner (Name, Rufnummer) übertragen werden, erscheinen diese im Grafik-Display.

## **Anruf über Hörer annehmen**

Das Telefon läutet. Der Anrufer wird angezeigt. Beachten Sie die Hinweise zur Sprachverschlüsselung  $\rightarrow$  [Seite 126](#page-125-0).

**evtl.** Gesprächslautstärke einstellen.

Hörer abheben.

## **Anruf über Lautsprecher annehmen (Freisprechen)**

Das Telefon läutet. Der Anrufer wird angezeigt. Beachten Sie die Hinweise zur Sprachverschlüsselung  $\rightarrow$  [Seite 126](#page-125-0).

 $\boxed{\triangleleft}$  Taste drücken. Tasten-LED leuchtet.

Die Freisprechfunktion ist aktiviert.

**evtl.**  $\overline{\longleftarrow}$  Gesprächslautstärke einstellen.

#### **Hinweise zum Freisprechen:**

- Sagen Sie Ihrem Gesprächpartner, dass Sie freisprechen.
- Regulieren Sie während des Freisprechens die Gesprächslautstärke.
- Der optimale Gesprächsabstand zum Telefon beträgt beim Freisprechen 50 cm.

## **Anruf über Headset annehmen**

**Voraussetzung:** Sie haben ein Headset angeschlossen.

Achten Sie bitte darauf, dass Ihr Headset-Anschluss richtig eingestellt ist  $\rightarrow$  [Seite 171.](#page-170-0)

Das Telefon läutet. Die Taste **Quality blinkt.** 

**Taste drücken.** 

Ш

**evtl.**  $\overline{\leftarrow\leftarrow\leftarrow}$  Gesprächslautstärke einstellen.

# **Auf Freisprechen umschalten**

Im Raum anwesende Personen können an Ihrem Gespräch teilnehmen.

**Voraussetzung:** Sie führen ein Gespräch über Hörer.

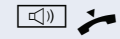

Taste gedrückt halten und dabei Hörer auflegen. Anschließend Taste loslassen und Gespräch fortsetzen.

**evtl.** Gesprächslautstärke einstellen.

#### **US-Modus**

Ist Ihre Kommunikationsanlage auf US-Modus eingestellt (fragen Sie Ihr zuständiges Fachpersonal), brauchen Sie beim Umschalten auf Freisprechen die Lautsprecher-Taste nicht gedrückt halten, während Sie den Hörer auflegen.

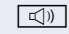

De Taste drücken.

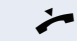

Hörer auflegen. Gespräch fortsetzen.

**evtl.** Gesprächslautstärke einstellen.

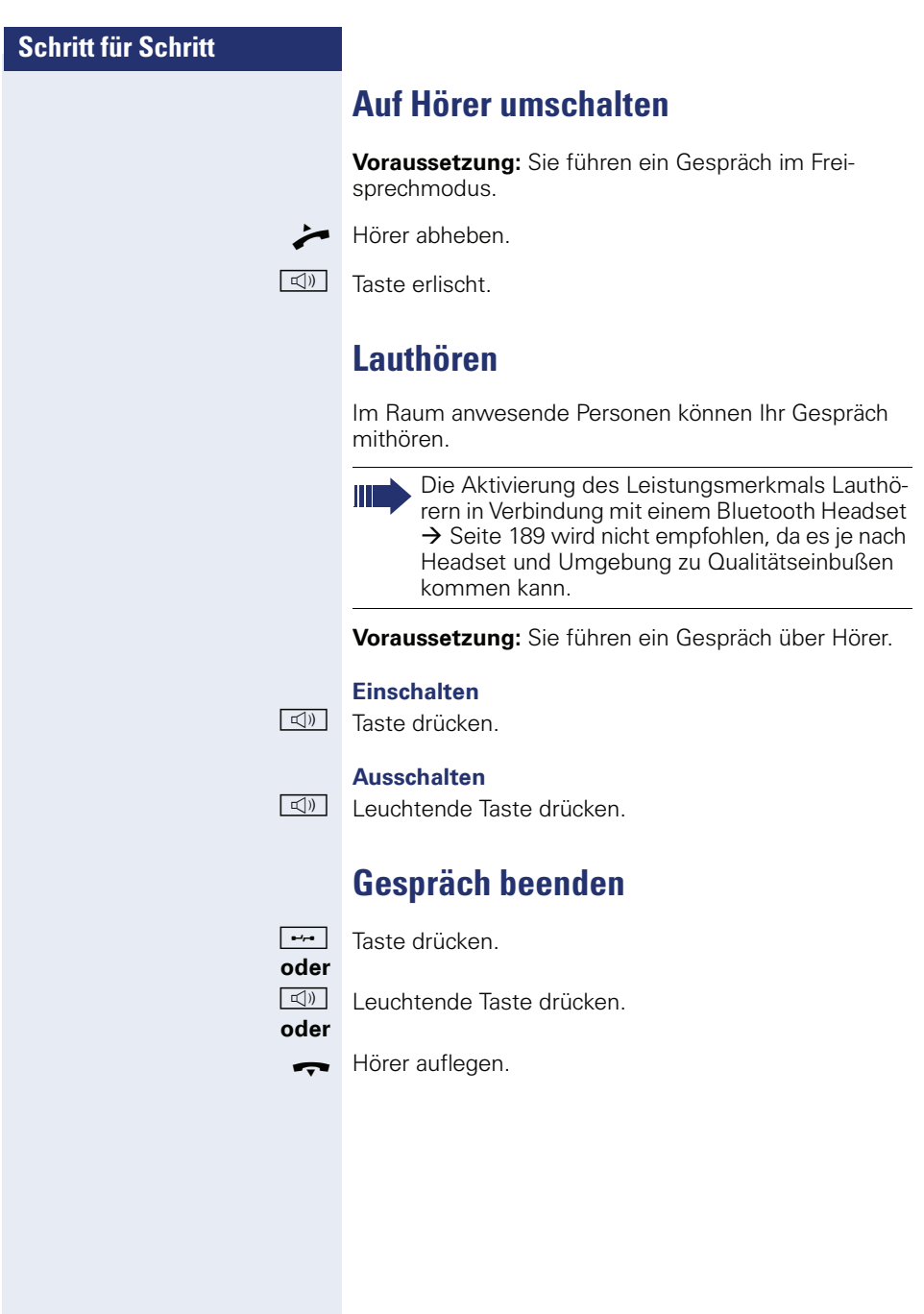

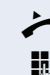

^ Hörer abheben.

**Wählen/Anrufen**

Intern: Rufnummer eingeben. Extern: Extern-Kennzahl und Rufnummer eingeben.

**Mit abgehobenem Hörer wählen**

Die Verbindung wird aufgebaut, sobald Sie Ihre Eingabe beendet haben. Beachten Sie die Hinweise zur Sprachverschlüsselung  $\rightarrow$  [Seite 126](#page-125-0).

## **Blockwahl**

Haben Sie "Blockwahl" ( $\rightarrow$  [Seite 173\)](#page-172-0) aktiviert, so wird die Verbindung zur eingegebenen Rufnummer erst aufgebaut, wenn Sie "Wählen" bestätigt haben.

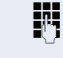

Intern: Rufnummer eingeben. Extern: Extern-Kennzahl und Rufnummer eingeben.

**evtl.** b Bestehende Zeichen rückwärts löschen.

Bestätigen. Die Verbindung wird aufgebaut.

**Wählen** 

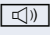

Die Lautsprecher-Taste leuchtet. Ihr Gesprächsteilnehmer meldet sich über Lautsprecher. Sie können Freisprechen.

Sie können auch vor oder nach dem Wählen den Hörer abnehmen.

### **Im Freisprechmodus wählen**

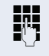

**Fig.** Intern: Rufnummer eingeben. Extern: Extern-Kennzahl und Rufnummer eingeben.

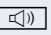

Die Lautsprecher-Taste leuchtet.

Beachten Sie die Hinweise zur Sprachverschlüsselung  $\rightarrow$  [Seite 126](#page-125-0).

Ihr Gesprächsteilnehmer meldet sich über Lautsprecher.

Sie können Freisprechen.

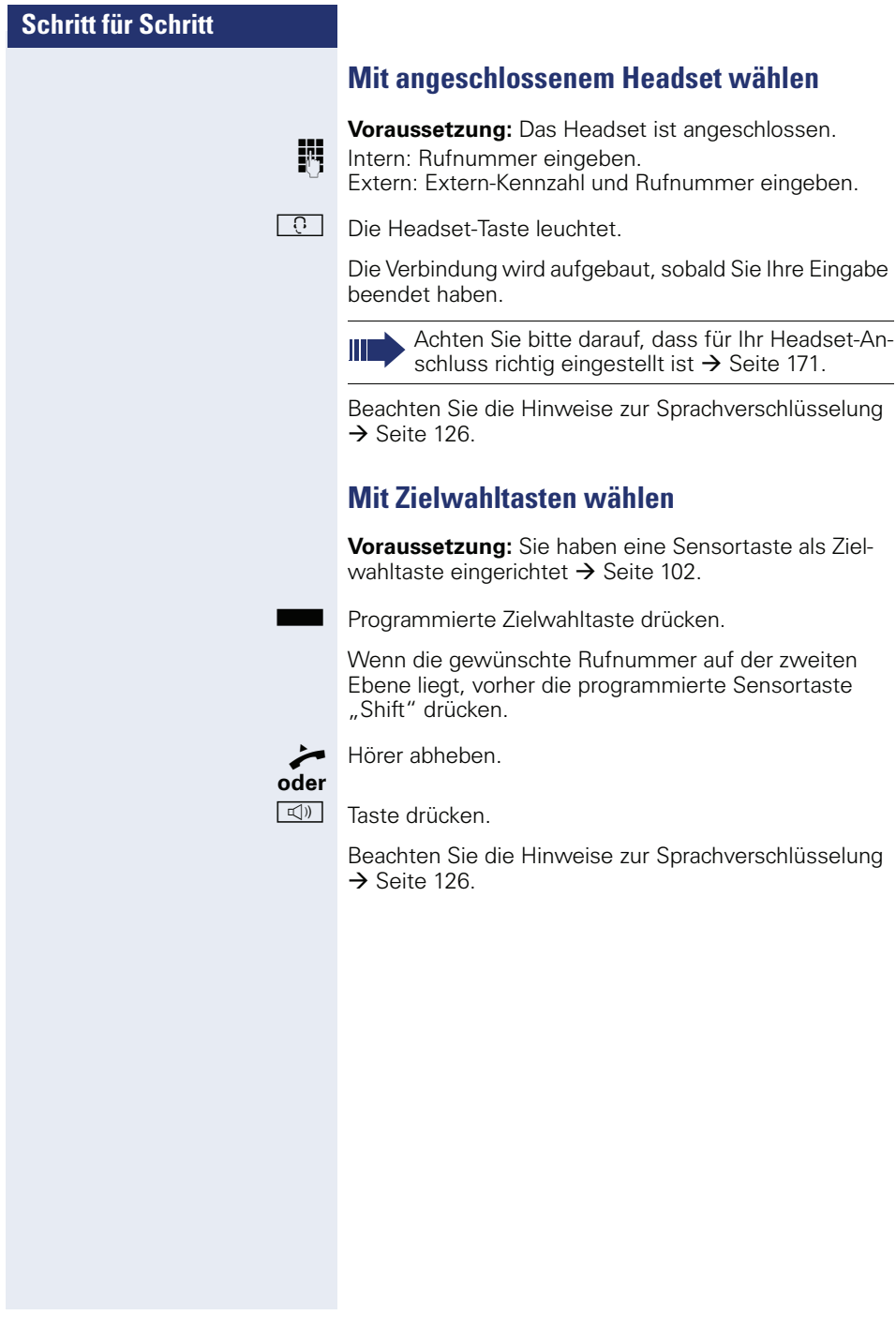

<span id="page-52-1"></span><span id="page-52-0"></span>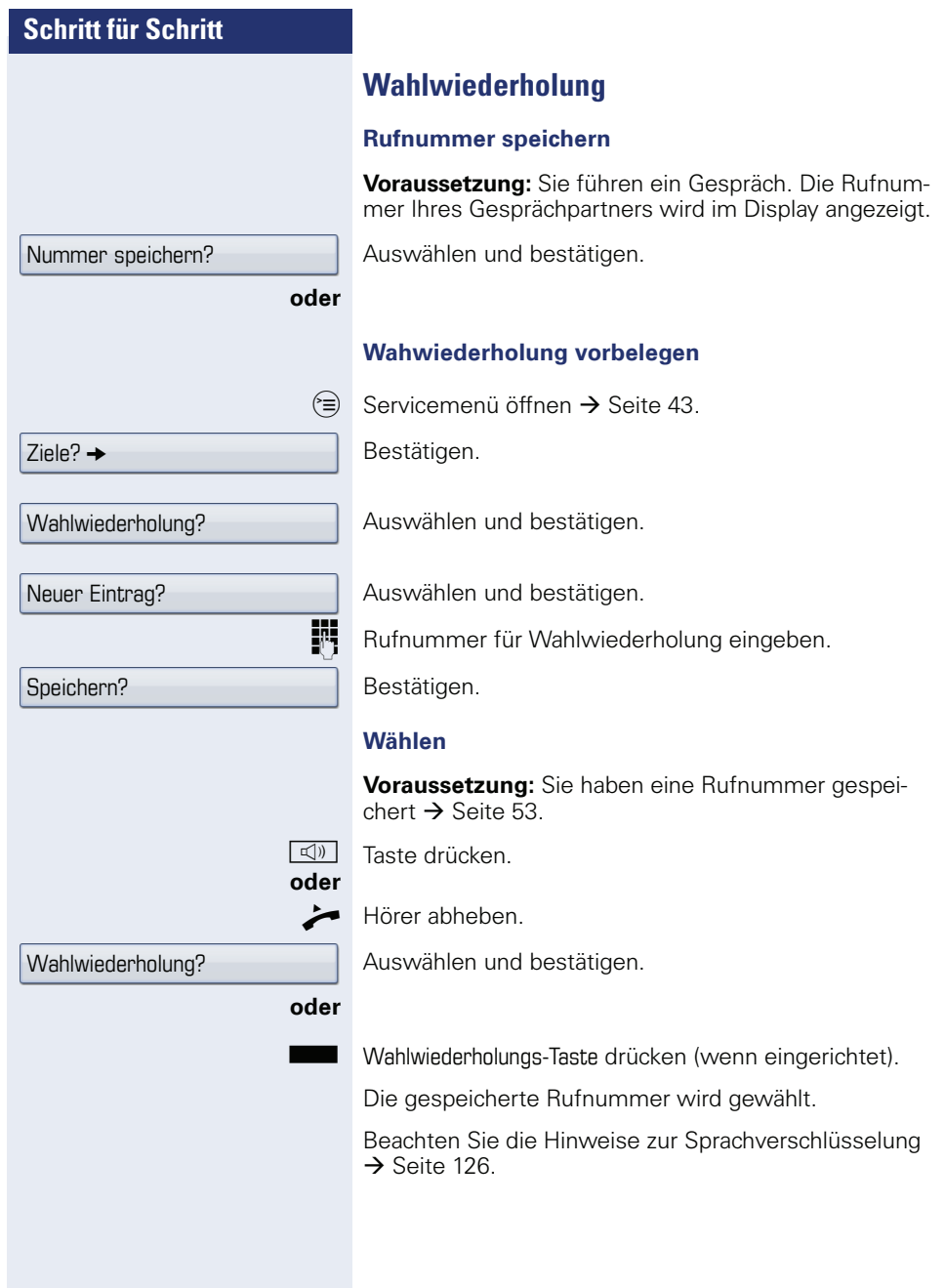

**Schr** 

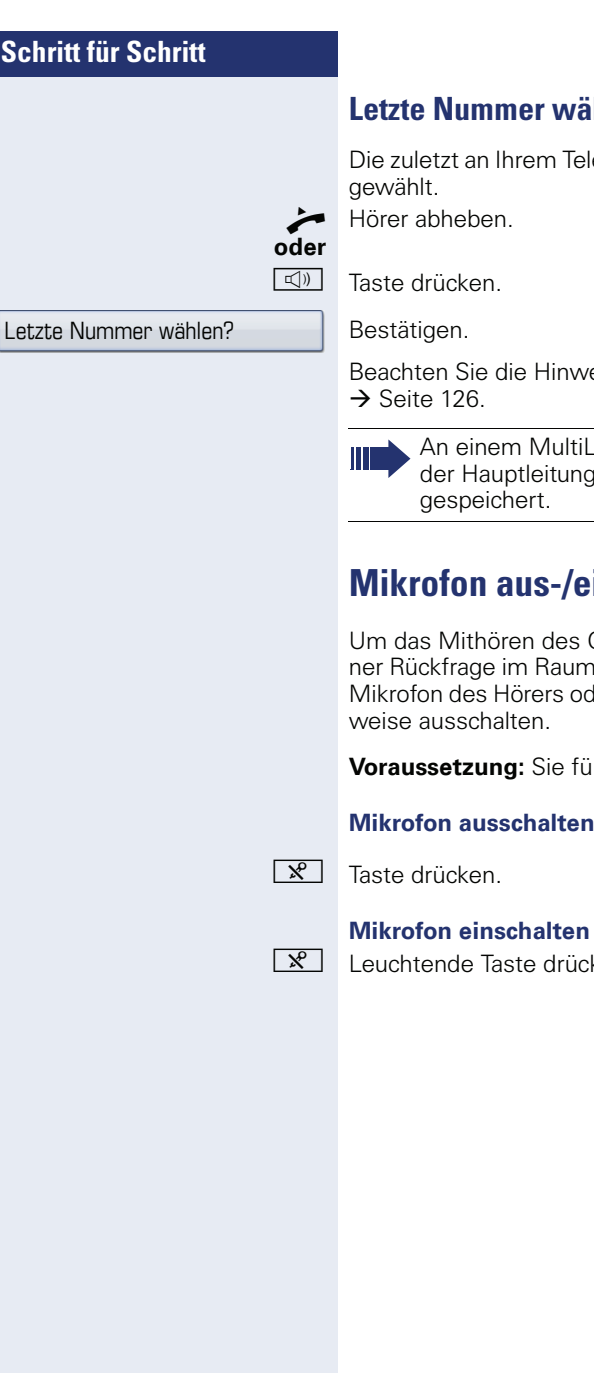

## **Letzte Nummer wählen**

n Ihrem Telefon gewählte Rufnummer wird

e die Hinweise zur Sprachverschlüsselung  $\rightarrow$  [Seite 126](#page-125-0).

nem MultiLine-Telefon wird immer die auf auptleitung zuletztgewählte Rufnummer ichert.

# **Mikrofon aus-/einschalten**

nören des Gesprächspartners, z. B. bei eie im Raum, zu verhindern, können Sie das s Hörers oder des Freisprechmikrofons zeithalten.

**Voraussetzung:** Sie führen ein Gespräch.

#### **Mikrofon ausschalten**

Taste drücken.

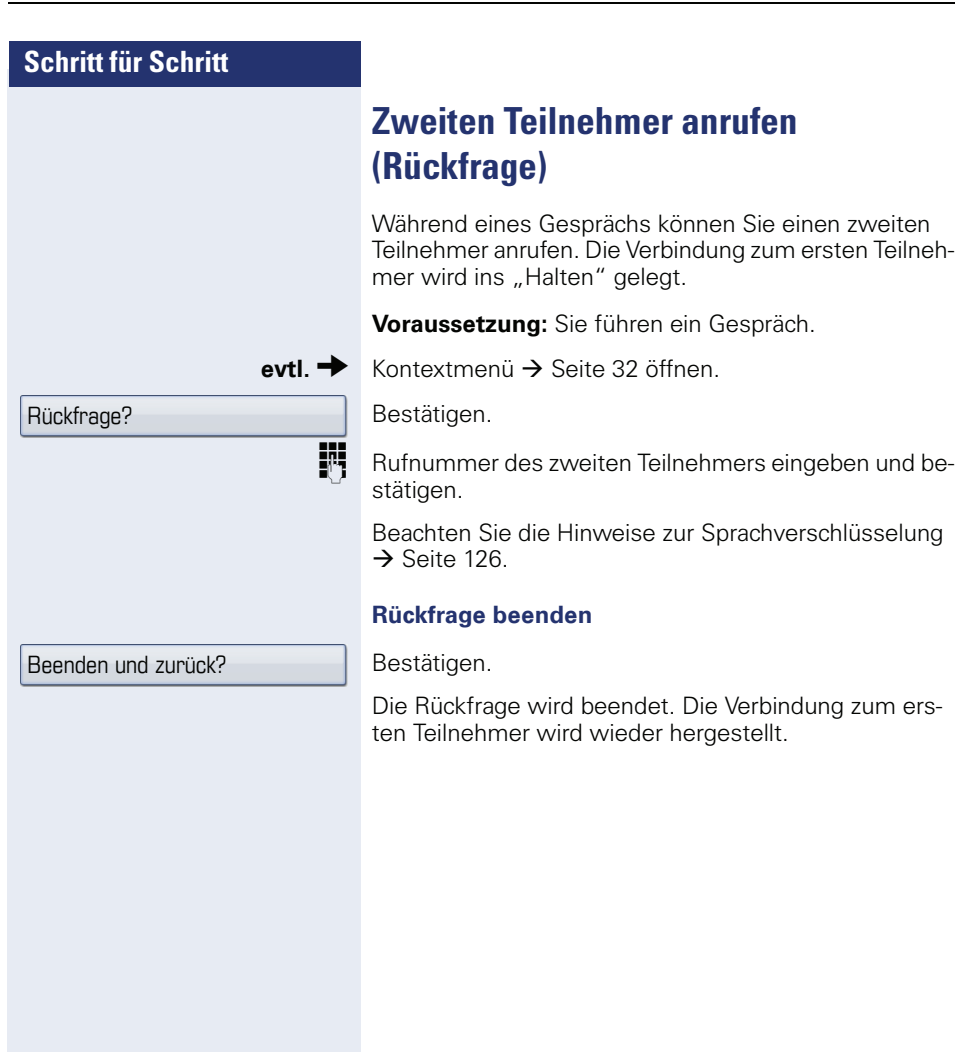

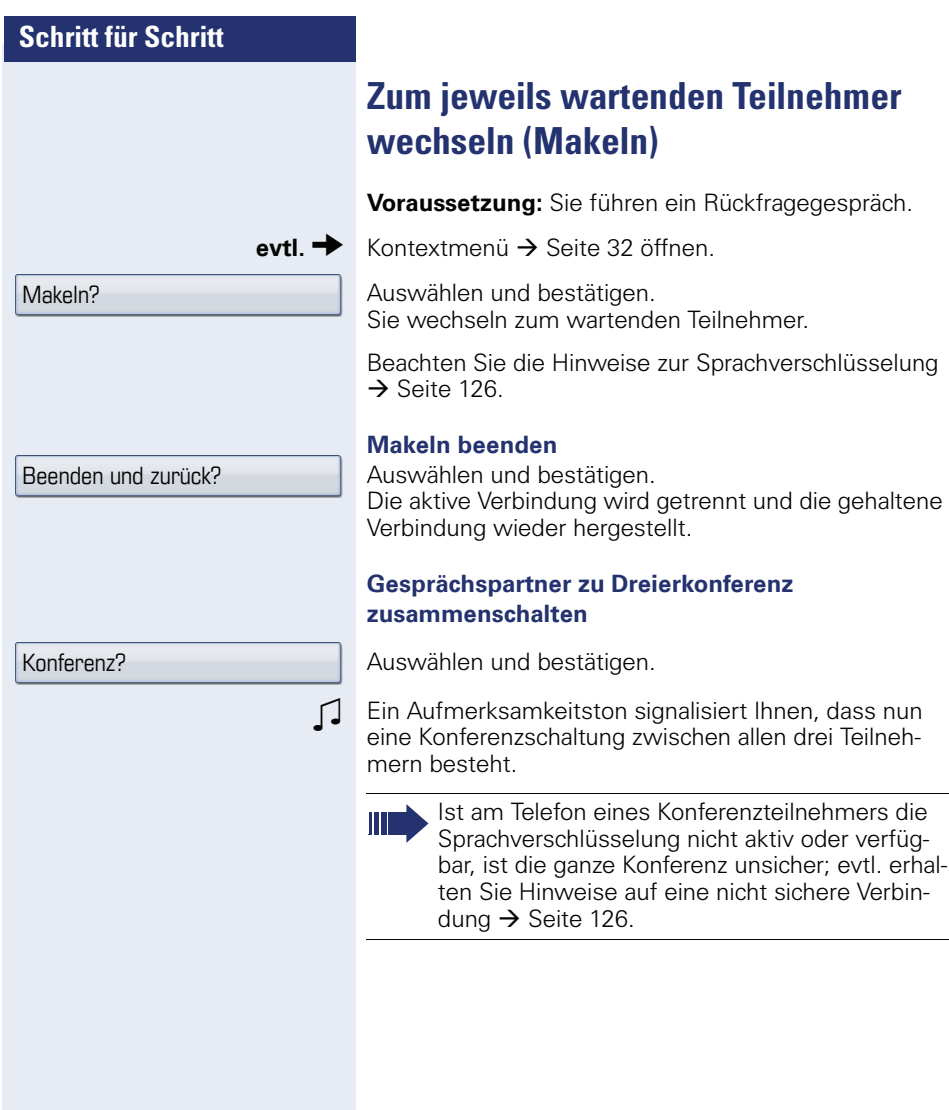

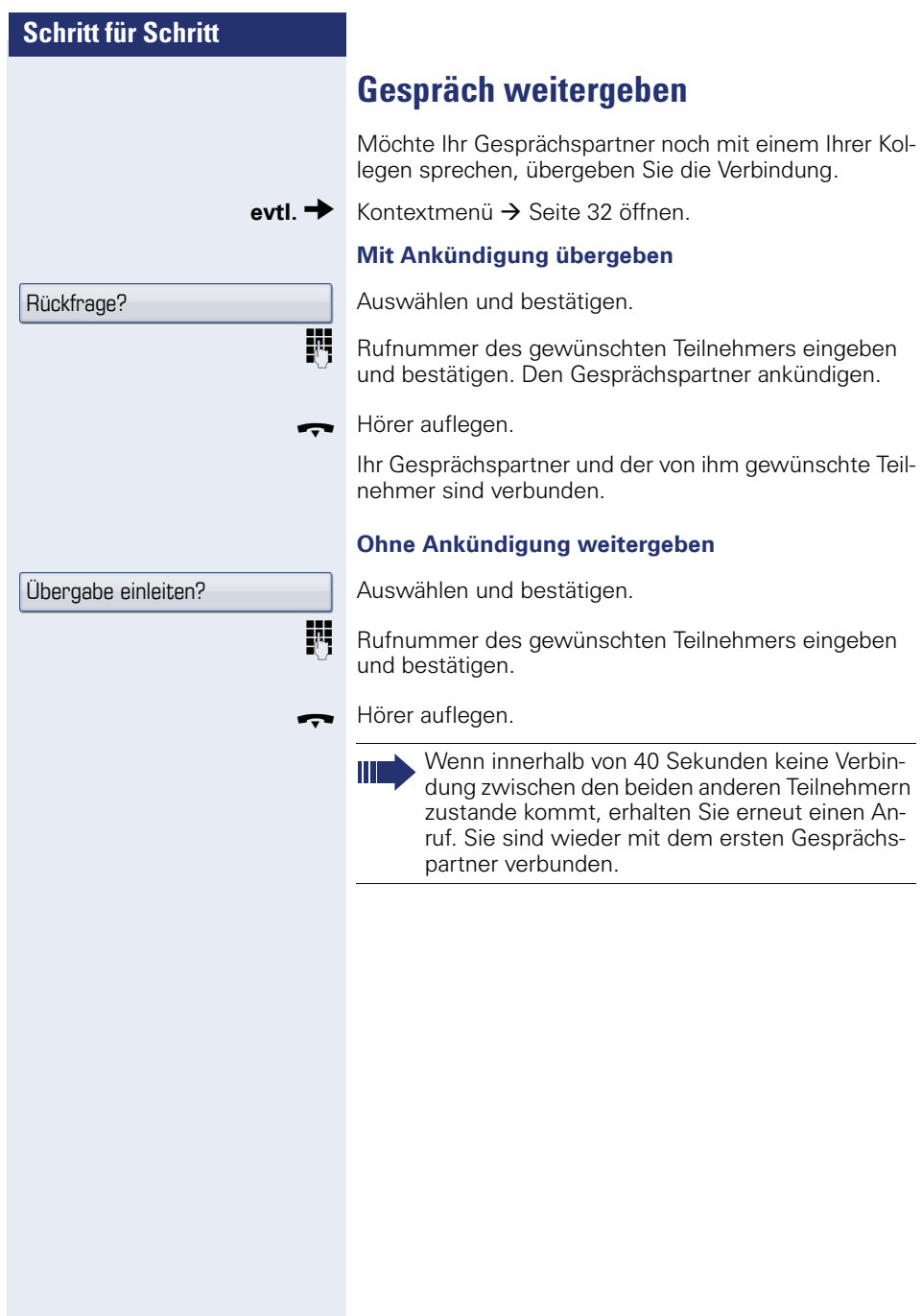

**Rückruf nutzen**

Gehört Ihr Telefon zu einer ONS-Gruppe (Parallelruf  $\rightarrow$  [Seite 161\)](#page-160-0), beachten Sie die folgenden Besonderheiten:

Der Rückruf bei Besetzt wird ausschließlich am besetzten Telefon, nicht in der gesamten ONS-Gruppe signalisiert.

Der Rückruf bei Nichtmelden wird im Briefkasten  $\rightarrow$  [Seite 41](#page-40-0) aller internen Systemtelefone einer ONS-Gruppe eingetragen.

## <span id="page-57-0"></span>**Rückruf speichern**

**Voraussetzung:** Der angerufene interne Anschluss ist besetzt oder niemand meldet sich. Bestätigen.

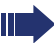

War der Angerufene besetzt, erfolgt der Rückruf automatisch.

Hat sich der Angerufene nicht gemeldet, wird eine Nachricht im Briefkasten des Angerufenen hinterlassen.

## **Rückruf annehmen**

**Voraussetzung:** Der angerufene interne Anschluss war besetzt. Sie haben einen Rückruf gespeichert. Ihr Telefon läutet.

^ Hörer abheben. Rufton hörbar.

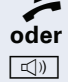

 $\boxed{\triangleleft}$  Taste drücken. Rufton hörbar.

Beachten Sie die Hinweise zur Sprachverschlüsselung  $\rightarrow$  [Seite 126](#page-125-0).

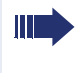

Falls der Teilnehmer eine Anrufumleitung  $\rightarrow$  [Seite 85](#page-84-0) aktiviert hat, erhalten Sie den Rückruf vom Umleitungsziel.

#### **Rückruf abbrechen**

Bestätigen.

**oder** Den Anruf nicht entgegennehmen. Nach 4-mal läuten wird der Rückruf abgebrochen.

Rückruf?

Rückruf abbrechen?

<span id="page-58-0"></span>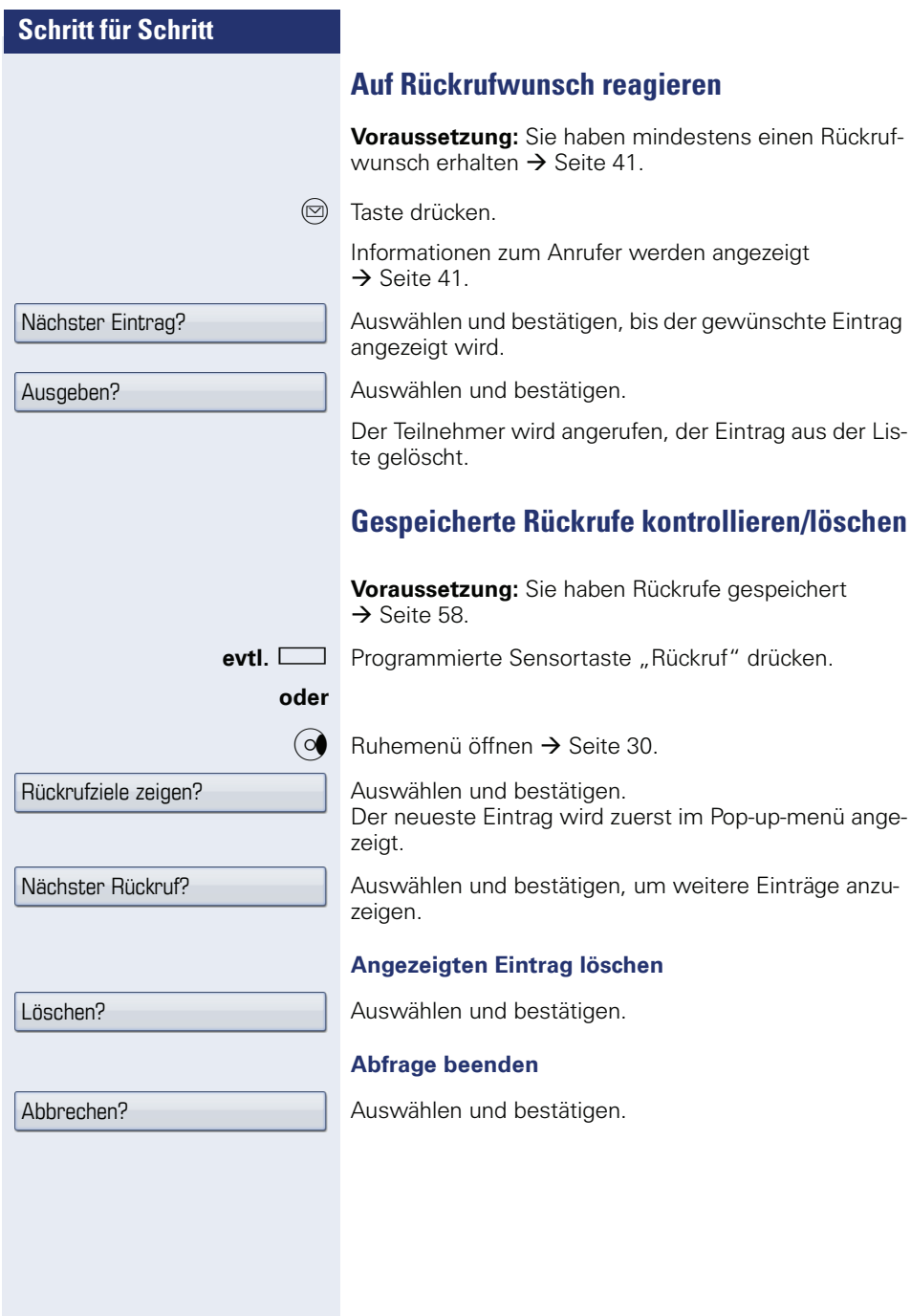

# **Komfortfunktionen**

# **Anrufe annehmen**

## **Anruf über Headset annehmen**

**Voraussetzung:** Sie haben ein Headset angeschlossen oder benutzen ein Bluetooth Headset  $\rightarrow$  Seite 189

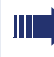

Achten Sie bitte darauf, dass für Ihr Headset-Anschluss richtig eingestellt ist  $\rightarrow$  [Seite 171.](#page-170-0)

 $\overline{C}$  Die LED blinkt, wenn ein Anruf eintrifft. Taste drücken.

**evtl.**  $\overline{\longrightarrow}$  Gesprächslautstärke einstellen.

#### **Gespräch beenden**

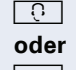

**CO** Taste drücken. Die LED erlischt.

Taste drücken. Die LED erlischt.

Beachten Sie die Hinweise zur Sprachverschlüsselung  $\rightarrow$  [Seite 126](#page-125-0).

## **Anruf mit Direktruftaste annehmen**

**Voraussetzung:** An Ihrem Telefon sind Direktruftasten eingerichtet  $\rightarrow$  [Seite 24](#page-23-1) und  $\rightarrow$  [Seite 105.](#page-104-0)

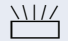

XIII Direktruftaste drücken.

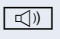

 $\boxed{\triangleleft}$  Freisprechen.

**oder**

 $\blacktriangleright$  Hörer abheben.

Beachten Sie die Hinweise zur Sprachverschlüsselung  $\rightarrow$  [Seite 126](#page-125-0).

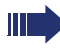

Beachten Sie die Bedeutung der LED-Anzeigen der Direktruftasten  $\rightarrow$  [Seite 24](#page-23-0).

## **Anrufe für Kollegin/Kollegen im Team übernehmen**

Nimmt ein angerufener Team-Teilnehmer einen Anruf nicht innerhalb von 15 Sekunden (anlagenabhängig) an, so hören die übrigen einen Aufmerksamkeitsruf.

#### **Im Ruhemodus**

Das Telefon läutet. "Anruf für" wird im Display angezeigt.

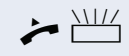

Hörer abheben und blinkende Taste "Übernahme" drücken. Damit haben Sie das Gespräch übernommen.

#### **oder**

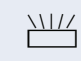

**TALIZ** Blinkende Taste "Übernahme" drücken. Freisprechen.

> Beachten Sie die Hinweise zur Sprachverschlüsselung  $\rightarrow$  [Seite 126](#page-125-0).

#### **Während eines Gesprächs**

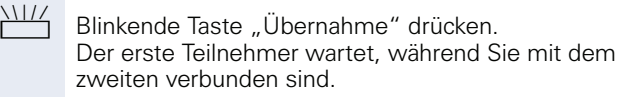

**Zweites Gespräch beenden – zurück zum ersten**

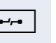

 $\boxed{\rightarrow}$  Taste drücken.

## **Anrufe gezielt übernehmen**

Sie hören ein anderes Telefon klingeln, dessen Rufnummer Sie kennen, oder eine Kollegin/ein Kollege bittet Sie durch Zuruf, einen Anruf für ein bestimmtes Telefon zu übernehmen.

Hörer abheben.

Auswählen und bestätigen.

**Fig.** Rufnummer des Telefons eingeben, für das Sie den Anruf übernehmen wollen. Dadurch nehmen Sie das Gespräch an.

Beachten Sie die Hinweise zur Sprachverschlüsselung  $\rightarrow$  [Seite 126](#page-125-0).

Gezielte Übernahme?

#### **Gerufene Nebenstelle anzeigen lassen**

Wenn Sie in einer Anrufübernahmegruppe die Rufnummer, für die Sie einen Anruf übernehmen wollen, nicht angezeigt bekommen (Standard Anzeige bei Anrufübernahmegruppe ist deaktiviert), können Sie nach Abnehmen des Hörers die Kennzahl für "Display auf Wunsch" eingeben. Fragen Sie Ihr zuständiges Fachpersonal nach dieser Kennzahl.

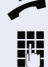

^ Hörer abheben.

**JI Anlagen-Kennzahl für "Display auf Wunsch" (ggf. das** zuständige Fachpersonal fragen) eingeben.

Nach Eingabe der Kennzahl wird die Rufnummer angezeigt.

## **Anrufe im Sammelanschluss übernehmen**

Wenn eingerichtet, sind Sie auch über eine Sammelanschluss-Rufnummer erreichbar.

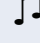

**D** Ihr Telefon läutet.

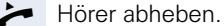

Beachten Sie die Hinweise zur Sprachverschlüsselung  $\rightarrow$  [Seite 126](#page-125-0).

## **Über Lautsprecher angesprochen werden**

Sie werden von einer Kollegin oder einem Kollegen über Lautsprecher direkt angesprochen. Freisprechen und Lauthören sind automatisch eingeschaltet.

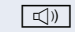

**40** Antworten durch Freisprechen ist sofort möglich.

**oder**  $\rightarrow$  Hörer abheben und antworten.

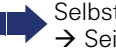

Selbst Kollegin/Kollegen direkt ansprechen  $\rightarrow$  [Seite 79](#page-78-0).

# **Wählen/Anrufen**

# **Wählen mit Direktruftaste**

**Voraussetzung:** An Ihrem Telefon sind Direktruftasten eingerichtet  $\rightarrow$  [Seite 24](#page-23-1) und  $\rightarrow$  [Seite 105.](#page-104-0)

Direktruftaste drücken.

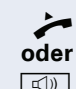

Niels,  $Bohr \rightarrow 18.10$ .

Hörer abheben.

 $\boxed{\triangleleft}$  Taste drücken und freisprechen.

Beachten Sie die Hinweise zur Sprachverschlüsselung  $\rightarrow$  [Seite 126](#page-125-0).

> Beachten Sie die Bedeutung der LED-Anzeigen der Direktruftasten  $\rightarrow$  [Seite 24](#page-23-0)

# **Rufnummer aus einer Liste anrufen**

Ausführliche Beschreibung dieser Funktion  $\rightarrow$  [Seite 39](#page-38-0).

Gehört Ihr Telefon zu einer ONS-Gruppe (Parallelruf  $\rightarrow$  [Seite 161\)](#page-160-0), beachten Sie die folgenden Besonderheiten:

Es wird eine Anrufliste für alle Telefone einer ONS-Gruppe geführt. Die Anrufliste kann von jedem internen Teilnehmer der ONS-Gruppe mit einem Systemtelefon abgefragt werden.

 $(\vec{r})$  Taste so oft drücken bis die gewünschte Rufliste aktiv ist.

Gewünschten Eintrag auswählen und bestätigen.

Beachten Sie die Hinweise zur Sprachverschlüsselung  $\rightarrow$  [Seite 126](#page-125-0).

Ist der Teilnehmer des Listeneintrags bereits im persönlichen Telefonbuch vorhanden, wird das entsprechende Rufnummernsymbol angezeigt  $\rightarrow$  [Seite 113.](#page-112-1)

<span id="page-63-0"></span>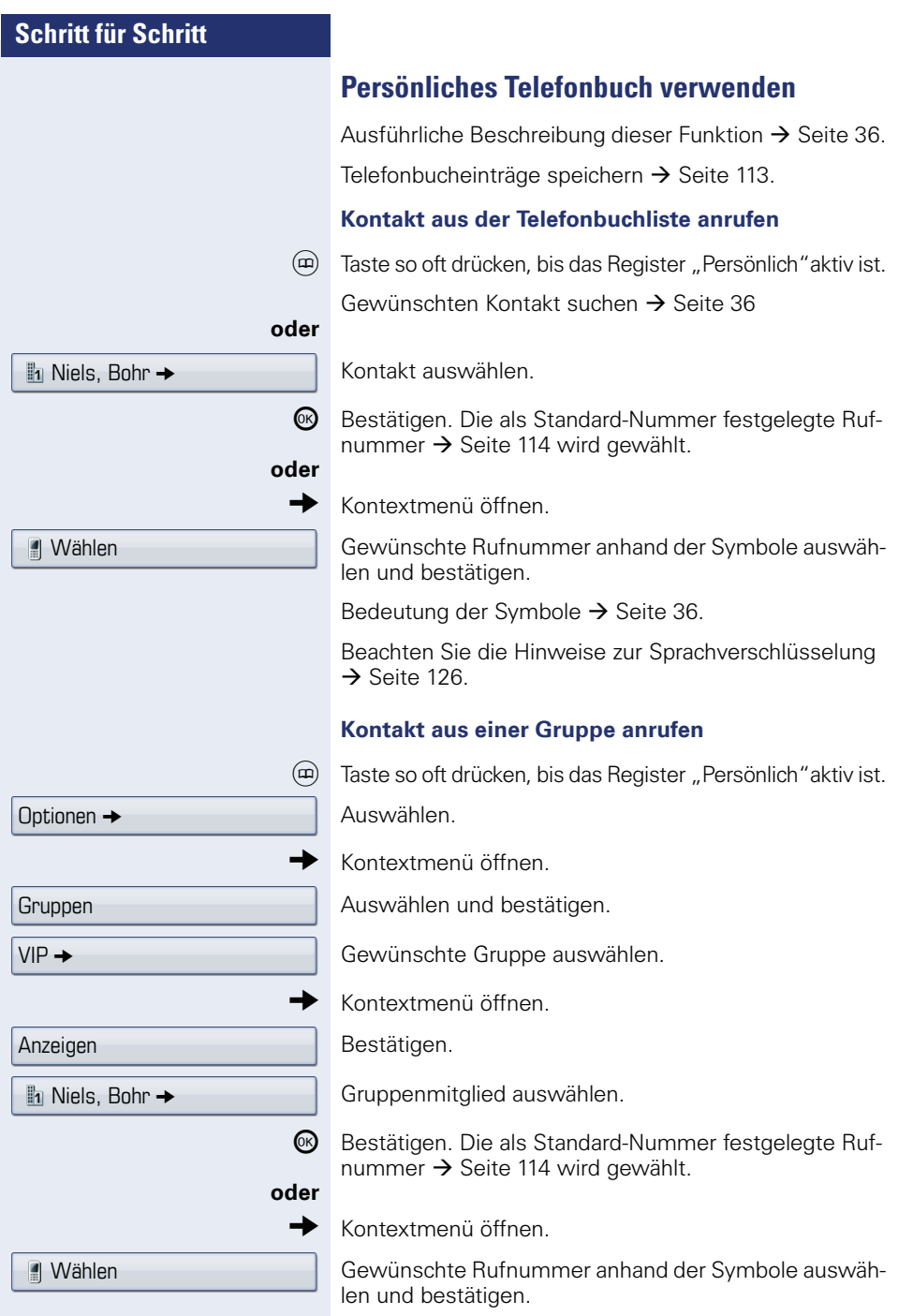

<span id="page-64-0"></span>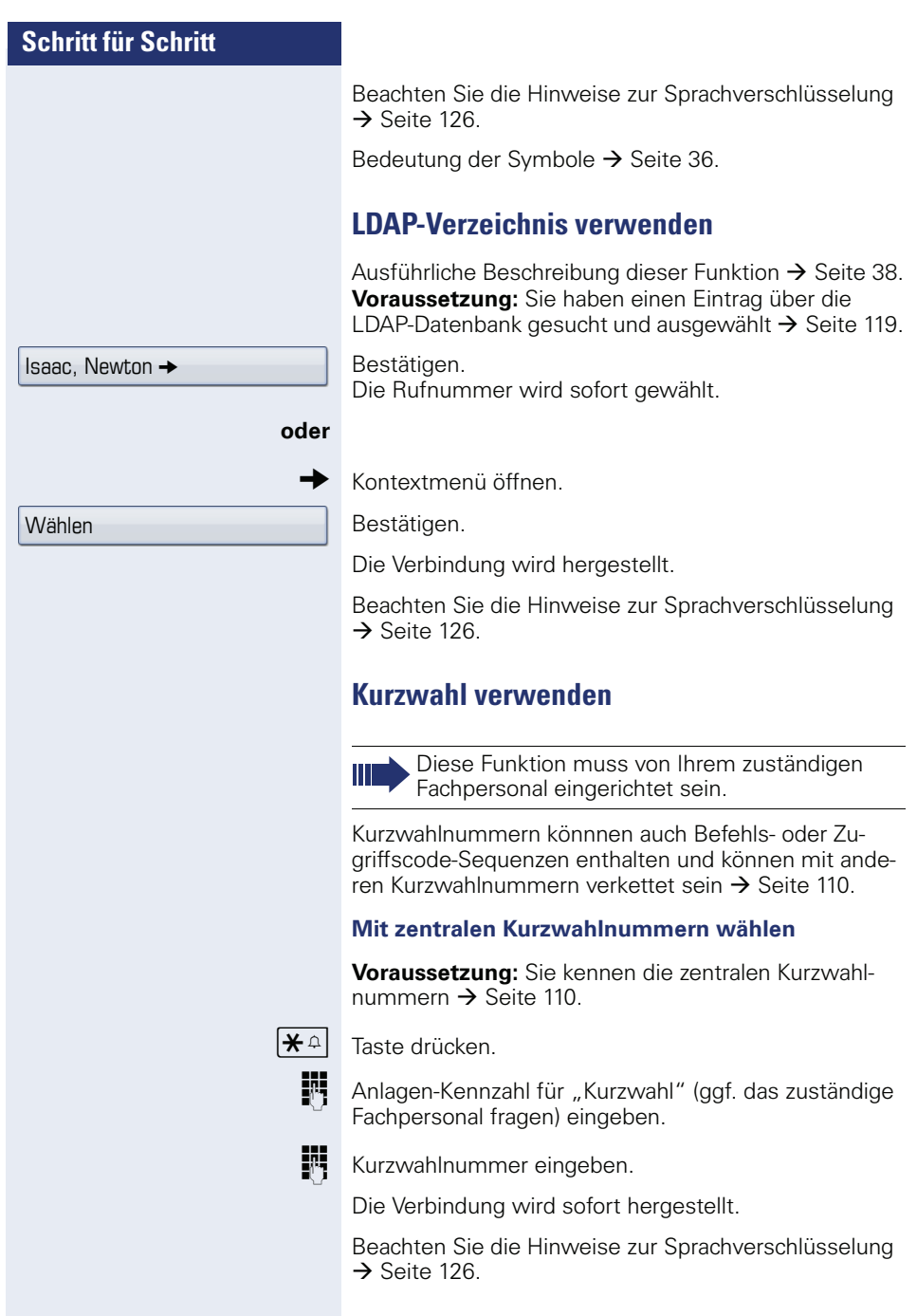

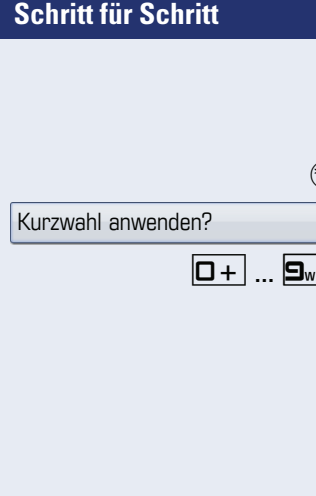

#### **Mit individuellen Kurzwahlnummern wählen**

**Voraussetzung:** Sie haben individuelle Kurzwahlnummern eingerichtet  $\rightarrow$  [Seite 111.](#page-110-0)

Servicemenü öffnen  $\rightarrow$  [Seite 43.](#page-42-0)

Auswählen und bestätigen.

0**...**9 Eingerichtete Kurzwahltaste drücken.

Die Verbindung wird sofort hergestellt.

Beachten Sie die Hinweise zur Sprachverschlüsselung  $\rightarrow$  [Seite 126](#page-125-0).

## **Kollegin/Kollegen über Lautsprecher direkt ansprechen**

Sie können einen internen Teilnehmer über den Lautsprecher seines Telefons direkt ansprechen. Sie können auch die Funktionen unter "HiPath 4000 als Hausrufanlage"  $\rightarrow$  [Seite 78](#page-77-0) nutzen.

**Voraussetzung:** Eine programmierte Sensortaste "Direktansprechen" ist an Ihrem Telefon eingerichtet.

Programmierte Sensortaste "Direktanspr."drücken.

Rufnummer eingeben.

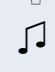

**oder**

 $\Box$  Ton abwarten.

Hörer abheben und Teilnehmer ansprechen.

**Taste drücken und Freisprechen.** 

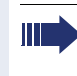

Wenn der angesprochene Teilnehmer "Ansprechschutz" eingeschaltet hat  $\rightarrow$  [Seite 131,](#page-130-0) erhält er Ihren Ansprechversuch als normalen Anruf.

# **Während des Gesprächs**

## **Anklopfen mit Direktruftaste**

**Voraussetzung:** An Ihrem Telefon sind Direktruftasten eingerichtet  $\rightarrow$  [Seite 24](#page-23-1) und  $\rightarrow$  [Seite 105.](#page-104-0) Die Leitung des gewünschten Teilnehmers ist besetzt. Direktruftaste drücken.

 $\Box$ 

Der gerufene Teilnehmer nimmt Ihr Anklopfen an.

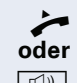

^ Hörer abheben.

 $\boxed{\triangleleft}$  Taste drücken und freisprechen.

Beachten Sie die Hinweise zur Sprachverschlüsselung  $\rightarrow$  [Seite 126](#page-125-0).

Beachten Sie die Bedeutung der LED-Anzeigen der Direktruftasten → [Seite 24](#page-23-0)

## **Zweitanruf nutzen**

Sie können festlegen, ob Sie während eines Gesprächs Zweitanrufer (Anklopfer) annehmen möchten oder nicht.

Gehört Ihr Telefon zu einer ONS-Gruppe (Parallelruf  $\rightarrow$  [Seite 161\)](#page-160-0), beachten Sie die folgenden Besonderheiten:

Zusätzlich zum Aufmerksamkeitston am besetzten Telefon wird der Zweitanruf bei den anderen Telefonen der ONS-Gruppe mit einem Rufton signalisiert.

## **Zweitanruf ein-/ausschalten**

 $\varepsilon \equiv 0$  Servicemenü öffnen  $\rightarrow$  [Seite 43](#page-42-0).

Auswählen und bestätigen.

Bestätigen.

Auswählen und bestätigen.

Auswählen und bestätigen.

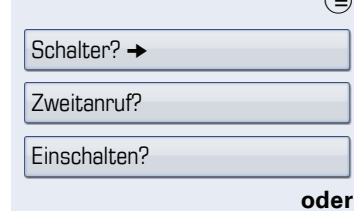

Ausschalten?

# <span id="page-67-0"></span>**Schritt für Schritt Zweitanruf mit Sensortaste annehmen Voraussetzung:** Sie führen ein Gespräch und die Funktion "Zweitanruf" ist eingeschaltet. Die Sensortaste "Übernahme" ist programmiert. Ein Aufmerksamkeitston ist hörbar. Sensortaste "Übernahme" drücken. Sie sind mit dem Zweitanrufer verbunden. Der erste Gesprächsteilnehmer wartet. Beachten Sie die Hinweise zur Sprachverschlüsselung  $\rightarrow$  [Seite 126](#page-125-0). **Zweitgespräch beenden, erstes Gespräch fortsetzen: F-Taste drücken. oder**  $\rightarrow$  Hörer auflegen und wieder abheben. **Zweitanruf menügesteuert annehmen** Wenn an Ihrem OpenStage die Sensortaste "Übernahme" programmiert ist, wird Ihnen diese Möglichkeit der Zweitanrufannahme nicht angeboten. **Voraussetzung:** Sie führen ein Gespräch und die Funktion "Zweitanruf" ist eingeschaltet. Z Ein Zweitanruf wird am Display mit Name/Rufnummer angezeigt und mit einem Anklopfton signalisiert. Der Anrufer hört den Freiton als wären Sie "frei". Bestätigen. Sie sind mit dem Zweitanrufer verbunden. Der erste Gesprächsteilnehmer wartet. Beachten Sie die Hinweise zur Sprachverschlüsselung  $\rightarrow$  [Seite 126](#page-125-0). **Zweitgespräch beenden, erstes Gespräch fortsetzen Francischen**. Taste drücken. **oder** Hörer auflegen und wieder abheben. Anklopfer übernehmen?

## **Verbindungstaste nutzen**

Ist die Funktionstaste "Übrg/Übrn" (MAK.Übern.) vom Fachpersonal eingerichtet, können Sie sie für folgende Funktionen verwenden:

- Rückfrage (zurück zum Wartenden bzw. zurück zur wartenden Konferenz)
- Makeln
- Annahme eines Zweitgesprächs
- Annahme eines Gruppenrufs

#### **Zweitanruf**

Z Sie hören einen Anklopfton. Am Display erscheint die Information für den Anruf.

Blinkende Funktionstaste "Übrg/Übrn" drücken. Sie übernehmen das anklopfende Gespräch. Die LED leuchtet.

#### **Makeln**

- Sie sind mit zwei Teilnehmern verbunden. Ein Teilnehmer wartet. Die Funktionstaste "Übrg/Übrn" leuchtet.
	- Funktionstaste "Übrg/Übrn" drücken, um zum anderen Teilnehmer zu wechseln. Der erste Teilnehmer wartet.

#### **Rückfrage**

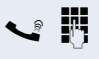

Sie rufen einen zweiten Teilnehmer an. Der zweite Teilnehmer meldet sich nicht.

> Funktionstaste "Übrg/Übrn" drücken, um zum wartenden Teilnehmer oder zur wartenden Konferenz zurückzukehren.

#### **Gruppenruf**

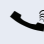

Sie sind mit einem Teilnehmer verbunden. Ein Gruppenruf steht an. Am Display erscheint die Information für den Gruppenruf.

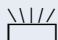

**TALIZ** Blinkende Funktionstaste "Übrg/Übrn" drücken. Sie übernehmen das Gruppengespräch, der 1. Teilnehmer wartet. Die LED leuchtet.

# **Anlagenunterstützte Konferenz**

In der anlagenunterstützten Konferenz können Sie bis zu 8 interne und externe Teilnehmer einbinden. Teilnehmer mit Anlagentelefonen können alle nachfolgenden Funktionen gleichzeitig ausführen bzw. nutzen. ISDN-Telefone und externe Teilnehmer sind passive Teilnehmer – Sie können nur in die aktuelle Konferenz eingebunden werden.

Sie können Teilnehmer und Konferenzen einer entfernten Anlage in Ihre Konferenz einbinden. Die entfernten Teilnehmer können eine eigene Konferenz bilden und sie erweitern. Die Teilnehmer dieser Konferenz sind in Ihre aktuelle Konferenz eingebunden. Sie können aber die folgenden Funktionen nicht ausführen oder Nutzen.

Folgende Funktionen werden für alle Konferenzteilnehmer mit Anlagentelefon unterstützt:

- Eine Konferenz aufbauen (bilden), wenn Sie einen Teilnehmer anrufen oder einen Anruf erhalten oder ein Rückfragegespräch führen oder einen Zweitanruf erhalten.
- Annahme eines Zweitanrufs und einbinden des Anrufers in die Konferenz.
- Zwischen der Konferenz und einem Rückfragegespräch oder Zweitanruf makeln.
- Während einer Konferenz ein Rückfragegespräch halten und der Konferenz zuschalten.
- Zusammenschließen von Konferenzteilnehmern aus zwei unabhängigen Konferenzen über ein entferntes Netz.
- Übersicht über alle Konferenzteilnehmer erhalten.
- Konferenz an einen neuen Teilnehmer übergeben.

Die genannten Funktionen können alle Konferenzteilnehmer gleichzeitig ausführen.

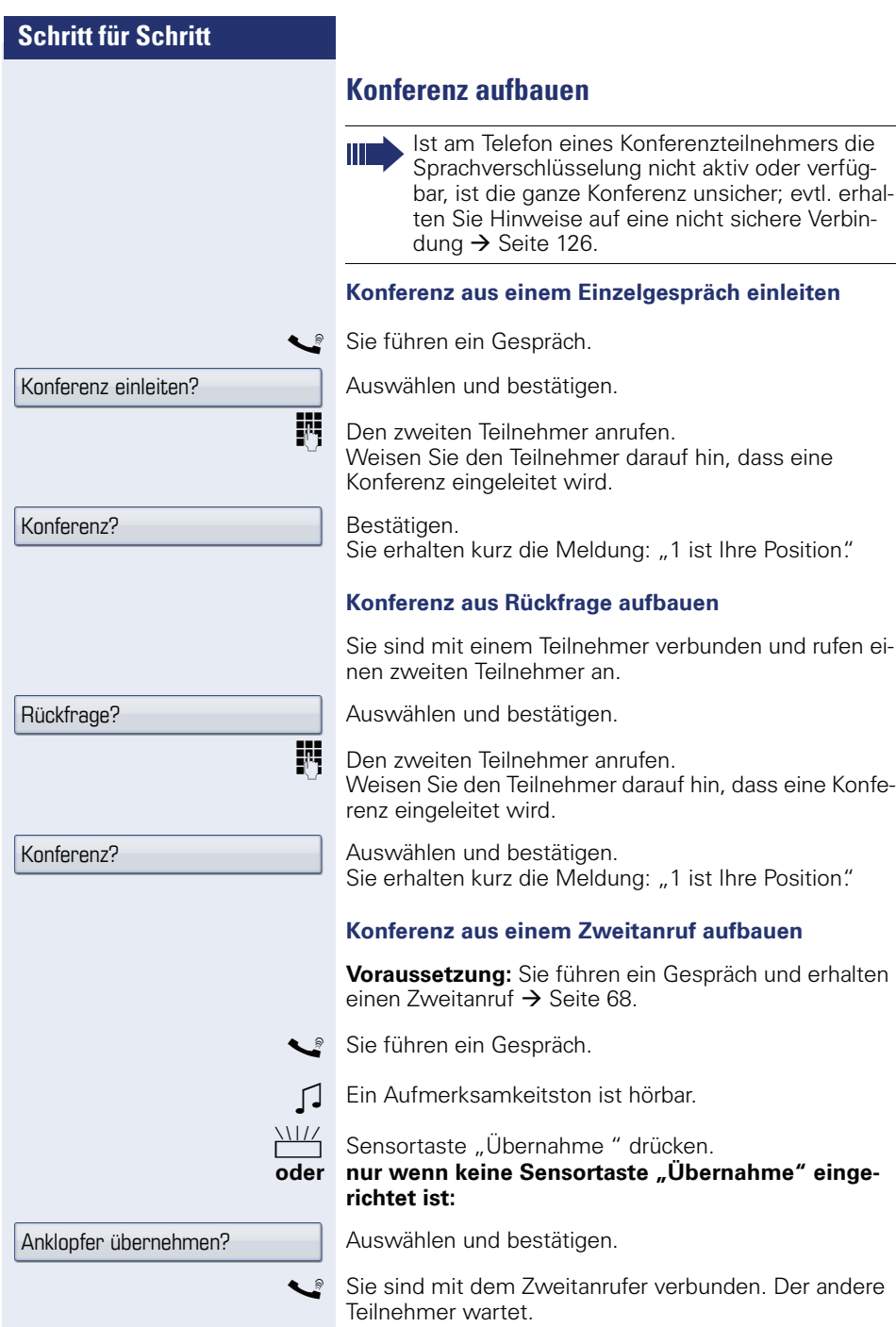

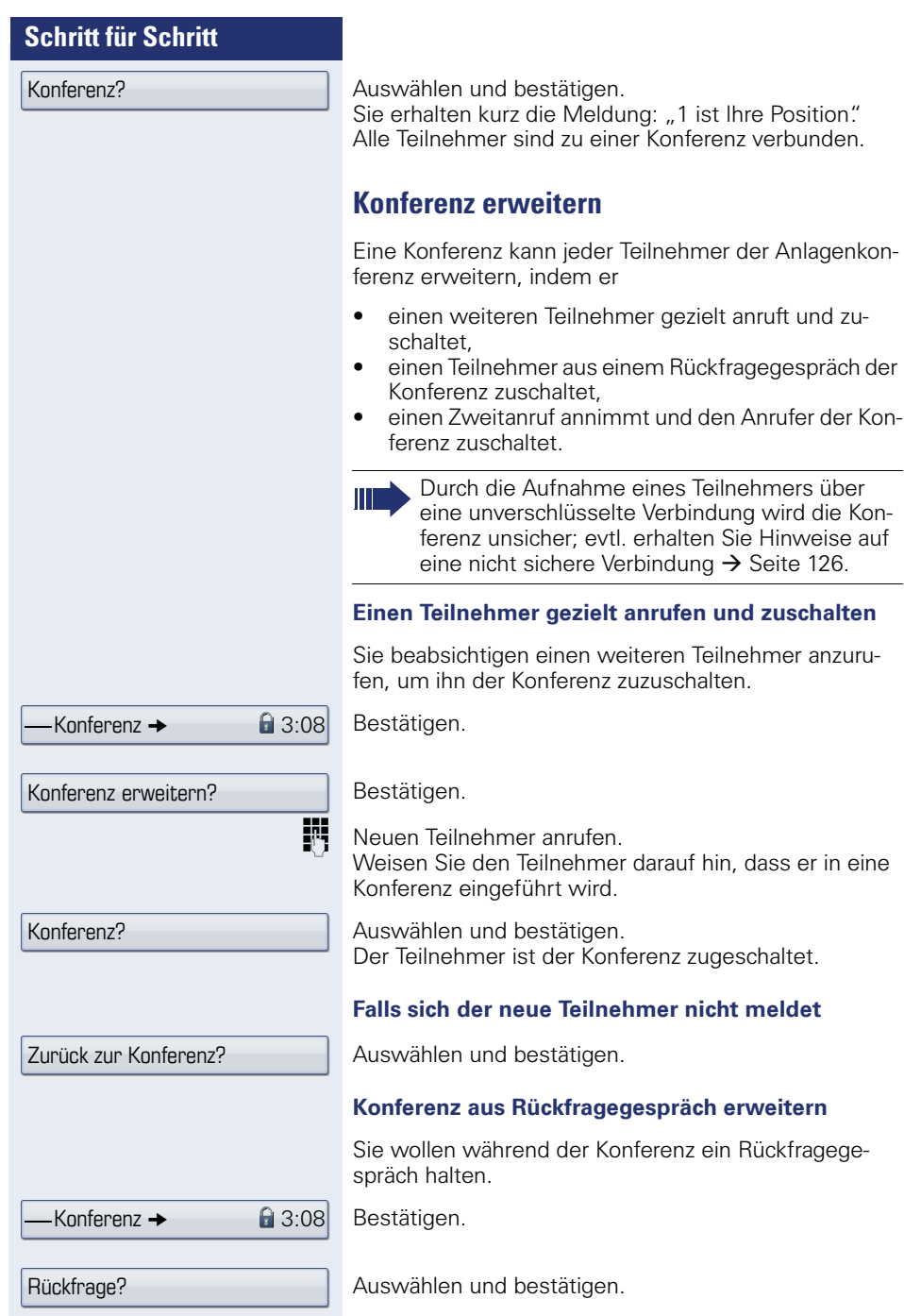

-
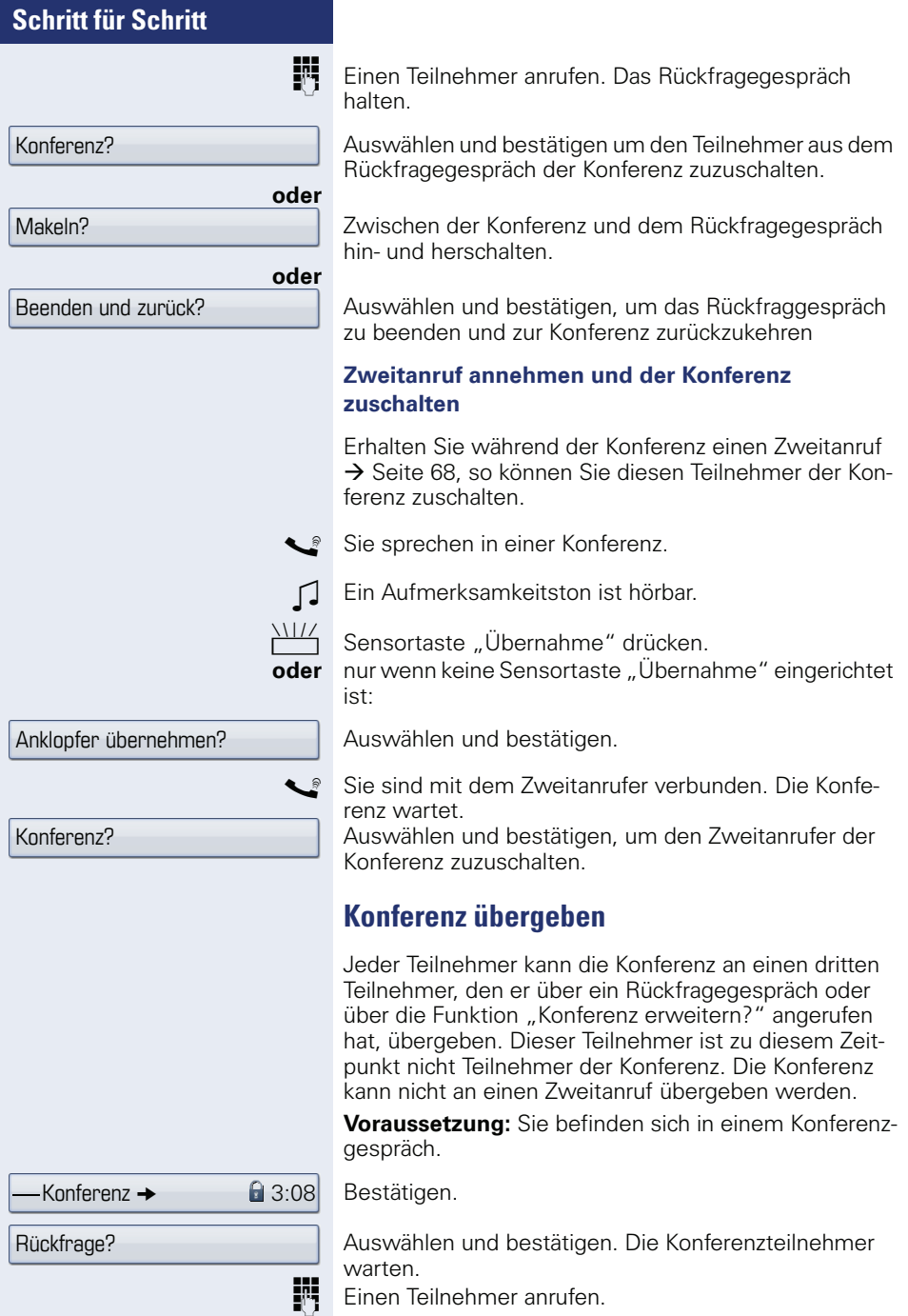

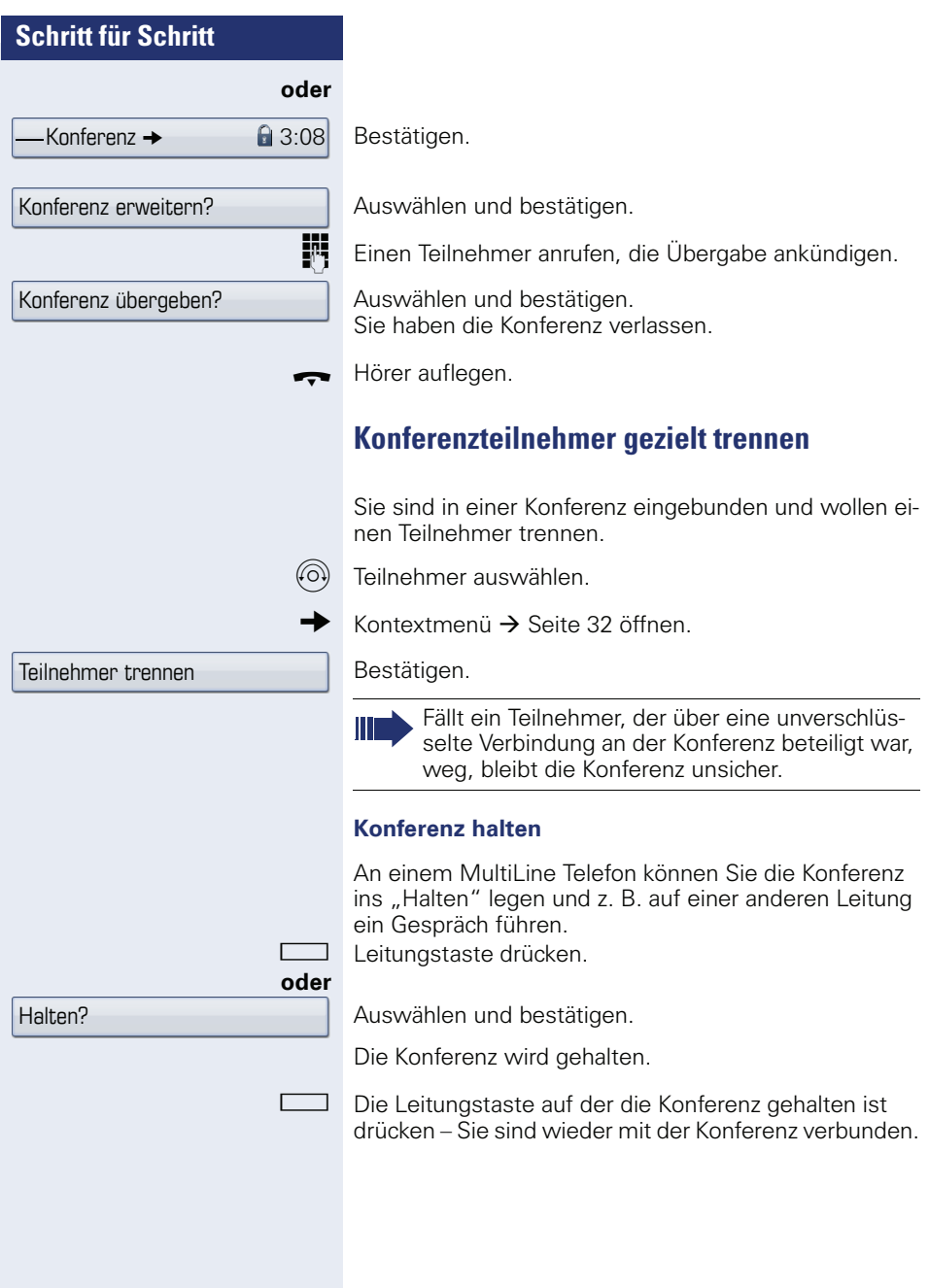

# **Schritt für Schritt Kommandos über Tonwahl eingeben (MFV-Nachwahl)** Sie können nach Wahl einer Rufnummer Tonwahl einstellen, um im Mehr-Frequenzwahl-Verfahren (MFV) Geräte wie Anrufbeantworter oder automatische Auskunfts- oder Vermittlungssysteme durch Kommandoeingaben zu steuern.  $\textcircled{=}$  Servicemenü öffnen  $\rightarrow$  [Seite 43](#page-42-0). Auswählen und bestätigen. Auswählen und bestätigen. Mit den Tasten 0 bis 9, der Stern-Taste und der Raute-Taste können Sie jetzt Kommandos eingeben. Diese Funktion muss von Ihrem zuständigen Fachpersonal eingerichtet sein. Weitere Funktinnen? -MFV Nachwahl? Beim Beenden der Verbindung wird auch die MFV-Nachwahl beendet. Je nach Anlagenkonfiguration kann bereits nach dem Ende der Rufnummerneingabe die Anzeige "MFV Nachwahl?" erscheinen. Sie können dann sofort nach Wahl einer Rufnummer Kommandoeingaben vornehmen.

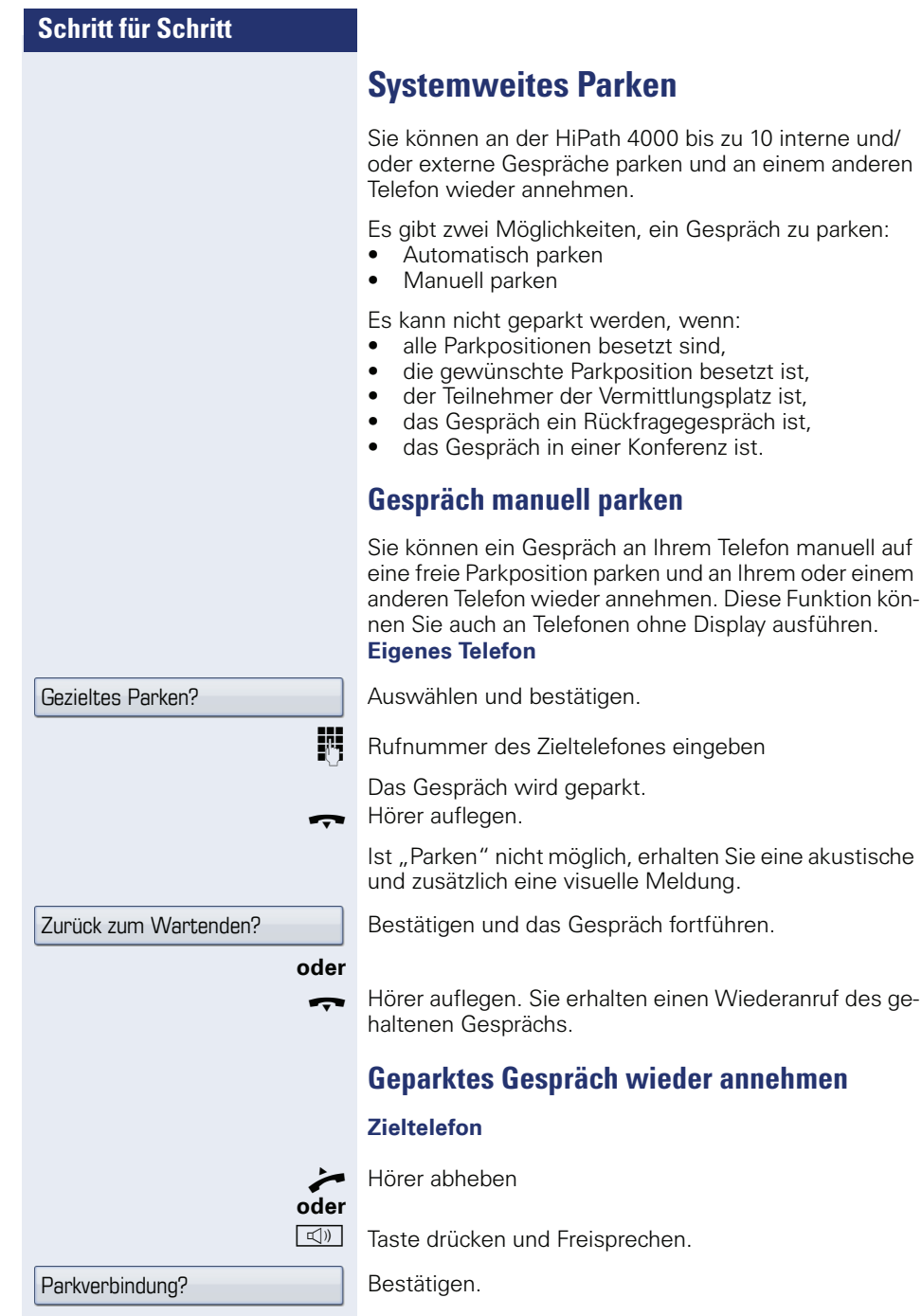

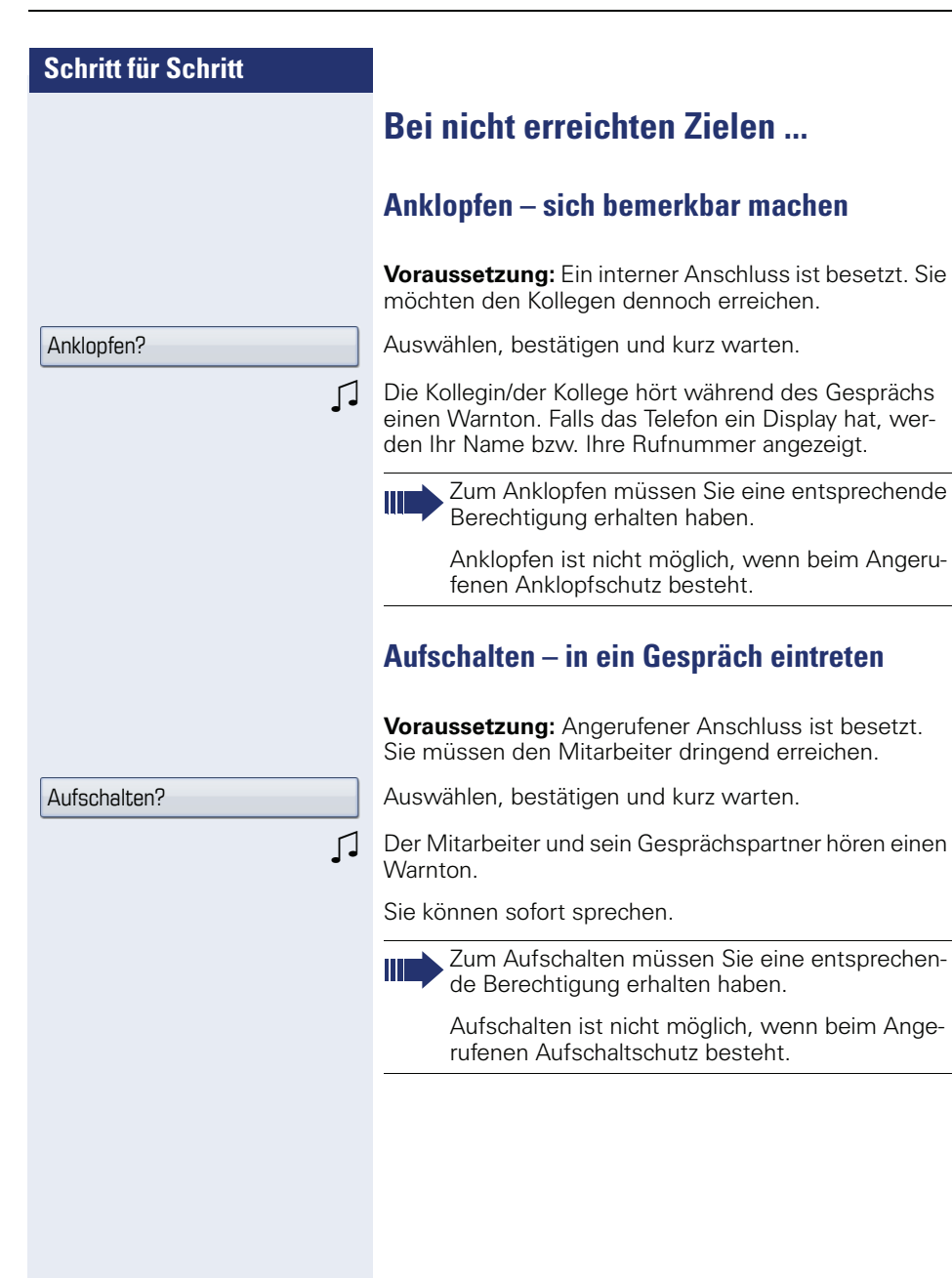

# **HiPath 4000 als Hausrufanlage (Sprech- und Gegensprechanlage)**

Sie können einen internen Teilnehmer an der HiPath 4000 über den Lautsprecher seines Telefons direkt ansprechen, um eine Verbindung aufzubauen. Direktansprechen können Sie auch aus einer Rückfrage einleiten. Folgende Funktionen sind möglich:

- Anlagenweites Direktansprechen
	- zu einem variablen Ziel
	- zu einem festen Ziel
- Direktansprechen in einer Gruppe – zu einem variablen Ziel
	- zu einem festen Ziel
- Gegensprechen innerhalb einer Gruppe
	- zu einem variablen Ziel
	- zu einem festen Ziel
- Durchsage an alle Mitglieder einer Leitungsgruppe

Sie können das Direktansprechen oder die Durchsage abbrechen, indem Sie den Hörer auflegen, oder während einer Rückfrage das gehaltene Gespräch wieder aufnehmen.

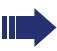

Für alle Funktionen ist darauf zu achten, dass der Ansprechschutz der betroffenen Telefone ausgeschaltet ist  $\rightarrow$  [Seite 131](#page-130-0).

Wird ein Teilnehmer direkt angesprochen, dessen Ansprechschutz eingeschaltet ist, so wird das Direktansprechen ignoriert und es erfolgt ein normaler Anruf.

#### **Anlagenweites Direktansprechen**

Sie können von Ihrem Telefon einen beliebigen internen Teilnehmer, dessen Telefon über eine Freisprechfunktion oder einen Lautsprecher verfügt, direkt ansprechen

#### **Direktansprechen zu einem variablen Ziel**

**Voraussetzung:** Sie haben eine Sensortaste mit der Funktion "Ansprechen simplex" belegt  $\rightarrow$  [Seite 101.](#page-100-0)

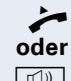

^ Hörer abheben.

 $\boxed{\triangleleft}$  Taste drücken und Freisprechen.

Programmierte Sensortaste "Ansprechen" drücken.

**FRE** Interne Rufnummer des Teilnehmers eingeben.

Es wird sofort eine Verbindung zum Lautsprecher des Ziels aufgebaut, wenn

- nicht besetzt ist
- der Hörer nicht abgehoben ist
- und der Ansprechschutz nicht eingeschaltet ist
- Z Der Rufende erhält einen Bestätigungston, wenn die Verbindung aufgebaut ist und gesprochen werden kann.
- Der Angesprochene kann die Verbindung aufnehmen, indem er den Hörer abnimmt.

**ID** oder **See Steam** Wenn der Angesprochene die Lautsprecher-Taste oder die Leitungstaste (wenn eingerichtet) drückt, wird die Verbindung abgebrochen.

> Die Anzahl der möglichen Anrufe mit Direktansprechen entspricht der Anzahl von möglichen normalen Verbindungen.

#### **Direktansprechen zu einem festen Ziel**

**Voraussetzung:** Auf einer Zielwahltaste ist die Anlagen-Kennzahl für "Ansprechen simplex" und die Zielrufnummer programmiert  $\rightarrow$  [Seite 104](#page-103-0).

Programmierte Zielwahltaste drücken. Es wird sofort eine Verbindung zum Lautsprecher des Ziels aufgebaut.

#### **Direktansprechen in einer Gruppe**

Der Aufbau einer normalen Verbindung innerhalb einer Gruppe oder im Team (mit Team-Ruf = Kurzwahlnummer für Teammitglieder 0-9 oder 00-99) kann auch durch Direktansprechen erfolgen. Dabei wird Direktansprechen von einem Gruppentelefon eingeleitet.

Die Funktion "Gruppentln. ansprechen" ist leitungsunabhängig – jeder kann jeden direktansprechen.

#### **Direktansprechen zu einem variablen Ziel**

Hörer abheben.

#### **oder**

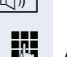

**oder**

**Taste drücken und Freisprechen.** 

**FF** Anlagen-Kennzahl für "Gruppentln. ansprechen" (ggf. das zuständige Fachpersonal fragen)

Kurzwahl für das entsprechende Gruppenmitglied eingeben.

**Staat** Programmierte Sensortaste "Grptln rufen" drücken.<br>**Erte** Kurzwahl für das entsprechende Gruppenmitglied eir Kurzwahl für das entsprechende Gruppenmitglied eingeben.

Es wird sofort eine Verbindung zum Lautsprecher des Ziels aufgebaut, wenn

- nicht besetzt ist
- der Hörer nicht abgehoben ist
- und der Anrufschutz nicht eingeschaltet ist

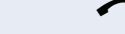

Der Angesprochene nimmt den Direktruf entgegen, indem er den Hörer abhebt.

**IDED** Wenn der Angesprochene die Lautsprecher-Taste oder die Leitungstaste (wenn eingerichtet) drückt, wird die Verbindung abgebrochen.

#### **Direktansprechen zu einem festen Ziel**

Auf einer Zielwahltaste ist die Anlagen-Kennzahl für "Gruppentln. ansprechen" und die Kurzwahl für das entsprechende Gruppenmitglied programmiert  $\rightarrow$  [Seite 104.](#page-103-0)

Programmierte Zielwahltaste drücken. Es wird sofort eine Verbindung zum Lautsprecher des Ziels aufgebaut.

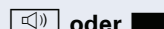

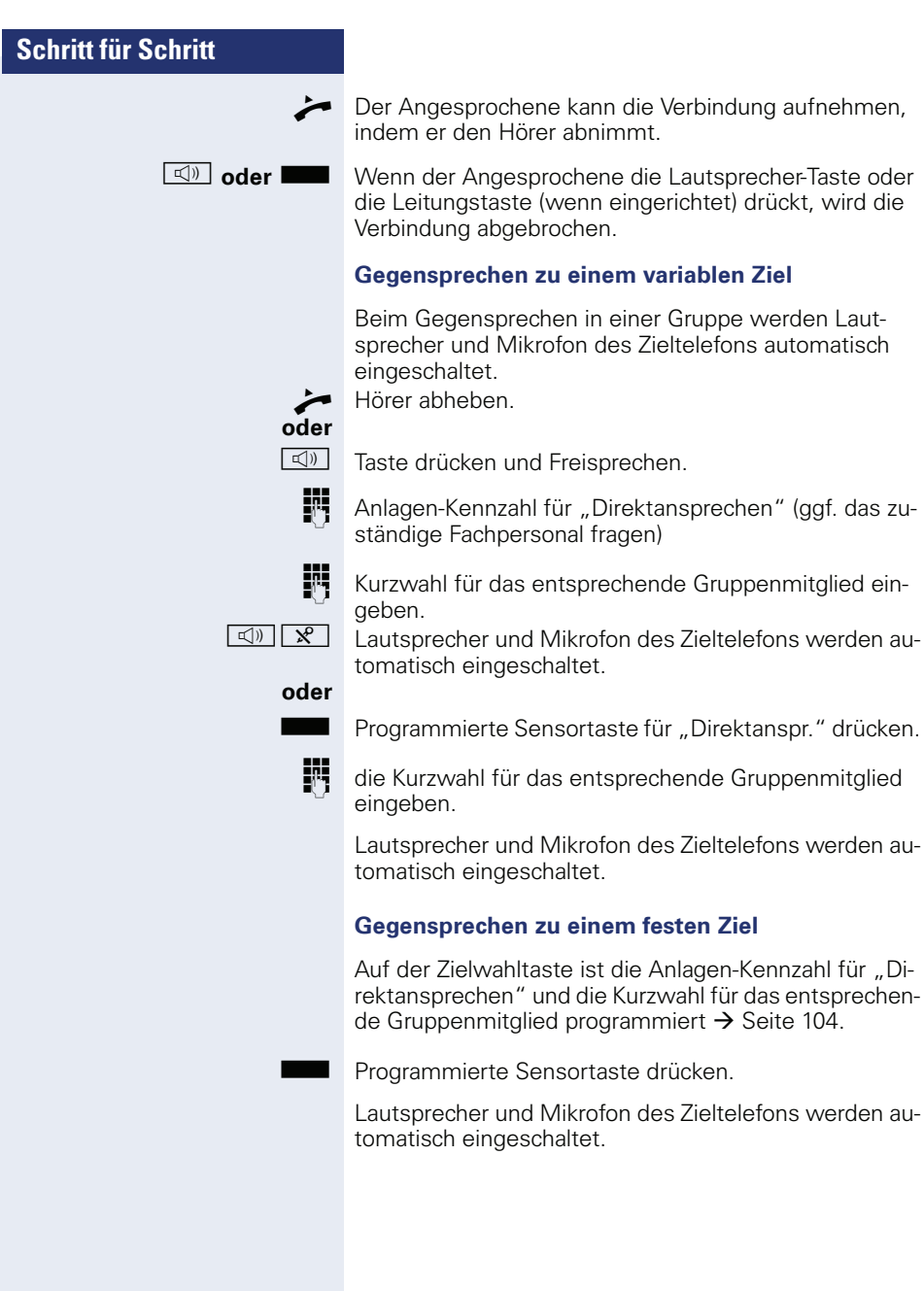

## **Durchsage (Rundruf) an alle Mitglieder einer Leitungsgruppe**

Mit dieser Funktion können Sie eine Durchsage an alle Mitglieder (10 bis 40) einer Leitungsgruppe gleichzeitig absetzen.

Z Nachdem Sie den Gruppenruf abgesetzt haben, erhalten Sie einen Bestätigungston, wenn Sie die Durchsage beginnen können.

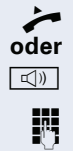

Hörer abheben.

 $\boxed{\triangleleft}$  Taste drücken und Freisprechen.

**jit** Anlagen-Kennzahl für "Rundspruch" (ggf. das zuständige Fachpersonal fragen).

**FULLET Die Rufnummer eines Gruppenmitglieds eingeben.** 

**oder**

- Programmierte Sensortaste "Rundspruch" drücken.
- **Rufnummer eines Gruppenmitglied eingeben.**
- Z Die Lautsprecher aller Gruppentelefone werden automatisch eingeschaltet und Sie erhalten einen Bestätigungston. Sie können die Durchsage beginnen.
- Sie beenden die Durchsage, indem Sie den Hörer auflegen.
- ^ Hebt ein Gruppenmitglied den Hörer ab, so ist er mit Ihnen verbunden und die Durchsage ist beendet.
- **ID** oder **Sepanjar Brückt ein Gruppenmitglied die Lautsprecher-Taste oder** die betroffene Leitungstaste der Durchsage, so wird er von der Durchsage getrennt. Drückt das letzte verbleibende Mitglied der Gruppe die Lautsprecher- bzw. Leitungstaste, so wird die Durchsage beendet.

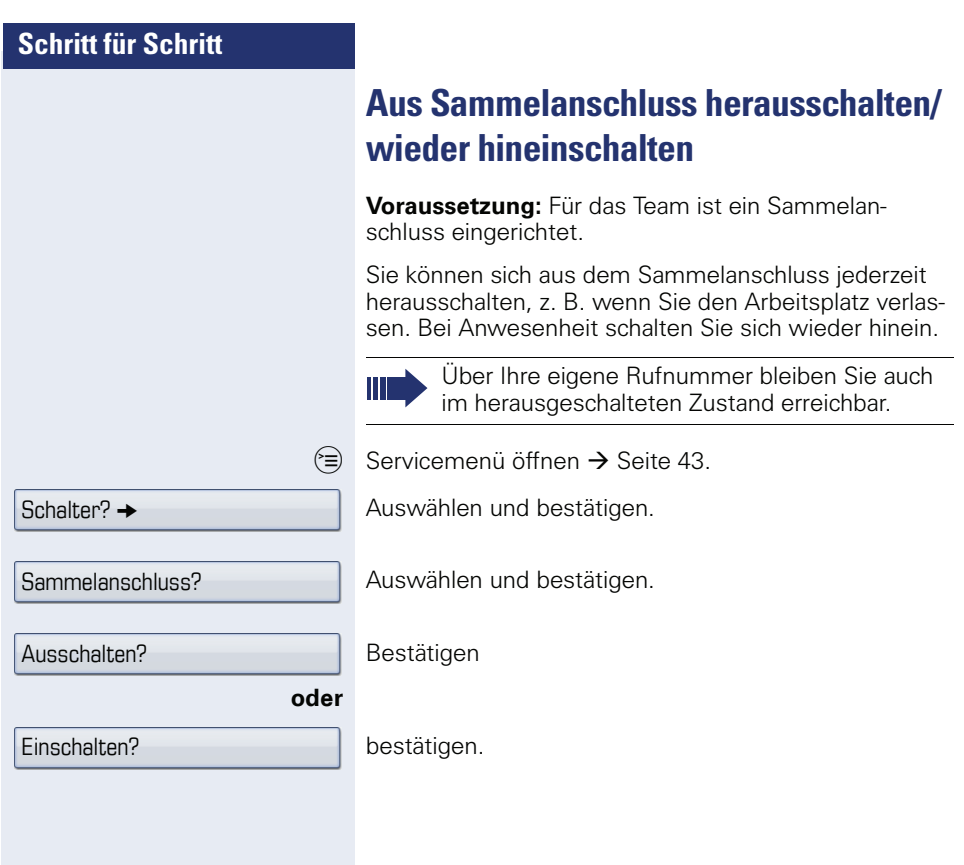

# **Anrufumleitung**

Sie können an Ihrem Telefon eine Anrufumleitung für Ihren Anschluss einrichten. Wählen Sie die, für Sie komfortablere Methode:

- "Anrufumleitungstaste"  $\rightarrow$  Seite 86
- • ["Anrufumleitung über Servicemenü](#page-92-0)  [aktivieren"](#page-92-0)  $\rightarrow$  Seite 93

Weiters kann Ihr zuständiges Fachpersonal Anrufumleitungen für Ihren Anschluss in der Telefonanlage vorkon-figurieren, ["Systemumleitung nutzen"](#page-95-0)  $\rightarrow$  Seite 96.

Gehört Ihr Telefon zu einer ONS-Gruppe (Parallelruf  $\rightarrow$  [Seite 161\)](#page-160-0), beachten Sie die folgenden Besonderheiten:

Die Anrufumleitung kann an jedem Telefon der ONS-Gruppe eingerichtet werden und gilt dann für alle Telefone der ONS-Gruppe.

Eine Anrufumleitung zwischen zwei Telefonen einer ONS-Gruppe ist nicht möglich.

# **Hinweise auf eine aktive Anrufumleitung**

Haben Sie eine Anrufumleitung aktiviert, werden Sie Im Ruhemodus  $\rightarrow$  [Seite 30](#page-29-0) durch folgende Hinweise darauf aufmerksam gemacht:

 $F \cdot$  Tasten-LED leuchtet.

Das Anrufumleitungssymbol, die Rufnummer und evtl. der Name des Umleitungszieles werden in der ersten Zeile unterhalb der Statuszeile angezeigt. Ist der Name des Teilnehmers im Telefonbuch gespeichert, wird dieser verwendet.

**→ 220870, Dalai, Lama** 

Ist die Anrufumleitung für interne, bzw. externe Anrufe aktiviert, steht vor der Nummer das Kürzel "INT" bzw. "EXT"

INT/EXT Dalai, Lama

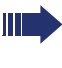

Bei den Umleitungsarten für "besetzt", "nach Zeit (Nichtmelden)" und "besetzt/nach Zeit" (Besetzt oder Nichtmelden) gibt es keinen Hinweis im Display. Die Tasten-LED leuchtet nicht.

# <span id="page-84-0"></span>**Übersicht der Anrufumleitungstypen**

Abhängig davon wie Sie die Anrufumleitung einrichten, (Anrufumleitungstaste  $\rightarrow$  [Seite 86,](#page-85-0) oder Servicemenü  $\rightarrow$  [Seite 93\)](#page-92-0) werden Ihnen unterschiedliche Eingabemasken angeboten. Die Bezeichnungen in den jeweiligen Menüs entsprechen einander laut folgender Tabelle:

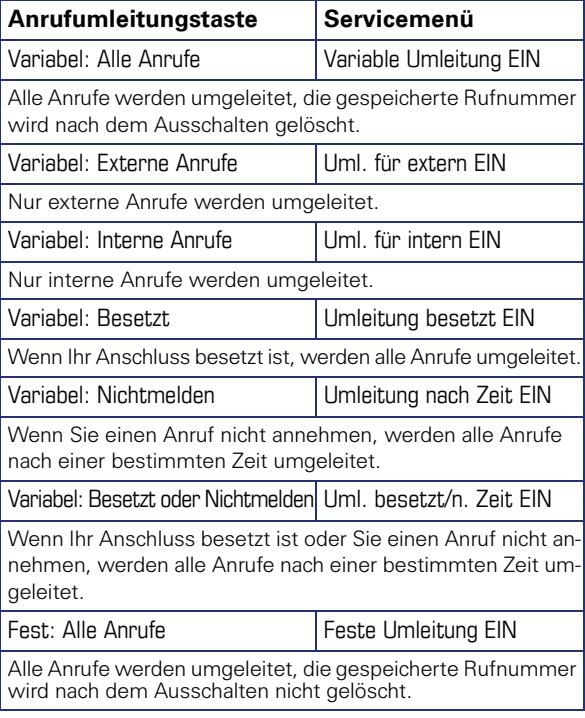

Die Anrufumleitungstypen schließen sich bis auf "Umleitung für intern" und "Umleitung für extern" gegenseitig aus. Sie können für die beiden Ausnahmen jeweils ein Umleitungsziel programmieren und einschalten.

<span id="page-85-1"></span><span id="page-85-0"></span>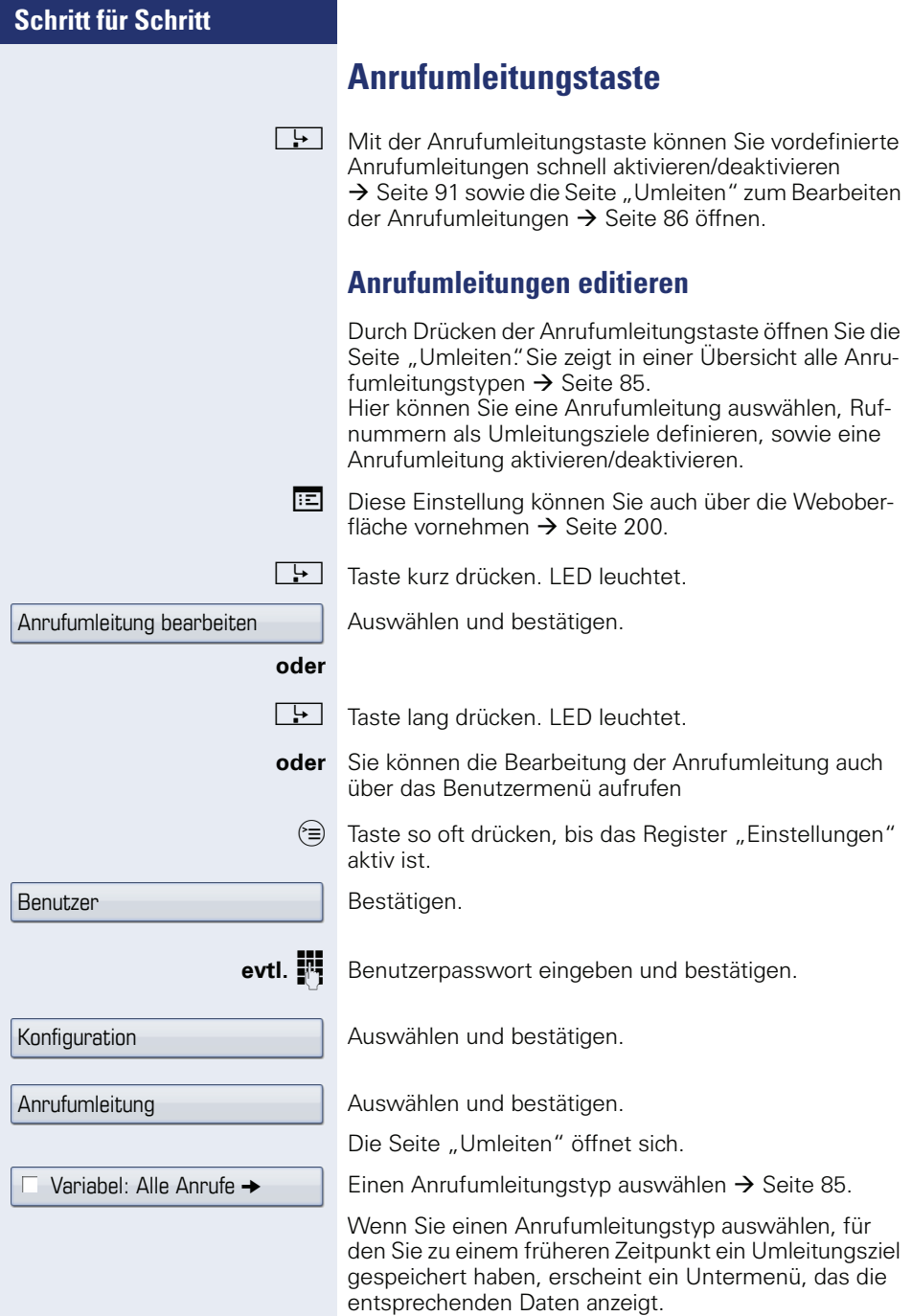

Beispiel:

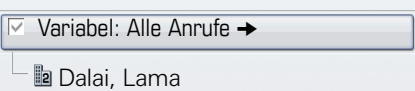

**6** Bestätigen, um ein Umleitungsziel direkt einzugeben  $\rightarrow$  Seite 88.

#### **oder**

**Rufnummer über Kontextmenü einfügen**  $\rightarrow$  **[Seite 88](#page-87-0).** 

Das Umleitungsziel wird mit dem Ausschalten der Anrufumleitung  $\rightarrow$  [Seite 92](#page-91-0) für variable Anrufumleitungen automatisch gelöscht.

Das Umleitungsziel für die feste Anrufumleitung bleibt erhalten und steht solange zur Verfügung bis sie ge- $\overrightarrow{\text{O}}$  Seite 89 oder geändert wird.

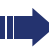

Alle Änderungen, die Sie hier vornehmen, werden nach einer kurzen Verzögerung sofort wirksam.

<span id="page-87-0"></span>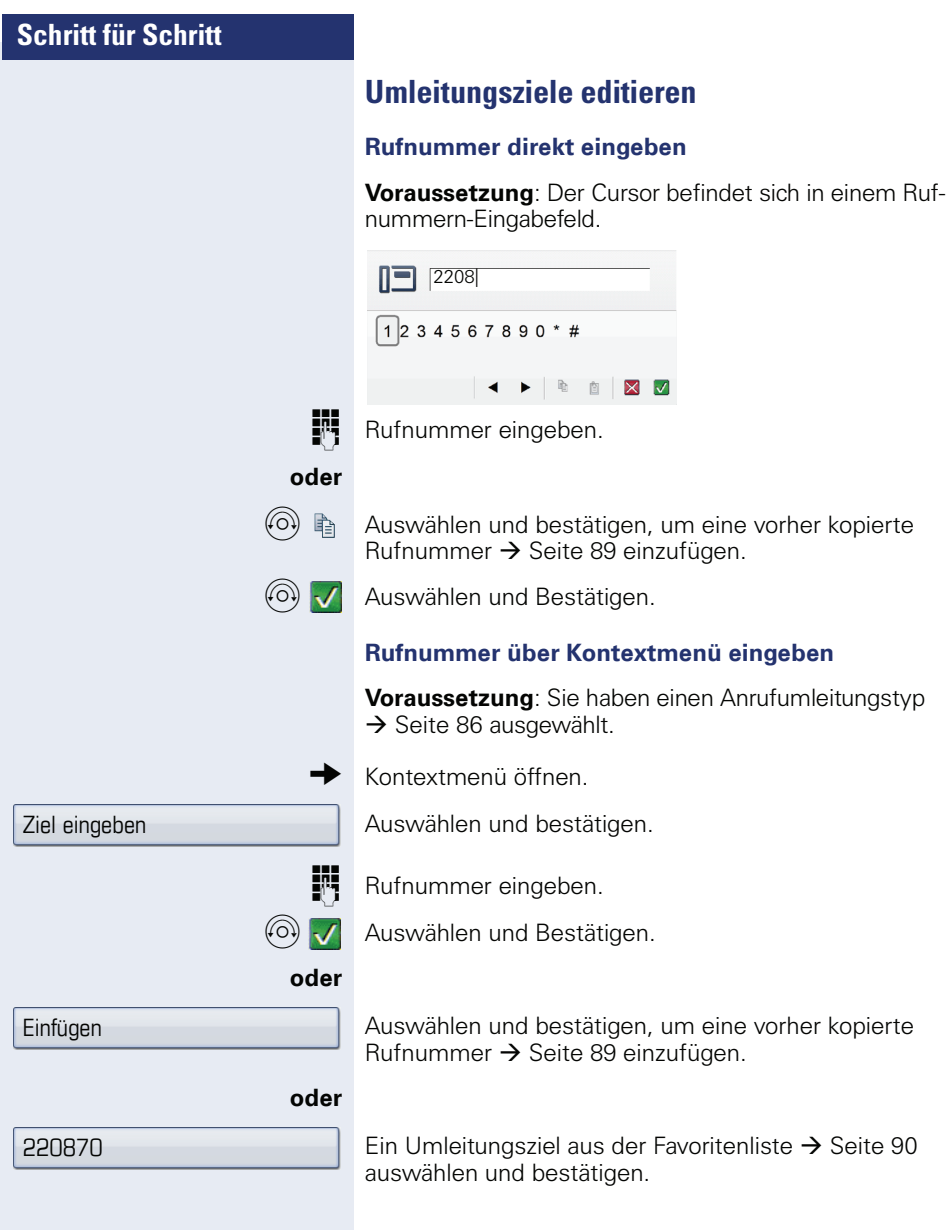

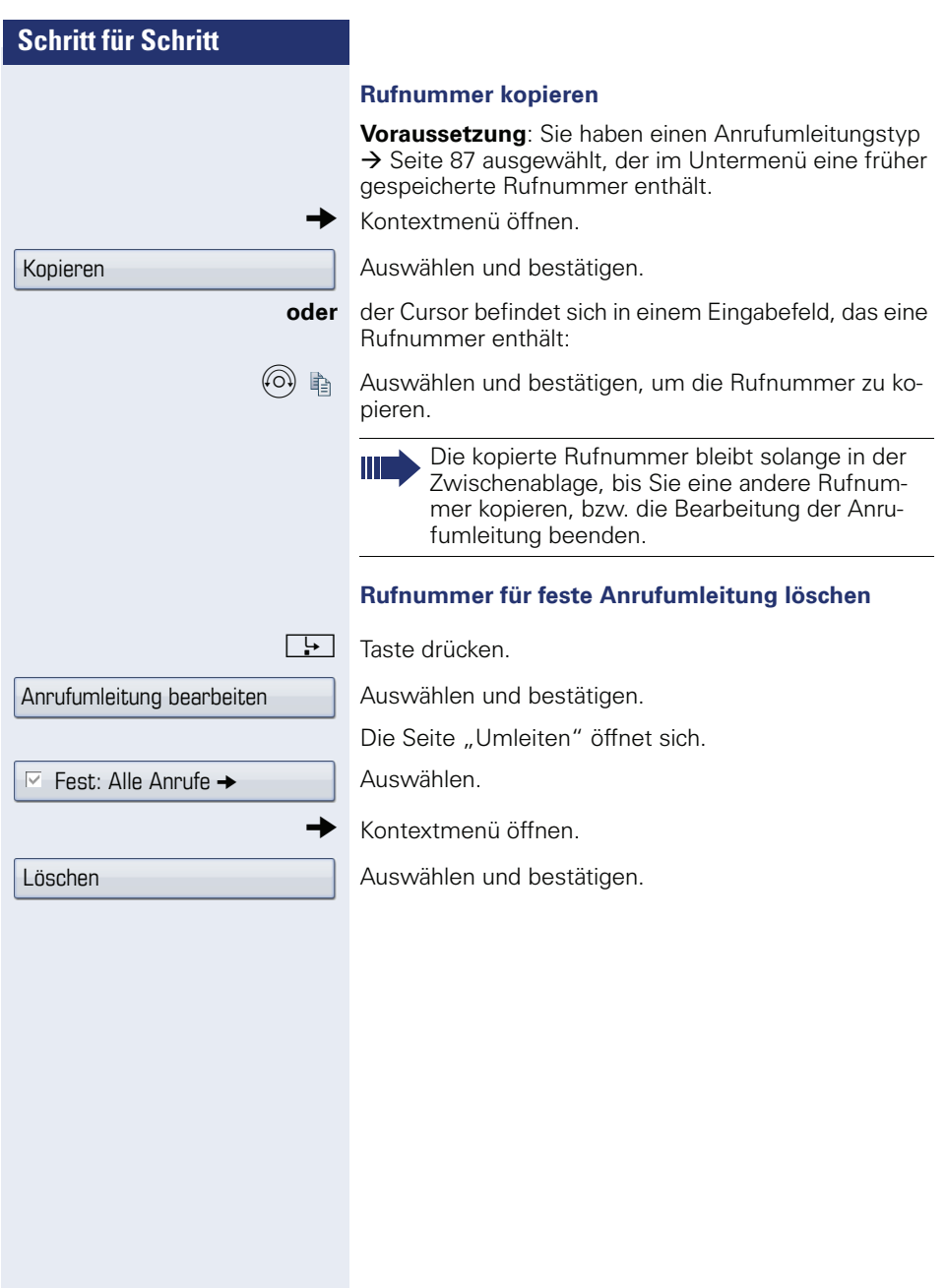

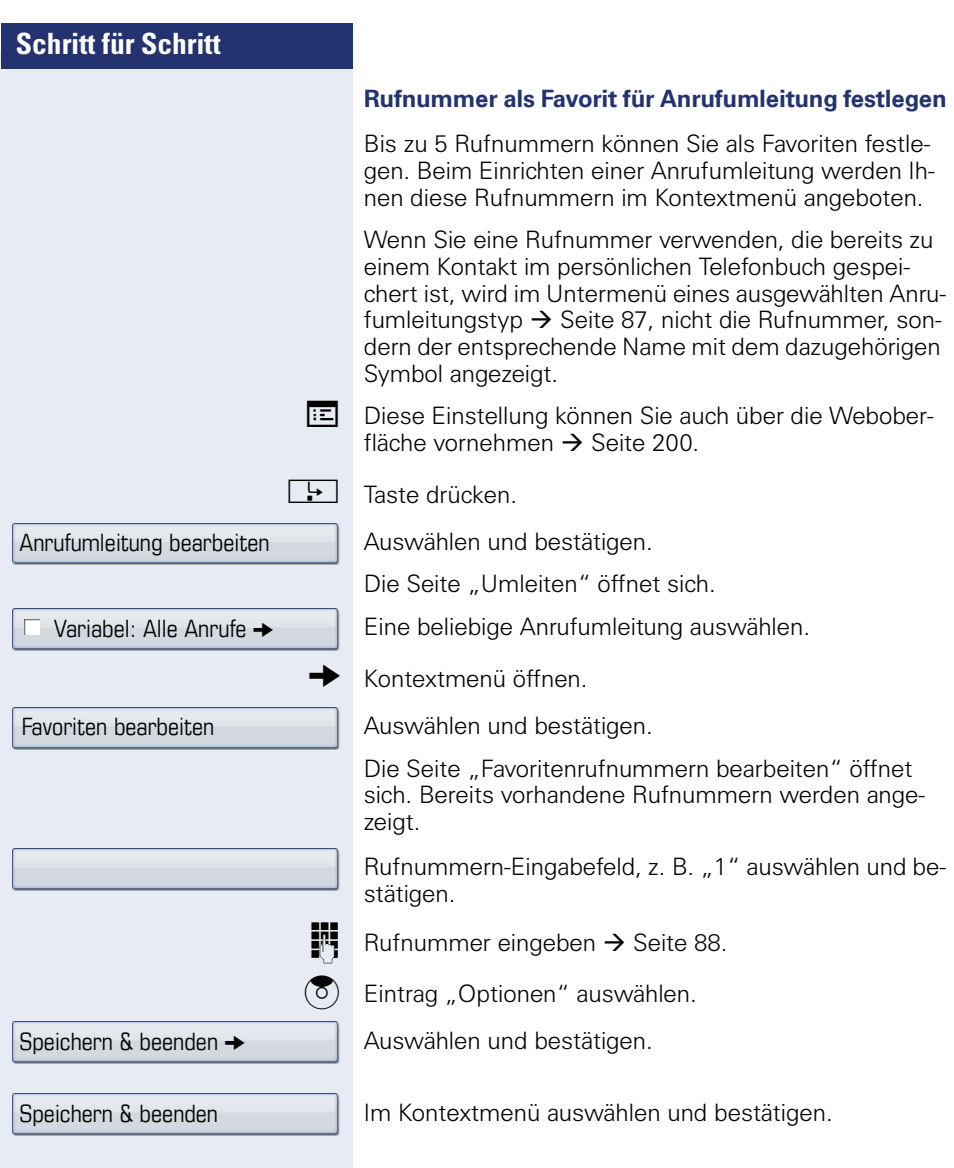

<span id="page-90-0"></span>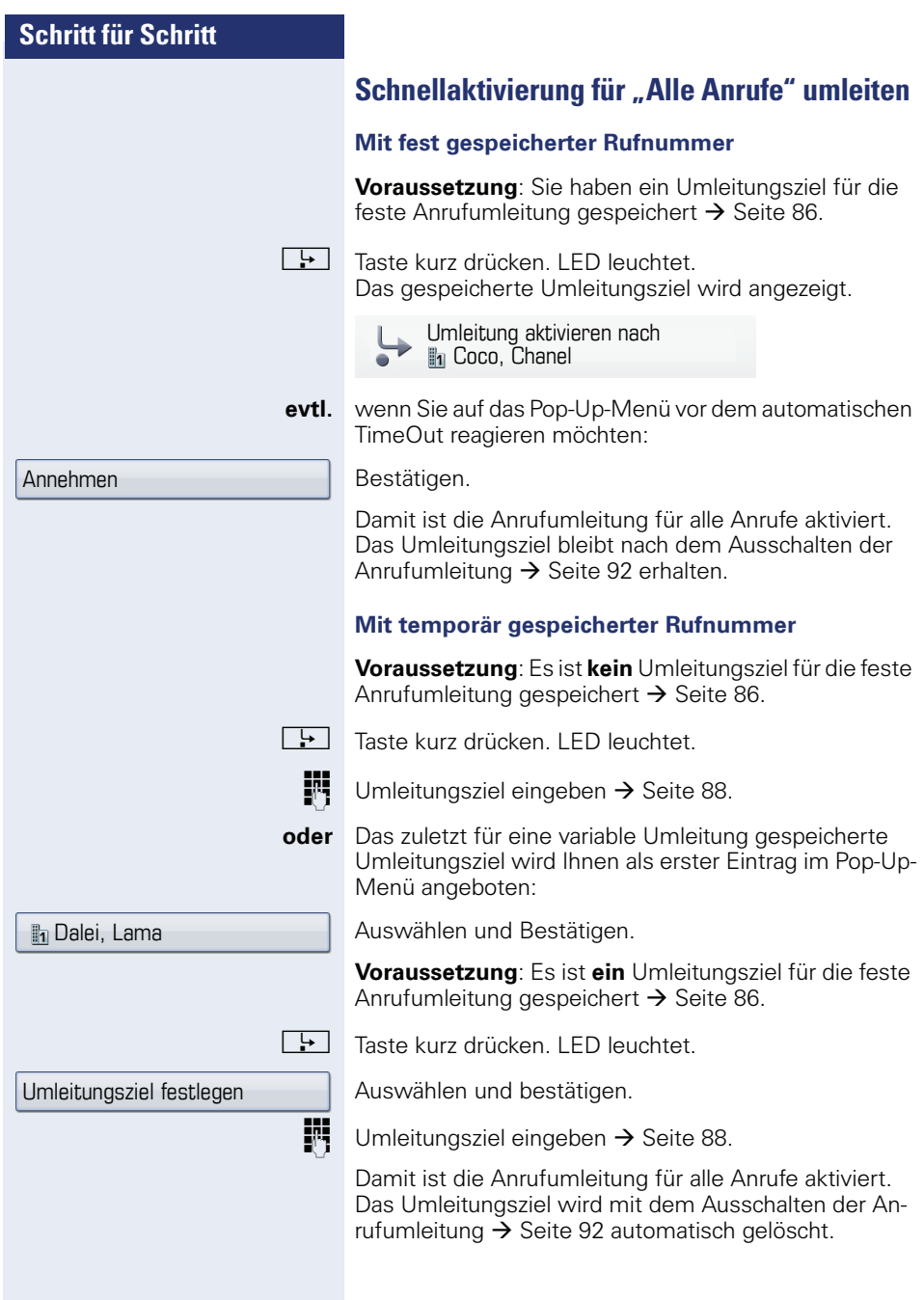

<span id="page-91-0"></span>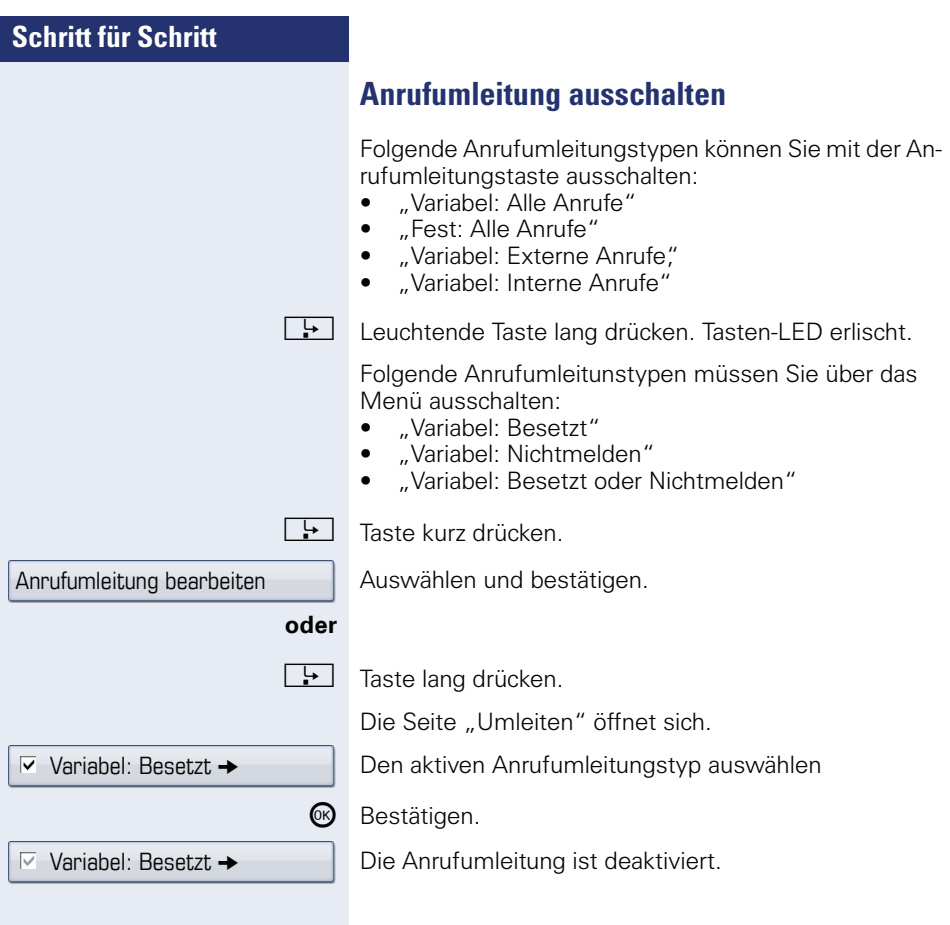

<span id="page-92-1"></span> $i$ berschrieben

 $i$ berschrieben

# <span id="page-92-0"></span>**Schritt für Schritt**

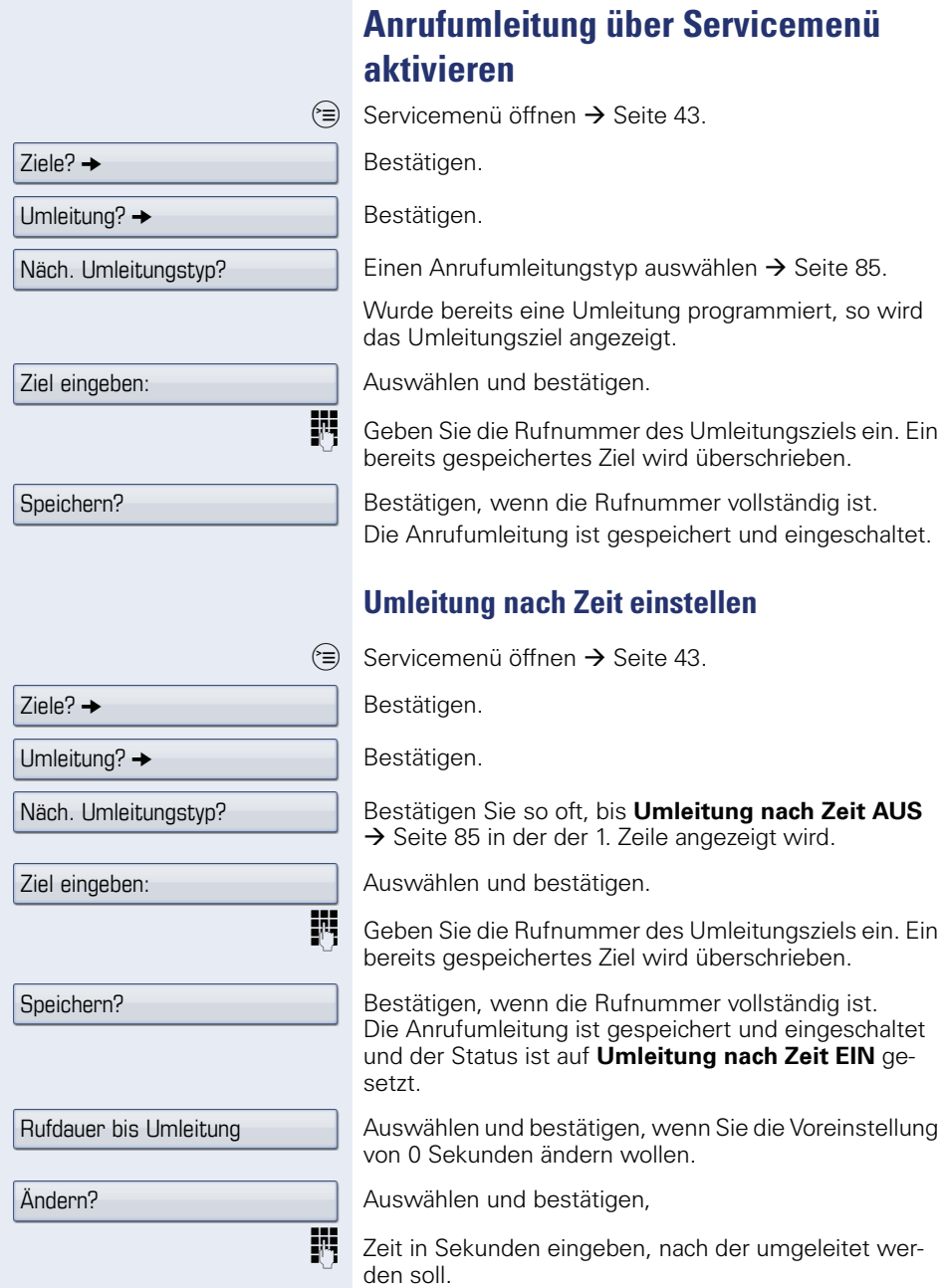

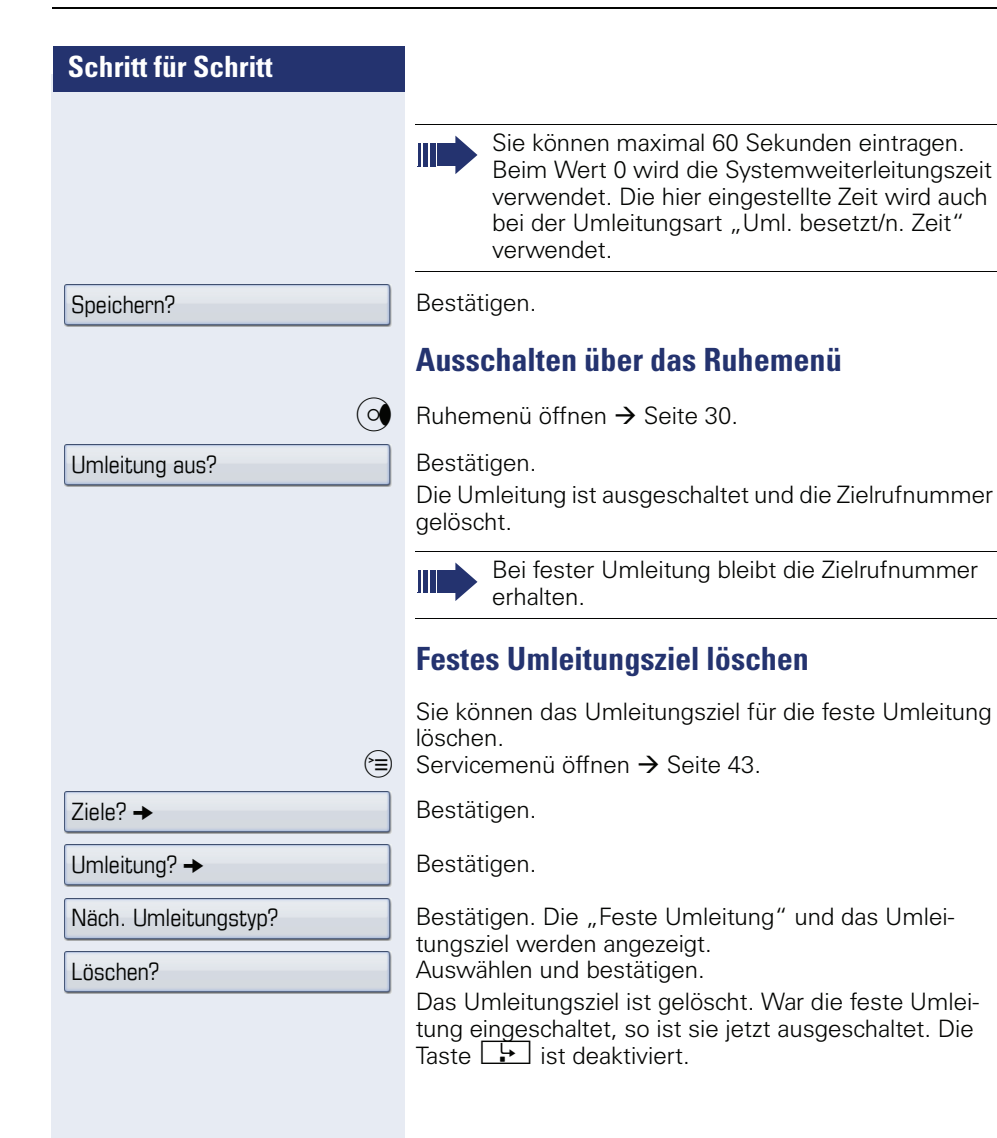

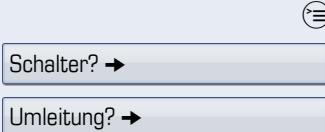

## **Feste Umleitung ein-/ausschalten**

Sie können die feste Umleitung auch über die Schalterfunktion ein- und ausschalten.

Servicemenü öffnen → [Seite 43](#page-42-0).

Auswählen und bestätigen.

Auswählen und bestätigen um die feste Umleitung einbzw. auszuschalten.

"feste Umleitung ist ein" bzw. "Feste Umleitung AUS"wird angezeigt.

## <span id="page-95-0"></span>**Systemumleitung nutzen**

#### **Anrufe automatisch weiterleiten**

Vom zuständigen Fachpersonal können verschiedene Rufweiterleitungen im System für interne und externe Gespräche eingerichtet und für Ihren Anschluss aktiviert werden. Weitergeleitet werden können

- alle Anrufe ohne Bedingung,
- Anrufe im Besetztfall,
- Anrufe bei Nichtmelden.

Eine Rufweiterleitung für alle Anrufe ohne Bedingung sollte nur eingerichtet werden, wenn der Anschluss nur für gehende Gespräche (z. B. in einem Personenaufzug) vorgesehen ist.

Haben Sie eine feste oder variable Umleitung selbst eingerichtet und werden die manuellen Umleitungsziele nicht erreicht (z. B. besetzt), so erfolgt eine automatische Rufweiterleitung an die Systemumleitungsziele.

#### **Verzögerte Anrufumleitung**

Diese Umleitungsart kann für Erst- und/oder Zweitgespräche eingerichtet werden.

#### **Erstgespräch**

**Voraussetzung:** Anrufumleitung nach Zeit" ist eingeschaltet  $\rightarrow$  [Seite 85](#page-84-0).

Ein Anrufer erhält den Freiton und wird erst nach einer eingestellten Zeit (→ [Seite 93](#page-92-1)) auf einen anderen Anschluss umgeleitet.

#### **Zweitgespräch**

**Voraussetzung: Zweitgespräch → [Seite 67](#page-66-0) und "Anru**fumleitung bei Besetzt/n. Zeit" oder "Anrufumleitung nach Zeit" sind eingeschaltet → [Seite 93.](#page-92-1)

Sie erhalten bei einem ankommenden Zweitgespräch automatisch einen Anklopfton und die Information über den Anrufer am Display. Sie haben damit die Gelegenheit, vor der Anrufumleitung dieses Gespräch anzunehmen (Sie warten z. B. dringend auf ein Gespräch).

<span id="page-96-0"></span>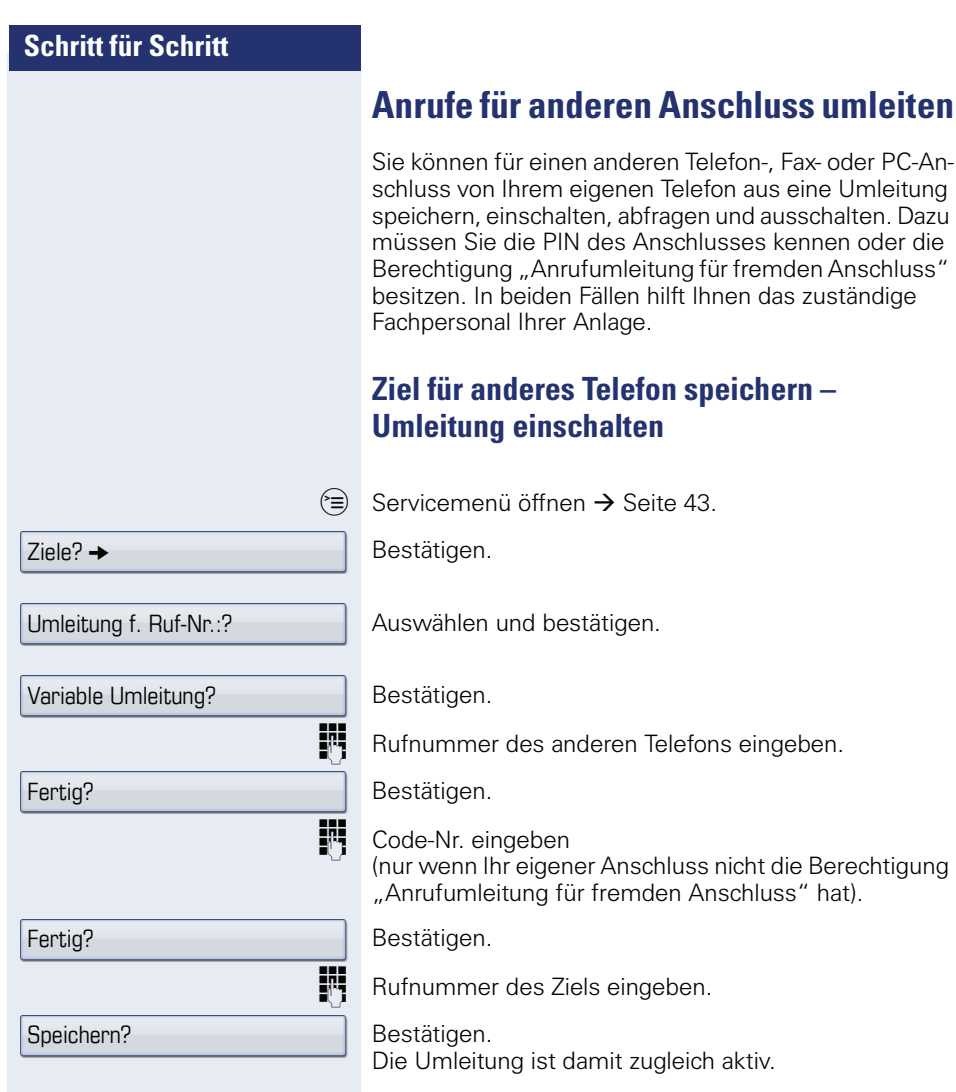

<span id="page-97-0"></span>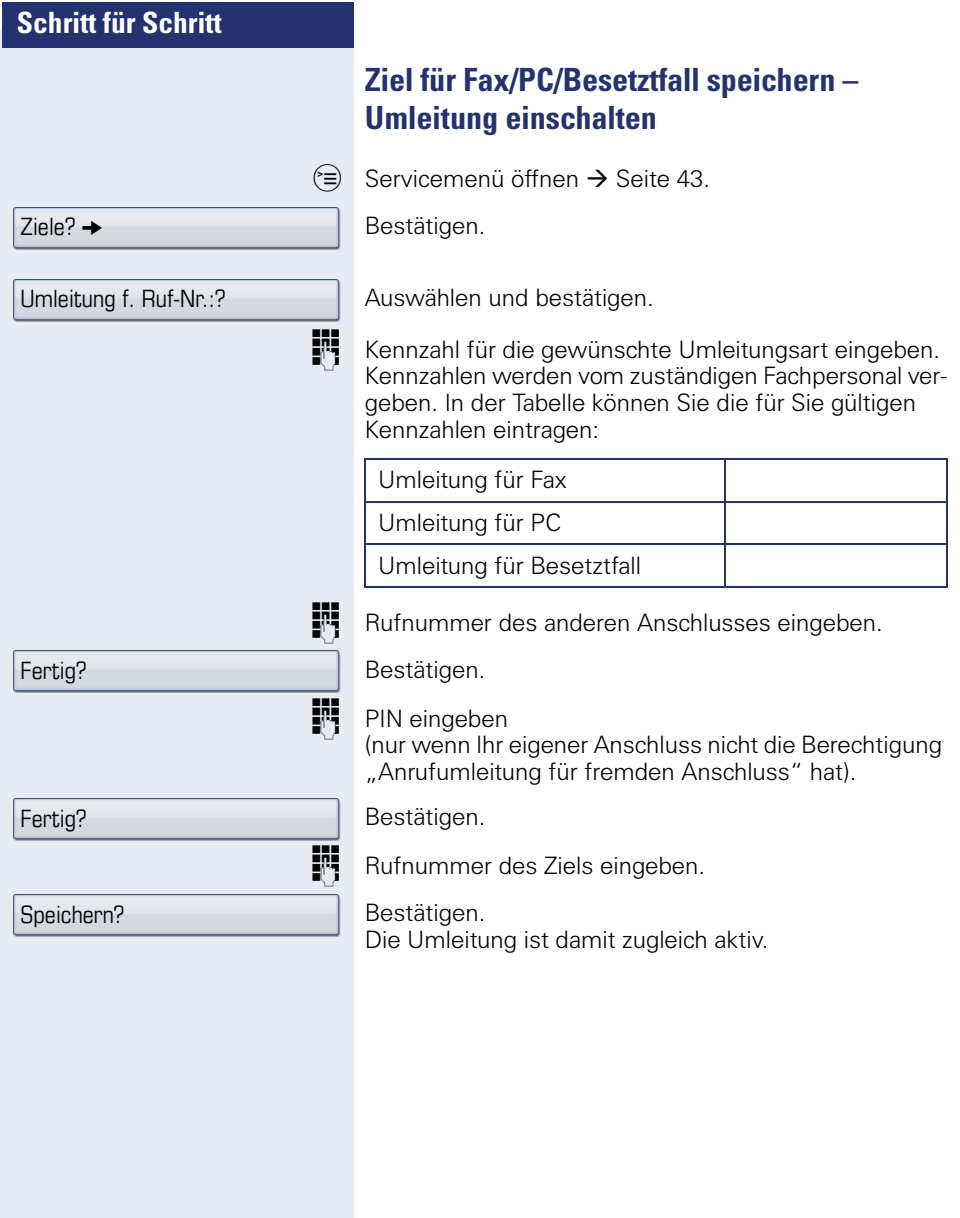

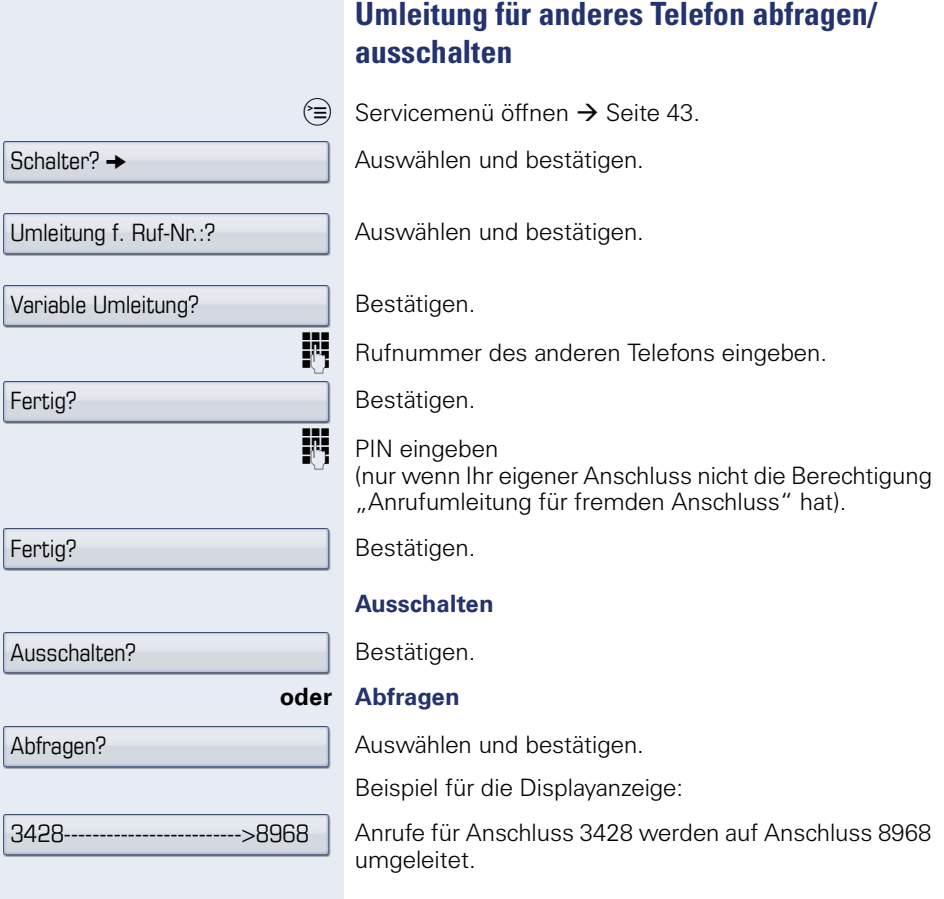

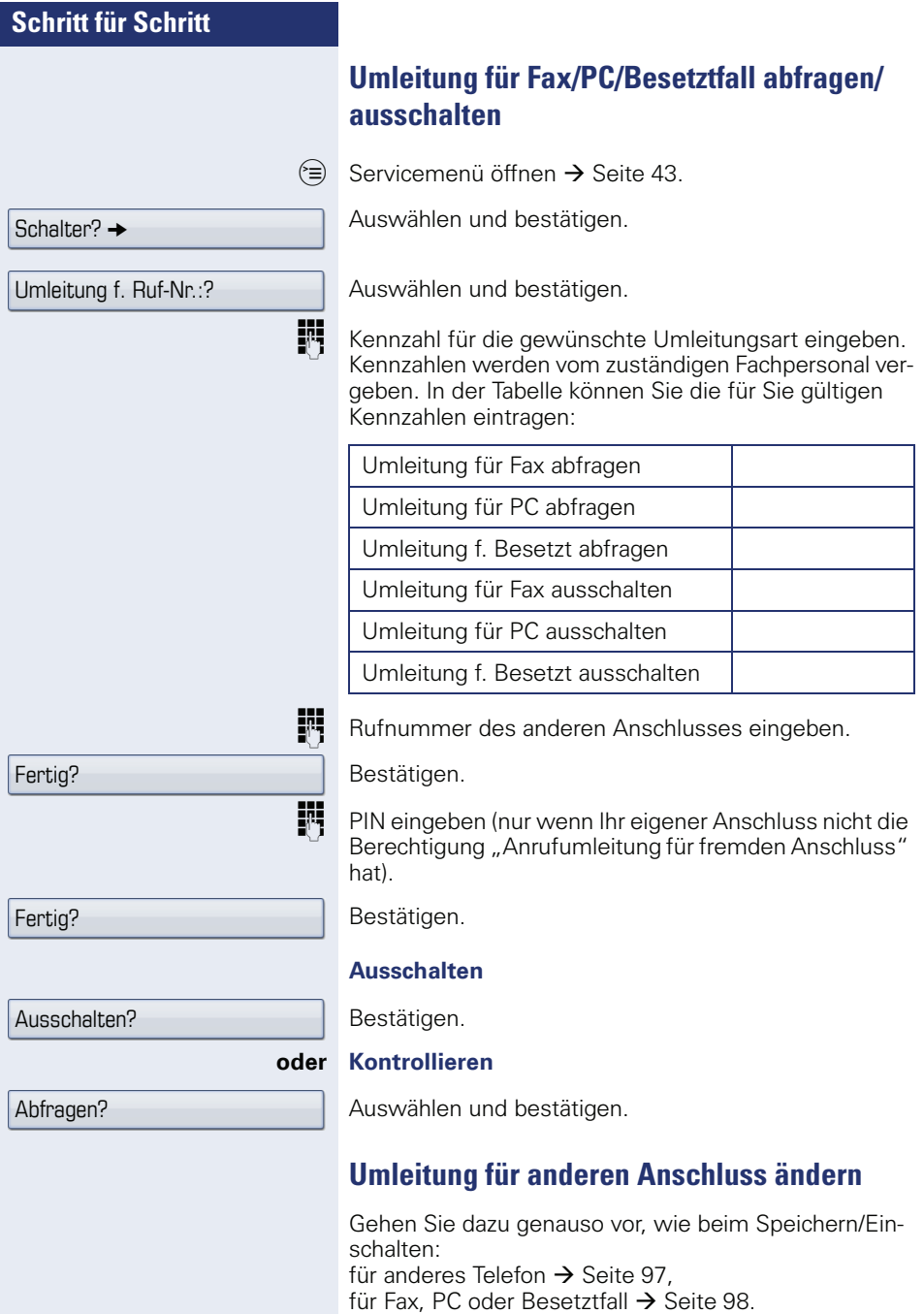

# **Sensortasten programmieren**

Sie können die Sensortasten Ihres OpenStage 60/60 G/ 80/80 G mit häufig genutzten Funktionen oder Rufnummern belegen.

# <span id="page-100-0"></span>**Funktionstasten einrichten**

Beachten Sie auch die Hinweise  $\rightarrow$  [Seite 24.](#page-23-0)

Die Auswahl der zur Verfügung stehenden Funktionen ist konfigurationsabhängig. Fragen Sie Ihr zuständiges Fachpersonal wenn Sie eine Funktion vermissen.

#### **Beispiel: "Shift-Taste" einrichten**

Gewünschte Sensortaste lang drücken.

Bestätigen.

 $\varepsilon \geqslant$  Servicemenii öffnen  $\rightarrow$  [Seite 43](#page-42-0).

Auswählen und bestätigen.

S Gewünschte Sensortaste drücken.

Bestätigen.

Auswählen und bestätigen.

Bestätigen.

Bestätigen.

Eine kurze Berührung löst die programmierte Funktion aus. Bei ein-/ausschaltbaren Funktionen, z. B. Zweitanruf, schalten Sie die Funktion mit einem Tastendruck ein und mit dem nächsten wieder aus. Bei eingeschalteter Funktion leuchtet die LED.

Die Beschriftung erscheint automatisch und kann nicht geändert werden. Den Status der Funktion erkennen Sie an der LED-Anzeige  $\rightarrow$  [Seite 24.](#page-23-1)

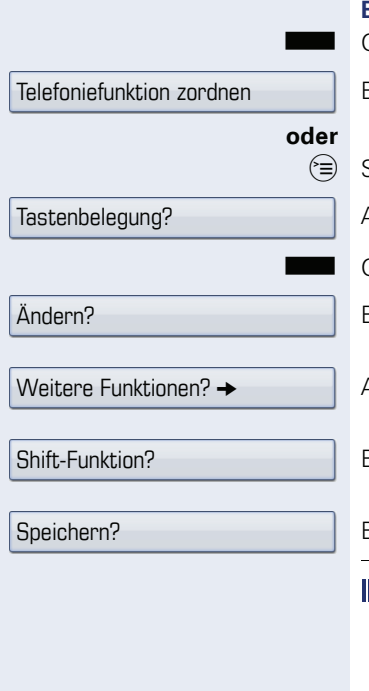

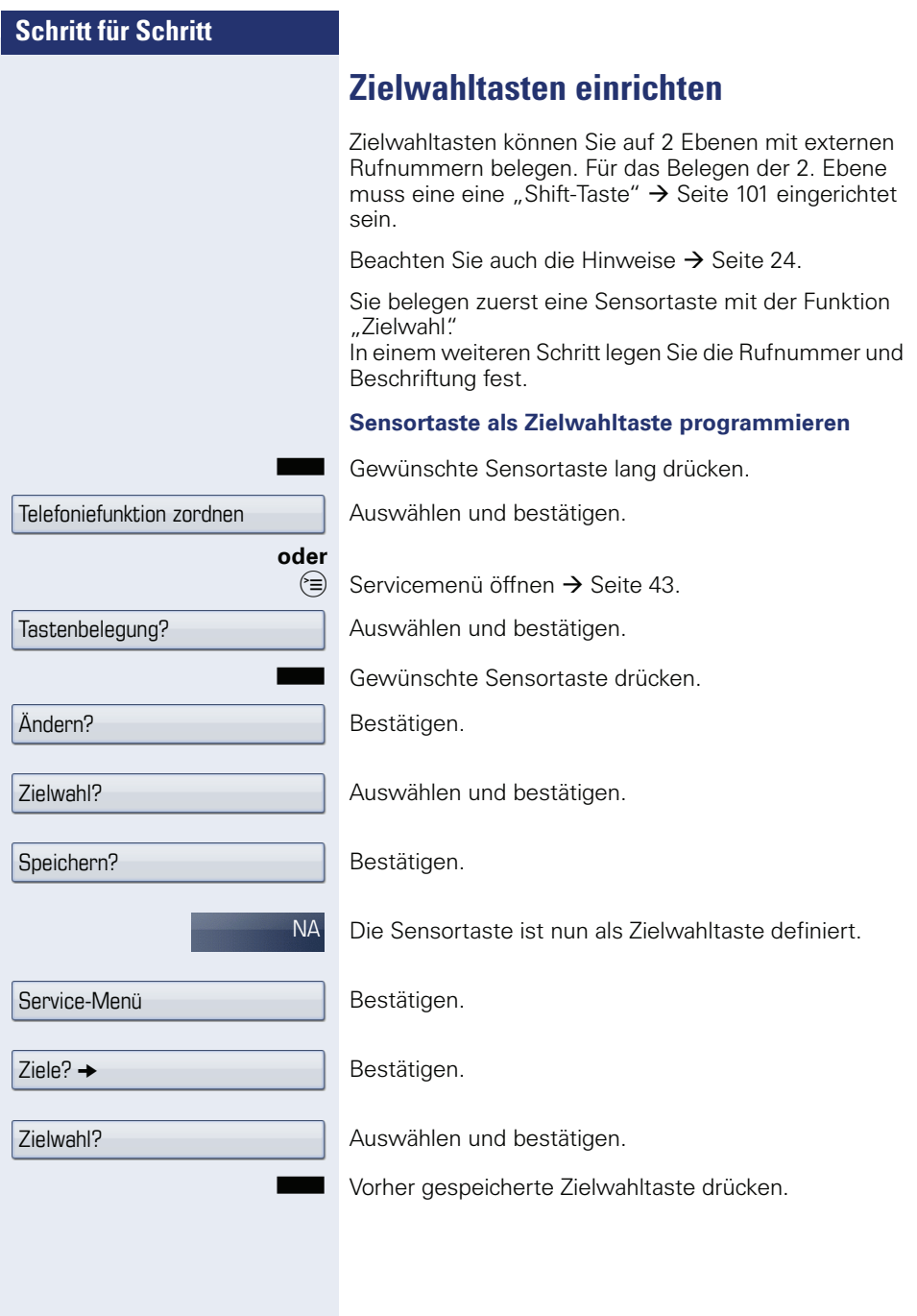

<span id="page-102-0"></span>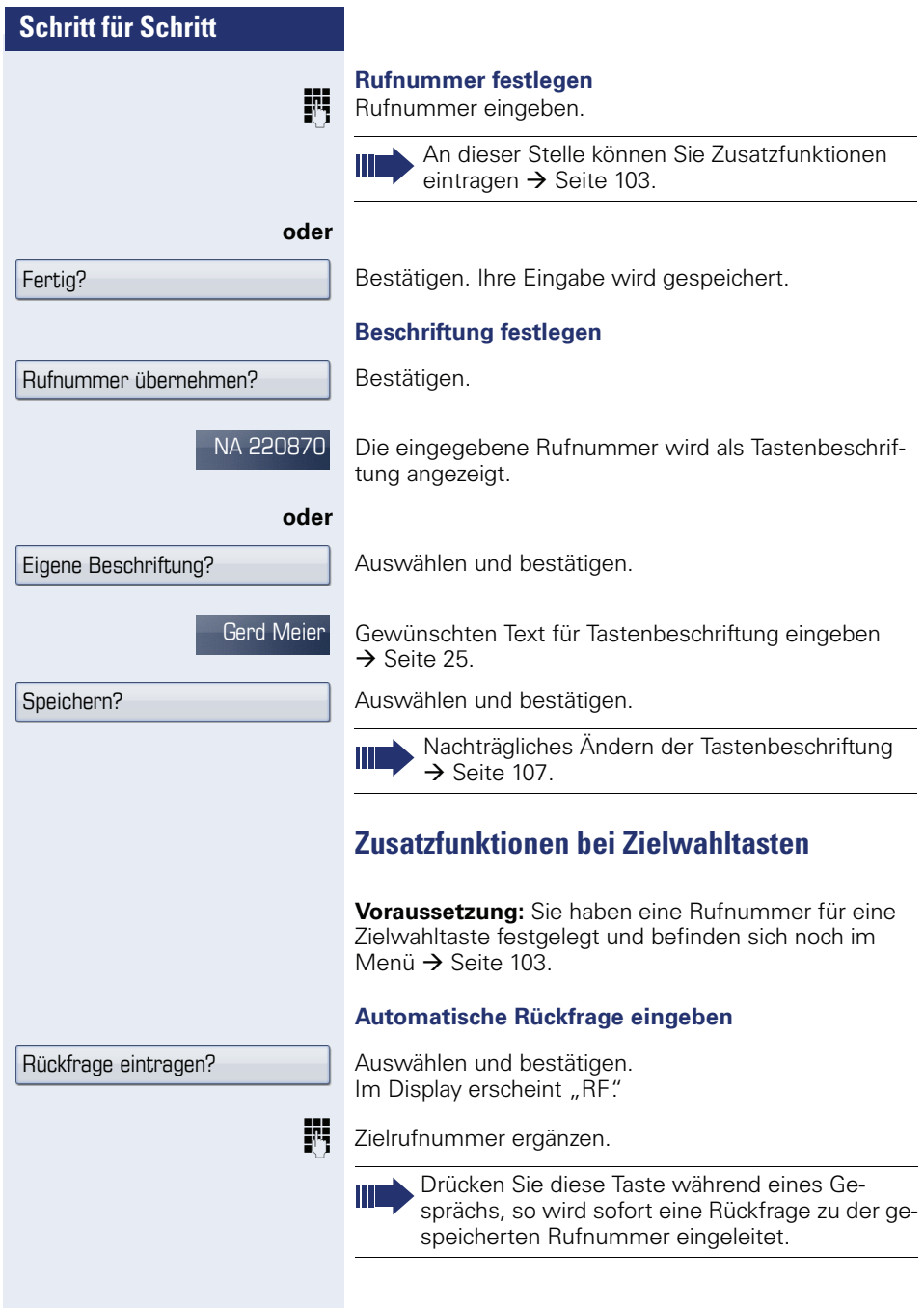

<span id="page-103-0"></span>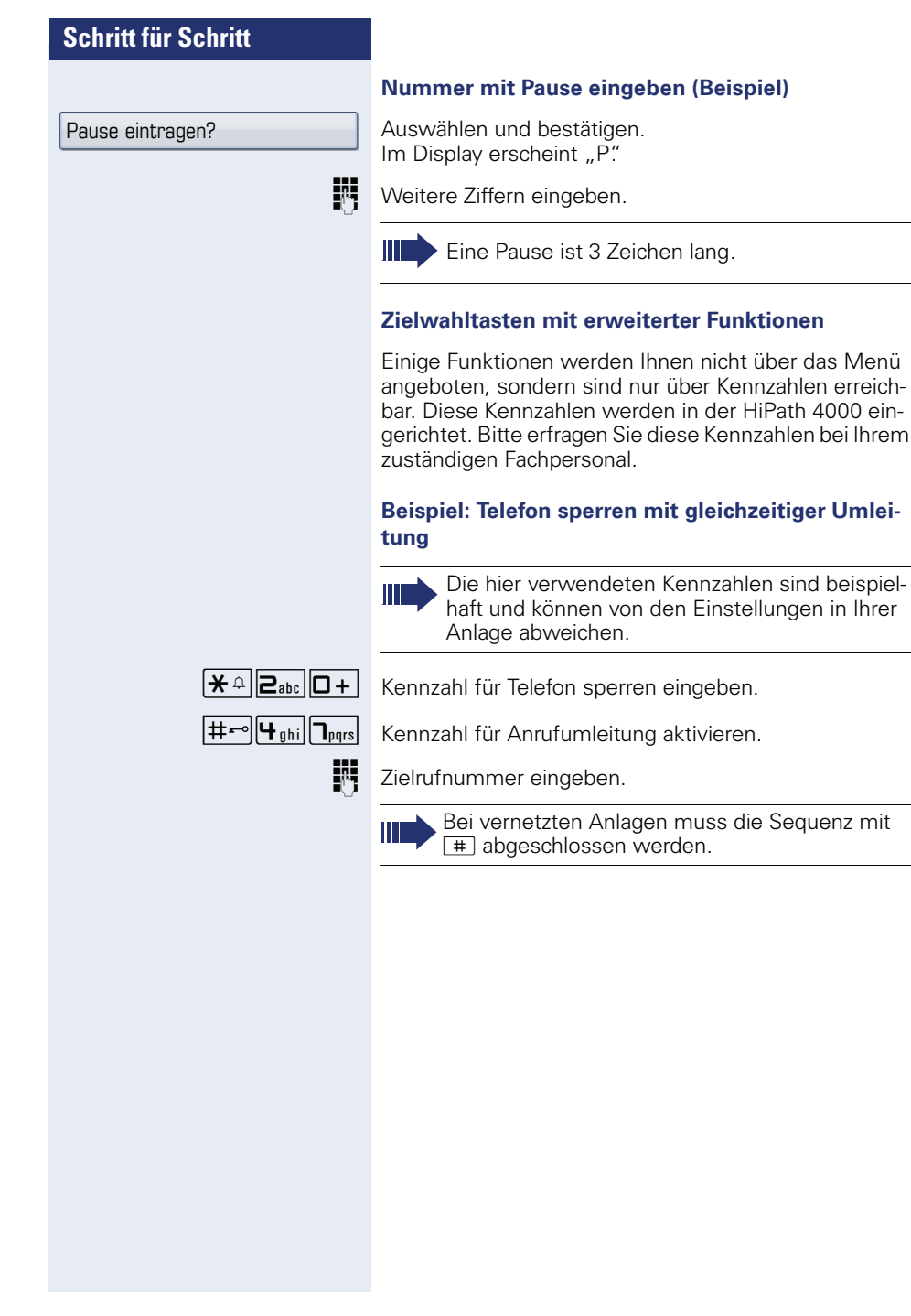

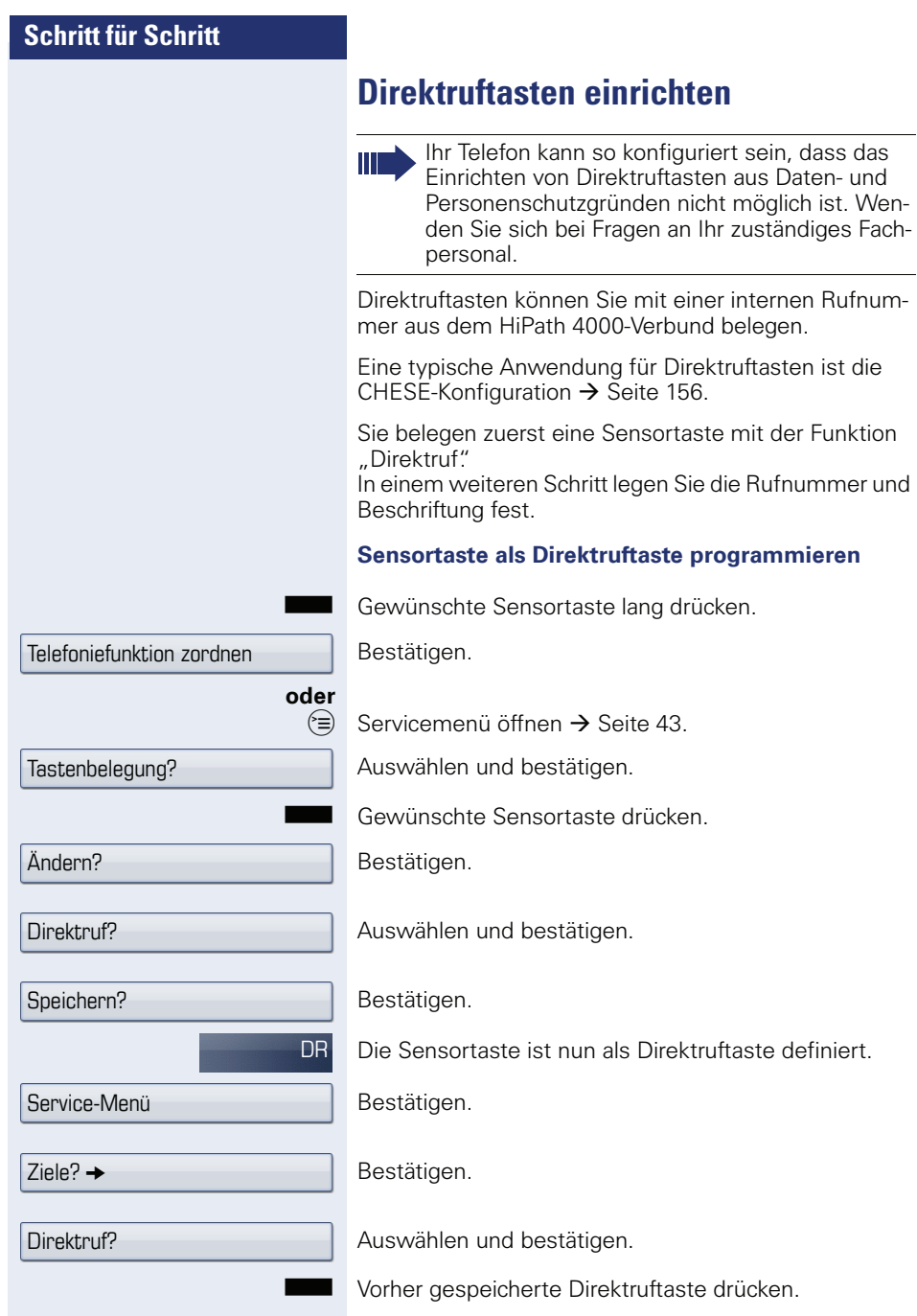

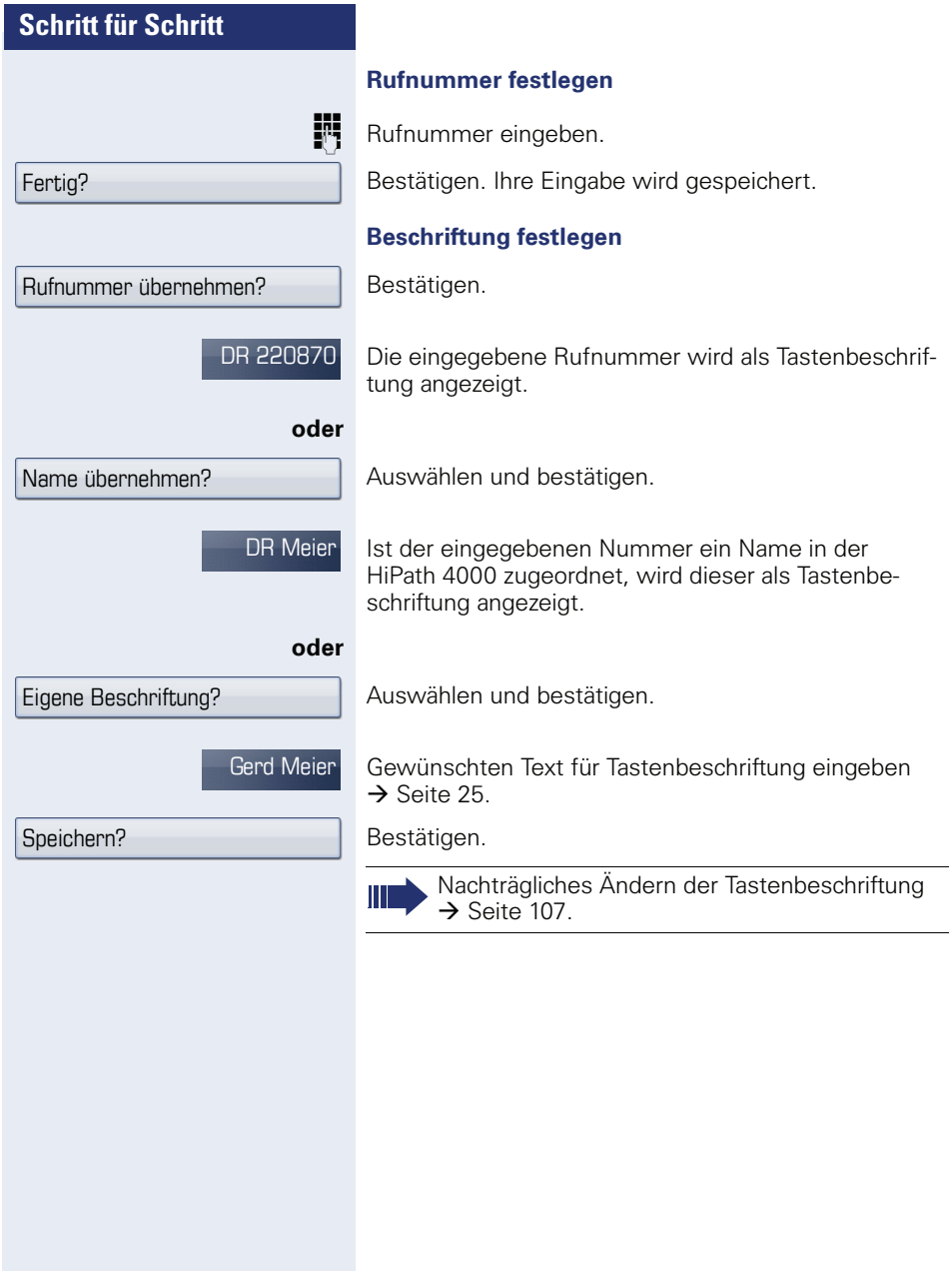

<span id="page-106-0"></span>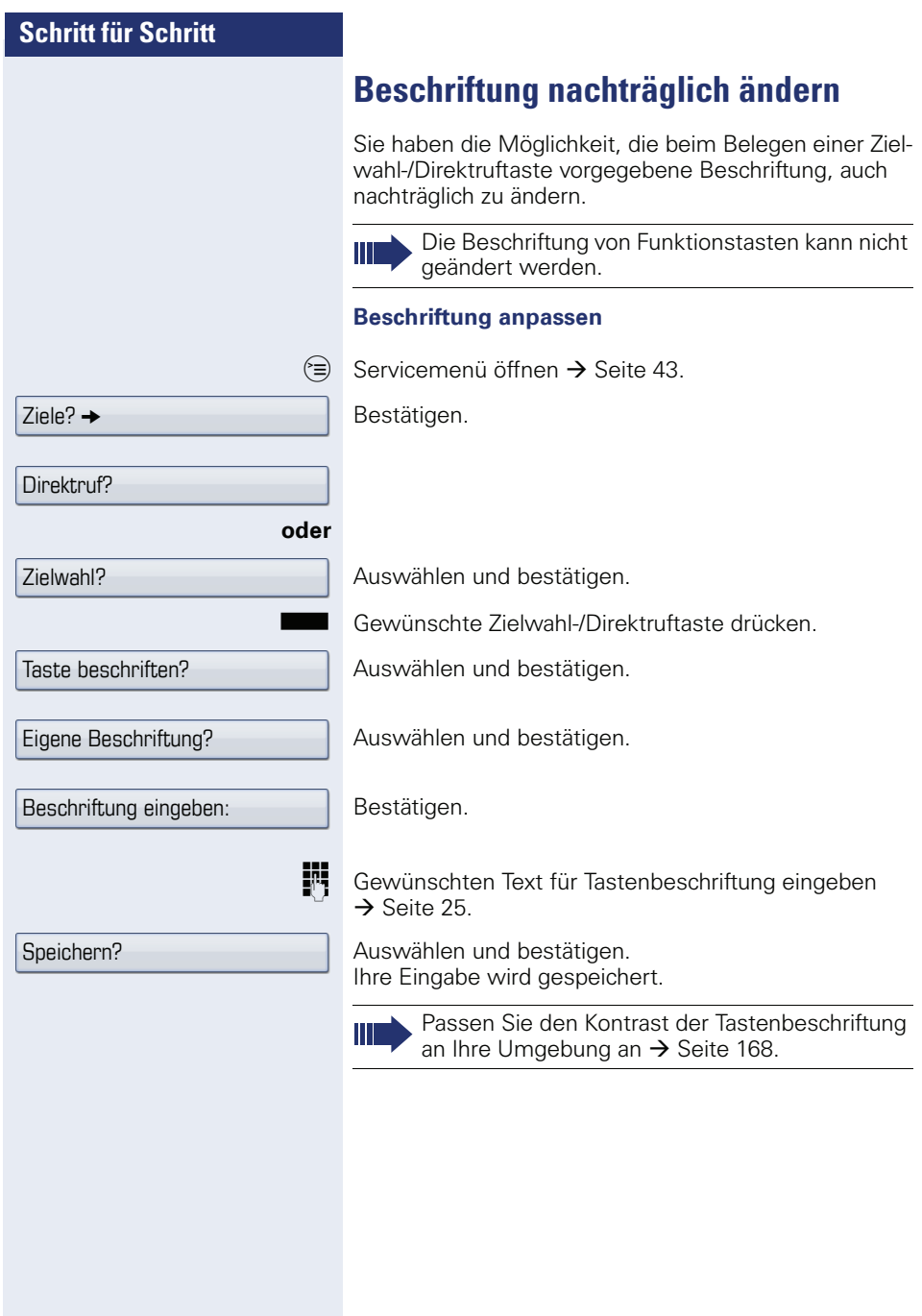

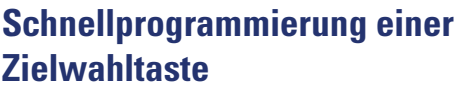

Sie können, ohne vorher eine Zielwahltaste eingerichtet zu haben, eine Taste programmieren, die sie sofort mit der Rufnummer und der Bezeichnung des Ziels belegen.

Gewünschte Sensortaste lang drücken.

Auswählen und bestätigen.

 $\textcircled{=}$  Servicemenü öffnen  $\rightarrow$  [Seite 43.](#page-42-0)

Auswählen und bestätigen.

Name des Ziels eingeben.

Bezeichnung:

Nummer:

Zielwahl bearbeiten

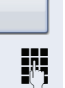

**oder**

Name des Ziels eingeben

Bestätigen.

Speichern & beenden

Auswählen und bestätigen.
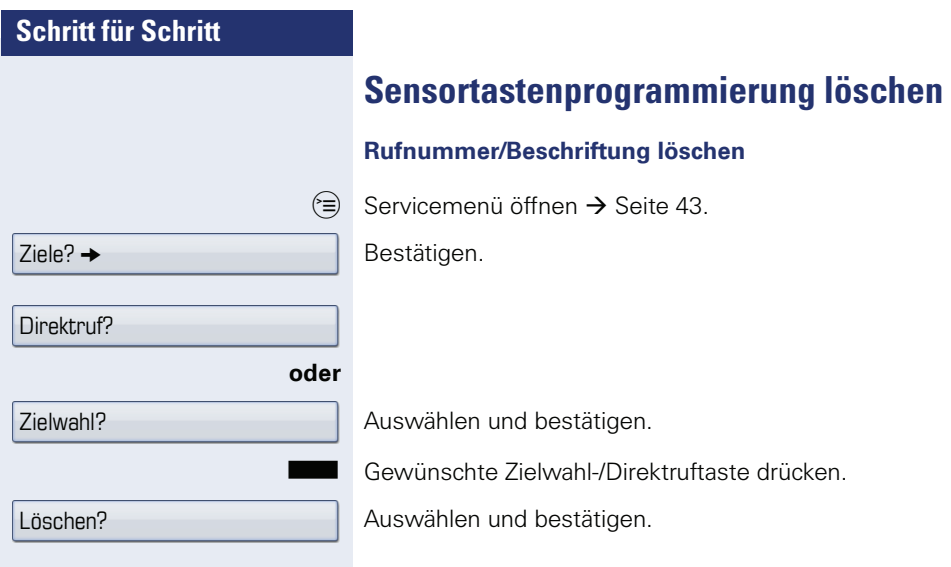

# **Kurzwahl und Termine speichern**

## **Zentrale Kurzwahlnummern**

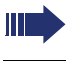

Kurzwahlnummern werden von Ihrem zuständigen Fachpersonal eingerichtet.

Kurzwahlnummern werden in der Anlage gespeichert.

Das zentrale Kurzwahlverzeichnis erhalten Sie z. B. ausgedruckt bei Ihrem zuständigen Fachpersonal.

Wählen mit Kurzwahlnummern  $\rightarrow$  [Seite 65.](#page-64-0)

## **Kurzwahl mit Erweiterung**

Kurwahlnummern mit Sequenzen werden von Ihrem zuständigen Fachpersonal eingerichtet.

Auf eine Kurzwahlnummer können Funktionen inklusive Rufnummern, sowie weitere Zugangscodes gespeichert sein.

Da die Anzahl der Zeichen für einen Kurzwahl-Eintrag begrenzt ist, können für längere Sequenzen auch Kurzwahlnummern (bis zu 10) verkettet sein.

Beispiel:

Sie wollen, wenn Sie das Büro verlassen, Ihr Telefon absperren und gleichzeitig eine Anrufumleitung aktivieren. Diese beiden Aktionen können als Sequenz auf eine Kurzwahlnummer gespeichert sein.

Für das Aufheben der Sperre und der Umleitung kann ebenfalls eine Kurzwahl gespeichert sein.

Wählen mit Kurzwahlnummern  $\rightarrow$  [Seite 65.](#page-64-0)

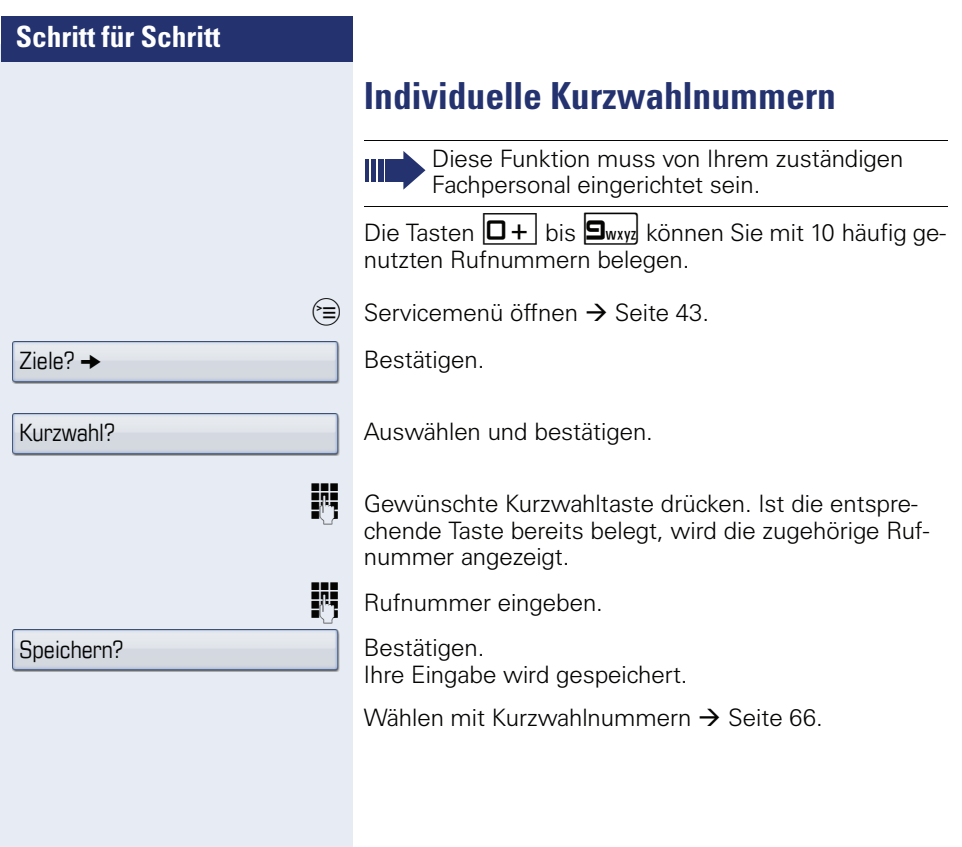

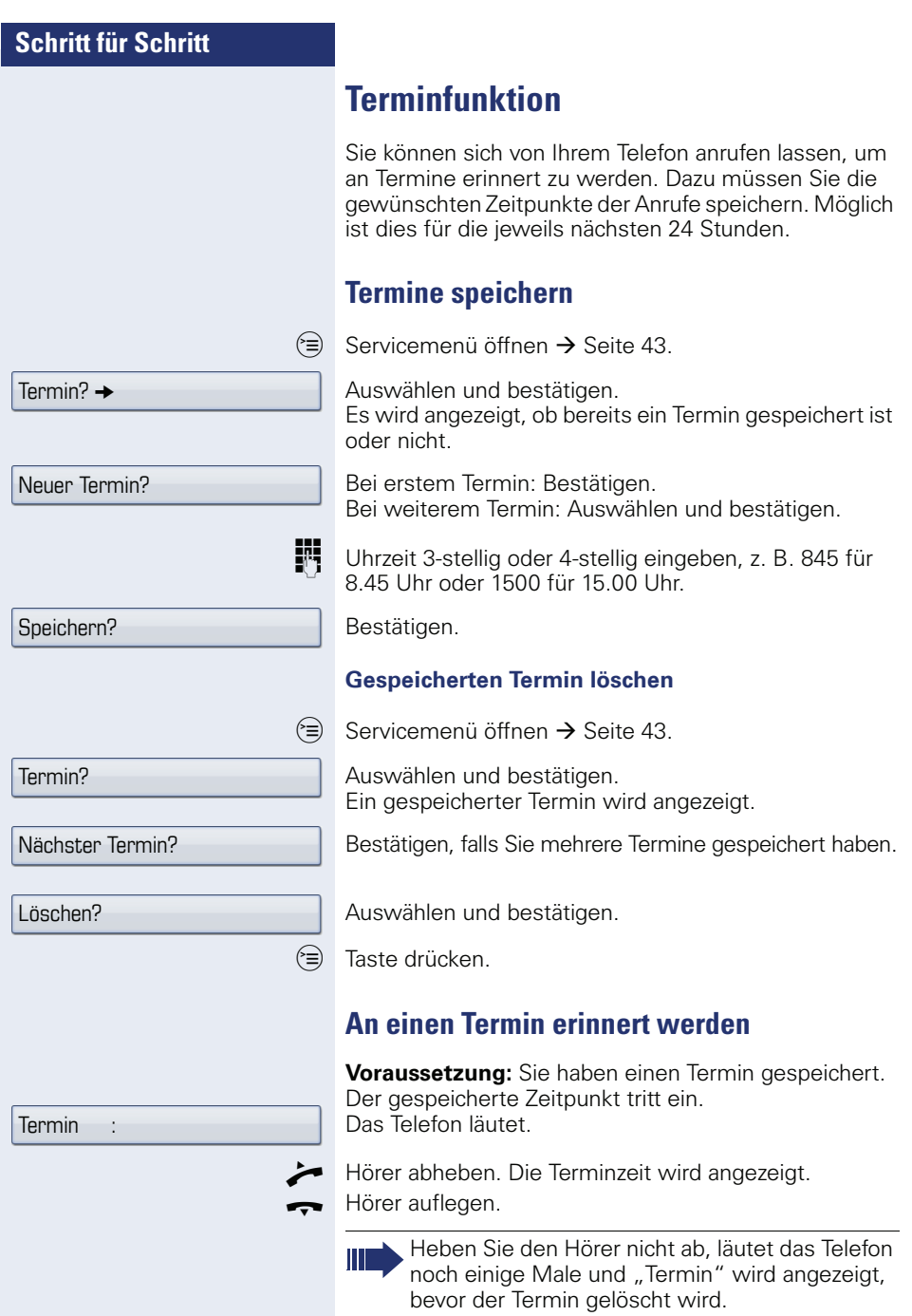

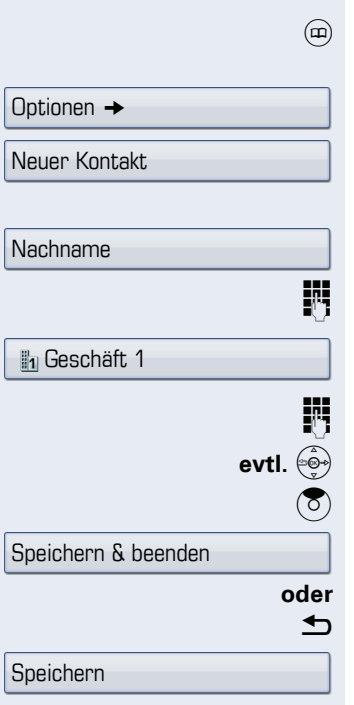

# **Telefonbücher und Ruflisten**

# **Persönliches Telefonbuch**

Ausführliche Beschreibung dieser Funktion  $\rightarrow$  [Seite 36](#page-35-0).

## **Neuen Kontakt anlegen**

Taste so oft drücken bis das Register "Persönlich" aktiv ist.

Bestätigen.

Bestätigen.

Das Eingabeformular für die Kontaktdaten öffnet sich. Bestätigen.

Text eingeben  $\rightarrow$  [Seite 28](#page-27-0) und bestätigen.

Auswählen und bestätigen.

Rufnummer eingeben  $\rightarrow$  [Seite 26](#page-25-0) und bestätigen.

**evtl.** e weitere Felder auswählen und ausfüllen.

Eintrag "Optionen" auswählen.

Auswählen und bestätigen.

Taste drücken.

Bestätigen.

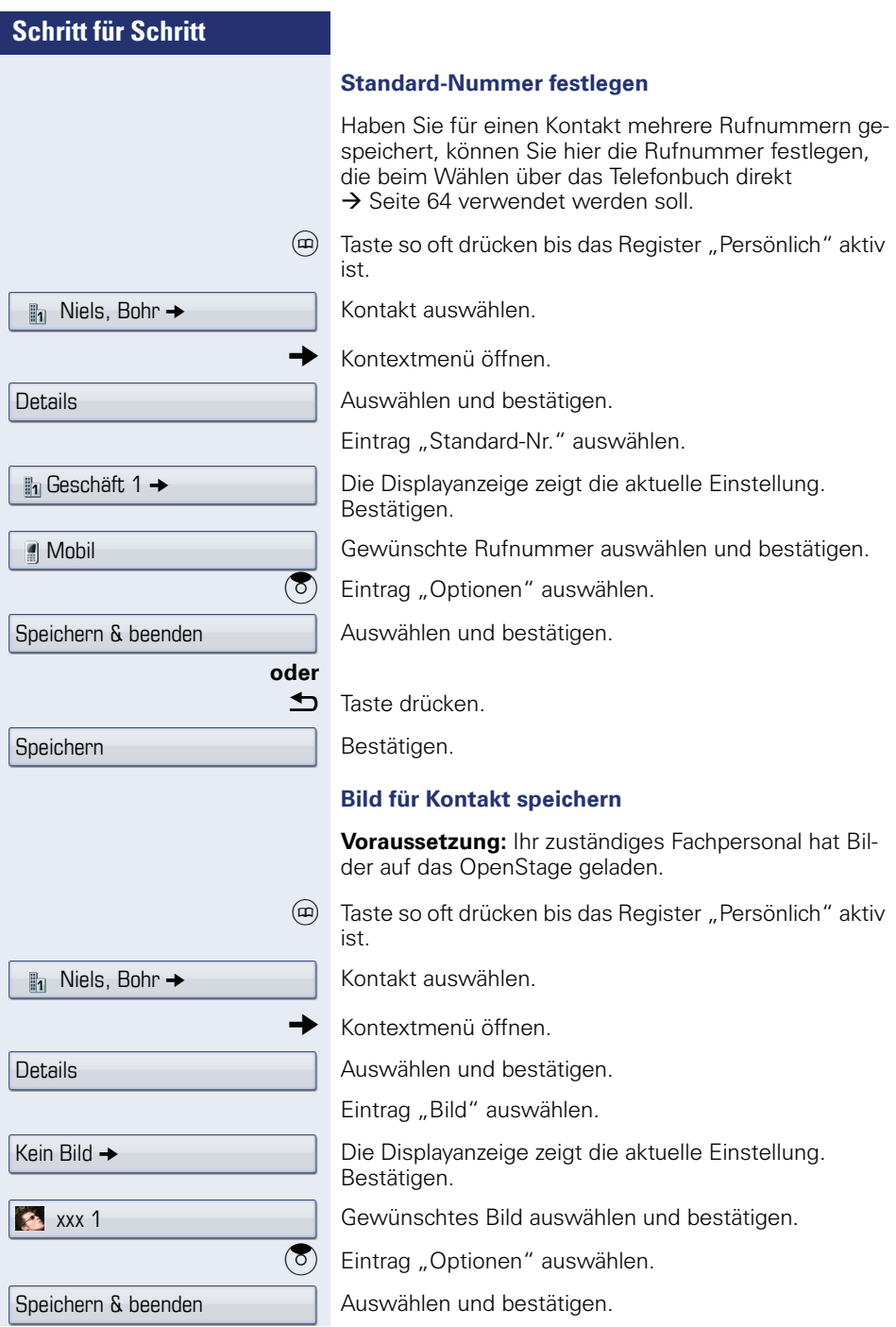

<span id="page-114-0"></span>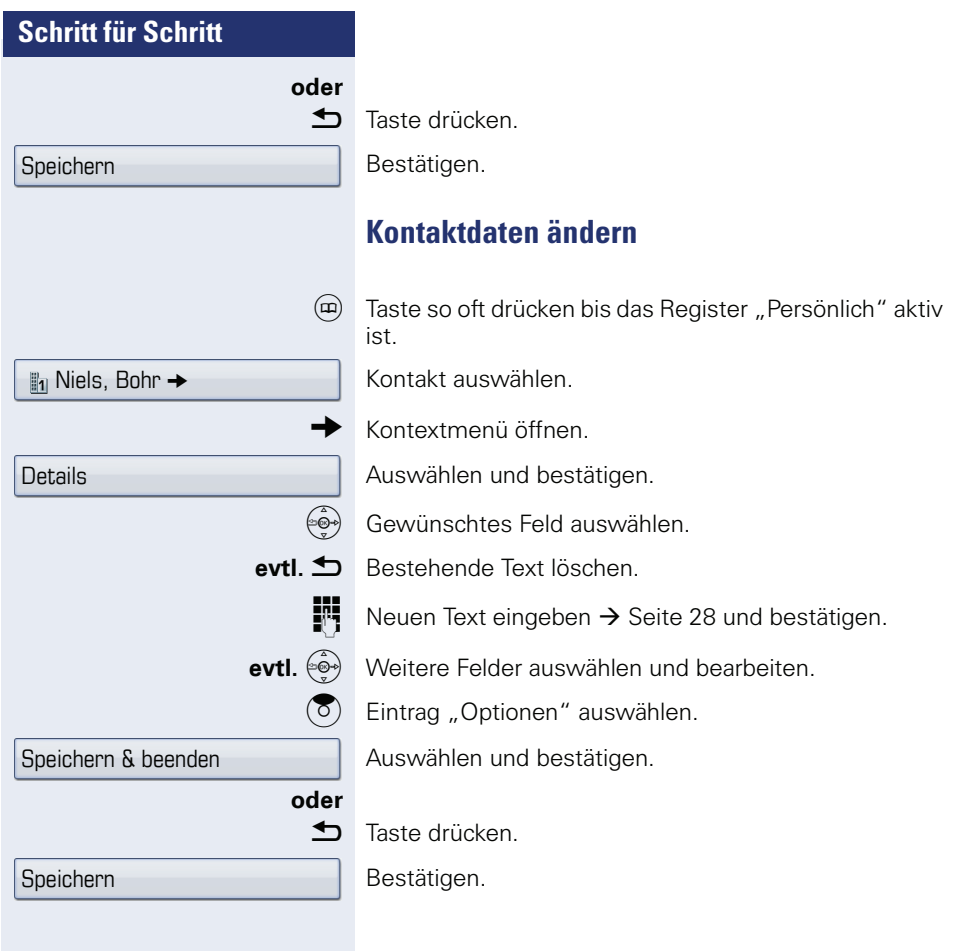

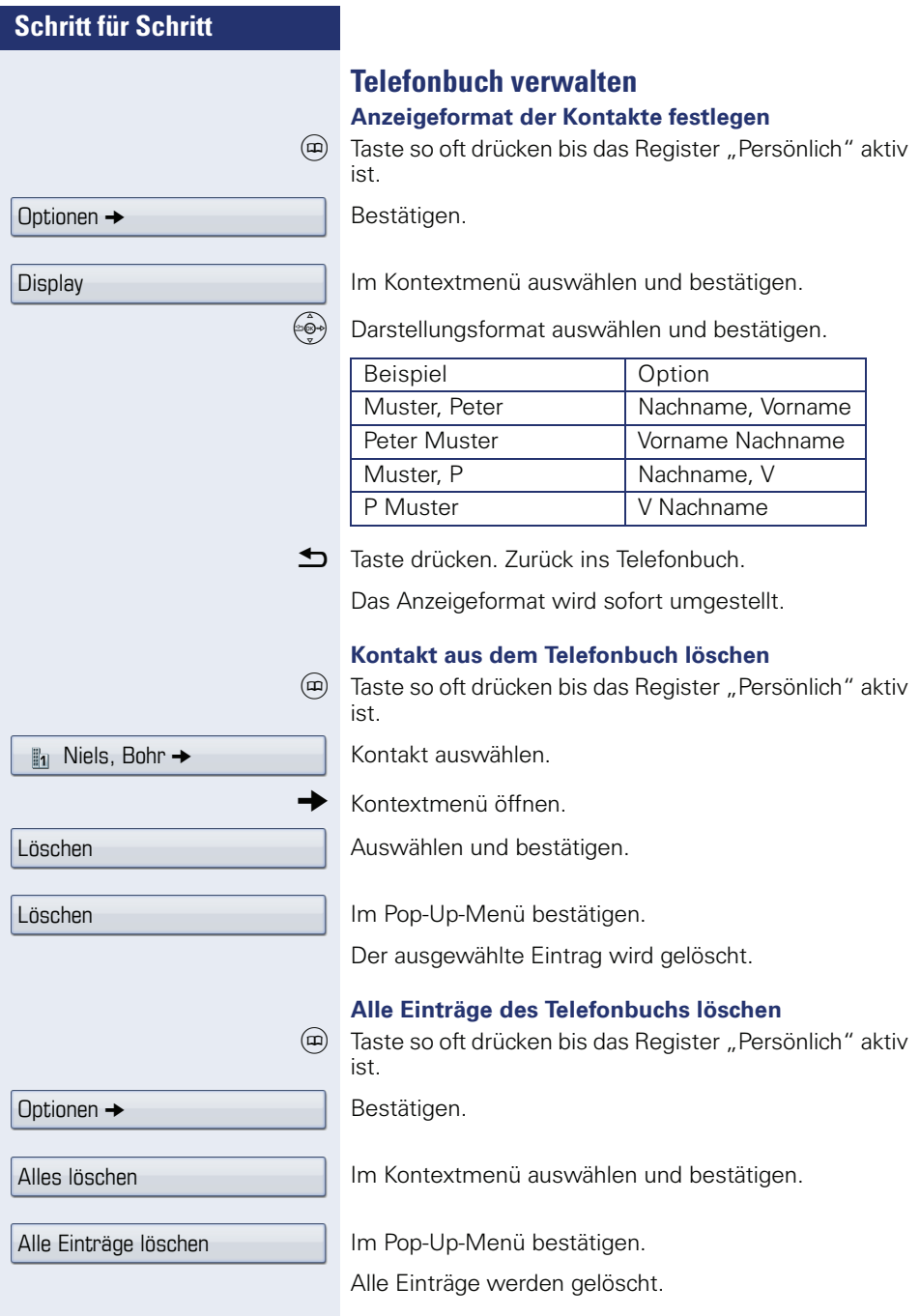

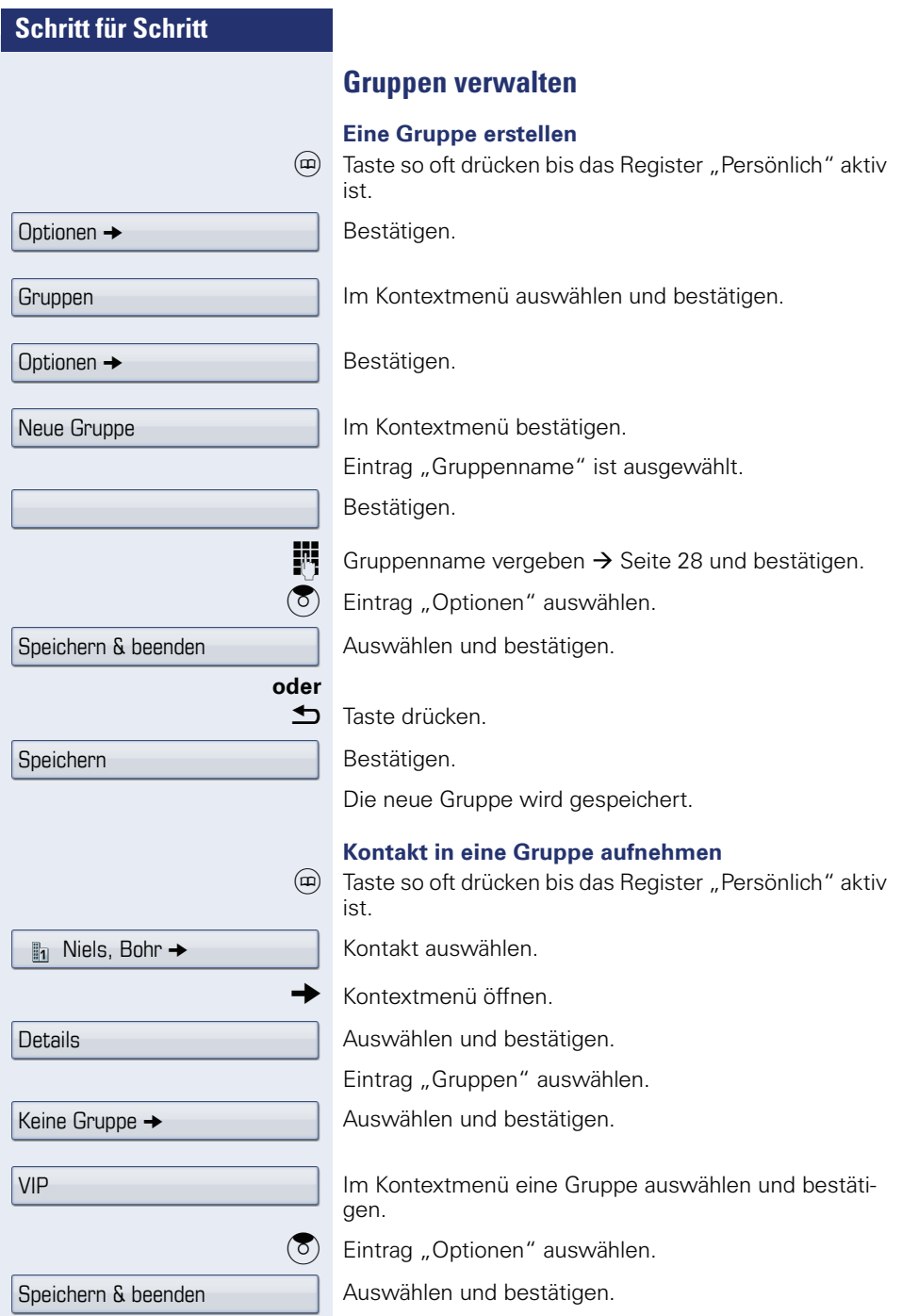

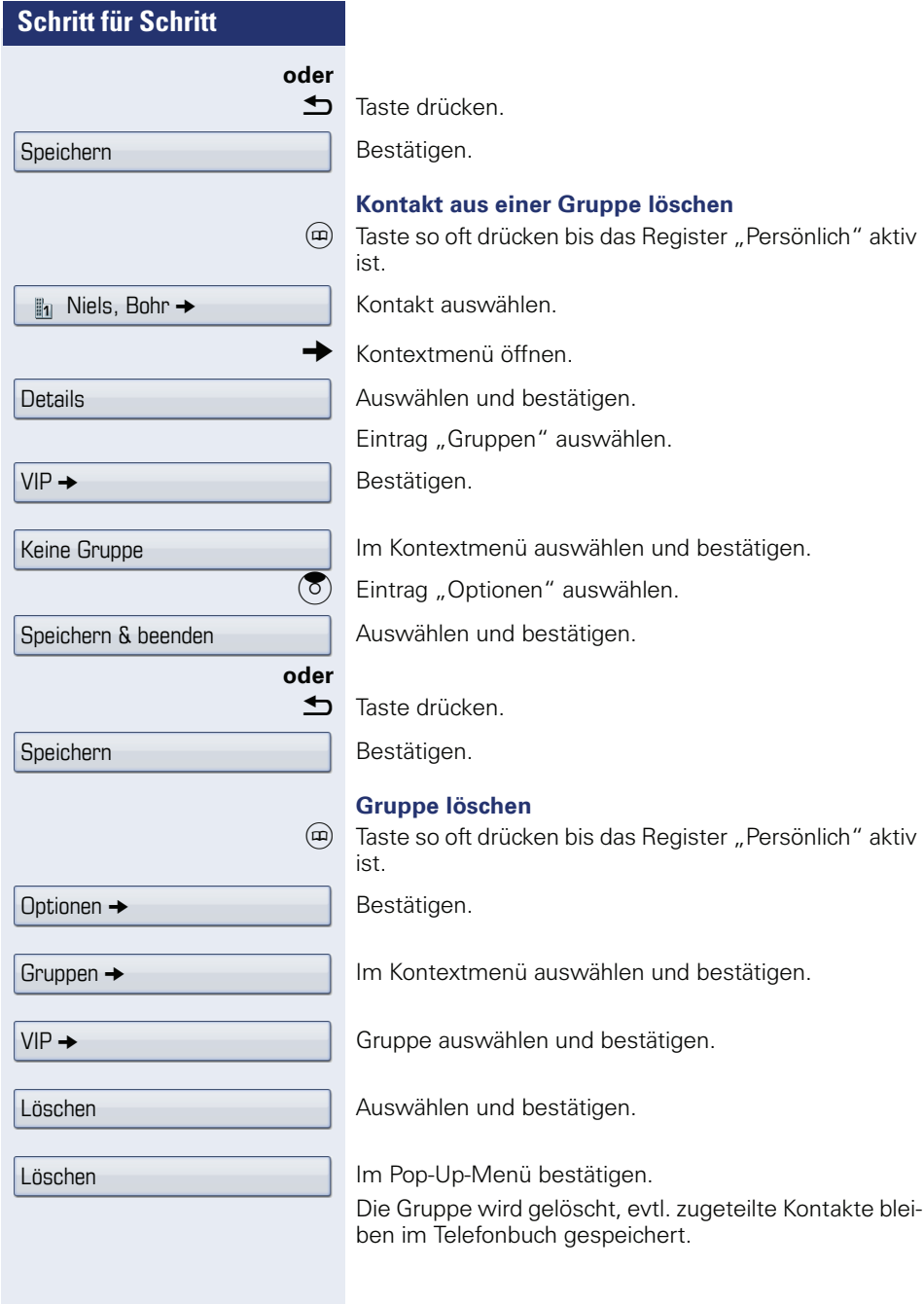

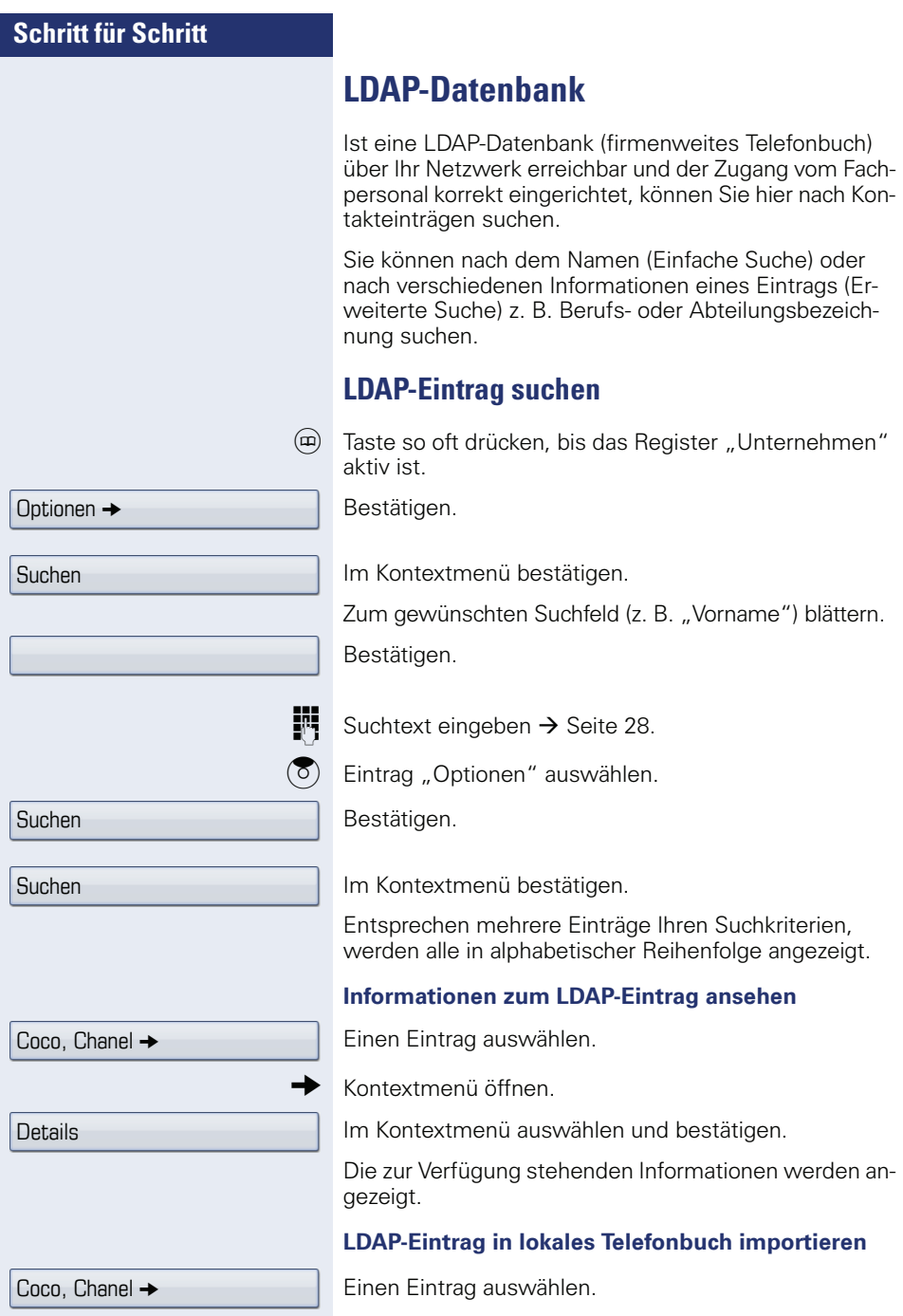

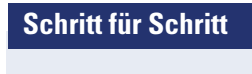

**Speichern** 

 $\rightarrow$  Kontextmenü öffnen.

Im Kontextmenü auswählen und bestätigen. Der Eintrag wird mit allen Details in das persönliche Telefonbuch geschrieben. Sie erhalten die Meldung "Kontakt erstellt".

Die Ansicht wechselt in das persönliche Telefonbuch.

## **Schnellsuche**

 $\overline{u}$  Taste so oft drücken, bis das Register "Unternehmen" (LIDAP") aktiv ist.

**FF** Anfangsbuchstabe des gesuchten Nachnamens eingeben z. B.K".

Ein einzeiliges Suchfenster wird am unteren Display-Rand eingeblendet.

Geben Sie jetzt keinen Folgebuchstaben ein, so werden nach einer eingestellten Verzögerung, oder wenn Sie mit ® bestätigen alle vorhandenen Namen mit dem entsprechenden Anfangsbuchstaben aufgelistet. Sie können die Ausgabe einschränken, indem Sie den zweiten oder weitere Folgebuchstaben eingeben. Mit der Taste  $\left[\begin{array}{c} \pm \end{array}\right]$  wechseln Sie zwischen alphabetischem und nummerischem Zeichenformat. Mit der Taste  $\triangle$  löschen Sie einzelne Zeichen wieder.

Mit der Eingabe von Sonderzeichen können Sie die Suche individuell steuern.Für die Auswahl der Sonderzeichen drücken Sie bitte zuerst die Taste  $\mathbf{H}^{\perp}$ .

Regelliste:

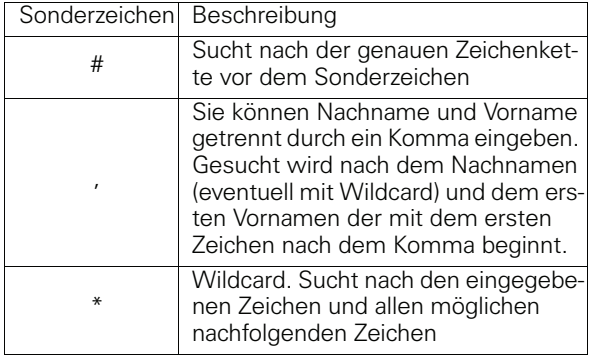

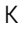

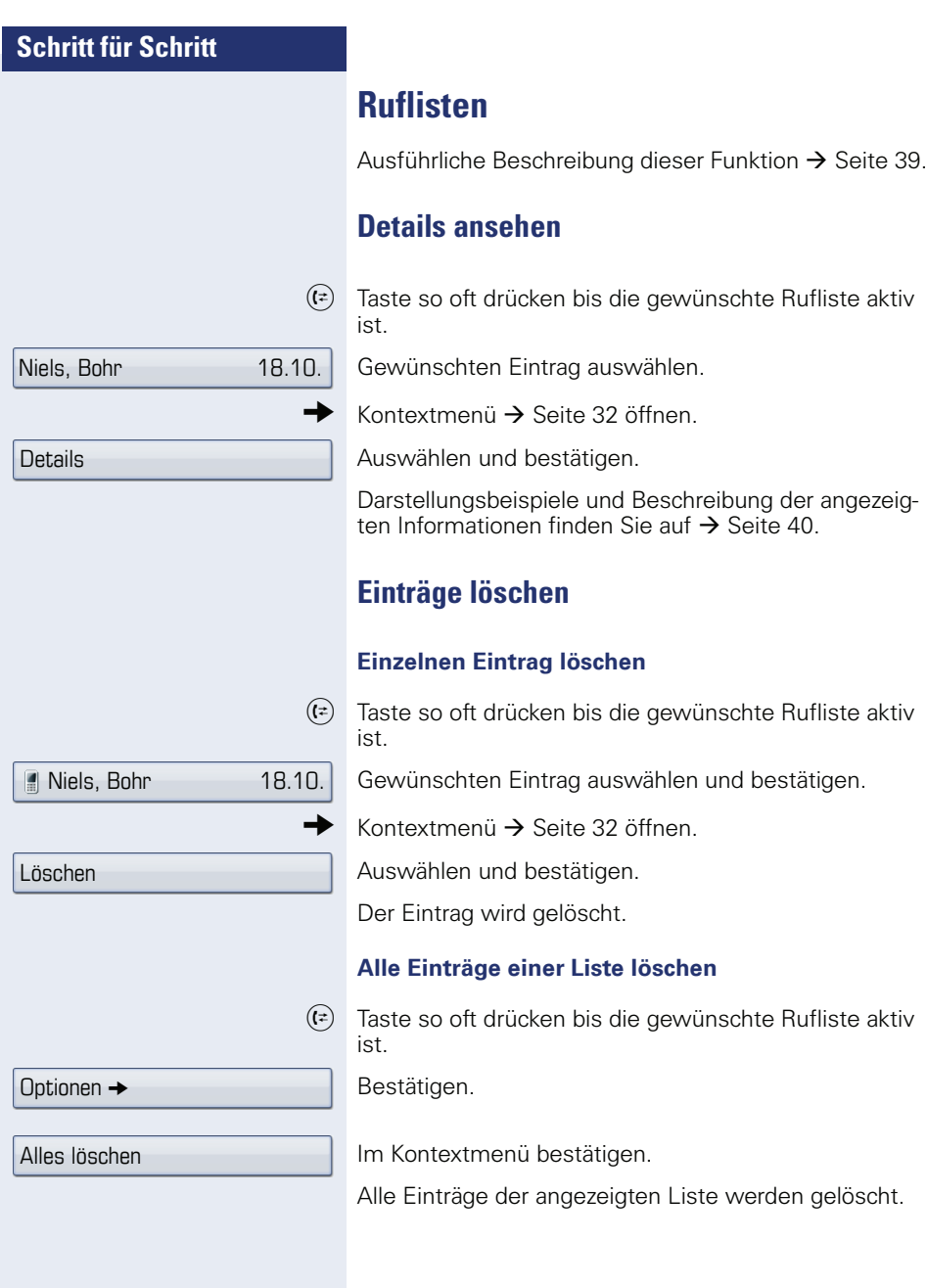

Niels, Bohr18.10. 07:06am

Als Kontakt kopieren

## **Einträge aus den Ruflisten ins persönliche Telefonbuch übernehmen**

 $(\epsilon)$  Taste so oft drücken bis die gewünschte Rufliste aktiv ist.

Gewünschten Eintrag auswählen.

Im Kontextmenü auswählen und bestätigen.

Sie erhalten folgende Auswahl für "Kontakt erstellen":

- Speichern und Ändern
- Speichern ohne Ändern
- Beenden (ohne Speichern)

#### **Speichern und Ändern**

Auswählen und bestätigen.

Die Maske für "Kontakt bearbeiten" des persönlichen Telefonbuchs wird geöffnet  $\rightarrow$  [Seite 115.](#page-114-0) Füllen Sie die relevanten Felder entsprechend aus und speichern Sie den neuen Kontakt.

#### **Speichern ohne Ändern**

Auswählen und bestätigen.

Es wird ein Eintrag mit der Meldung "Kontakt erstellt" angelegt. Öffnen Sie das Telefonbuch, so werden Sie aufgefordert, das Verzeichnis zu aktualisieren. Für diese Art Einträge ist eine Gruppe "Kopierte Kontakte" angelegt worden, in der Sie den neuen Kontakt leichter finden.

Speichern und Ändern

Speichern ohne Ändern

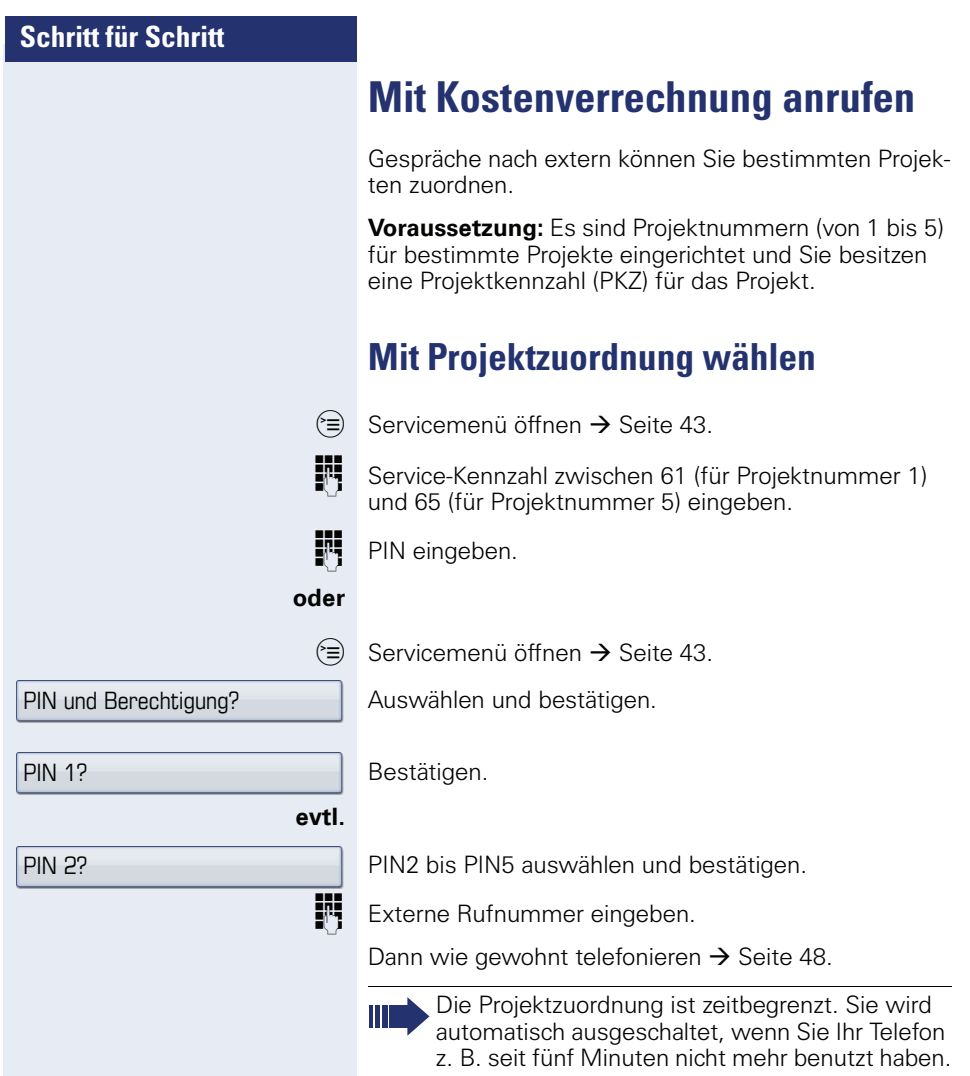

## **Gesprächsdaueranzeige**

Die Gesprächsdaueranzeige wird vom zuständigen Fachpersonal eingerichtet. Die Anzeige erfolgt entweder als Gesprächsdauer oder als Kosten. Die Anzeige kann auch ausgeschaltet sein.

Die Gesprächsdaueranzeige erfolgt in der ersten Displayzeile rechts im Format HH:MM:SS im 24-Stunden-Format. Die Anzeige erfolgt 10 Sekunden nach Gesprächsbeginn.

Das Leistungsmerkmal Kostenanzeige muss beim Netzbetreiber beantragt und vom zuständigen Fachpersonal eingerichtet sein.

Sprachverschlüsselung?

aktiviert

Immer aktiviert

# **Privatsphäre/Sicherheit**

# **Sprachverschlüsselung**

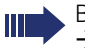

Beachten Sie bitte auch die Erklärungen auf  $\rightarrow$  [Seite 13.](#page-12-0)

## **Status abfragen im Ruhemodus**

Im Ruhezustand des Telefons können Sie abfragen, ob die Sprachverschlüsselung an Ihrem Telefon aktiv ist.

Erscheint "Sprachverschlüsselung?"nicht im Ruhemenü, so ist die Funktion nicht aktiviert.

 $\overline{Q}$  Ruhemenü öffnen  $\rightarrow$  [Seite 30.](#page-29-0)

Auswählen und bestätigen.

Programmierte Sensortaste "Sec Status" drücken. Die dem eingestellten Sicherheitsmodus entsprechende Statusanzeige wird angezeigt.

Ihr Telefon ist im "Secure Mode"  $\rightarrow$  [Seite 13.](#page-12-1)

**oder**

**oder**

Ihr Telefon ist im "Cipher Mode"  $\rightarrow$  [Seite 13](#page-12-2).

## **Status abfragen im Gesprächsmodus**

Während eines Gesprächs können Sie abfragen, ob Ihr Gespräch sicher ist.

Gewünschten Teilnehmer auswählen.

Kontextmenü  $\rightarrow$  [Seite 32](#page-31-0) öffnen.

Auswählen.

**Joder EXA** Programmierte Sensortaste "Sec Status" drücken.

Das Gespräch ist sicher.

**oder**

**oder**

Unverschlüsselte Verbindung

Verschlüsselte Verbindnung

Sprachverschlüsselung?

 $23189 \text{ Coco} \rightarrow \text{Q} 01:39$ 

Das Gespräch ist nicht sicher.

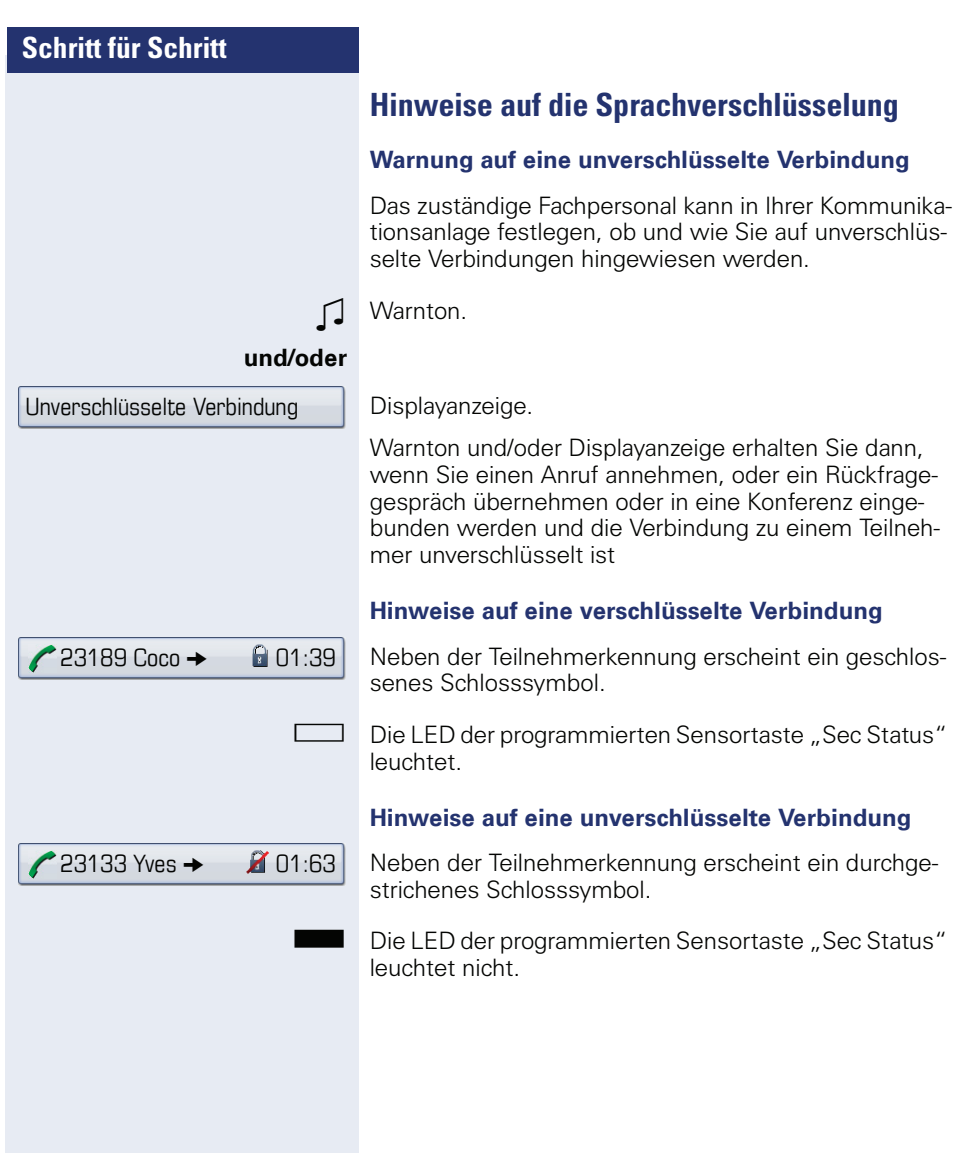

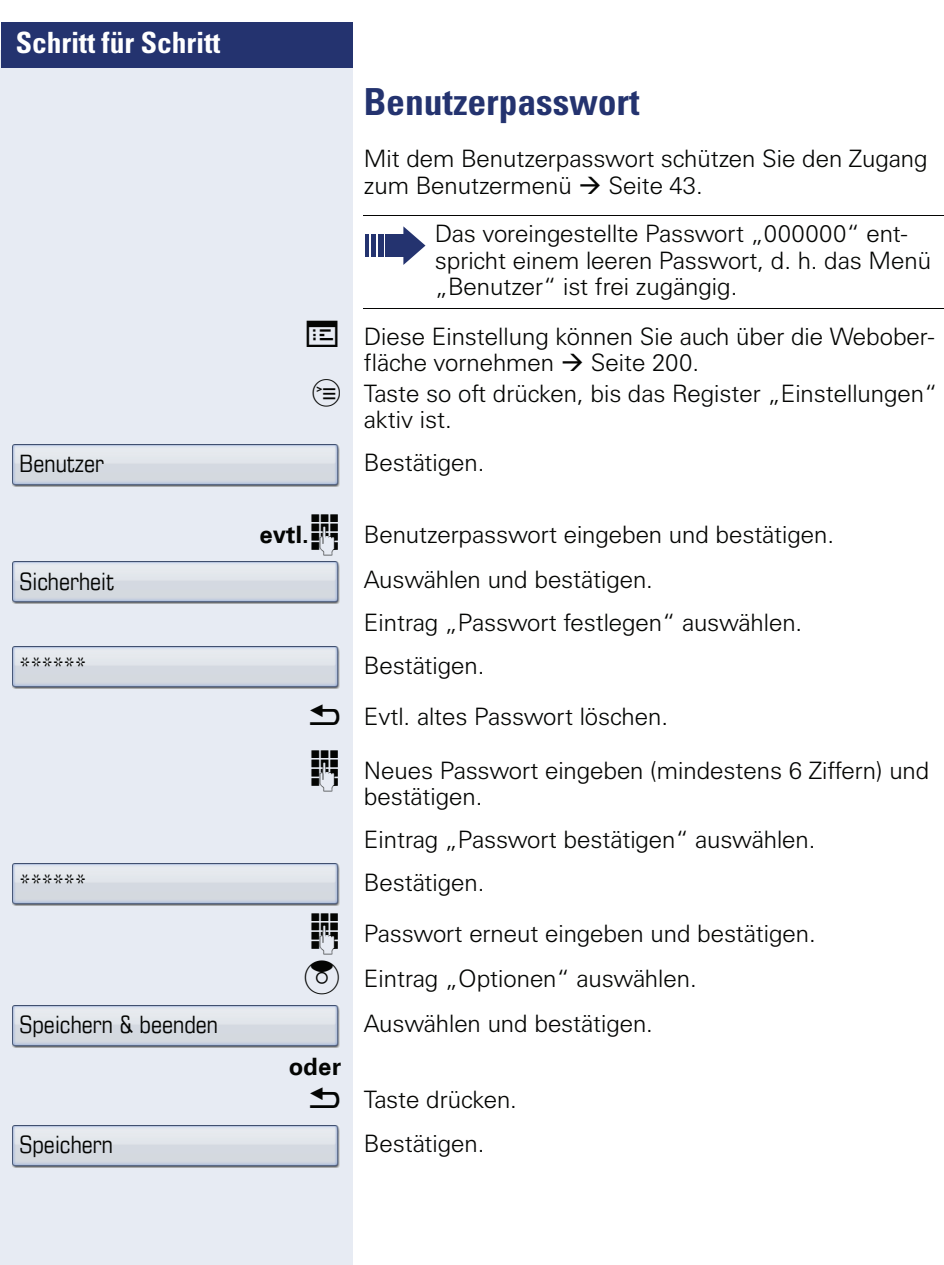

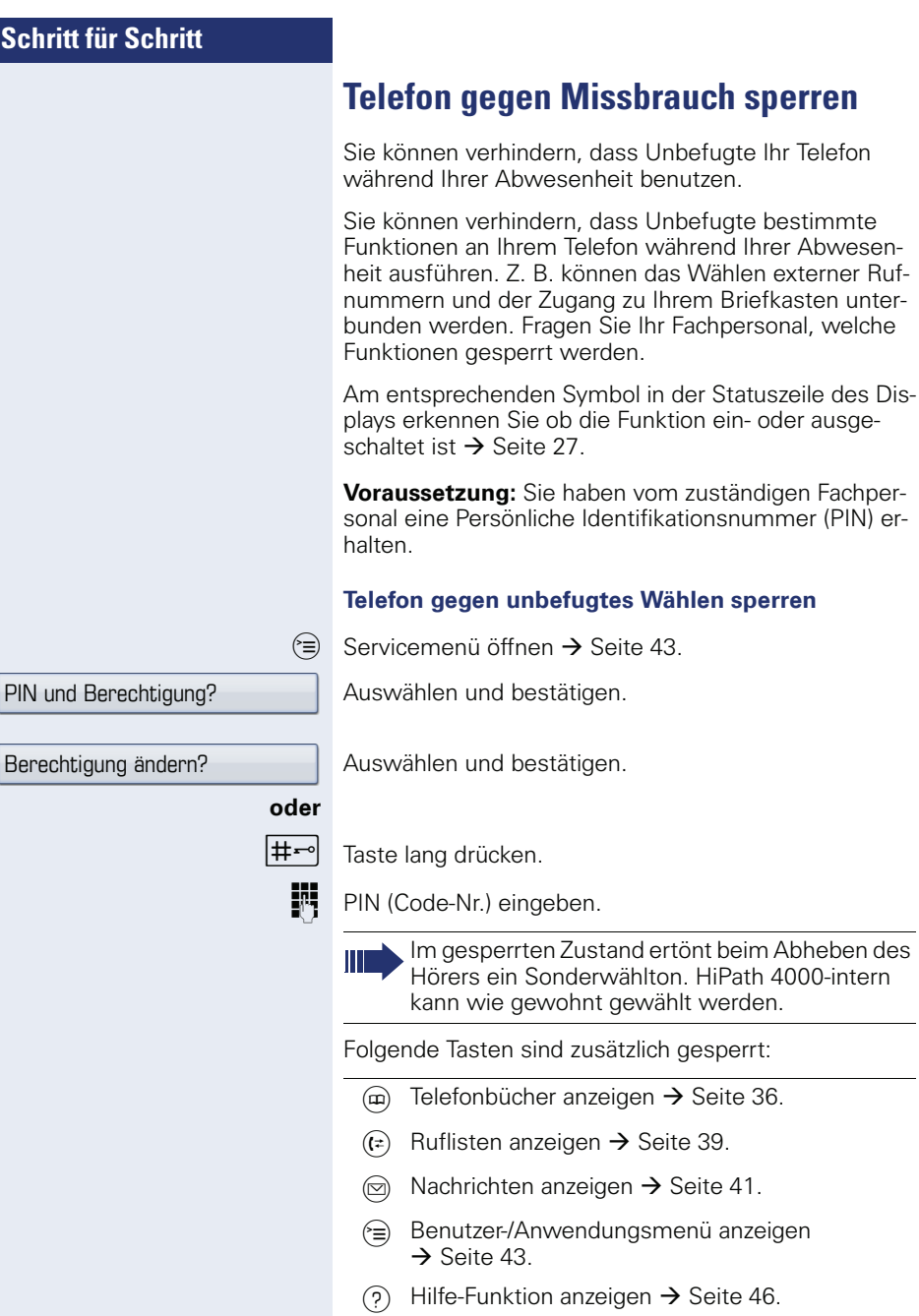

sperren

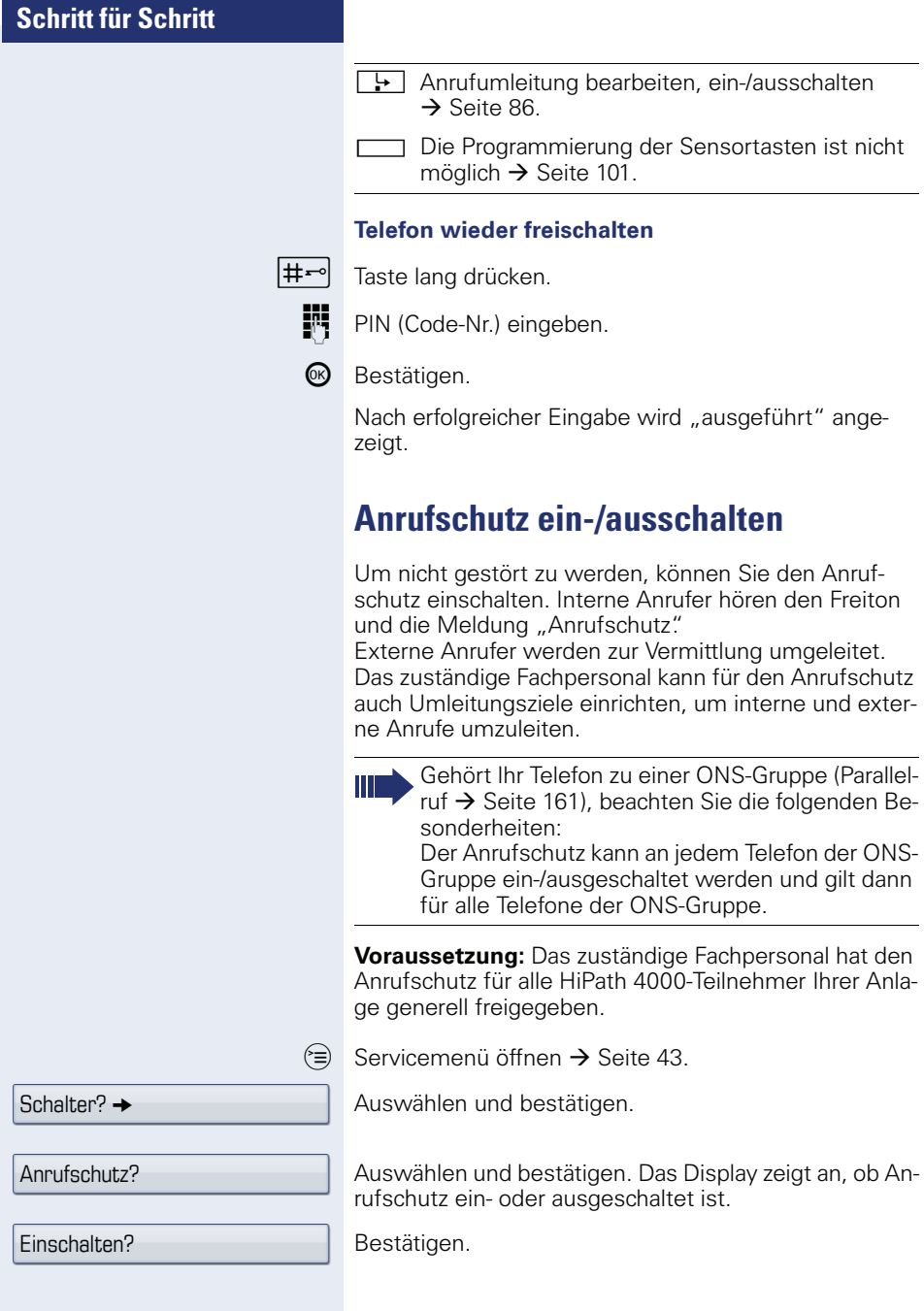

**oder**

Ausschalten? bestätigen.

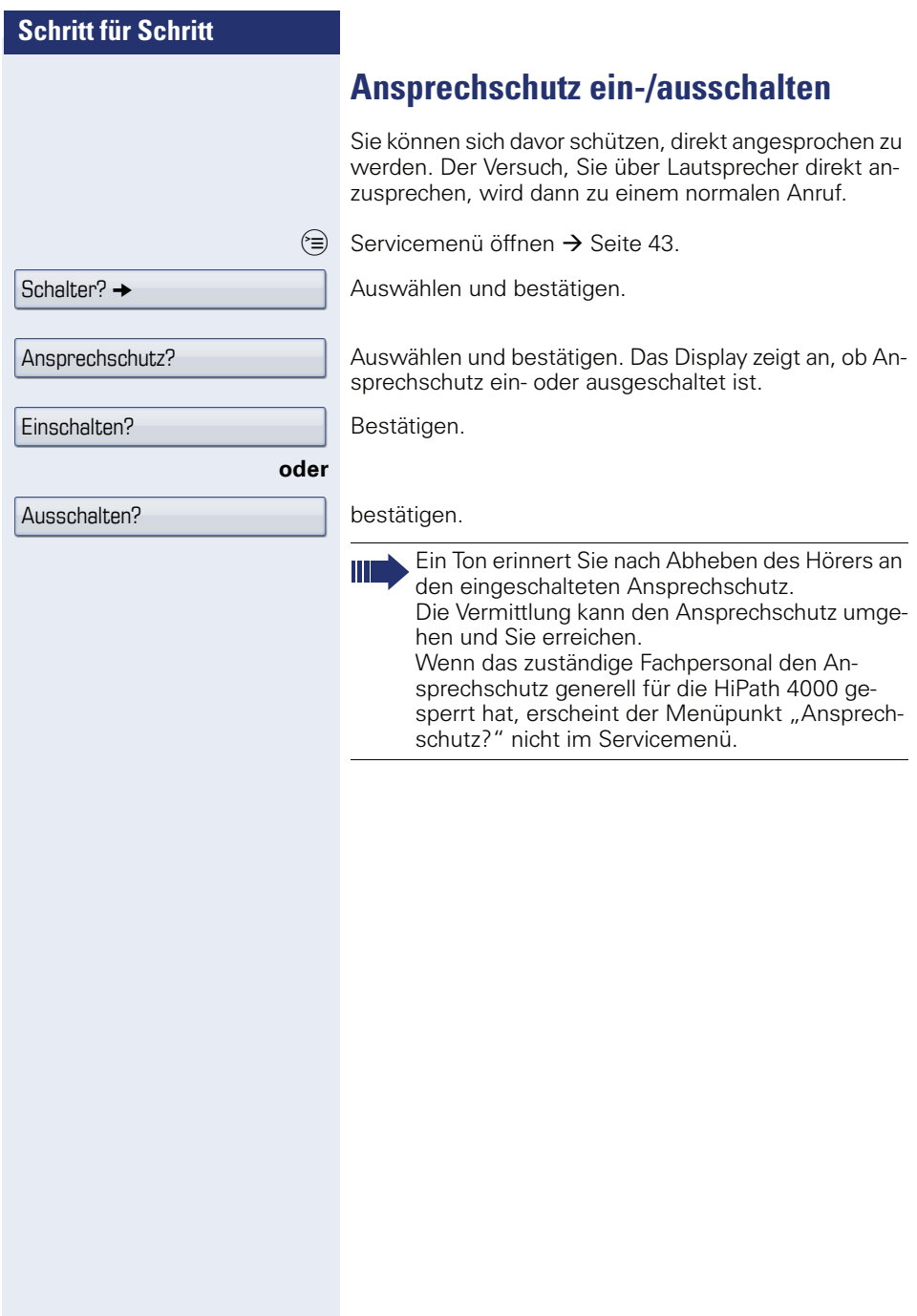

Weitere Funktionen? →

Anzeigeunterdrückung?

# **Rufnummernanzeige beim Angerufenen unterdrücken**

Die Anzeigeunterdrückung gilt jeweils nur für einen nachfolgenden Anruf und wird bei der Wahlwiederholung  $\rightarrow$  [Seite 53](#page-52-0) nicht mitgespeichert.

 $\varepsilon \geqslant$  Servicemenü öffnen  $\rightarrow$  [Seite 43.](#page-42-0)

Auswählen und bestätigen.

Bestätigen. Der Wählton ist hörbar.

**Rufnummer des Teilnehmers eingeben. Nimmt der Teil**nehmer den Anruf an, wird Ihre Rufnummer nicht angezeigt.

# **Anonymen Anrufer identifizieren ("Fangen")**

Diese Funktion muss von Ihrem zuständigen Fachpersonal eingerichtet sein.

Sie können böswillige externe Anrufer identifizieren lassen. Die Rufnummer des Anrufers kann während des Gesprächs oder bis zu 30 Sekunden danach festgehalten werden. Sie selbst dürfen dabei nicht auflegen.

 $\equiv$  Servicemenü öffnen  $\rightarrow$  [Seite 43.](#page-42-0)

Auswählen und bestätigen.

Auswählen und bestätigen.

Wenn die Fangschaltung Erfolg hatte, werden die ermittelten Daten beim Netzbetreiber gespeichert. Wenden Sie sich an Ihr zuständiges Fachpersonal!

Weitere Funktionen? →

Fangen?

# **Weitere Funktionen/Dienste**

# **Anderes Telefon wie das eigene benutzen**

Sie können sich an einem anderen Telefon der HiPath 4000-Anlage mit einer persönlichen Identifikationsnummer (PIN) identifizieren (auch an Telefonen untereinander vernetzter HiPath 4000-Anlagen, z. B. an anderen Firmenstandorten). Anschließend können Sie an dem anderen Telefon

- mit Kostenstellenzuordnung telefonieren,
- mit Projektzuordnung wählen,
- Ihren Briefkasten abfragen,
- eine an Ihrem eigenen Telefon gespeicherte Rufnummer für Wahlwiederholung nutzen,
- Termine eingeben.

Mit einer internen PIN können Sie Anrufe für Sie, zum anderen Telefon Ihres Aufenthaltortes umleiten (Umleitung "nachziehen").

## **Sich an einem anderen Telefon identifizieren**

**Voraussetzung:** Sie haben von Ihrem zuständigen Fachpersonal eine PIN erhalten. Innerhalb des Bereichs Ihrer eigenen HiPath 4000-Anlage benötigen Sie eine interne PIN. Für andere HiPath 4000-Anlagen im Netzverbund benötigen Sie eine netzweite PIN.

 $\varepsilon \equiv 0$  Servicemenü öffnen  $\rightarrow$  [Seite 43](#page-42-0).

PIN und Berechtigung?

PIN 1?

Auswählen und bestätigen.

Auswählen und bestätigen.

Wenn Sie mehrere PINs haben und eine andere benutzen wollen, andere PIN auswählen.

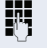

Mit der Displayanzeige "Rufnummer eingeben:" oder "Code-Nr. eingeben", werden Sie zur Eingabe der PIN aufgefordert.

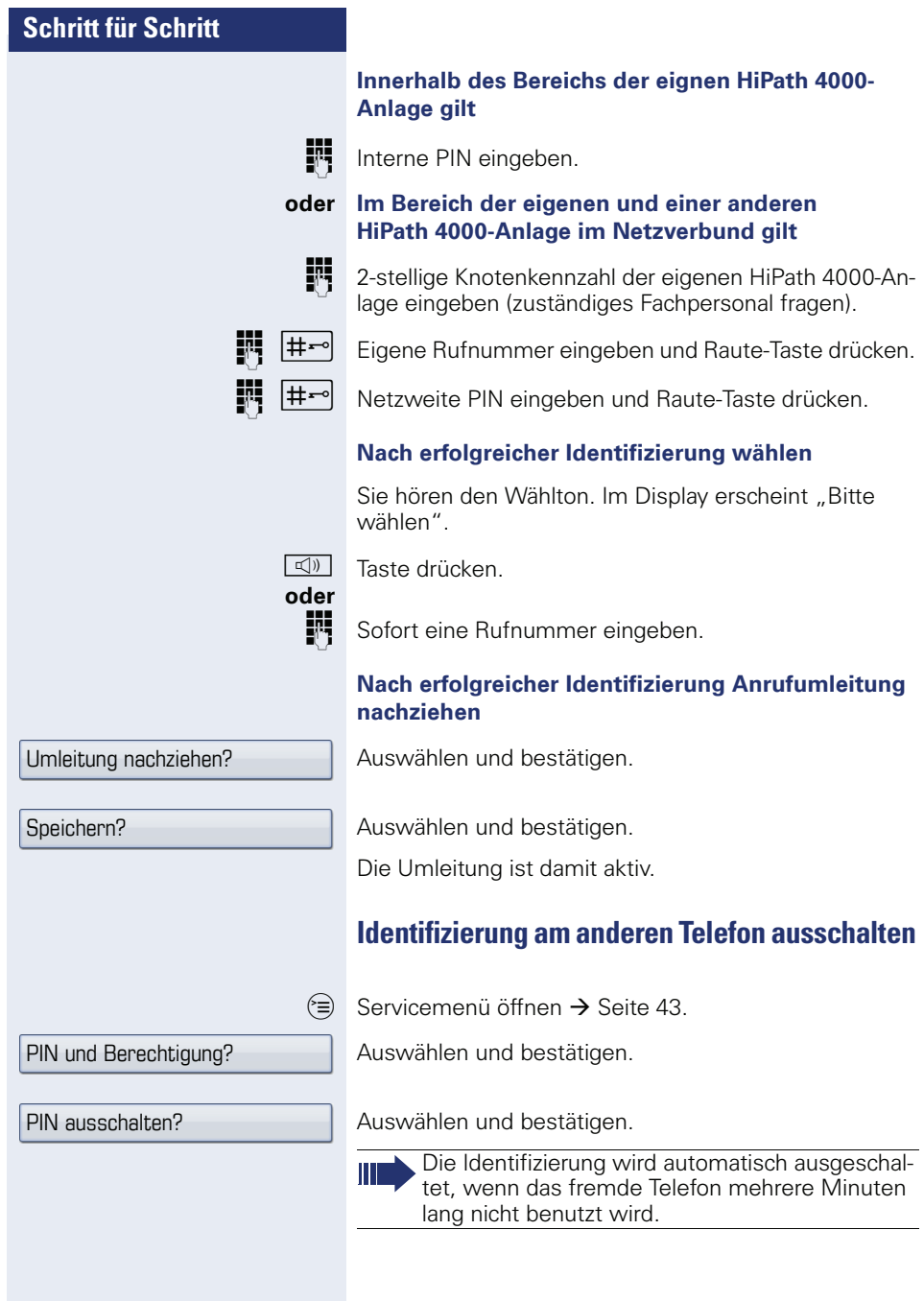

# **Eigenen Anschluss auf ein anderes Telefon legen (Mobility)**

Sie können den Anschluss Ihres Telefons mit den meisten Funktionen und Eigenschaften (Rufnummer, Tastenbelegung, Berechtigungen) auf ein anderes Telefon verlegen. Das "Home-Telefon" wird deaktiviert und das "Gast-Telefon" wird zu "Ihrem" Telefon. Der ursprüngliche Anschluss des "Gast-Telefons" ist ebenfalls deaktiviert, darum sollte vorher für seine Rufnummer eine Anrufumleitung  $\rightarrow$  [Seite 84](#page-83-0) eingerichtet werden. Die Verlegung bleibt so lange aufrecht, bis Sie sich am "Gast-Telefon" wieder abmelden. Das Verlegen kann auch netzweit erfolgen.

#### **Mobility-Varianten**

Es stehen drei Varianten für Mobility zur Verfügung:

- Basic
- Data Privacy
- Data Mobility

Die Einstellung erfolgt durch das Fachpersonal. Generell wird empfohlen, beim OpenStage 60/80 eine Datensicherung auf einen USB Memory Stick (siehe  $\rightarrow$  [Seite 193](#page-192-0)) vorzunehmen, um ggf. Datenverlust zu vermeiden.

#### **Basic**

Beim "Umzug" auf das "Gast-Telefon" werden folgende Einstellungen übernommen:

- Tastenbelegung
- **Berechtigungen**
- Anrufumleitung

Zusätzlich werden auch noch anstehenden Nachrichten oder Infos signalisiert (Briefkastenlampe bzw. MWI).

Das Telefonbuch und die Anruferliste des "Gast-Telefons" sind sichtbar und können verwendet werden.

#### **Data Privacy**

Beim "Umzug" auf das Gast-Telefon werden folgende Einstellungen übernommen:

- Tastenbelegung
- Anrufumleitung
- Berechtigungen (außer Benutzerpasswort)

Zusätzlich werden auch noch anstehenden Nachrichten oder Infos signalisiert (Briefkastenlampe bzw. MWI). Das Benutzer-Passwort wird nicht übernommen darum müssen Sie zum Beispiel, wenn Sie den OpenStage Manager nutzen wollen, ein neues Passwort am Telefon erstellen. Es werden ein leeres Telefonbuch und eine leere Anruferliste zur Verfügung gestellt. Das Telefonbuch und die Anruferliste des "Gast-Telefons" sind nicht sichtbar. Sie können sich Ihr eigenes Telefonbuch und Ihre Anruferliste über die Wiederherstellungs-Funktion von einem USB memory stick laden (siehe  $\rightarrow$  [Seite 193](#page-192-0)). Geänderte Daten im Telefonbuch und Anruferliste gehen beim Abmelden verloren. Sie sollten daher vor dem Abmelden wieder eine Datensicherung auf einen USB memory stick vornehmen.

#### **Data Mobility**

Beim "Umzug" auf das Gast-Telefon werden folgende Einstellungen übernommen:

- Tastenbelegung
- Anrufumleitung
- Berechtigungen
- Benutzerpasswort
- Telefonbuch
- Gruppenkennzeichnung
- Bilder (Telefonbuch)
- Anruferliste
- Kanonische Einstellungen

Zusätzlich werden auch noch anstehenden Nachrichten oder Infos signalisiert (Briefkastenlampe bzw. MWI). Für "Home- und Gast-Telefone" werden auf einem DLS-Server das Telefonbuch, das Benutzerpasswort, die kanonischen Einstellungen, die Gruppenkennzeichnung und Bilder des jeweiligen Telefonbuchs gesichert. Diese Daten werden bei Änderungen sofort aktualisiert. Beim Anmeldevorgang am "Gast-Telefon" werden sowohl die Anruferliste des "Home-" als auch die des "Gast-Telefons" an den DLS-Server gesandt. Anschließend werden die gesicherten Daten des "Home-Telefons" vom DLS-Server auf das "Gast-Telefon" übertragen. Der Sta-

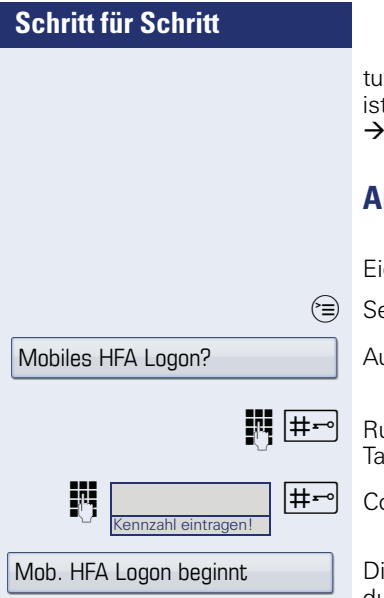

is der Übertragung wird am Display angegeben oder t über ein Symbol in der Statuszeile abzulesen (siehe [Seite 27\)](#page-26-0).

## <span id="page-136-0"></span>**Anschluss zum "Gast-Telefon" verlegen**

aenen Anschluss am "Gast-Telefon" anmelden.

ervicemenü öffnen  $\rightarrow$  [Seite 43](#page-42-0).

uswählen und bestätigen.

ufnummer vom "Home-Telefon" eingeben und Rauteste drücken.

ode-Nr. eingeben und Raute-Taste drücken.

ie Anmeldeprozedur startet. Nach korrekter Anmeldung sehen Sie in der Statuszeile Ihre eigene Rufnummer mit dem vorangestellten Mobility-Symbol  $\rightarrow$  [Seite 27.](#page-26-0)

#### **Basic**

Die ursprünglichen Benutzereinstellungen des "Gast-Telefons" sind für Sie nicht mehr sichtbar, dafür steht Ihnen Ihr Anschluss mit Ausnahme des Persönlichen Telefonbuches und der Anruflisten, zur Verfügung. Ihr "Home-Telefon" kann in dieser Zeit nicht benutzt werden.

#### **Data Privacy**

Es stehen Ihnen Ihr Anschluss, ein leeres Telefonbuch und eine leere Anruferliste zur Verfügung. Ihr "Home-Telefon" kann in dieser Zeit nicht benutzt werden.

#### **Data Mobility**

Es stehen Ihnen Ihr Anschluss und Ihr "Home-Telefonbuch und -Anruferliste" zur Verfügung. Ihr "Home-Telefon" kann in dieser Zeit nicht benutzt werden. Nehmen Sie Änderungen z. B. am Telefonbuch oder an dessen Bildern vor, so werden diese sofort auf dem Server aktualisiert (siehe Statuszeile  $\rightarrow$  [Seite 27\)](#page-26-0). Änderungen der Anruferliste werden erst beim Abmeldevorgang gesichert.

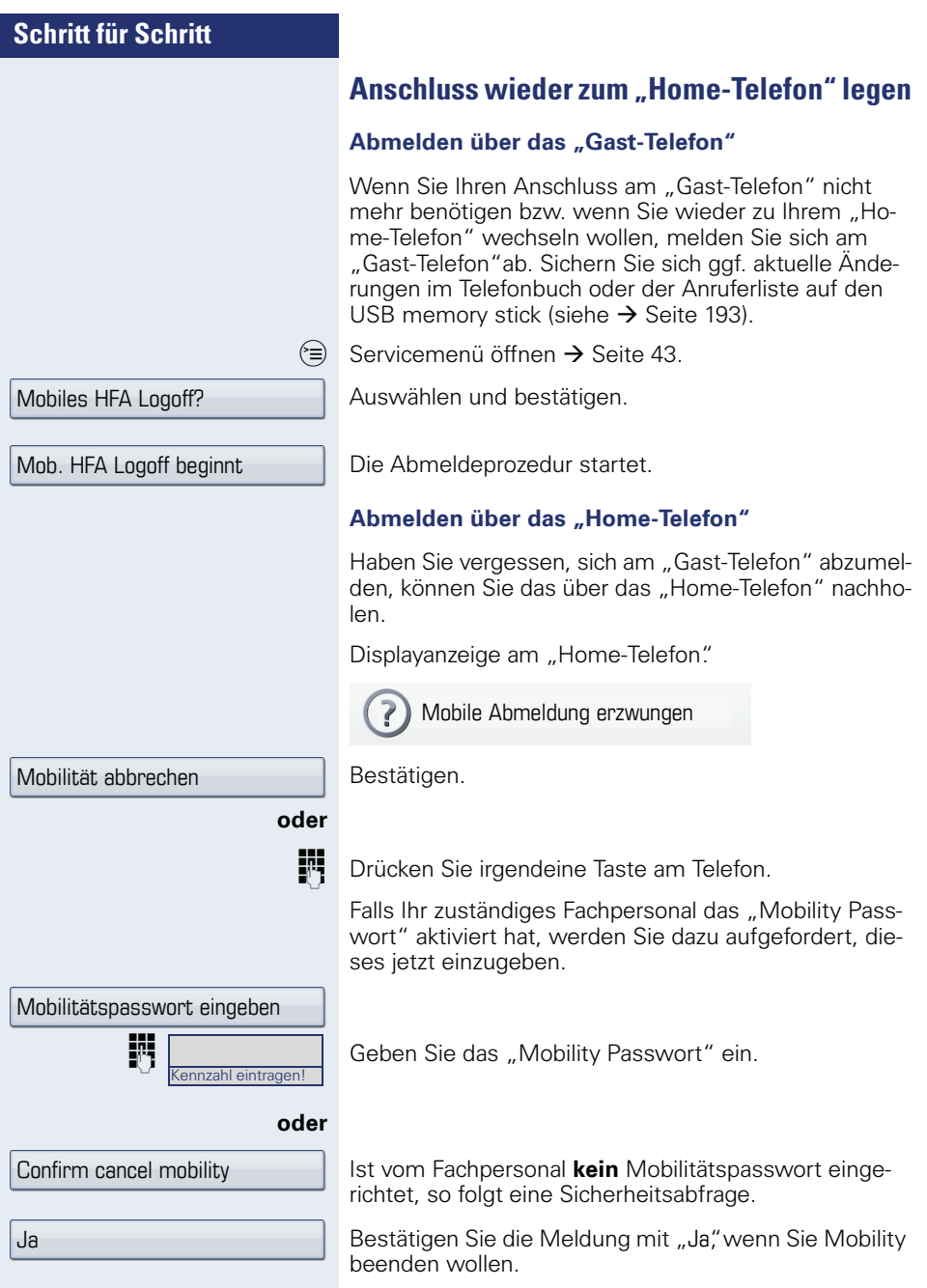

Bei der "Data Mobility Variante" werden jetzt erst die die Anruferliste vom "Gast-Telefon" auf den DLS-Server und dann alle gesicherten Daten auf das "Home-Telefon" übertragen. Die Daten des "Gast-Telefons" werden über den DLS-Server wieder hergestellt. Es steht jetzt mit seiner ursprünglichen Rufnummer, den Eigenschaften und Funktionen wieder zur Verfügung. Eine eventuell eingerichtete Anrufumleitung kann wieder aufgehoben werden.

Sollte die Übertragung der Anruferliste unterbrochen werden, weil z. B. der Server vorübergehend nicht erreichbar ist, haben Sie die Option, den Vorgang ganz abzubrechen. Ein entsprechendes Symbol wird in der Statuszeile angezeigt  $\rightarrow$  [Seite 27.](#page-26-0) Kann die Ursache der Unterbrechung nicht behoben werde, so sollten Sie den Vorgang abbrechen. Sie haben in diesem Fall eine leere Anruferliste zur Verfügung.

Das "Home-Telefon" ist wieder aktiviert und Sie können wie gewohnt telefonieren. Laden Sie sich ggf. ein geändertes Telefonbuch oder eine aktuellere Anruferliste von der zuvor erstellten Sicherung auf dem USB memory stick (siehe  $\rightarrow$  [Seite 193](#page-192-0)).

#### **Anschluss zum nächsten Telefon verlegen**

Wenn Sie Ihren Anschluss vom ersten "Gast-Telefon" zu einem zweiten "Gast-Telefon" verlegen wollen, melden Sie sich am zweiten "Gast-Telefon" ganz normal an (siehe  $\rightarrow$  [Seite 137\)](#page-136-0).

Sichern Sie sich ggf. aktuelle Änderungen im Telefonbuch oder der Anruferliste und Einstellungen auf den USB memory stick (siehe  $\rightarrow$  [Seite 193\)](#page-192-0).

Am ersten "Gast-Telefon" wird die Meldung "Abmeldung erfolgreich" ausgegeben. Das "Home-Telefon" bleibt gesperrt. Sie können jetzt das zweite "Gast-Telefon" wie das erste verwenden.

# **Telefonieren mit MultiLine**

## **Leitungstasten**

An einem MultiLine-Telefon fungieren die freiprogrammierbaren Sensortasten als Leitungstasten. Jede mit der Funktion "Leitung" belegte Taste entspricht einer Leitung, somit können am OpenStage 80/80 G bis zu 9, am OpenStage 60/60 G bis zu 8 Leitungen eingerichtet werden.

Man unterscheidet zwischen Haupt- und Nebenleitung. Jede dieser Leitungstypen kann privat oder gemeinsam genutzt werden  $\rightarrow$  [Seite 141](#page-140-0).

Leitungstasten werden vom zuständigen Fachpersonal eingerichtet.

Das folgende grafische Beispiel veranschaulicht, wie Telefone mit mehreren Leitungstasten in einem Team zusammenhängen.

3234 ist die Rufnummer von Herrn Meier, 3235 die von Herrn Müller und 3236 die von Herrn Schulze. An allen drei Telefonen kann über alle drei Leitungen telefoniert werden. Die Leitung der eigenen Nebenstellenrufnummer ist jedoch immer die Primärleitung.

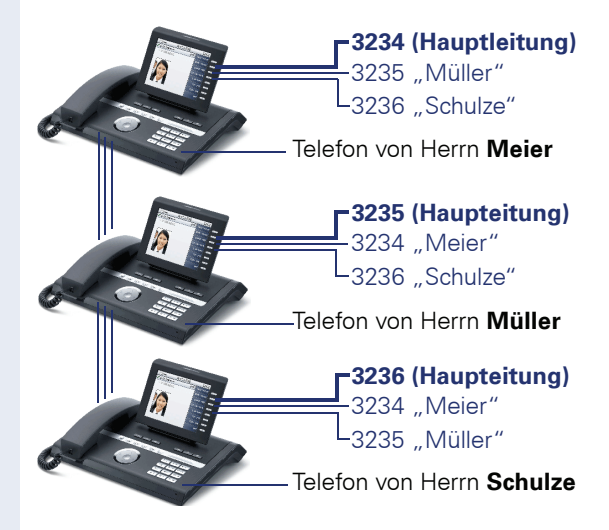

#### **Hauptleitung**

Jedes MultiLine-Telefon besitzt eine Hauptleitung. Diese Leitung ist für gewöhnlich über Ihre öffentliche Rufnummer erreichbar. Eingehende Anrufe an Ihre Rufnummer werden auf dieser Leitung signalisiert.

Um Konflikte zwischen den einzelnen MultiLine-Telefonen zu verhindern können die Funktionen "Anrufschutz" und "Anrufumleitung" nur für die Hauptleitung genutzt werden.

#### **Nebenleitung**

Eine Nebenleitung an Ihrem Telefon wird von einem anderen Teilnehmer im System als Hauptleitung genutzt. Zugleich ist Ihre Hauptleitung, die an einem anderen Telefon im System eingerichtet ist, dort die Nebenleitung.

## <span id="page-140-0"></span>**Leitungsnutzung**

#### **Private Leitung**

Eine Leitung, die nur von einem Telefon genutzt wird. Diese Leitung kann nicht von einem anderen Telefon als Nebenleitung eingesetzt werden.

#### **Gemeinsam genutzte Leitung**

Eine Leitung, die an mehreren Telefonen eingerichtet ist. Alle Telefone, die diese Leitung teilen, erhalten den Status der Leitung angezeigt (falls konfiguriert). Wenn z. B. eine gemeinsame Leitung von einem Telefon genutzt wird, erhalten alle anderen Telefone, die diese Leitung teilen, die Statusinformation, dass die Leitung besetzt ist.

#### **Direktrufleitung**

Eine Leitung mit der direkten Verbindung zu einem anderen Telefon.

Den Status einer Leitung erkennen Sie an der LED-Anzeige.

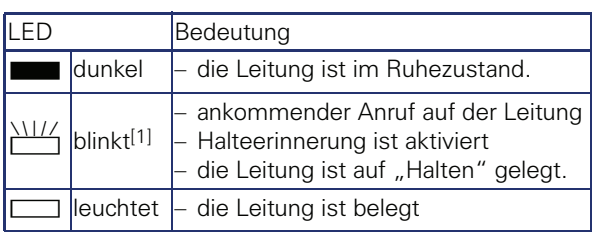

**LED-Anzeigen bei Leitungstasten**

[1] Blinkende Sensortasten werden in diesem Handbuch, ohne Rücksicht auf das Blinkintervall, durch dieses Symbol dargestellt. Das Blinkintervall steht für unterschiedliche Zustände, die an den entsprechenden Stellen im Handbuch genau beschrieben sind.

# **Vorschau**

Sie sprechen auf einer Leitung. Die LED einer anderen Leitungstaste blinkt schnell. Sie können über die Funktion "Leitungsvorschau" feststellen, wer auf dieser Leitung anruft. Die Informationen werden Ihnen am Display angezeigt. Außerdem können Sie feststellen, welcher Anrufer auf einer Leitungstaste wartet, den Sie vorher ins "Halten" oder "Exklusiv Halten" gelegt haben. Informationen können Sie sich auch über den Anrufer der aktiven Leitung anzeigen lassen.

**Voraussetzung:** Sie haben ein Gespräch auf einer Leitungstaste angenommen. Die LED einer Leitungstaste blinkt schnell, die Sensortaste "Vorschau" ist eingerichtet.

#### **Voranzeige einschalten**

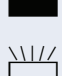

**Programmierte Sensortaste "Vorschau"drücken. LED** leuchtet.

**THE GEWELGT**<br>Gewünschte Leitungstaste drücken.

Die Informationen über den Anrufer bzw. wartenden oder geparkten Teilnehmer werden angezeigt.

#### **Voranzeige ausschalten**

Programmierte Sensortaste "Vorschau" drücken. LED erlischt.

Die Menüzeile und die Gesprächsdaueranzeige werden wieder angezeigt.

# **Anrufe auf Leitungstasten annehmen**

Treffen mehrere Anrufe zugleich ein, können Sie Anrufe wie gewohnt in angebotener Reihenfolge annehmen. Sie können aber auch bevorzugt andere Anrufe annehmen.

**Voraussetzung:** Das zuständige Fachpersonal hat festgelegt, in welcher Reihenfolge eintreffende Anrufe auf Leitungstasten gelenkt werden.

## **Anrufe in angebotener Reihenfolge annehmen**

Ihr Telefon läutet (Ruf). Die Anrufer-ID wird angezeigt. Die LED der angebotenen Leitungstaste blinkt schnell.

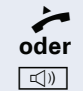

Hörer abheben.

**ID** Taste drücken und freisprechen.

### **Anrufe bevorzugt annehmen**

Ihr Telefon läutet (Ruf). Die Anrufer-ID wird angezeigt. Die LED der angebotenen Leitungstaste blinkt schnell. LEDs anderer Leitungstasten blinken ebenfalls schnell.

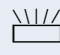

Bevorzugte Leitungstaste drücken. Die Anrufer-ID wird kurz angezeigt.

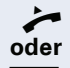

^ Hörer abheben.

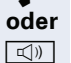

 $\boxed{\triangleleft}$  Taste drücken und freisprechen.

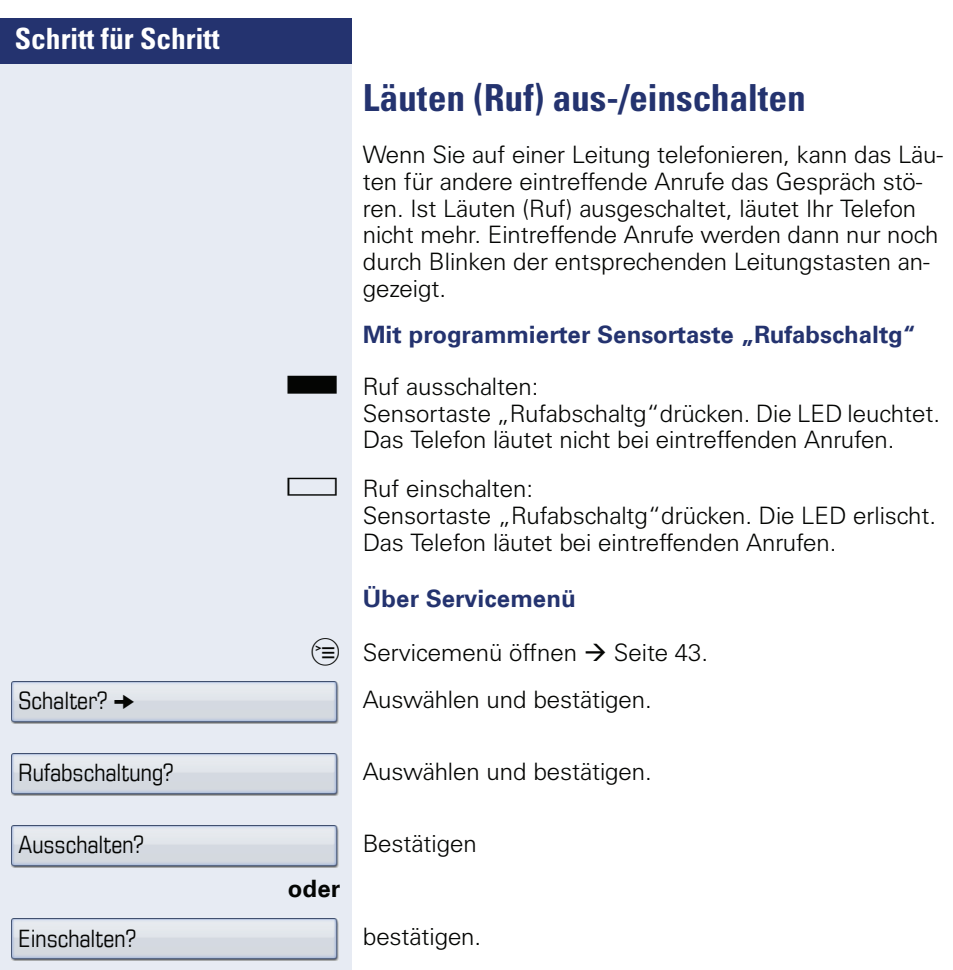
<span id="page-144-0"></span>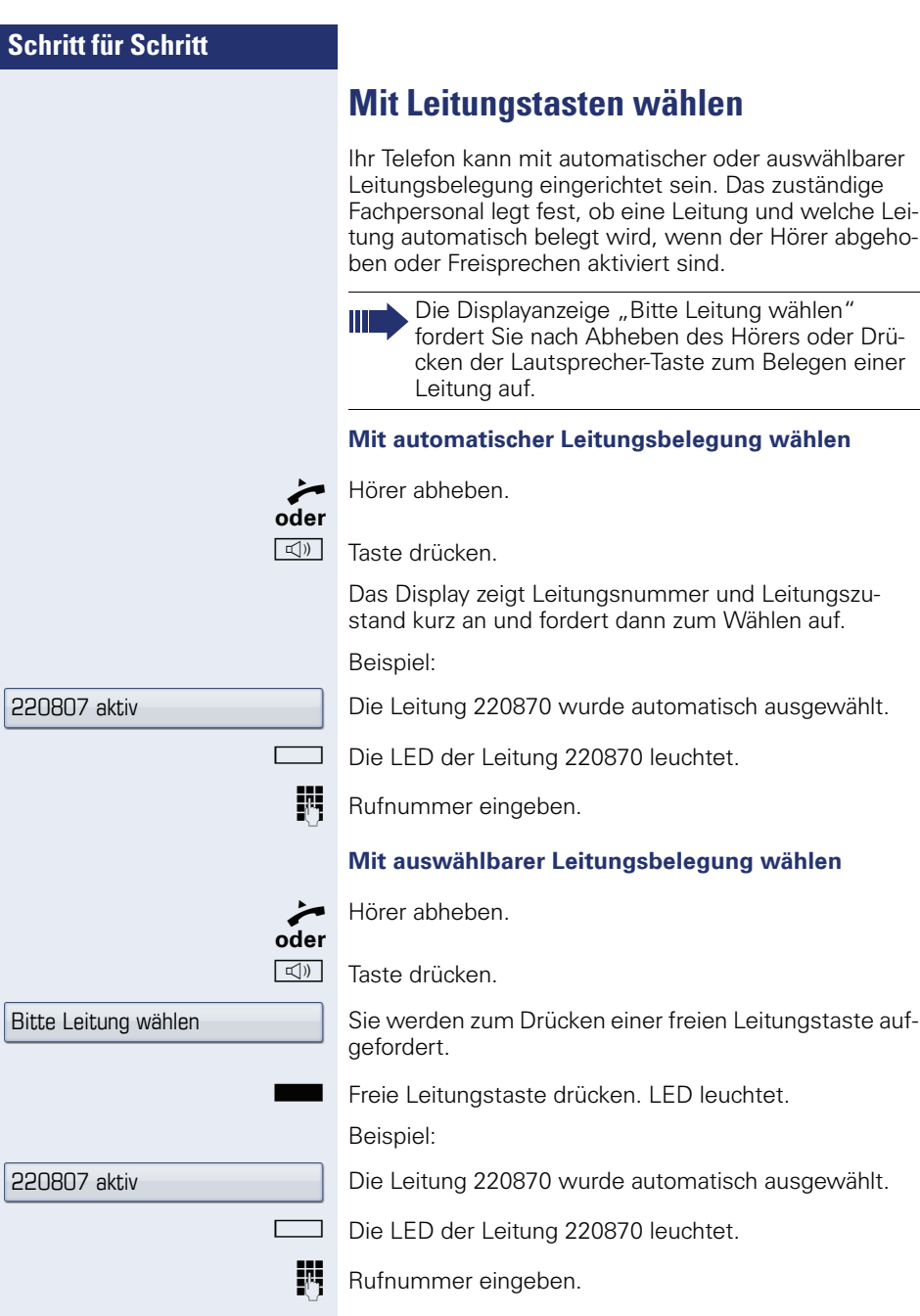

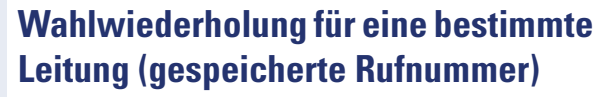

Falls diese Art der Wahlwiederholung bei Ihnen eingerichtet ist, können Sie für die spätere Wahlwiederholung auf einer bestimmten Leitung eine Rufnummer speichern  $\rightarrow$  [Seite 147](#page-146-0). Die gespeicherte Rufnummer wird Ihnen beim Wählen im Menü angeboten.

^ Hörer abheben.

n Taste drücken.

**oder**

Displayanzeige.

Die betreffende Leitungstaste drücken. LED leuchtet.

Auswählen und bestätigen.

Ihre gespeicherte Wahlwiederholung auf der betreffenden Leitung kann ggf. von einem anderen Team-Kollegen überschrieben worden sein.

## **Letztgewählte Rufnummer für eine bestimmte Leitung**

Die über Ihre Hauptleitung zuletzt gewählte Rufnummer wird gespeichert.

Falls diese Art der Wahlwiederholung bei Ihnen eingerichtet ist, wird automatisch jede zuletzt gewählte Rufnummer für die aktuelle Leitung für die Wahlwiederholung gespeichert.

Hörer abheben.

 $\boxed{\triangleleft}$  Taste drücken und freisprechen.

Die gewünschte Leitungstaste drücken. LED leuchtet.

Bestätigen.

Hörer abheben.

**ID** Taste drücken und freisprechen.

Bitte Leitung wählen

Wahlwiederholung?

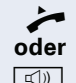

Letzte Nummer wählen?

**oder**

Nummer speichern?

## <span id="page-146-0"></span>**Rufnummer für "Wahlwiederholung auf Leitung" speichern**

**Voraussetzung:** Es ist "Wahlwiederholung mit gespeicherter Rufnummer" eingerichtet, und nicht "Wahlwiederholung mit letztgewählter Rufnummer".

#### **Gewählte Rufnummer oder Rufnummer eines Anrufers speichern**

Sie haben einen Teilnehmer auf einer bestimmten Leitung angerufen und telefonieren noch mit ihm. Oder Sie wurden von einem anderen Teilnehmer angerufen, dessen Rufnummer übermittelt wurde, und telefonieren noch mit ihm.

Auswählen und bestätigen.

## **Leitungsbriefkasten**

Anrufer, die Sie während Ihrer Abwesenheit erreichen wollten, können Ihnen im Briefkasten der betroffenen Leitung einen Rückrufwunsch hinterlassen. Im Briefkasten finden Sie außerdem Sprach- oder Faxnachrichten des Mail-Servers (sofern eingerichtet).

**Voraussetzung**: Für eine oder mehrere Leitungen wurde ein Briefkasten eingerichtet.

Beachten Sie bitte, dass nur ein Benutzer zur gleichen Zeit ein und denselben Briefkasten bearbeiten kann.

Gehört Ihr Telefon zu einer ONS-Gruppe (Parallelruf  $\rightarrow$  [Seite 161\)](#page-160-0), beachten Sie die folgenden Besonderheiten:

Eine Signalisierung im Briefkasten (MWI) ist für alle Telefone einer ONS-Gruppe verfügbar.

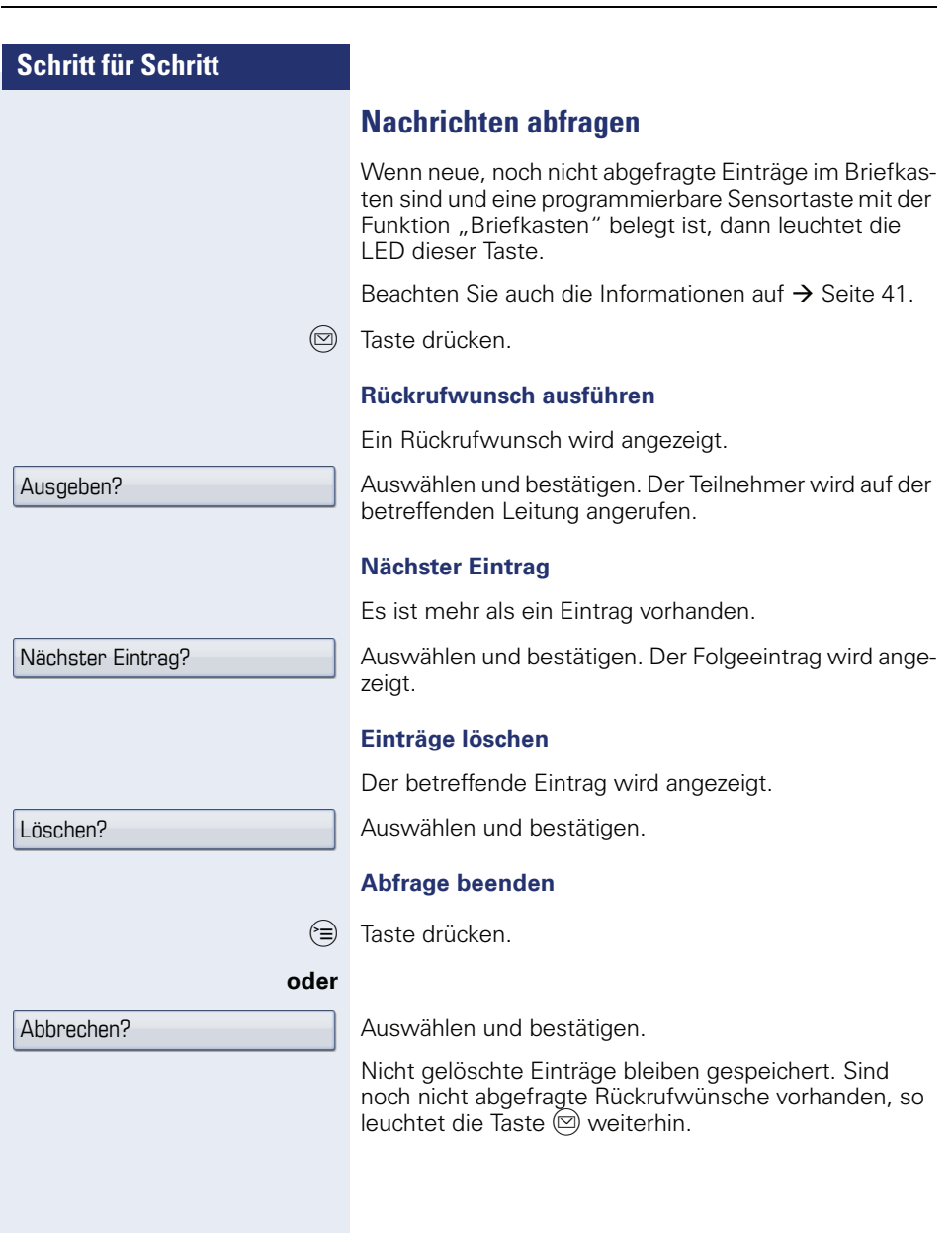

Weitere Funktionen? -

Akt. Leitung anzeigen?

**Benutzte Leitung identifizieren**

Wenn mehrere Leitungen gleichzeitig belegt sind, können Sie herausfinden, über welche Leitung Sie momentan sprechen.

#### **Mit programmierter Sensortaste**

Programmierte Sensortaste "Akt. Leitung" drücken.

#### **Über das Menü**

 $\textcircled{\texttt{a}}$  Servicemenü öffnen  $\rightarrow$  [Seite 43](#page-42-0).

Auswählen und bestätigen.

Auswählen und bestätigen. Leitungsnummer und Leitungszustand der momentan benutzten Leitung werden angezeigt.

## **Abwechselnd auf mehreren Leitungen telefonieren**

**Voraussetzung 1:** Vom zuständigen Fachpersonal wurde festgelegt, dass beim Leitungswechsel die Leitungen gehalten werden und nur durch Auflegen des Hörers oder mit der Trennen-Taste beendet werden können.

**Voraussetzung 2:** Sie stehen über zwei oder mehr Leitungen mit verschiedenen Gesprächspartnern in Verbindung. Das können Anrufer  $\rightarrow$  [Seite 143](#page-142-0) oder Angerufene  $\rightarrow$  [Seite 145](#page-144-0) sein.

Sie telefonieren z. B. auf Leitung 1. Die Leitungstaste des gehaltenen Teilnehmers blinkt langsam.

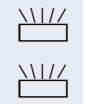

Langsam blinkende Leitungstaste 2 drücken. Erster Gesprächspartner wartet auf Leitung 1.

Langsam blinkende Leitungstaste 1 drücken. Zweiter Gesprächspartner wartet auf Leitung 2.

Sie können beliebig oft wechseln.

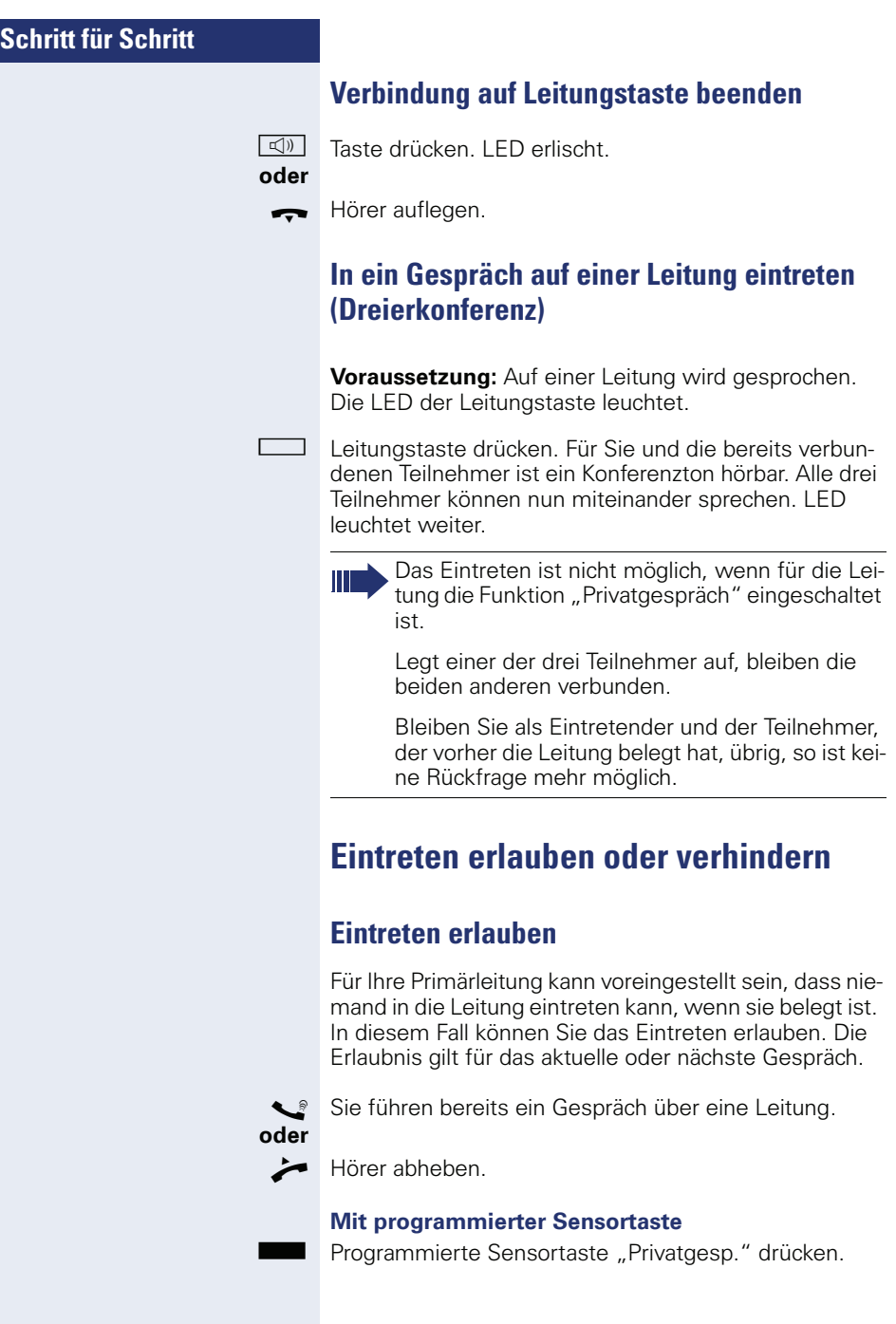

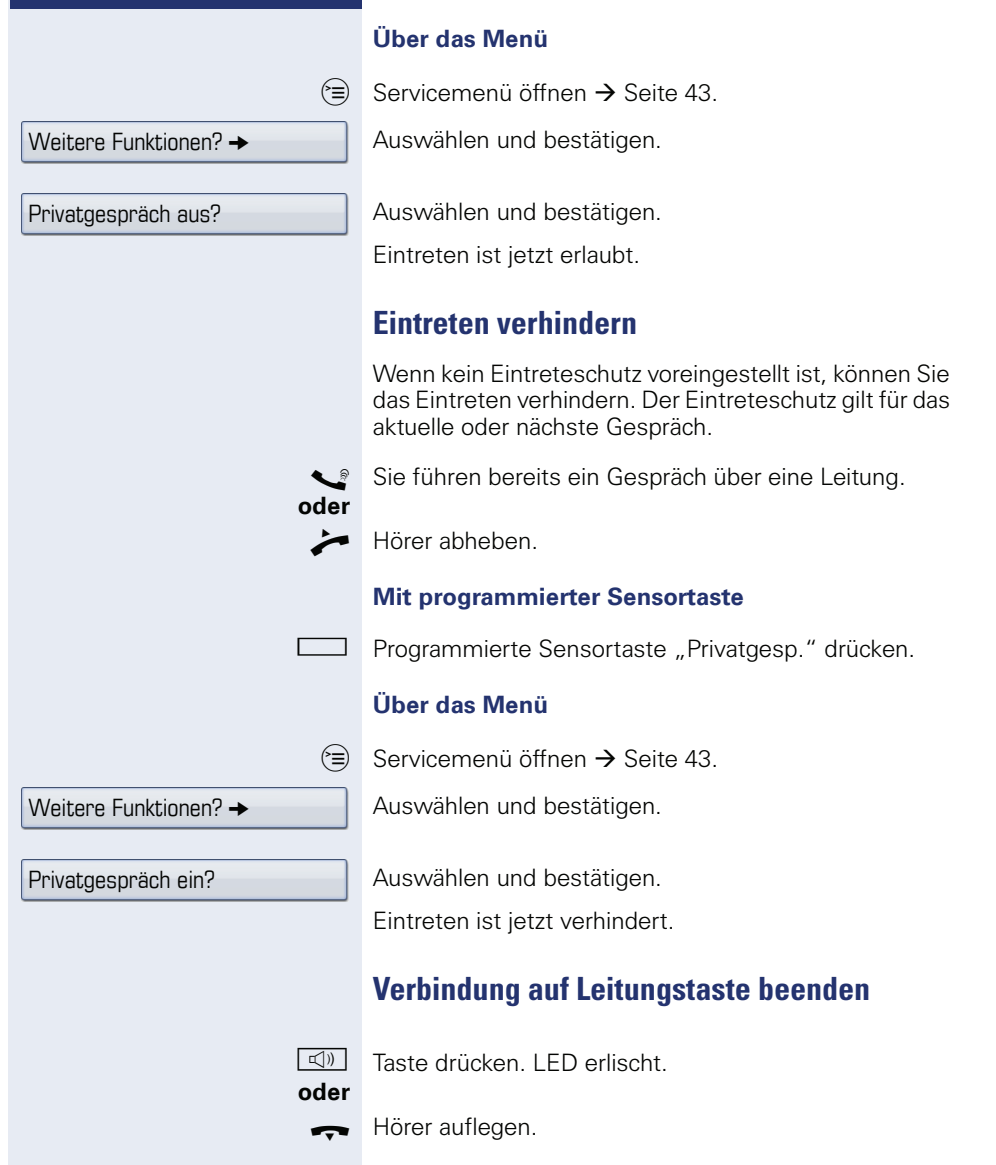

## **Zeugenzuschaltung**

Während eines Gesprächs kann ein zuvor festgelegter Teilnehmer als "Zeuge" über eine programmierte Sensortaste "Mith Aufford" aufgefordert werden, in das Gespräch einzutreten. Der dritte Teilnehmer des Gesprächs wird von der Zuschaltung des "Zeugen" nicht informiert. Der Zeuge kann am Gespräch nicht teilnehmen, er kann nur zuhören.

Beachten Sie bitte für das Einrichten und Verwenden der Zeugenzuschaltung die geltenden Bestimmungen des Datenschutzes.

**Voraussetzung:** Die Zeugenzuschaltung ist an Ihrer Anlage und die programmierte Sensortaste "Mith Aufford" an Ihrem Telefon eingerichtet. Sie führen ein Gespräch. "Privatgespräch" muss ausgeschaltet sein.

Programmierte Sensortaste "Mith Aufford" zwei Mal kurz drücken. Am Telefon des "Zeugen" ertönt ein spezieller Ruf und es wird die Nachricht "Zeugenzuschaltung" an Ihrem und dem Display des "Zeugen" ausgegeben.

Der "Zeuge" hebt den Hörer ab,

#### **oder**

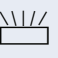

drückt die Leitungstaste, auf der das Gespräch geführt wird.

Der "Zeuge" kann jetzt dem Gespräch unbemerkt zuhören.

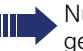

Nur der "Zeuge" kann das Mithören durch Auflegen bzw. Drücken der Leitungstaste beenden.

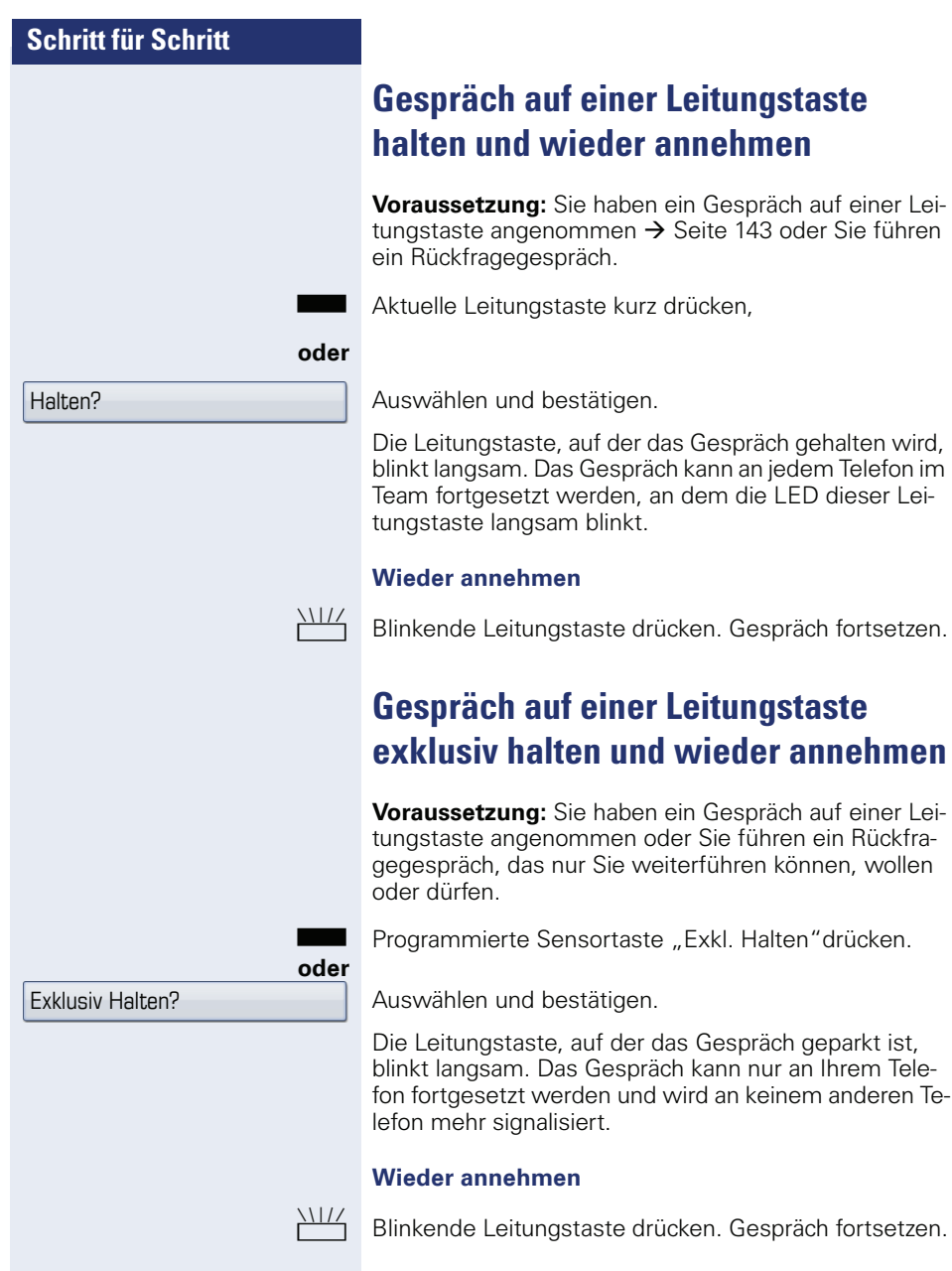

nur an Ihrem Telekeinem anderen Te-

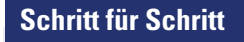

Gezielte Übernahme?

## **Gehaltene Leitung gezielt übernehmen**

Eine Kollegin/ein Kollege in einem Großraumbüro hat ein Gespräch auf einer Leitungstaste geparkt und bittet Sie durch Zuruf, das Gespräch zu übernehmen. Sie haben keinen Zugriff zu dieser Leitung.

 $\blacktriangleright$  Hörer abheben.

Auswählen und bestätigen.

**Rufnummer des Telefons eingeben, an dem das Ge**spräch geparkt wurde. Dadurch nehmen Sie das Gespräch an.

## **Anrufe für Leitungen umleiten**

Wenn Sie eine Anrufumleitung für eine gemeinsam genutzte Leitung  $\rightarrow$  [Seite 141](#page-140-0) aktivieren, wird die Leitung generell, auch an anderen Telefonen, umgeleitet.

Das Einrichten einer Anrufumleitung für eine bestimmte Leitung ist identisch mit der bereits beschriebenen Umleitung. Achten Sie nur darauf, dass die gewünschte Leitung vorher belegt wurde.

Leitungstaste der gewünschten Leitung drücken. LED leuchtet.

Lesen Sie bitte weiter auf  $\rightarrow$  [Seite 85](#page-84-0).

## **Rufumschaltung**

Wenn Sie vorübergehend Ihren Abeitsplatz verlassen oder nicht gestört werden wollen, können Sie für ankommende Rufe die Rufumschaltung für die Leitung zu einem Zieltelefon aktivieren. Es kann für jede Leitung eine Sensortaste "RULTG" (Rufumschaltung/Leitung) programmiert werden.

#### **Einschalten**

Programmierte Sensortaste "RULTG" drücken. Die LEDs an Ihrem Telefon und am Zieltelefon leuchten. Bei einem Anruf blinkt nur die Leitungstaste aber es läutet nicht. Der Anruf wird an allen anderen Teamtelefonen signalisiert.

#### **Ausschalten**

Programmierte Sensortaste "RULTG" drücken. Die LED erlischt. Ein Anruf wird wieder am Telefon signalisiert.

## **Im Team ..Chef-Sekretariat" telefonieren**

Ein Team "Chef/Sekretariat" wird vom zuständigen Fachpersonal eingerichtet und kann aus bis zu 4 Chefund bis zu 2 Sekretariatstelefonen bestehen.

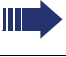

Beachten Sie die Bedeutung der LED-Anzeigen der Direktruftasten  $\rightarrow$  [Seite 24](#page-23-0).

## **Chef oder Sekretariat anrufen**

Am Sekretariatstelefon ist eine Direktruftaste "Chef" eingerichtet, am Cheftelefon eine Direktruftaste "Sekretariat".

Beispiel eines Anrufs vom Chef zum Sekretariat:

#### **LED ist dunkel – Sekretariat telefoniert nicht**

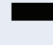

Direktruftaste "Sekretariat" drücken.

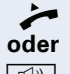

^ Hörer abheben.

 $\boxed{\triangleleft}$  Taste drücken und freisprechen.

#### **LED leuchtet – Sekretariat telefoniert**

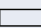

**Direktruftaste "Sekretariat" drücken.** 

Sie klopfen beim Sekretariat an. Der/Die Telefonierende hört einen Ton, die programmierte Sensortaste "Übernahme" blinkt.

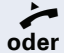

^ Hörer abheben.

 $\boxed{\triangleleft}$  Taste drücken und freisprechen.

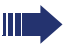

Der Direktruf vom Sekretariat zum Chef funktioniert genauso – mit der Direktruftaste "Chef"

## **Anruf für Chef im Sekretariat annehmen**

Bei Anrufen für den Chef läutet das Telefon im Sekretariat.

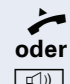

Hörer abheben.

 $\boxed{\triangleleft}$  Taste drücken und freisprechen.

## **Anruf für Chef während eines Gesprächs annehmen**

Sie führen ein Gespräch. Ein Anruf für den Chef trifft ein.

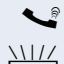

[ Bitten Sie Ihren Gesprächspartner zu warten.

Programmierte Sensortaste "Übernahme"drücken.

#### **Gespräch beenden – zurück zum ersten Gespräch:**

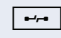

 $\boxed{\rightarrow}$  Taste drücken.

Gespräch mit erstem Gesprächspartner fortsetzen.

#### **Gespräch zum Chef weitergeben**

**Voraussetzung:** Sie haben im Sekretariat einen Anruf für den Chef angenommen.

Direktruftaste "Chef" drücken. Sie sind mit dem Chef verbunden.

#### **Mit Ankündigung**

- Gesprächspartner ankündigen.
- Hörer auflegen.

#### **Ohne Ankündigung**

Hörer sofort auflegen.

## **Anrufe direkt zum Chef umschalten**

Wenn das Sekretariat nicht besetzt ist, können Anrufe für den Chef sofort zum Chef umgeschaltet werden. Die Umschaltung ist sowohl am Sekretariatstelefon als auch am Cheftelefon möglich.

#### **Einschalten:**

Programmierte Sensortaste "RU Chef" drücken. LED leuchtet.

#### **Ausschalten:**

Programmierte Sensortaste "RU Chef" drücken. LED erlischt.

> Anrufe für das Sekretariatstelefon werden nicht umgeschaltet, nur Anrufe für das Cheftelefon.

## **Anrufe beim Chef annehmen**

Im Sekretariat wird ein signalisierter Anruf für den Chef nicht entgegengenommen. Nach 15 Sekunden (anlagenabhängig) hören Sie am Cheftelefon einen Aufmerksamkeitsruf. Im Display wird angezeigt, wer anruft. Hörer abheben.

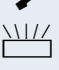

Programmierte Sensortaste "Übernahme" drücken.

## **Anruf für anderes "Chef-/Sekretariat" Team annehmen**

Wenn mehrere "Chef/Sekretariat" Teams eingerichtet sind, können Sie auch Anrufe für andere Teams übernehmen.

Hörer abheben.

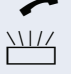

Programmierte Sensortaste, zum Beispiel, Chef 3" drücken.

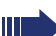

Die Übernahme ist auch während eines Gesprächs möglich. Bitten Sie Ihren Gesprächspartner vor dem Drücken der blinkenden programmierten Sensortaste, kurz zu warten.

## **Zweittelefon für Chef benutzen**

**Voraussetzung:** für den Chef ist ein Zweittelefon eingerichtet worden. Bei Erst- und Zweittelefon des Chefs ist eine programmierte Sensortaste "Parken" eingerichtet.

#### **Gespräch am Ersttelefon parken:**

Programmierte Sensortaste "Parken" drücken. LED leuchtet.

#### **Gespräch am Zweittelefon fortsetzen:**

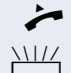

Hörer abheben.

Programmierte Sensortaste "Parken" drücken.

## **Zweitanruf für Chef ein-/ausschalten**

Als Chef können Sie bestimmen, ob Anrufe für Sie im Sekretariat ankommen, während Sie telefonieren. Wenn Sie telefonieren und gleichzeitig einen anderen wichtigen Anruf erwarten, ist es vielleicht sinnvoll, Zweitanruf einzuschalten.

 $\varepsilon \equiv 0$  Servicemenü öffnen  $\rightarrow$  [Seite 43](#page-42-0).

Auswählen und bestätigen.

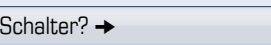

Zweitanruf?

Bestätigen.

Einschalten?

Bestätigen

**oder**

Ausschalten?

bestätigen.

## **Signalruf benutzen**

Ist an Ihrem Cheftelefon eine programmierte Sensortaste "Signalruf" eingerichtet, so können Sie über Tastendruck an einem bestimmten Zieltelefon (z. B. im Sekretariat) einen Signalruf auslösen. Am Zieltelefon wird zum Signalruf auch kurz die Rufnummer des Sendetelefons angezeigt.

Die programmierte Sensortaste kann im Ruhemodus und während des Telefonierens betätigt werden (einmal oder mehrfach).

Ist keine programmierte Sensortaste "Signalruf" eingerichtet, können Sie den Hörer abnehmen und die "Signalruf-"Kennzahl eingeben um an einem Zieltelefon einen Signalruf zu erzeugen.

## **Boten rufen**

Sie können Boten über Tastendruck rufen, wenn Sie eine entsprechende Taste am Cheftelefon einrichten. Sensortaste mit Funktion belegen  $\rightarrow$  [Seite 101](#page-100-0).

## **Vertretung für Sekretariat festlegen**

Sie können Anrufe für den Chef, die im Sekretariat ankommen, auf ein anderes Telefon umleiten. Dazu müssen Sie eine programmierte Sensortaste "Vertretung" einrichten  $\rightarrow$  [Seite 101.](#page-100-1)

#### **Vertretung einschalten:**

Programmierte Sensortaste "Vertretung" drücken. LED leuchtet.

#### **Vertretung ausschalten:**

Programmierte Sensortaste "Vertretung" drücken. LED erlischt.

# <span id="page-160-0"></span>**Spezielle Funktionen bei Parallelruf (ONS)**

Ist Ihr Telefon in einer ONS-Gruppe eingebunden  $(ONS =$  "One Number Service"), sind Sie an allen weiteren Telefonen dieser Gruppe wie an Ihrem eigenen Telefon erreichbar. Wenden Sie sich zum Einrichten einer ONS-Gruppe an Ihr zuständiges Fachpersonal.

Eine ONS-Gruppe kann aus max. 3 Telefonen (Rufnummern) bestehen.

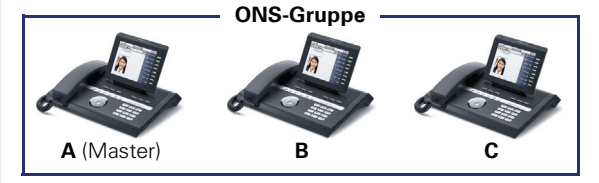

Bei max. einem Gruppenteilnehmer kann es sich um ein externes Telefon (z. B. ein Mobiltelefon) handeln. Ein Telefon der Gruppe ist der "Master" (A), dessen Rufnummer auch die anderen Teilnehmer (**B**, **C**) der ONS-Gruppe erhalten.

Wird **A**, **B** oder **C** gerufen, läuten immer alle Telefone der ONS-Gruppe. Ist **A**, **B** oder **C** besetzt, sind alle Telefone der ONS-Gruppe besetzt (Besetztzeichen für einen Anrufer von außerhalb der ONS-Gruppe). Innerhalb der ONS-Gruppe sind die Telefone jeweils mit ihren ursprünglichen Rufnummern erreichbar.

Weitere Auswirkungen auf Telefone interner Teilnehmer einer ONS-Gruppe gibt es auch bei folgenden Leistungsmerkmalen:

- Anklopfen  $\rightarrow$  [Seite 67](#page-66-0)
- Anrufumleitung  $\rightarrow$  [Seite 84](#page-83-0)
- Anrufschutz  $\rightarrow$  [Seite 129](#page-128-0)
- Briefkasten (MWI) → [Seite 41](#page-40-0)
- Rückruf  $\rightarrow$  [Seite 58](#page-57-0)
- Ruflisten  $\rightarrow$  [Seite 63](#page-62-0)

Enthält Ihre ONS-Gruppe ein Mobiltelefon, achten Sie darauf, dass es stets verfügbar (eingeschaltet) ist. Ansonsten kann es durch frühzeitige Anrufannahme durch die Mobil-Mailbox zu Problemen bei der Anrufsignalisierung bei weiteren ONS-Gruppenteilnehmern kommen.

## **Individuelle Einstellung des Telefons**

## **Display-Eigenschaften anpassen**

## **Displayneigung an Sitzposition anpassen**

Sie können die Display-Einheit schwenken. Stellen Sie die Display-Einheit so ein, dass Sie die Anzeigen des Displays von Ihrer Sitzposition aus gut lesen können.

## **Farbdesign**

Wählen Sie hier Ihr bevorzugtes Erscheinungsbild für die Menüdarstellung.

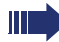

Beispiele für Displaythemen  $\rightarrow$  [Seite 27.](#page-26-0)

- **Ez Diese Einstellung können Sie auch über die Webober**fläche vornehmen  $\rightarrow$  [Seite 201.](#page-200-0)
- $\epsilon \equiv 0$  Taste so oft drücken, bis das Register "Einstellungen" aktiv ist.

Bestätigen.

**evtl.**  $\mathbf{F}$  Benutzer-Passwort eingeben und bestätigen.

Auswählen und bestätigen.

Auswählen und bestätigen.

Eintrag "Display-Thema" auswählen.

Im Kontextmenü anderes Display-Thema auswählen und bestätigen,

 $\delta$  Eintrag "Optionen" auswählen.

Auswählen und bestätigen.

**oder**

 $\bigstar$  Taste drücken.

Bestätigen.

Speichern

Benutzer

**Telefon** 

**Display** 

Anthrazit-Orange

Speichern & beenden

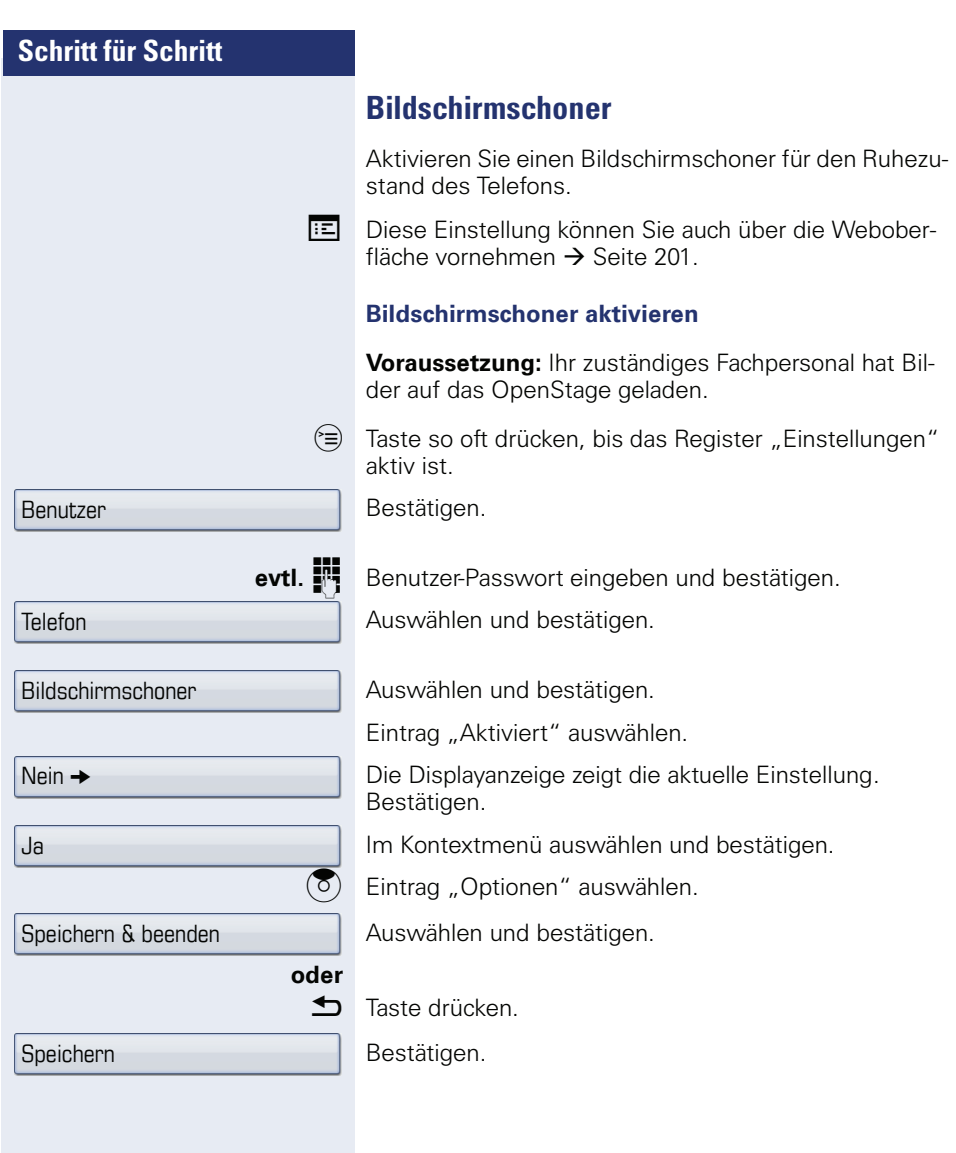

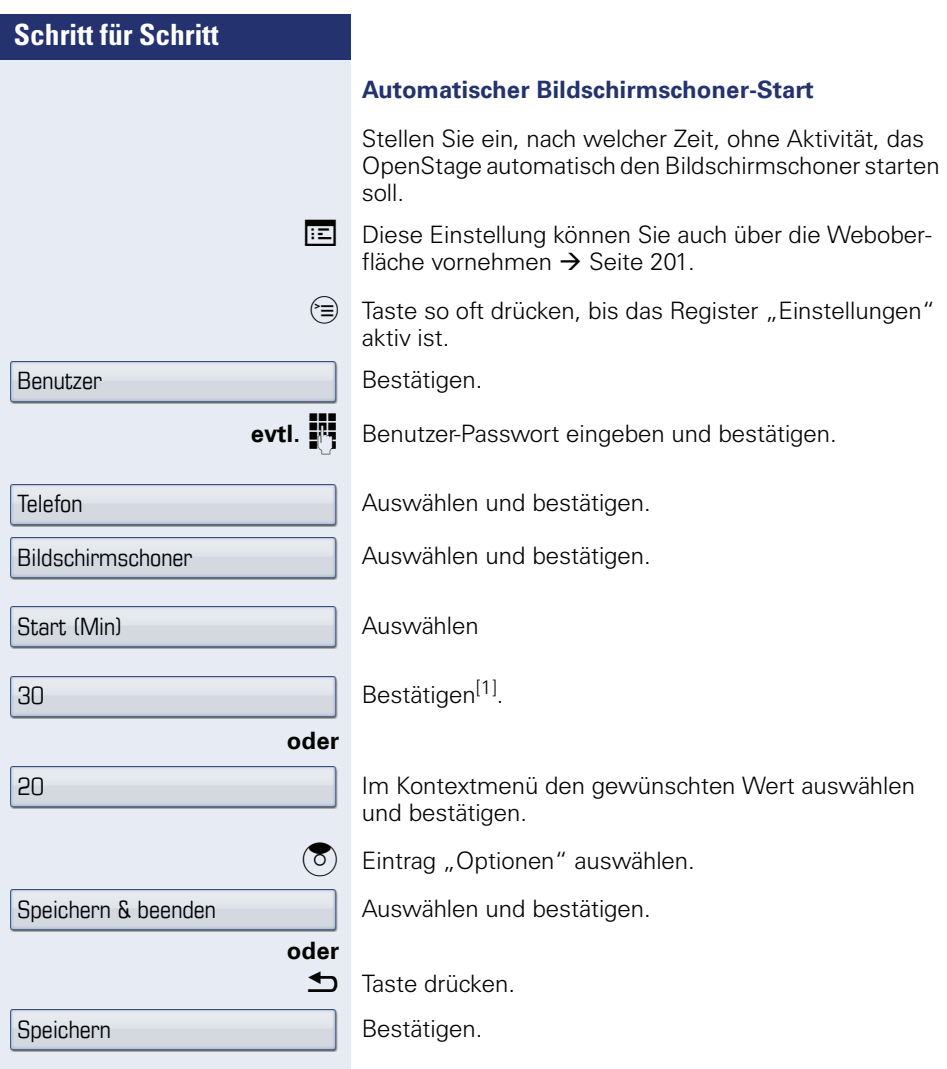

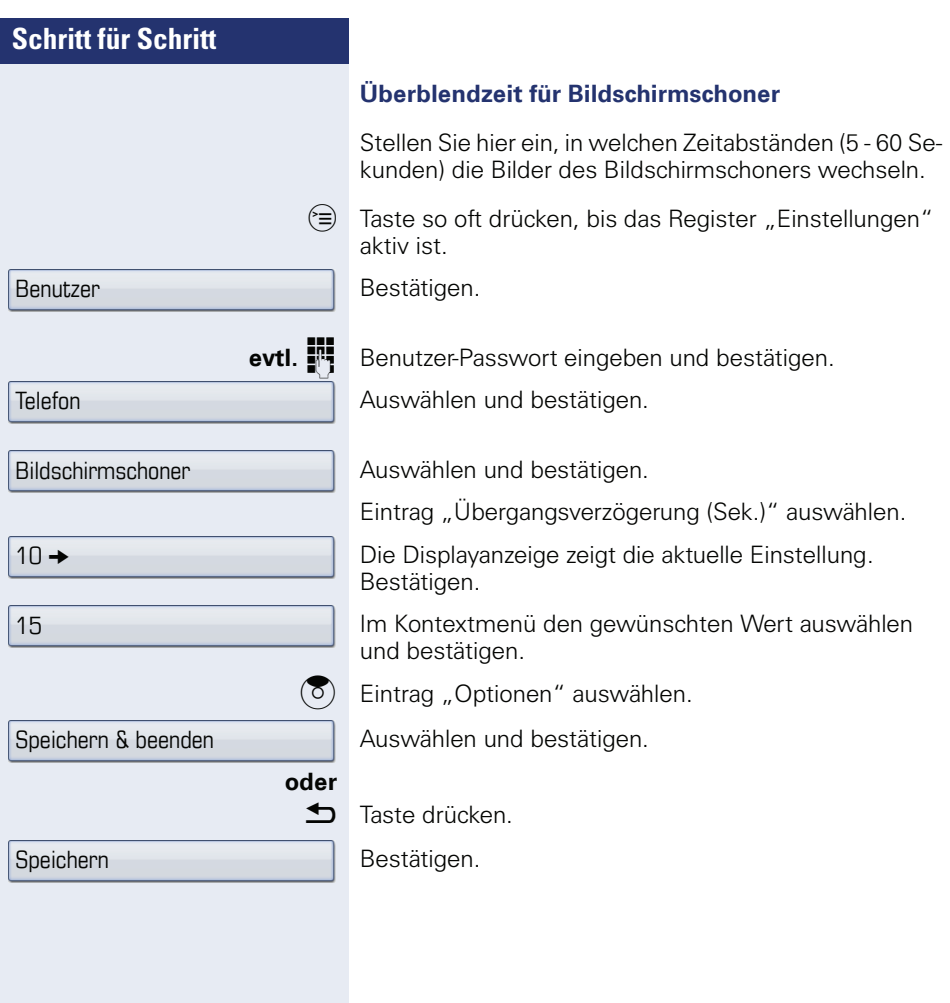

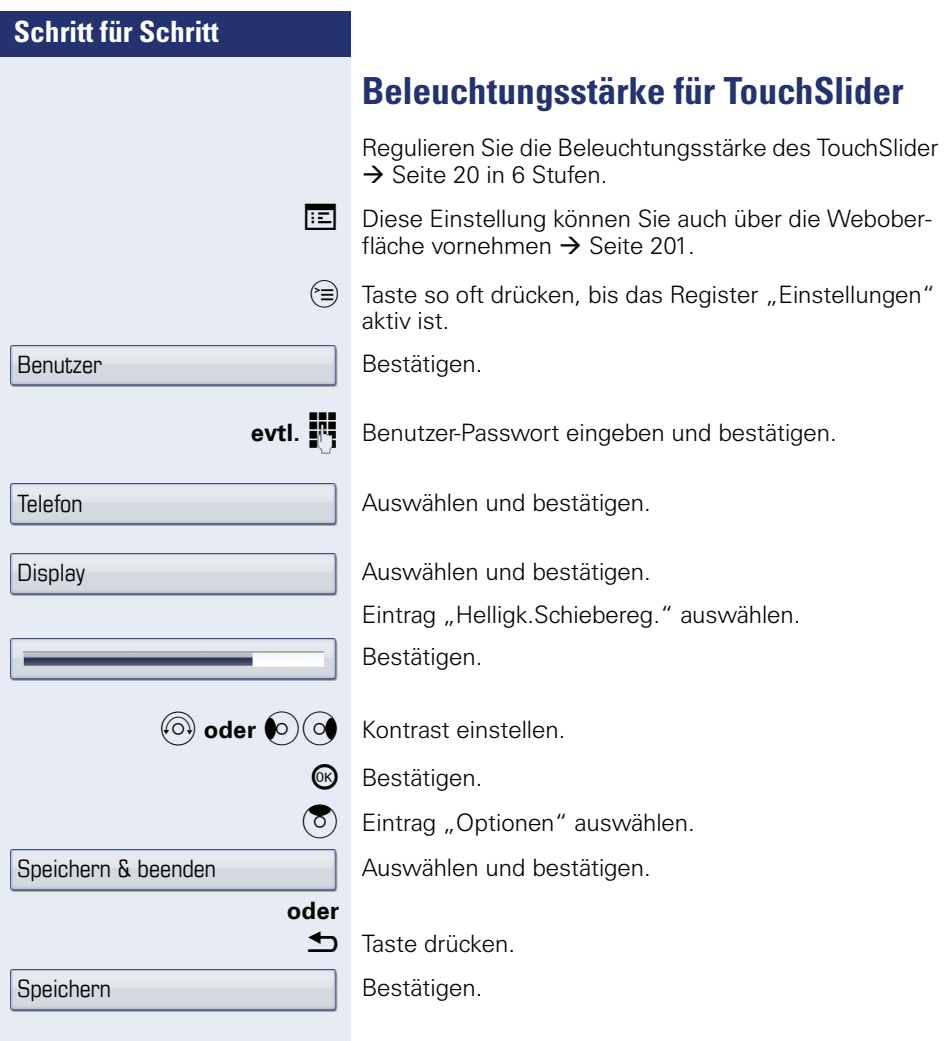

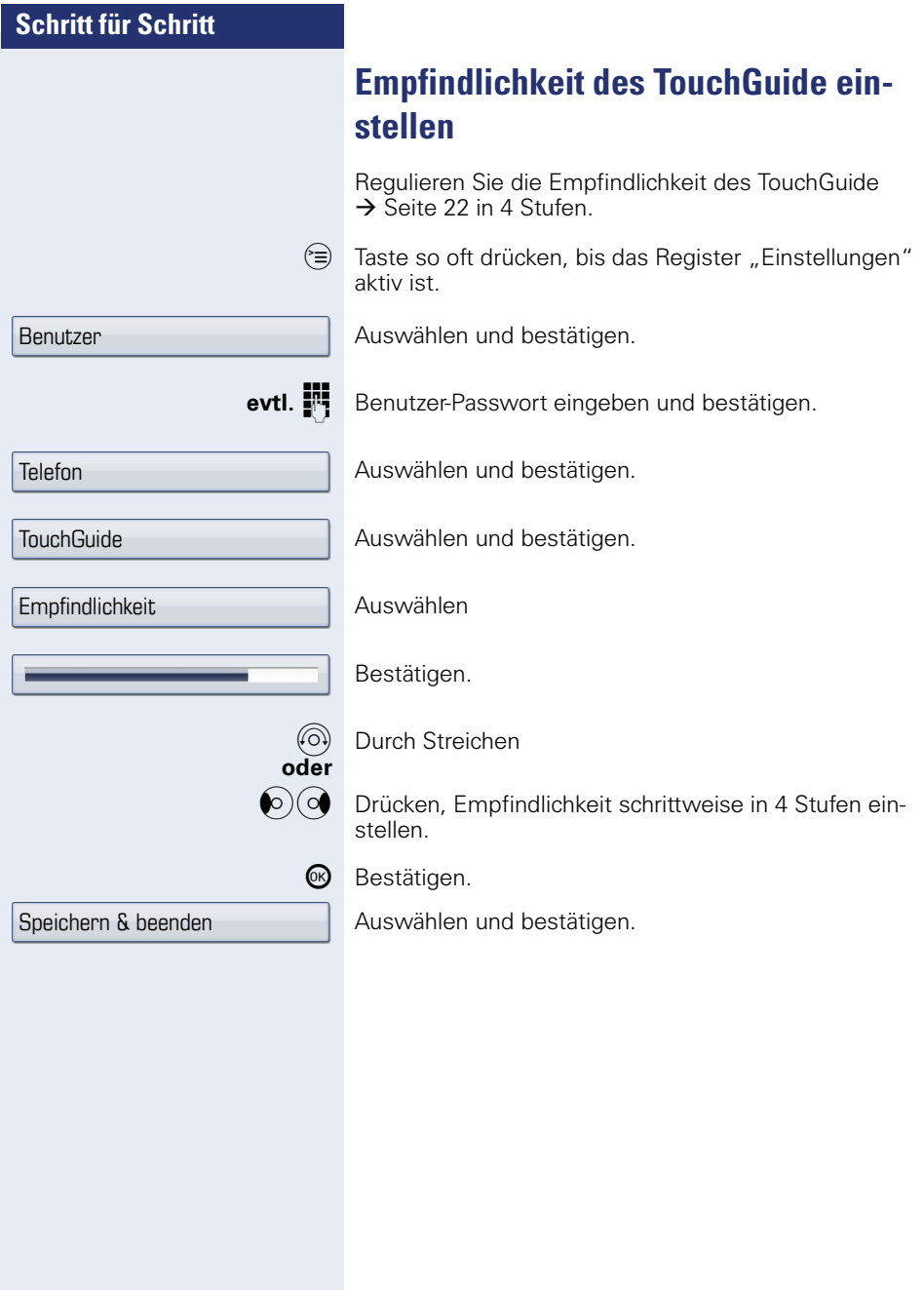

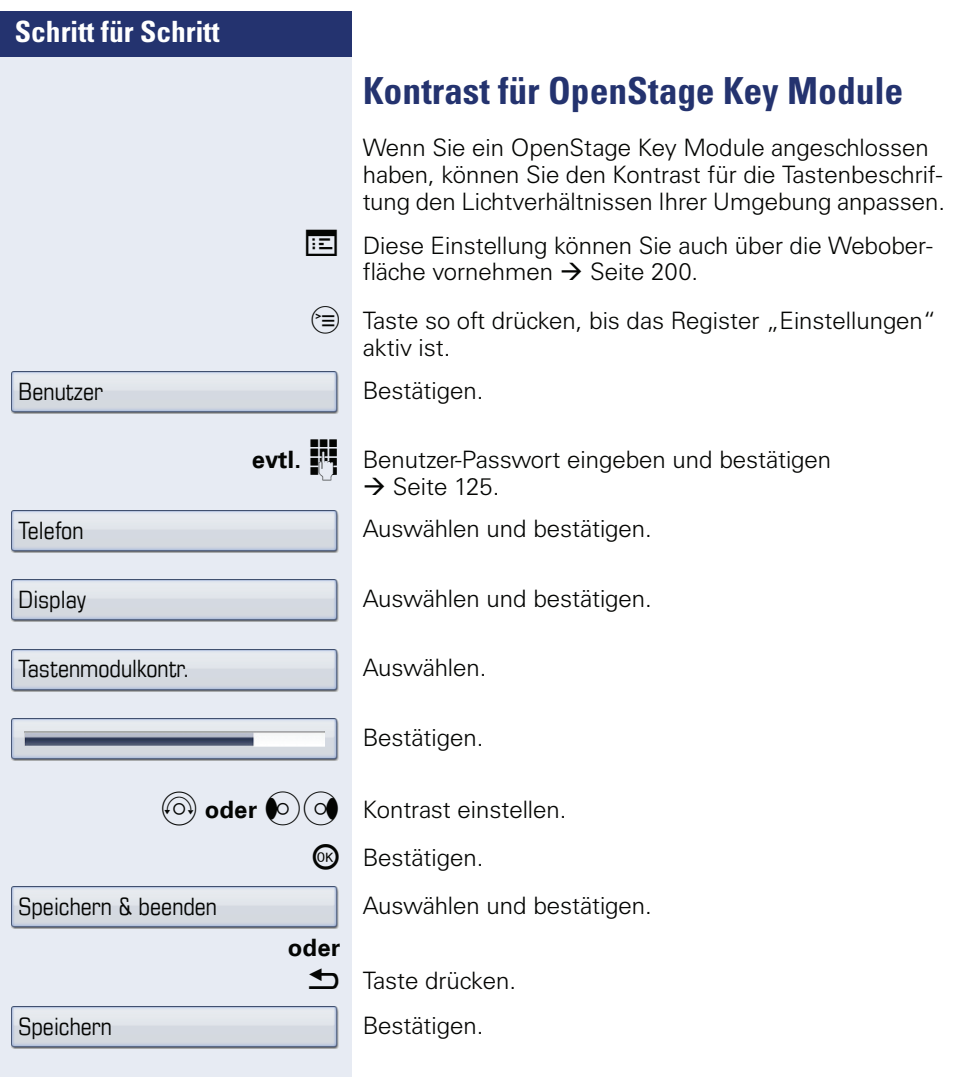

Benutzer

Audio

Lautstärken

Speichern & beenden

Speichern

## **Audio-Eigenschaften einstellen**

Optimieren Sie die Akustik Ihres OpenStage für Ihre Umgebung und entsprechend Ihren persönlichen Wünschen.

## **Lautstärken**

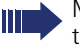

Mit dem TouchSlider können Sie momentan aktuelle Lautstärken einstellen.

Für folgende Mikrofone und Signalisierungen können Sie jeweils unterschiedliche Lautstärken in 8 Stufen voreinstellen:

- Lautsprecher
- Rufton
- Hörer
- Kopfhörer
- **Freisprechen**
- Rollover
- Warnton
- $\circledcirc$  Taste so oft drücken, bis das Register "Einstellungen" aktiv ist.

Bestätigen.

evtl  $\mathbb{F}$  Benutzerpasswort eingeben und bestätigen.

Auswählen und bestätigen.

Auswählen und bestätigen.

Gewünschten Eintrag (z. B. "Rufton") auswählen.

Bestätigen.

**aboder**  $\bigcirc$ *C* Lautstärke einstellen.

Z Während der Einstellung hören Sie das entsprechende Audio-Feedback.

<sup>66</sup> Bestätigen.

 $\overline{3}$  Eintrag "Optionen" auswählen.

Auswählen und bestätigen.

#### **oder**

h Taste drücken.

Bestätigen.

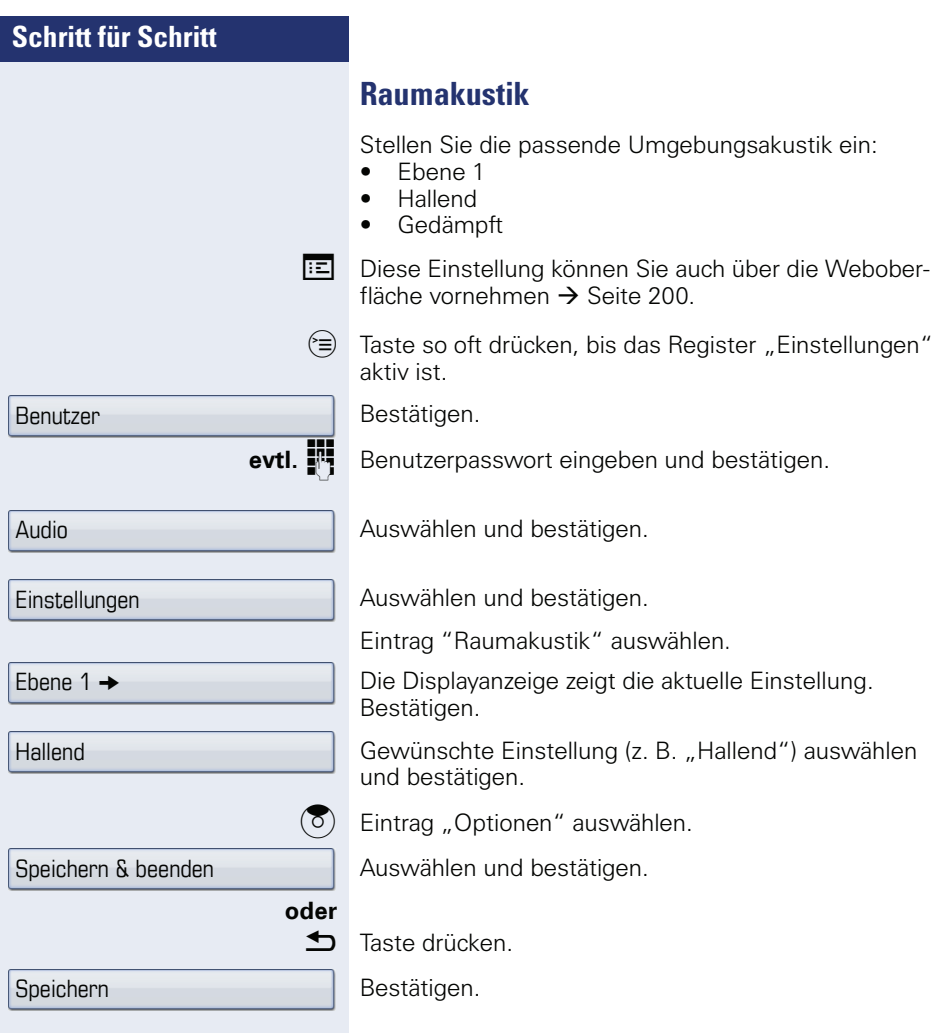

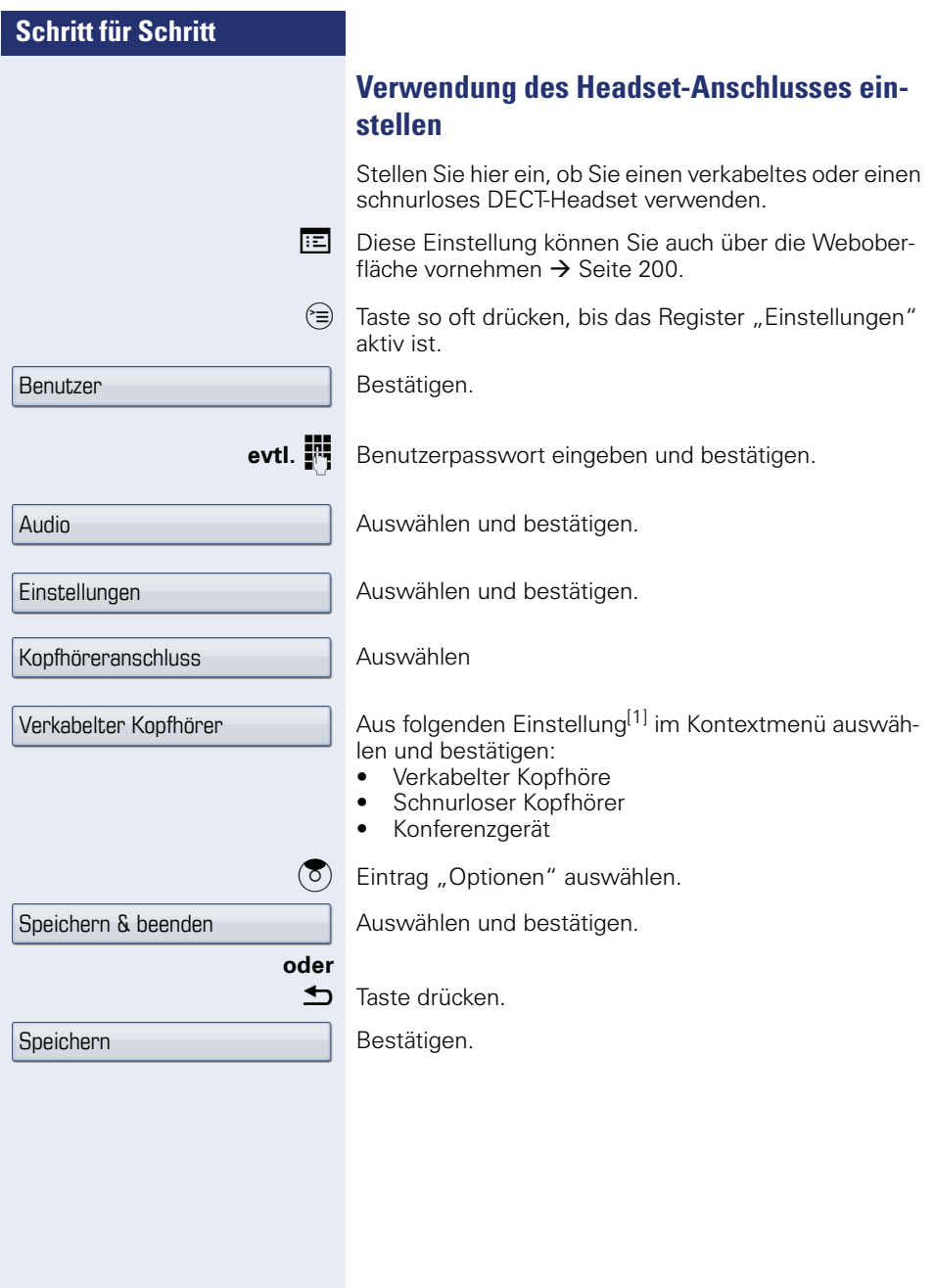

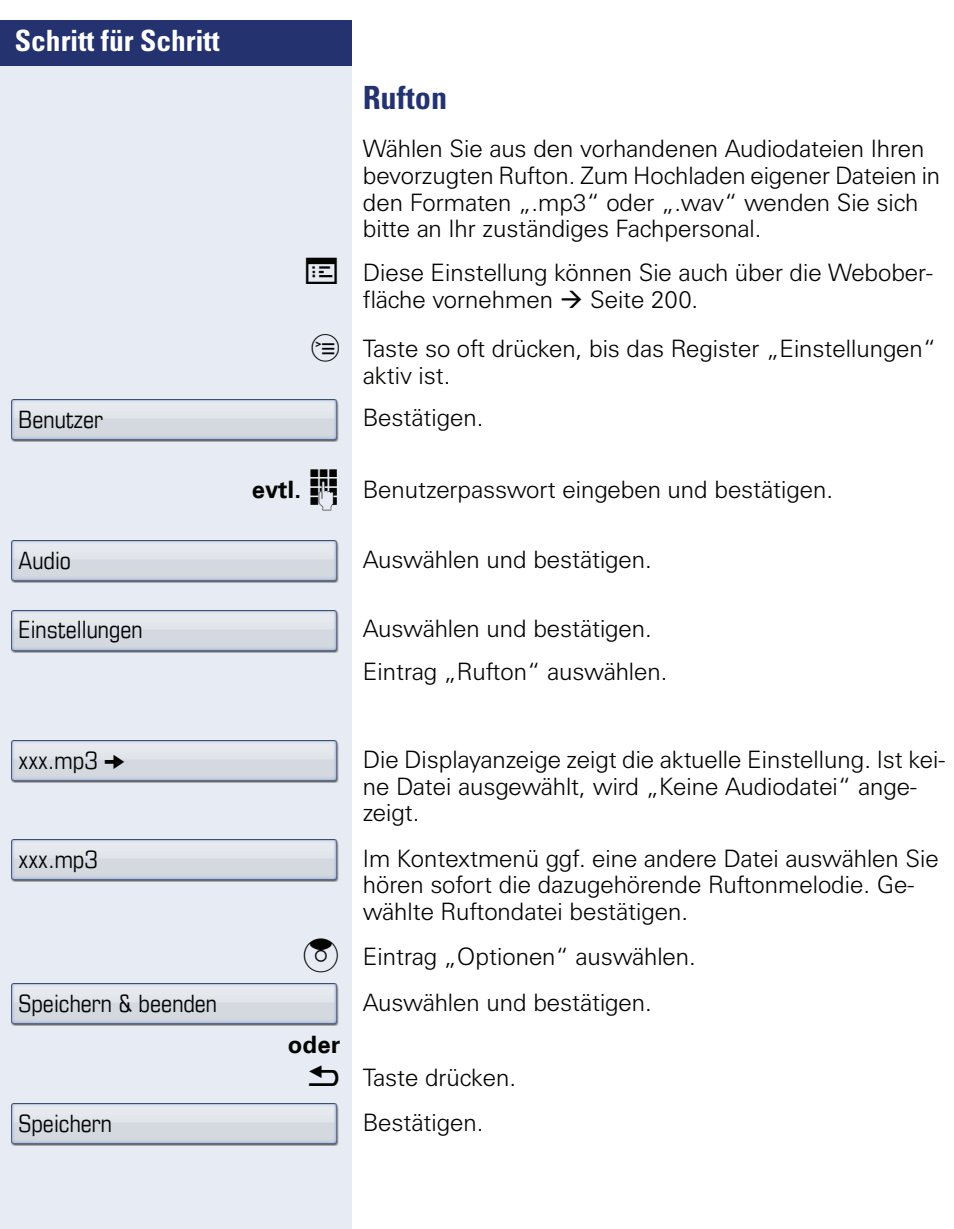

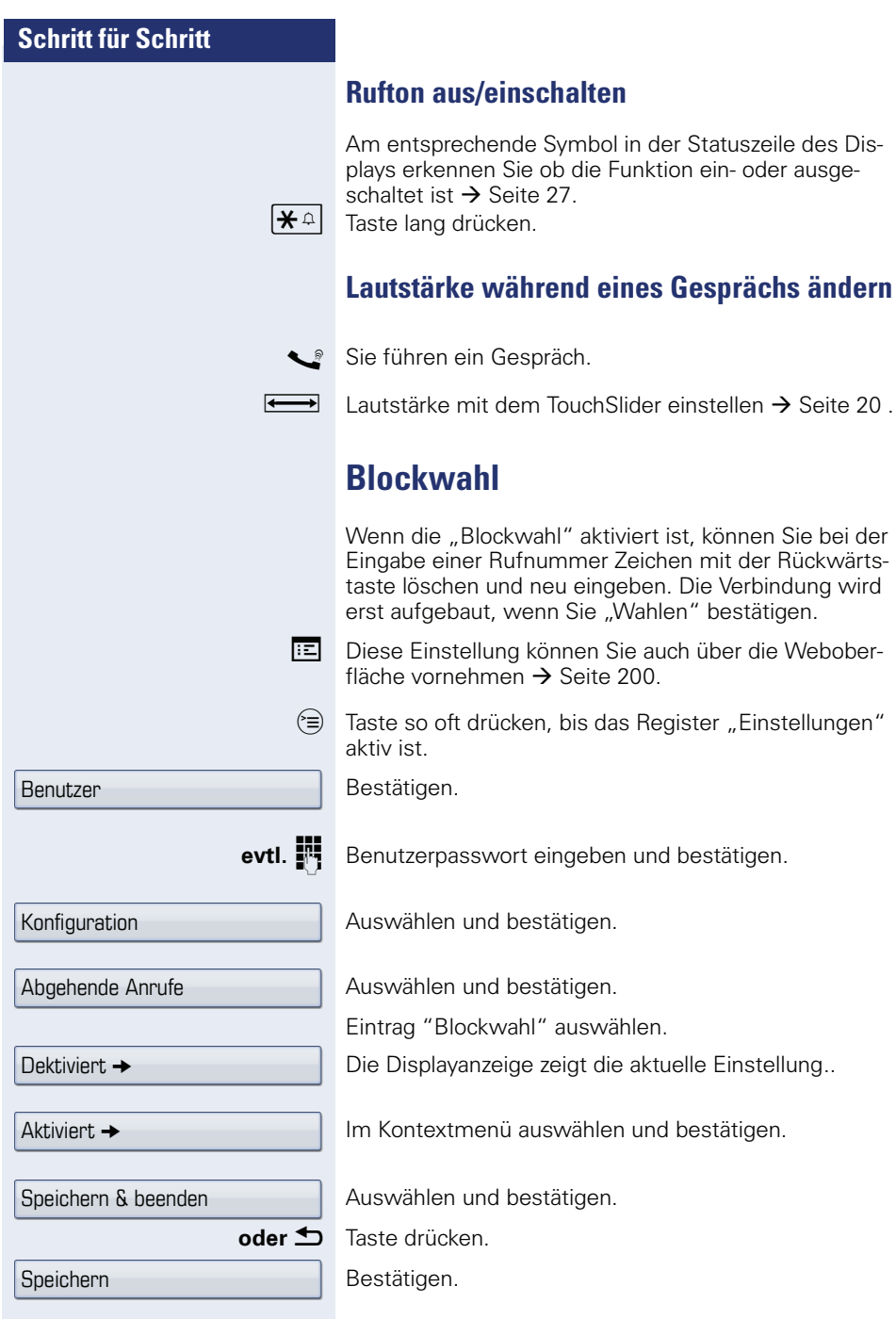

<span id="page-173-0"></span>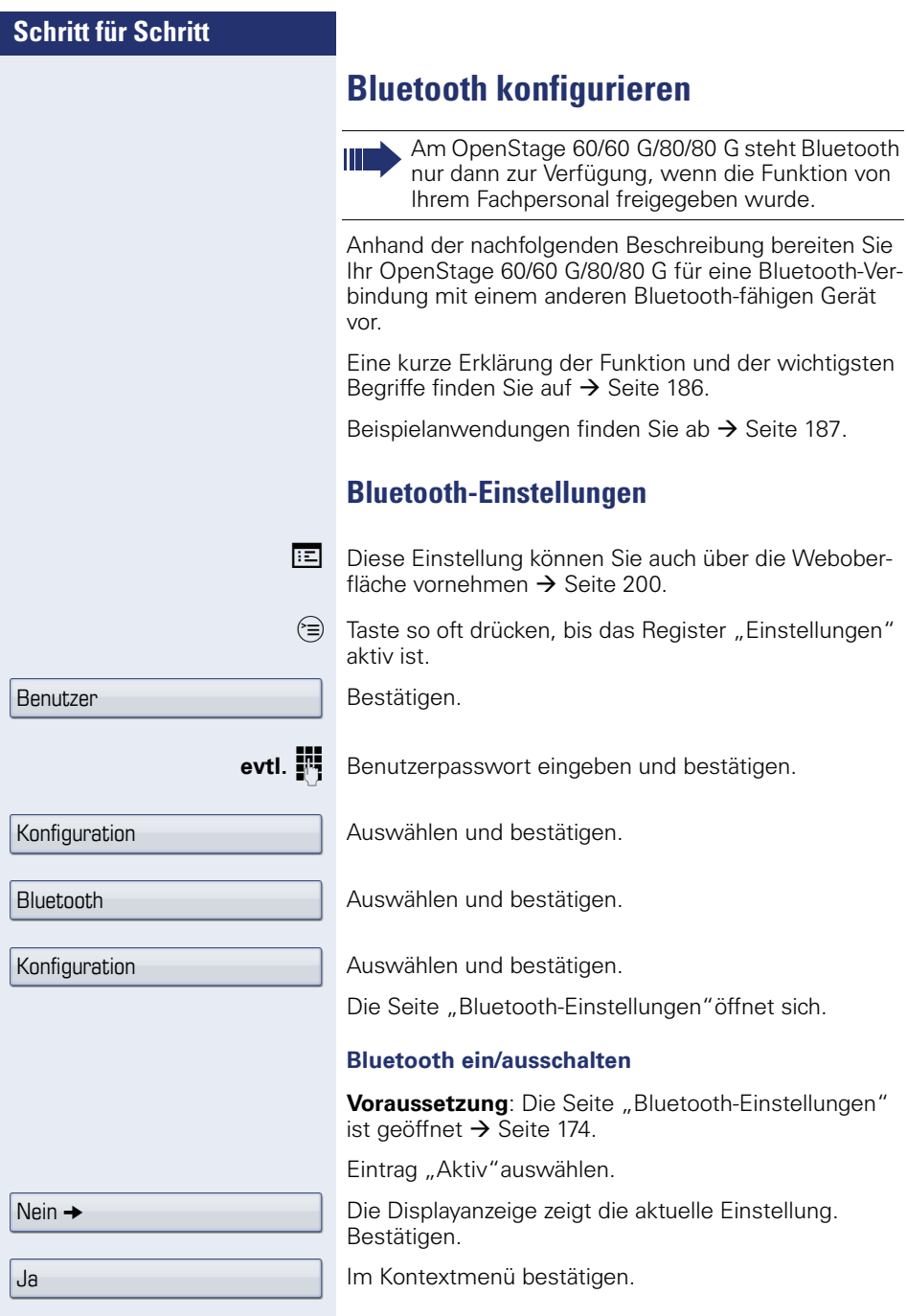

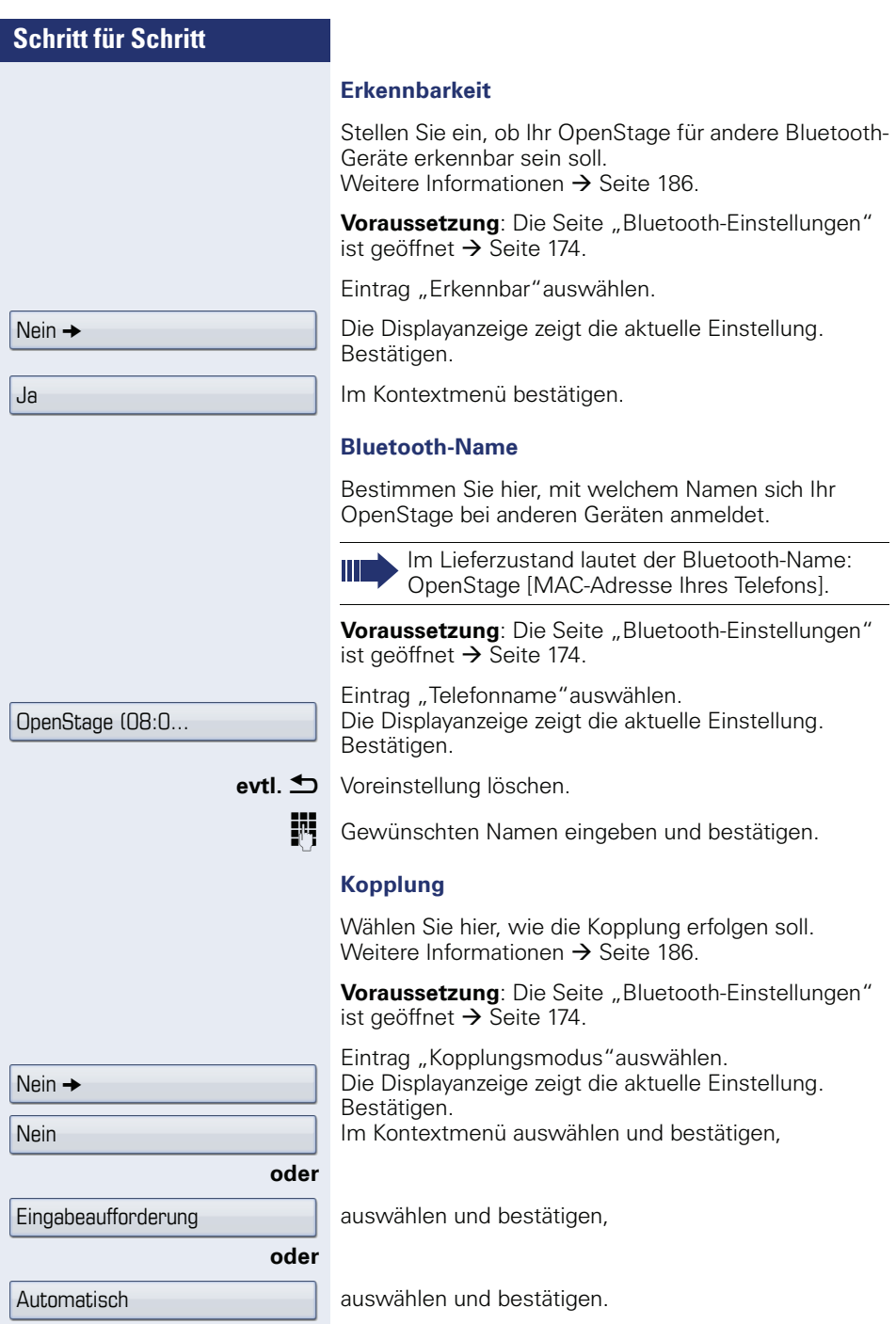

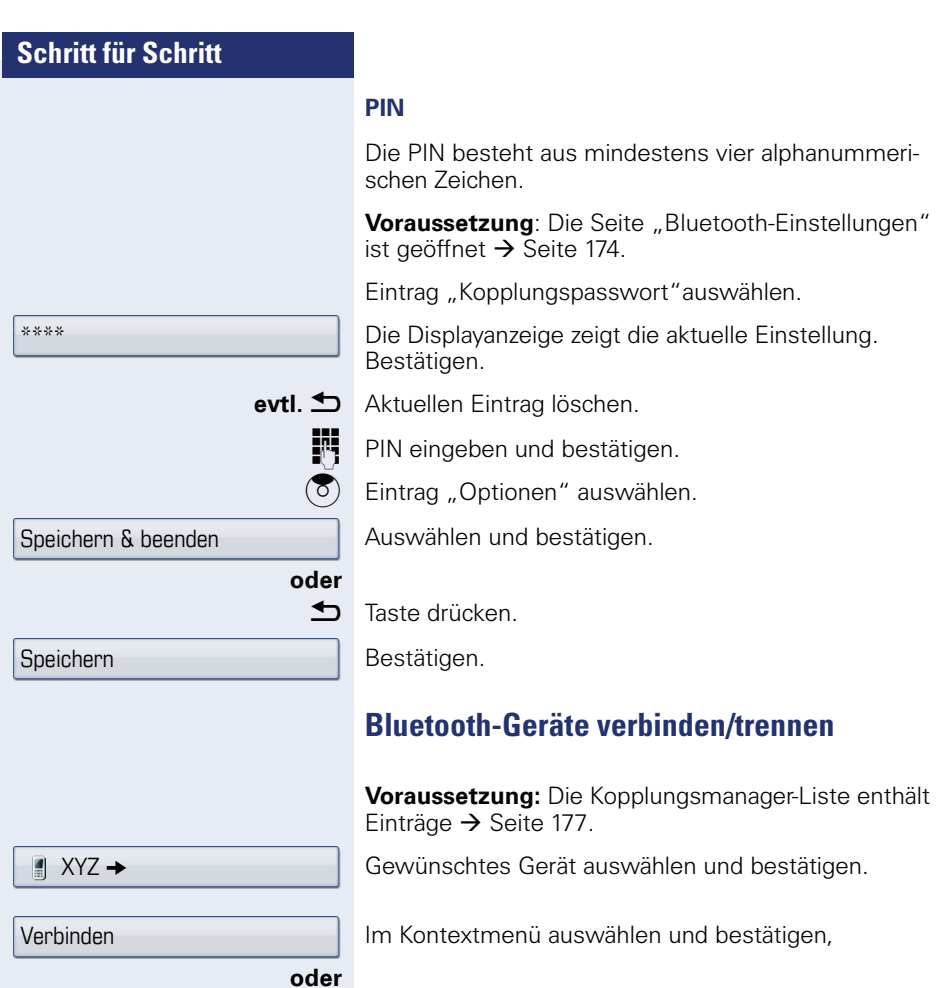

auswählen und bestätigen.

Trennen

## **Bluetooth-Geräte verwalten**

#### **Kopplungsmanager-Liste**

Nach dem Scannen Ihrer Umgebung nach Bluetooth-fähigen Geräten, können Sie Ihr OpenStage mit einem anderen Gerät koppeln  $\rightarrow$  [Seite 186.](#page-185-2) Einmal gekoppelte Geräte werden in dieser Liste geführt.

#### **Schwarze Liste**

Nach dem Scannen Ihrer Umgebung nach Bluetooth-fähigen Geräten, können Sie Bluetooth-fähige Geräte, die keine Verbindung zu Ihrem OpenStage aufnehmen sollen, in diese Liste aufnehmen.

Zu Geräten, die in dieser Liste enthalten sind, können Sie keine Bluetooth-Verbindung herstellen, bis sie aus der Liste gelöscht sind.

#### **Liste erstellen/Umgebung scannen**

 $\epsilon \equiv 0$  Taste so oft drücken, bis das Register "Einstellungen" aktiv ist.

Auswählen und bestätigen.

**evtl.**  $\mathbf{F}$  Benutzerpasswort eingeben und bestätigen.

Auswählen und bestätigen.

Auswählen und bestätigen.

Auswählen und bestätigen.

Auswählen und bestätigen.

Bestätigen.

**oder**

Gerät hinzufügen

Benutzer

Konfiguration

Gekoppelte Geräte

Schwarze Liste

Optionen  $\rightarrow$ 

 $\blacksquare$  XYZ  $\rightarrow$ 

Bluetooth

Im Kontextmenü auswählen und bestätigen.

Die Suche startet automatisch. Sie erhalten eine Liste aller Bluetooth-Geräte in der Nähe.

Gewünschtes Gerät auswählen und bestätigen.

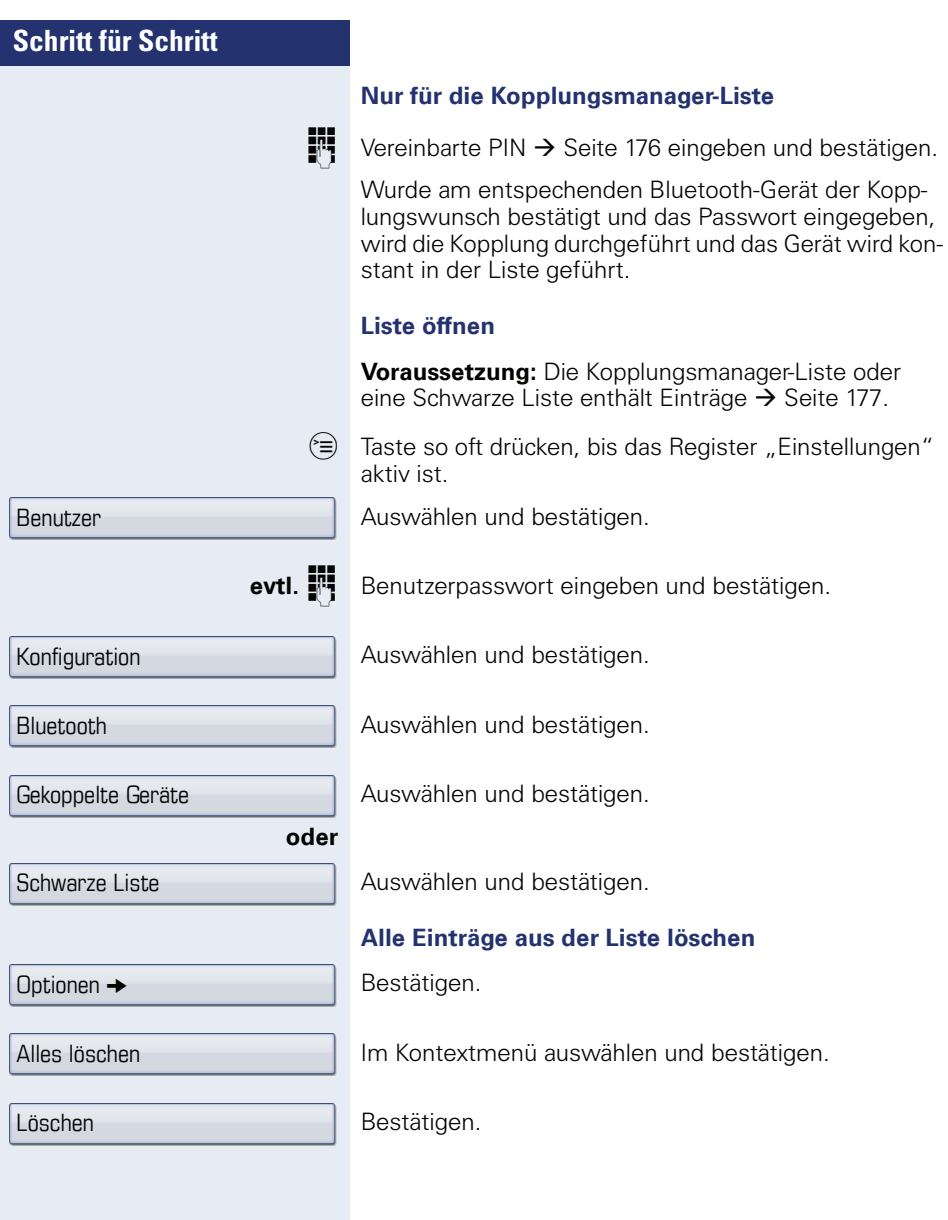

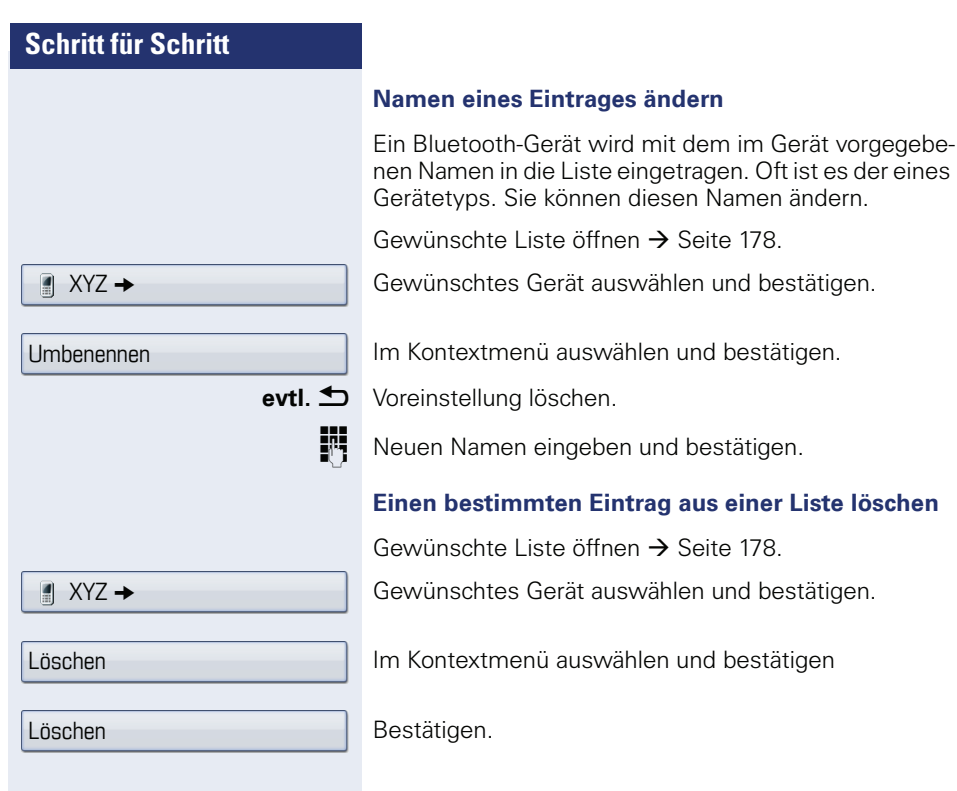

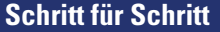

Benutzer

Konfiguration

Ja

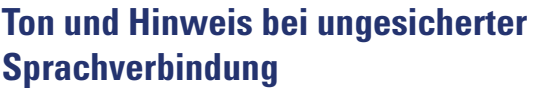

Mit dieser Option schalten Sie das PopUp-Menü, das auf eine Unverschlüsselte Verbindung hinweist, ein und aus  $\leftrightarrow$  [Seite 126](#page-125-0)).

**Voraussetzung:** Das Fachpersonal hat den Hinweis auf unverschlüsselte Verbindungen für dieses Telefon eingeschaltet.

 $\hat{z}$  Taste so oft drücken, bis das Register "Einstellungen" aktiv ist.

Bestätigen.

**evtl.**  $\mathbf{F}$  Benutzerpasswort eingeben und bestätigen.

Auswählen und bestätigen.

Auswählen und bestätigen.

Auswählen und bestätigen.

Im Kontextmenü auswählen und bestätigen.

 $\circled{5}$  Eintrag "Optionen" auswählen.

Speichern & beenden

Bestehende Verbindungen

Ton, sicherer Anruf

**oder** Speichern

Auswählen und bestätigen.

**h** Taste drücken.

Bestätigen.
<span id="page-180-0"></span>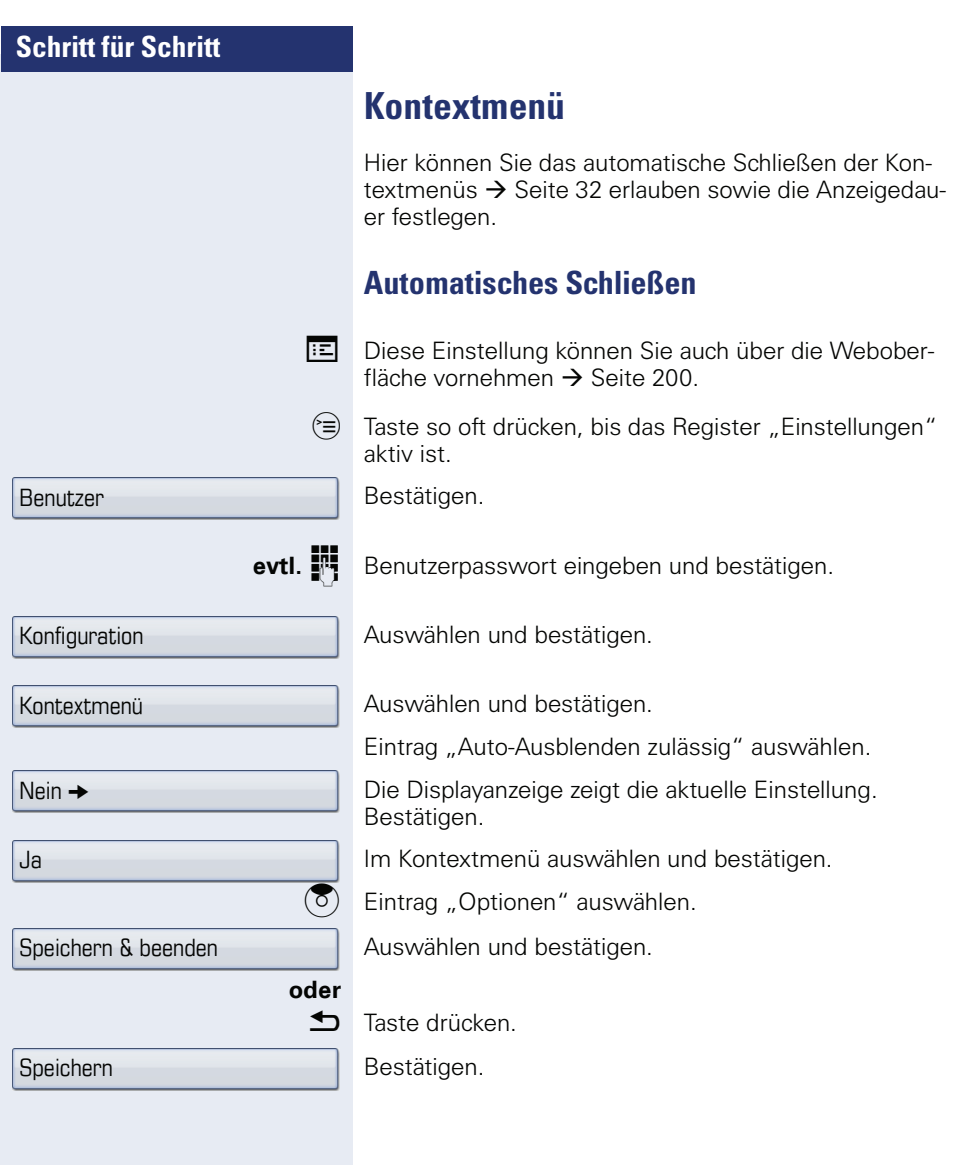

<span id="page-181-0"></span>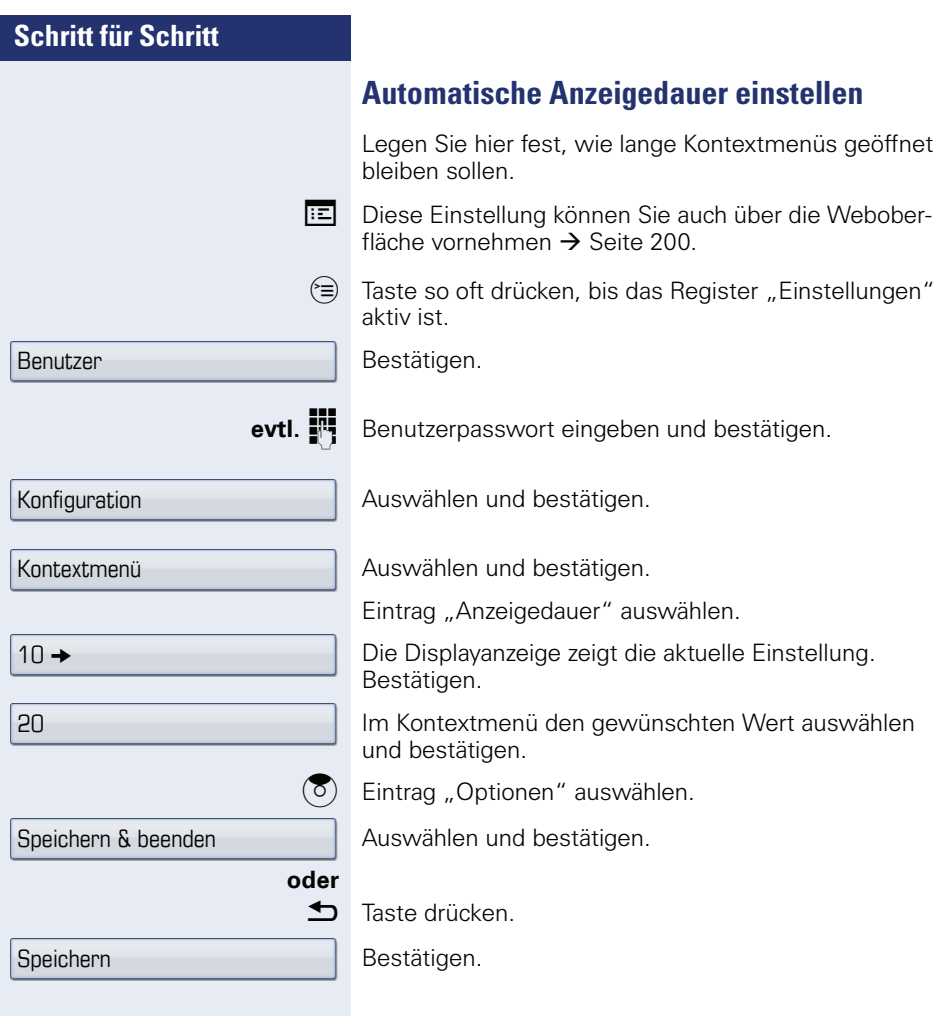

<span id="page-182-0"></span>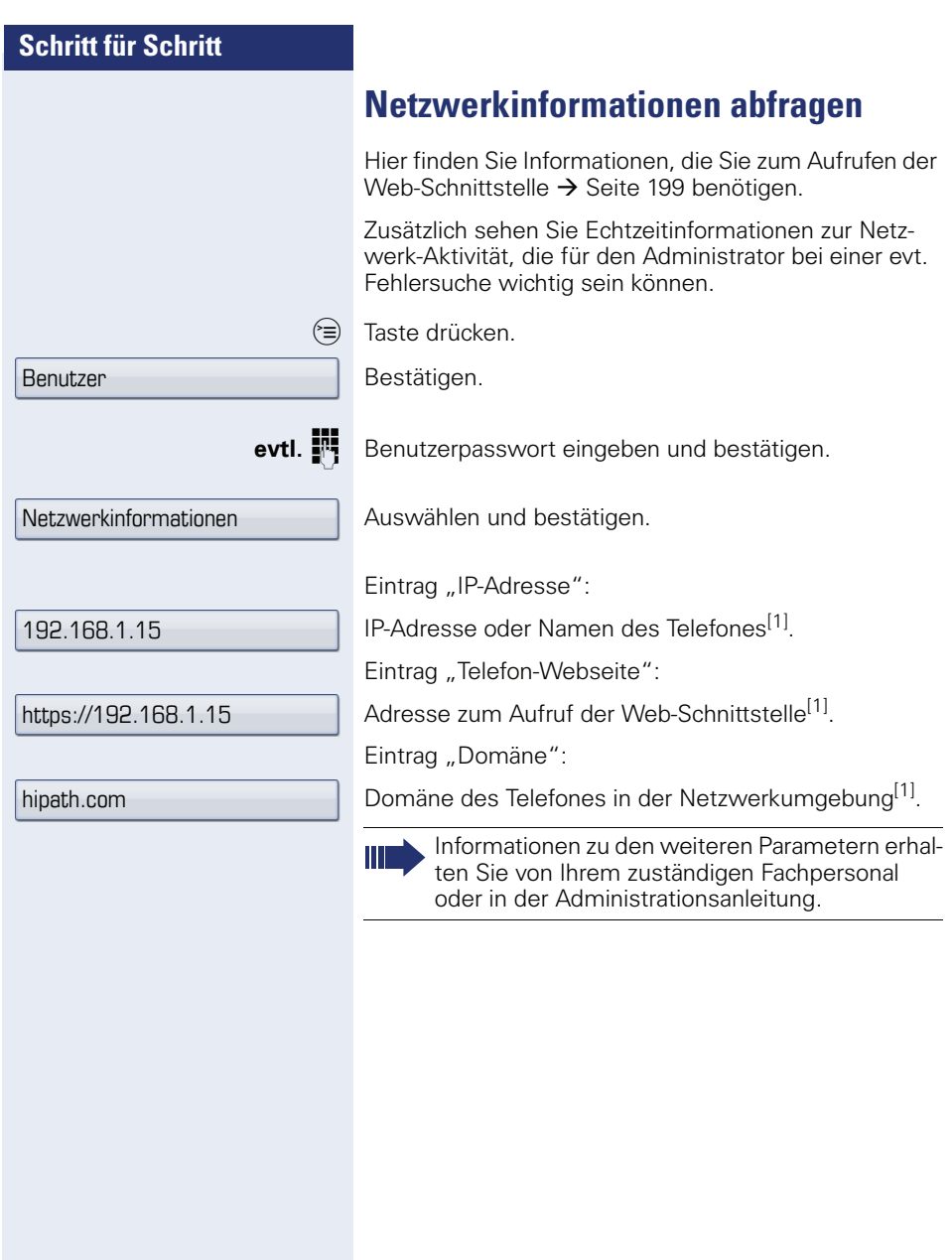

# **Benutzerdaten zurücksetzen**

Folgende benutzerbezogenen Einstellungen, die Sie über das Telefonmenü oder über die Webschnittstelle geändert haben , können Sie wieder auf die Werkseinstellung zurücksetzen.

- Display-Einstellungen
- Bildschirmschoner

Eigene Bilder für den Bildschirmschoner werden gelöscht oder gelöschte Standardbilder werden wieder hergestellt (Vewaltung z. B. über den OpenStage Manager).

- Audio-Einstellungen
	- Lautstärken
	- Einstellungen

Eigene Ruftondateien werden gelöscht oder gelöschte Standardruftondateien wieder hergestellt (Verwaltung z. B. über den OpenStage Manager).

- Konfiguration
	- Kontextmenü
- Bluetooth
	- Konfiguration und Listen
	- **Telefonbuch** 
		- Alle Einträge werden gelöscht
- Ruflisten
	- Alle Einträge werden gelöscht

**Achtung:** Es werden alle aufgeführten Daten ohne Warnhinweis zurückgesetzt. Sichern Sie ggf. vorher Ihre Daten auf einen USB Memory stick  $\rightarrow$  [Seite 193\)](#page-192-0).

 $\epsilon \equiv 0$  Taste so oft drücken, bis das Register "Einstellungen" aktiv ist.

Bestätigen.

**evtl. july** Benutzerpasswort eingeben und bestätigen.

Zurücksetzen

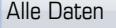

Benutzer

Auswählen und bestätigen.

Im Kontextmenü auswählen und bestätigen. Die oben aufgeführten Benutzerdaten sind auf Werkseinstellung zurückgesetzt.

<span id="page-184-0"></span>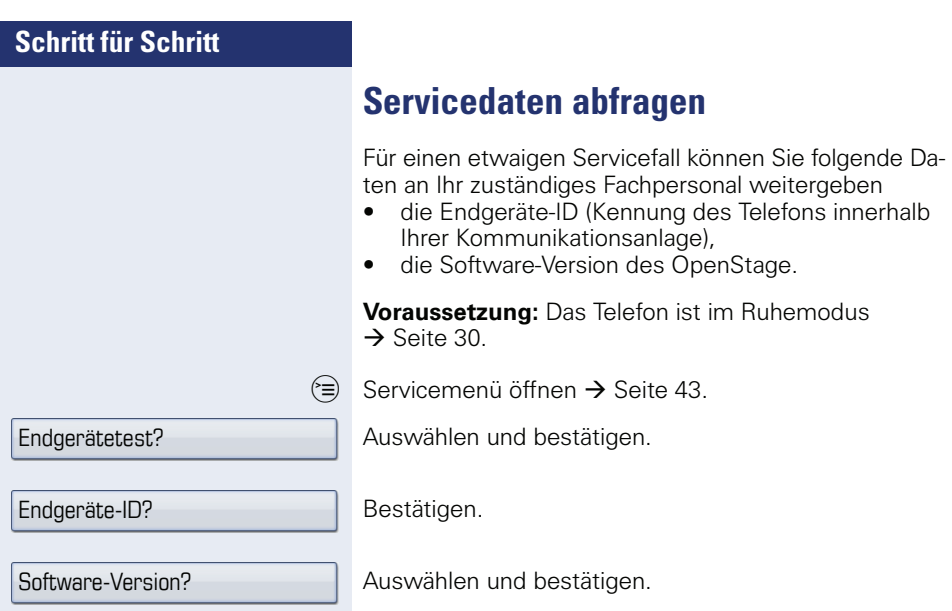

# <span id="page-185-0"></span>**Bluetooth**

Bluetooth ist ein offener Standard einer leistungsfähigen Technologie zur drahtlosen Kommunikation zwischen PCs, PDAs, Mobiltelefonen usw.

Bluetooth ist im Gegensatz zu einer Infrarot-Verbindung nicht auf einen direkten visuellen Kontakt angewiesen und kann über eine Entfernung von bis zu 10 Metern eingesetzt werden.

Um Daten zwischen Bluetooth-fähigen Geräten austauschen zu können, bedarf es einer einmaligen Kennenlern-Prozedur der Geräte.

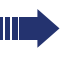

Das OpenStage zur Verbindung mit einem Bluetooth-Gerät einrichten  $\rightarrow$  [Seite 174](#page-173-0).

# **Erkennbarkeit**

Zum erstmaligen Einrichten einer Verbindung zu einem Bluetooth-Gerät muss diese Funktion aktiviert sein  $\rightarrow$  Seite 175.

Das OpenStage ist standardmäßig für andere Bluetooth-Geräte erkennbar.

Um Missbrauch zu vermeiden wird empfohlen, die Erkennbarkeit, nach dem Einrichten einer Verbindung zu einem neuen Bluetooth-Gerät, auszuschalten.

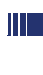

Zu bereits gekoppelten Geräten wird auch bei ausgeschalteter Erkennbarkeit weiterhin eine Verbindung aufgebaut.

# **Kopplung**

Kopplung ist der Prozess, bei welchem zwei Bluetoothfähige Geräte sich "sehen" und "feststellen" dass Sie die Möglichkeit haben, Daten auszutauschen. Es dient also zur Überprüfung der Zutrittsberechtigung eines Bluetooth-Gerätes in ein Bluetooth-Netz. Dabei wird ein Verbindungsschlüssel mit einer Länge von 128 Bit erzeugt, der zur späteren Identifizierung dient.

Das Koppeln findet nur beim ersten Kontakt eines Bluetooth-Gerätes mit Ihrem OpenStage statt. Wurden die Bluetooth-Geräte einmal erfolgreich gekoppelt, ist eine erneute Prüfung der Zutrittsberechtigung nicht mehr notwendig. Stattdessen wird bei jeder weiteren Prüfung der zuvor erzeugte Verbindungsschlüssel genutzt.

# **Übertragen von Kontakten**

Mit Hilfe der Bluetooth-Funktion Ihres OpenStage haben Sie die Möglichkeit, von anderen Bluetooth-fähigen Geräten, Kontakte im **vCARD-Format** (Dateiendung: .vcf) auf Ihr OpenStage zu übertragen und im Telefonbuch zu speichern. Sie können auch Telefonbucheinträge als vCARD zu anderen Bluetooth-fähigen Geräten senden.

Bei der derzeitigen Vielfalt am PC,- Mobiltelefonund PDA-Markt kann in dieser Anleitung keine allgemeingültige Anleitung für das Übertragen einer vCARD-Datei bereitgestellt werden.

Befolgen Sie hierfür die Anleitungen zum Datentransfer über Bluetooth in den entsprechenden Dokumenten der jeweiligen Hersteller.

# **vCARD empfangen**

**Voraussetzung:** Die Bluetooth-Verbindung zwischen Ihrem OpenStage und einem anderen Gerät ist konfiguriert  $\rightarrow$  [Seite 174.](#page-173-0) Eine vCARD-Datei ist auf dem anderen Gerät gespeichert.

Starten Sie den Datenübertragungsassistenten für Bluetooth und folgen Sie den Angaben.

Wurde die vCARD erfolgreich übertragen, erscheint auf dem Display Ihres OpenStage eine Bestätigung.

Bestätigen.

Bestätigen.

Die Daten werden automatisch in das Telefonbuch  $i$ ihernommen  $\rightarrow$  [Seite 113](#page-112-0).

#### Annehmen

**OK** 

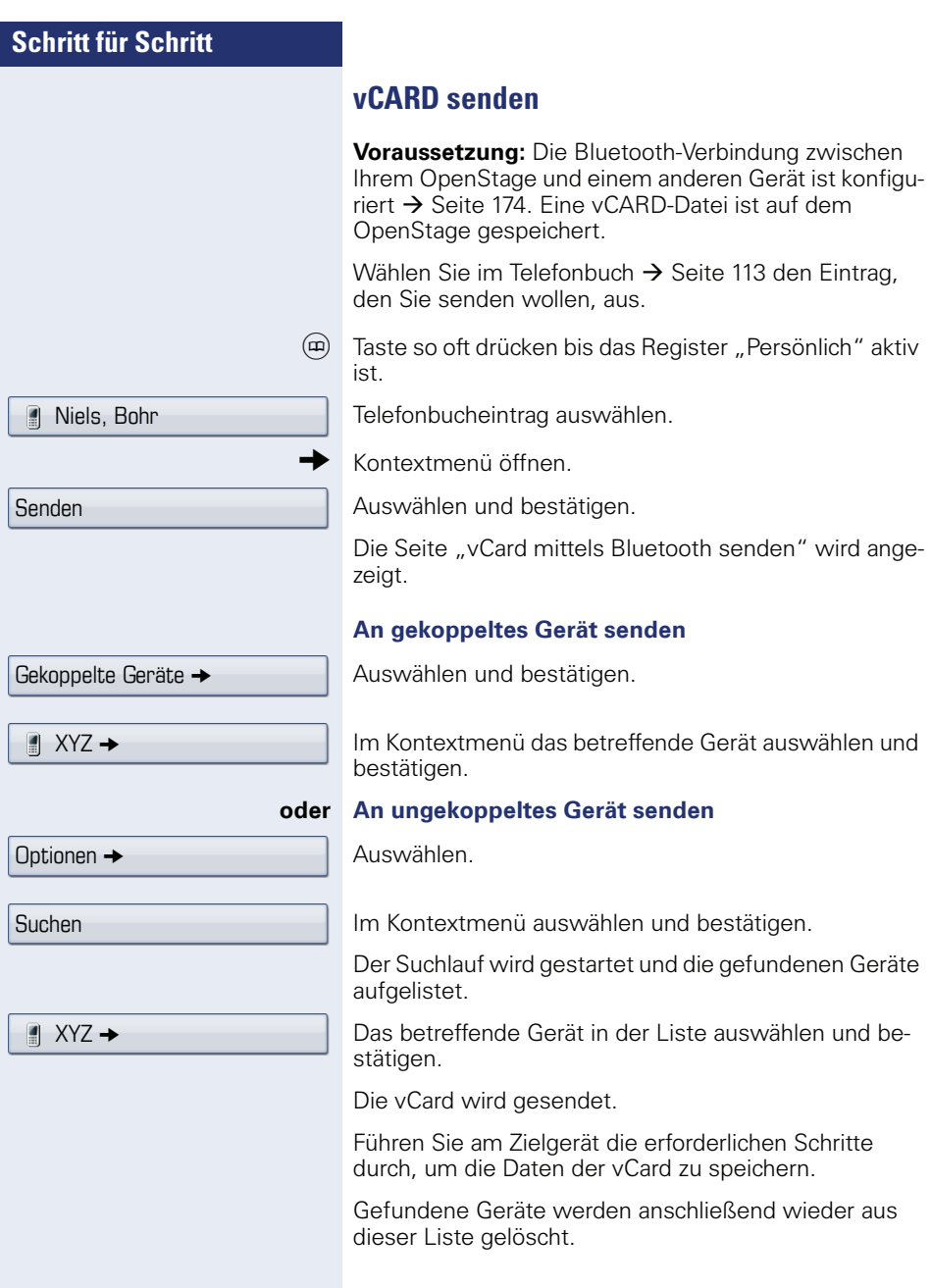

# **Bluetooth Headset nutzen**

An Ihr OpenStage 60/60 G/80/80 G können Sie ein Bluetooth Headset anschließen, das zur Verwendung am OpenStage 60/60 G/80/80 G freigegeben ist. Fragen Sie Ihr zuständiges Fachpersonal nach den freigegebenen Headset-Typen.

Die Aktivierung des Leistungsmerkmals Lauthörern  $\rightarrow$  [Seite 50](#page-49-0) in Verbindung mit einem Bluetooth Headset wird nicht empfohlen, da es je nach Headset und Umgebung zu Qualitätseinbußen kommen kann.

Bereiten Sie Ihr Bluetooth Headset für die Verbindung zu Ihrem OpenStage anhand der entsprechenden Bedienungsanleitung vor.

Bereiten Sie Ihr OpenStage vor:

- Aktiveren Sie die Bluetooth-Funktion  $\rightarrow$  [Seite 174.](#page-173-1)
- Nehmen Sie das Headset in die Kopplungsliste auf<sup>[1]</sup>  $\rightarrow$  Seite 177.
- Stellen Sie die Verbindung her  $\rightarrow$  [Seite 176.](#page-175-0)

# **Bluetooth Headset testen**

**Voraussetzung**: Das OpenStage und das Bluetooth Headset sind verbunden, siehe Ablauf oben.

**O** Headset-Taste drücken

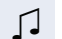

Sie hören das Freizeichen.

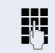

**Fig.** Rufnummer eingeben.

Die Verbindung wird aufgebaut sobald Sie Ihre Eingabe beendet haben.

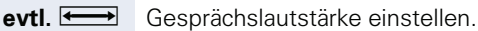

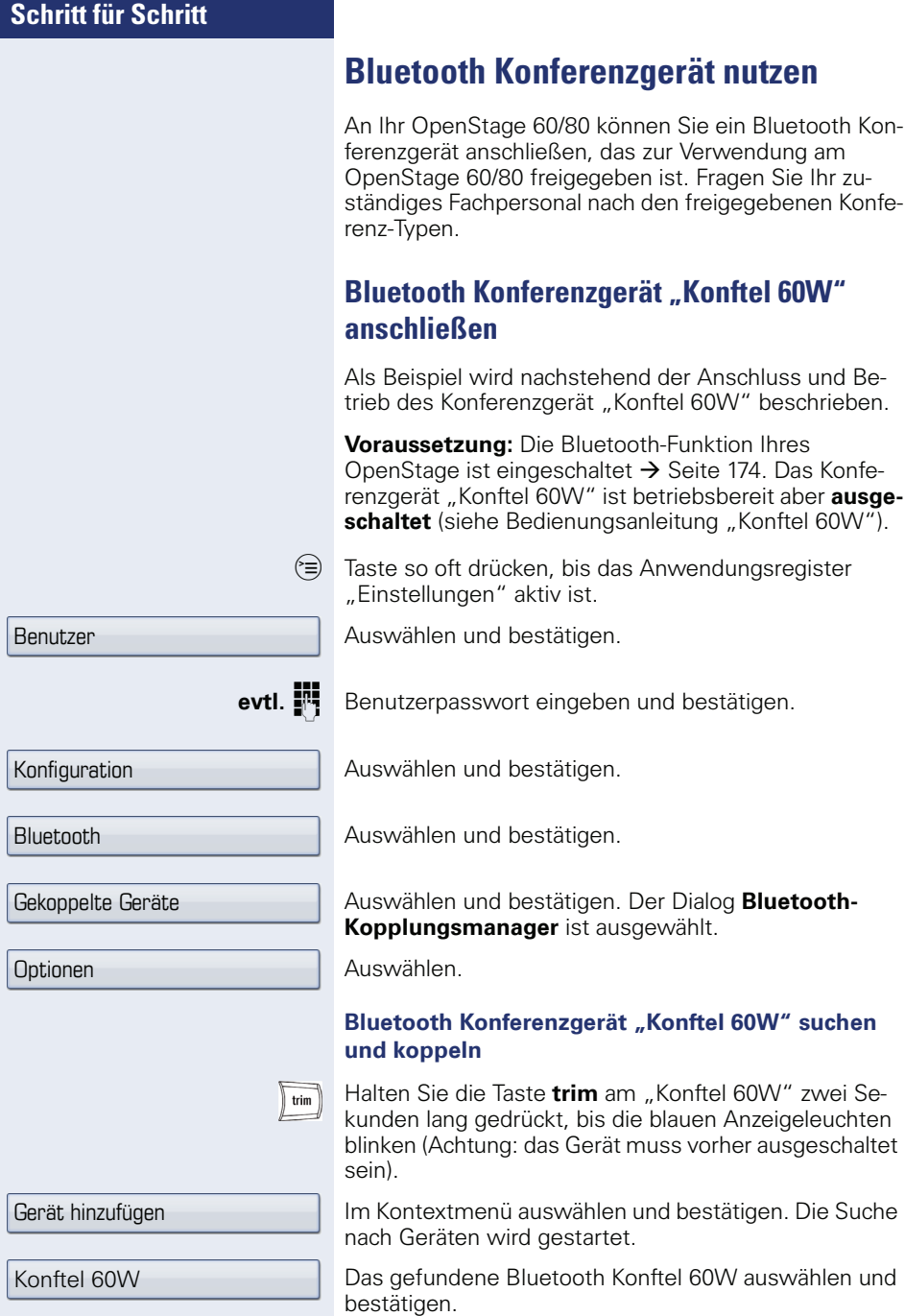

 $n.0000$ ").

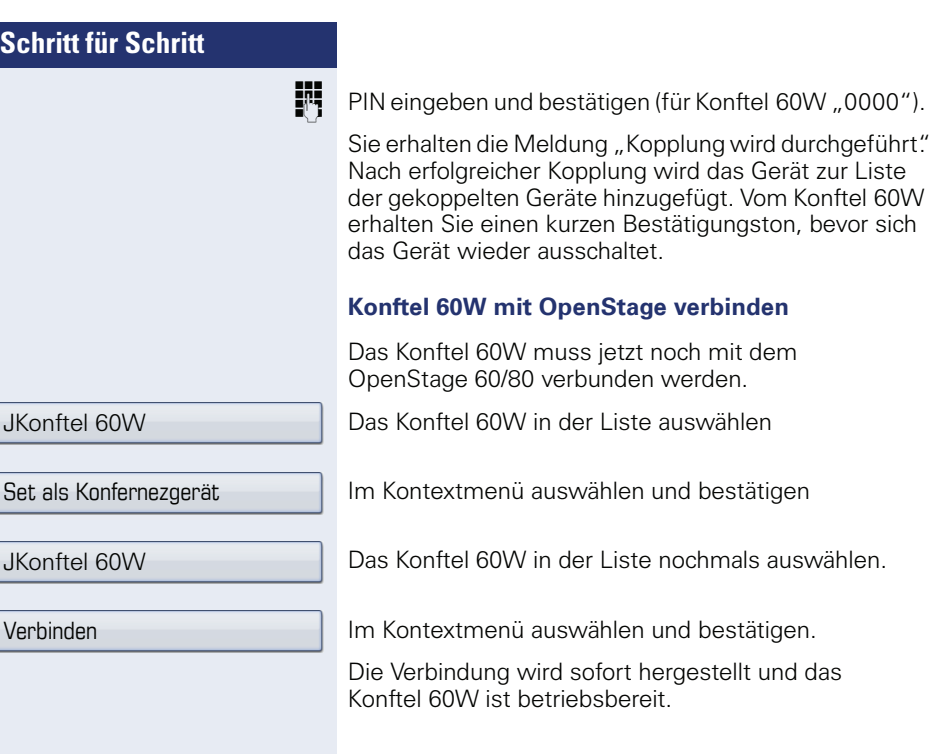

# **Bluetooth Konferenzgerät "Konftel 60W" testen**

#### **Anruf annehmen**

**Voraussetzung:** Das Konferenzgerät "Konftel 60W" ist betriebsbereit aber **ausgeschaltet** (siehe Bedienungsanleitung "Konftel 60W"). Das OpenStage ist im Ruhezustand.

Sowohl das Telefon als auch das "Konftel 60W" läuten. Der Anrufer wird angezeigt. Um das Gespräch anzunehmen, können Sie jetzt:

 $\boxed{\triangleleft}$  Taste drücken.

#### **oder**

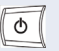

Die Taste für Ein/Aus am "Konftel 60W" drücken.

Sie sind mit dem Teilnehmer verbunden. Das "Konftel 60W" ist eingeschaltet. Sie können jetzt zum Beispiel eine Rückfrage einleiten oder ein Zweitgespräch annehmen, um eine Konferenz zu aufzubauen.

JKonftel 60W

Set als Konfernezgerät

Verbinden

#### **Teilnehmer anrufen**

**Voraussetzung:** Das Konferenzgerät "Konftel 60W" ist betriebsbereit aber **ausgeschaltet** (siehe Bedienungsanleitung "Konftel 60W"). Das OpenStage ist im Ruhezustand.

 $\boxed{\triangleleft}$  Taste drücken

#### **oder**

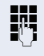

Rufnummer eingeben. Das "Konftel 60W" schaltet sich automatisch ein. Nachdem der Teilnehmer sich gemeldet hat, können Sie über eine Rückfrage oder ein Zweitgespräch eine Konferenz aufbauen.

# <span id="page-192-1"></span><span id="page-192-0"></span>**Datensicherung auf USB memory stick**

Ihre Benutzereinstellungen und Einträge im persönlichen Telefonbuch am OpenStage 60/60 G/80/80 G können Sie als Dateien auf einen USB Memory stick sichern, und ggf. alle, bzw. ausgewählte Daten wieder auf Ihr oder ein anderes OpenStage 60/60 G/80/80 G laden (wiederherstellen). Jede Sicherung erhält einen eigenen Namen und wird mit einem Passwort geschützt. Durch die Passworteingabe wird der Inhalt der Sicherung verschlüsselt. Die Wiederherstellung der Daten kann auch nur mit dem zuvor eingegebenen Passwort durchgeführt werden.

#### <span id="page-192-3"></span>**Umfang einer Sicherung**

- Einträge und referenzierte Daten (z. B. Bild) aus dem Persönlichen Telefonbuch  $\rightarrow$  [Seite 37](#page-36-0)
- Ruflisten-Einträge  $\rightarrow$  [Seite 39](#page-38-0)
- Benutzermenü-Einstellungen  $\rightarrow$  [Seite 43](#page-42-1)
- Bildschirmschoner  $\rightarrow$  [Seite 163](#page-162-0)
- Fotos
- Klingeltöne
- Anrufumleitungen mit den voreingestellten Zielen  $\rightarrow$  [Seite 84](#page-83-0)

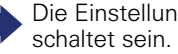

<span id="page-192-2"></span>Die Einstellungen müssen für Ihr Telefon freige-

#### **USB Memory stick anschließen**

Verbinden Sie den USB Memory stick mittels eines USB-Verlägerungskabels mit dem USB-Master-Anschluss auf der Unterseite des Telefons  $\rightarrow$  [Seite 16.](#page-15-0) Sie erhalten kurz folgende Meldung.

Neues USB-Gerät erkannt

Nach einigen Sekunden befindet sich das Telefon wieder im Ruhemodus und Sie können mit der Sicherung/ Wiederherstellung Ihrer Daten beginnen  $\rightarrow$  [Seite 194](#page-193-0),  $\rightarrow$  [Seite 195](#page-194-0).

Nachfolgende Prozedur ist nur nötig, wenn Sie auf das Pop-Up-Menü vor dem automatischen TimeOut reagieren.

Bestätigen.

**evtl.**  $\mathbf{F}$  Benutzerpasswort eingeben und bestätigen. Sie können den USB Memory stick durch einfaches Abziehen entfernen.

Sichern/Wiederherstellen

<span id="page-193-1"></span><span id="page-193-0"></span>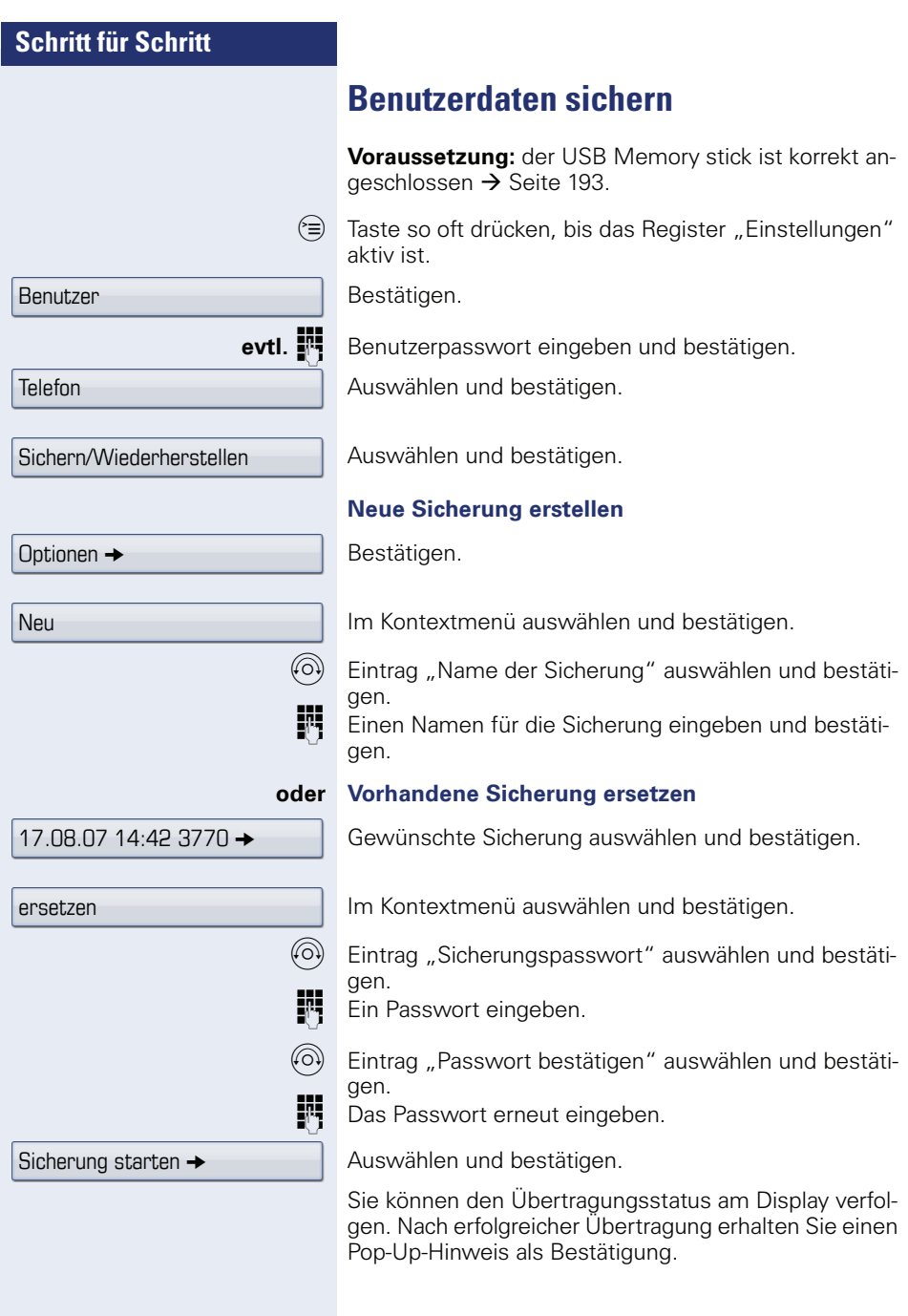

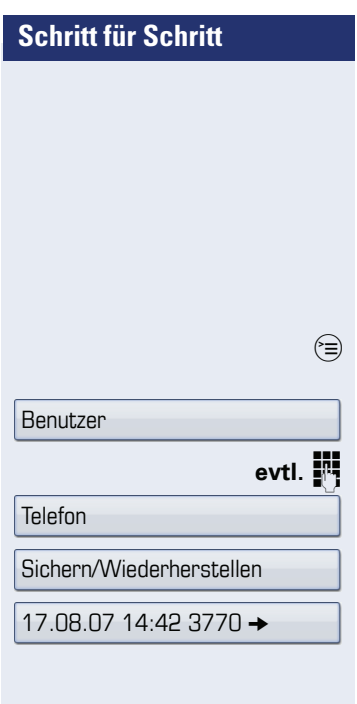

# Wiederherstellung Alles wiederherstellen  $\rightarrow$

<span id="page-194-3"></span><span id="page-194-0"></span>**Benutzerdaten wiederherstellen**

# <span id="page-194-1"></span>**Eine Sicherung auswählen**

**Voraussetzung:** der USB Memory stick ist korrekt angeschlossen  $\rightarrow$  Seite 193, und Sie haben mindestens eine Sicherung Ihrer Daten erstellt  $\rightarrow$  [Seite 194](#page-193-0).

Taste so oft drücken, bis das Register "Einstellungen" aktiv ist.

Bestätigen.

Benutzerpasswort eingeben und bestätigen.

Auswählen und bestätigen.

Auswählen und bestätigen.

Die gewünschte Sicherung auswählen und bestätigen.

# <span id="page-194-2"></span>**Alle Benutzerdaten wiederherstellen**

Hierbei werden alle aktuellen Benutzereinstellungen  $\rightarrow$  Seite 193, unabhängig vom eingestellten Status  $\rightarrow$  [Seite 196](#page-195-0), mit der ausgewählten Sicherung überschrieben.

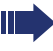

Evtl. neu gemachte Einstellungen können dadurch verloren gehen.

**Voraussetzung:** Sie haben eine Sicherung ausgewählt und das Kontextmenü geöffnet  $\rightarrow$  [Seite 195.](#page-194-1)

Im Kontextmenü bestätigen.

Die Seite "Wiederherstellen {1}:" wird angezeigt.

W Eintrag "Sicherungspasswort" auswählen und bestätigen.

Das bei der Sicherung vergebene Passwort eingeben.

Auswählen und bestätigen, um die Übertragung der Daten zu starten.

<span id="page-195-1"></span><span id="page-195-0"></span>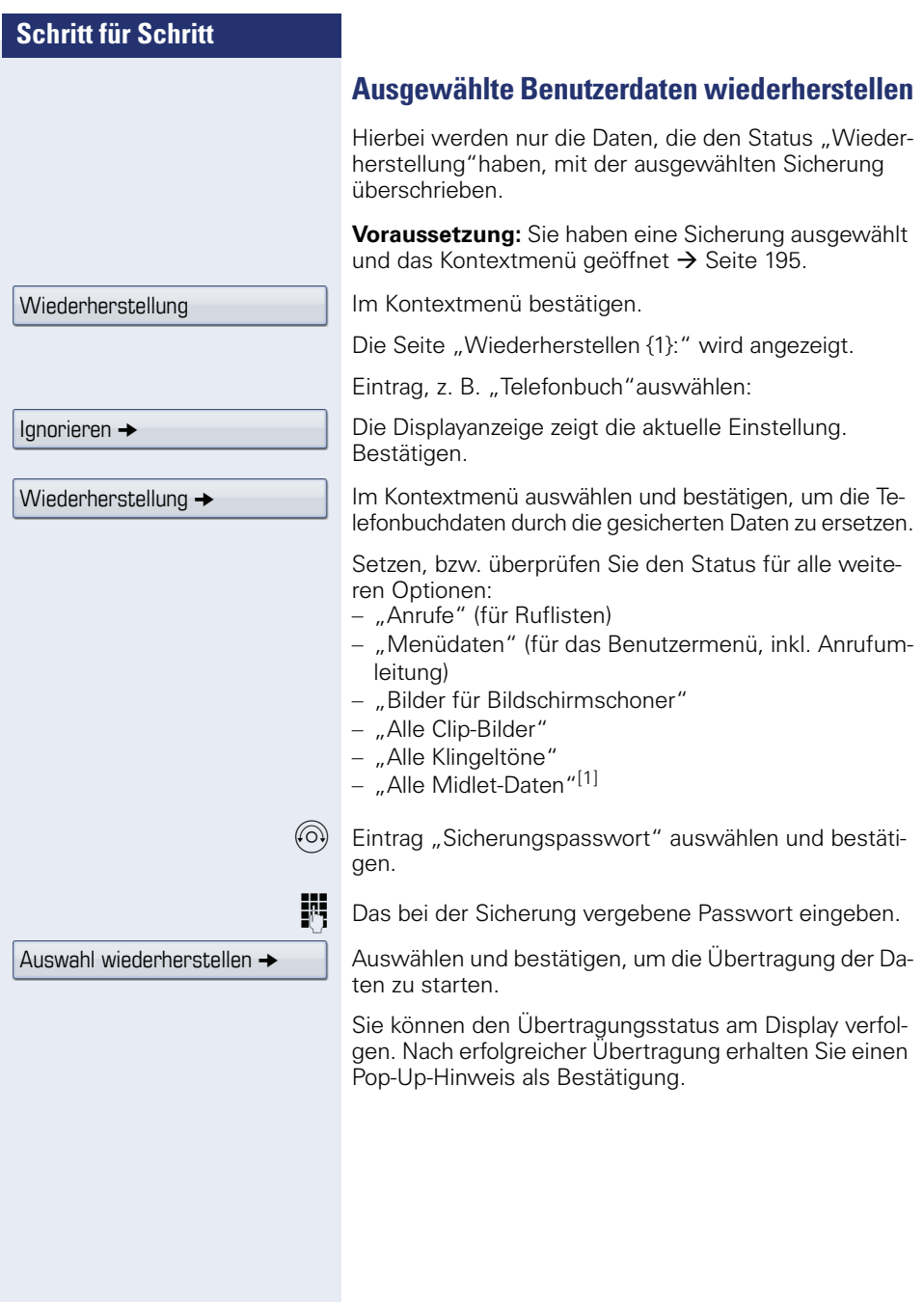

[1] Midlets sind noch nicht verfügbar.

# Vollständige ID Löschen Löschen

# <span id="page-196-1"></span>**Sicherungen prüfen**

Prüfen Sie, welche Sicherungen auf dem USB Memory stick gespeichert sind.

**Voraussetzung:** Sie haben eine Sicherung ausgewählt und das Kontextmenü geöffnet  $\rightarrow$  [Seite 195.](#page-194-1)

Im Kontextmenü auswählen und bestätigen.

Ein Pop-Up-Hinweis zeigt die zur Verfügung stehenden Informationen.

# <span id="page-196-0"></span>**Sicherungen löschen**

Ungültige oder ältere Sicherungen können Sie von Ihrem USB Memory stick löschen.

**Voraussetzung:** Sie haben eine Sicherung ausgewählt und das Kontextmenü geöffnet  $\rightarrow$  [Seite 195.](#page-194-1)

Im Kontextmenü auswählen und bestätigen.

Sie werden zur Sicherheit nochmals gefragt.

Bestätigen.

Das Löschen einer Sicherung liegt in der Verantwortung des Benutzers und ist deshalb nicht passwortgeschützt.

# <span id="page-197-0"></span>**Web-Schnittstelle**

Über die Web-Schnittstelle können Sie diverse Einstellungen für Ihr Telefon vornehmen. Die Kommunikation erfolgt über eine sichere HTTPS-Verbindung.

# **Benutzerseiten**

Ш

Alle Einträge im Benutzermenü der Web-Schnittstelle finden Sie auch im Benutzermenü am Telefon  $\rightarrow$  [Seite 43.](#page-42-1)

Machen Sie sich bitte, bevor Sie Änderungen über die Web-Schnittstelle tätigen, mit den Funktionen der Schaltflächen vertraut  $\rightarrow$  Seite 199. Folgen Sie dann, falls nötig, den Seitenangaben hinter den Menü-Einträgen auf  $\rightarrow$  [Seite 200,](#page-199-2) um zur Beschreibung der entsprechenden Parameter zu gelangen.

# **Administratorseiten**

In diesem Bereich können Einstellungen zur Administration Ihres Telefons und der Netzwerkumgebung gemacht werden. Der Zugang zu den Administratorseiten ist durch das Admin-Passwort geschützt. Weitere Informationen erhalten Sie von Ihrem zuständigen Fachpersonal oder in der Administrationsanleitung.

# <span id="page-198-0"></span>**Einstellungen auf den Benutzerseiten machen**

## **Web-Schnittstelle öffnen**

Öffnen Sie einen Web-Browser eines im LAN eingebundenen PCs und geben Sie die Adresse, wie sie beim Eintrag "Telefon-Webseite" im Menü "Netzwerkinformationen" $\rightarrow$  [Seite 183](#page-182-0) angegeben ist, ein.

Beispiel: https://192.168.1.22/

Beim ersten Aufruf der Web-Schnittstelle werden Sie aufgefordert ein Benutzerpasswort  $\rightarrow$  [Seite 127](#page-126-0) einzurichten. Beim wiederholten Aufrufen der Benutzerseiten müssen Sie sich mit diesem Passwort anmelden.

Beispiel: Startseite mit aufgeklapptem Benutzermenü:

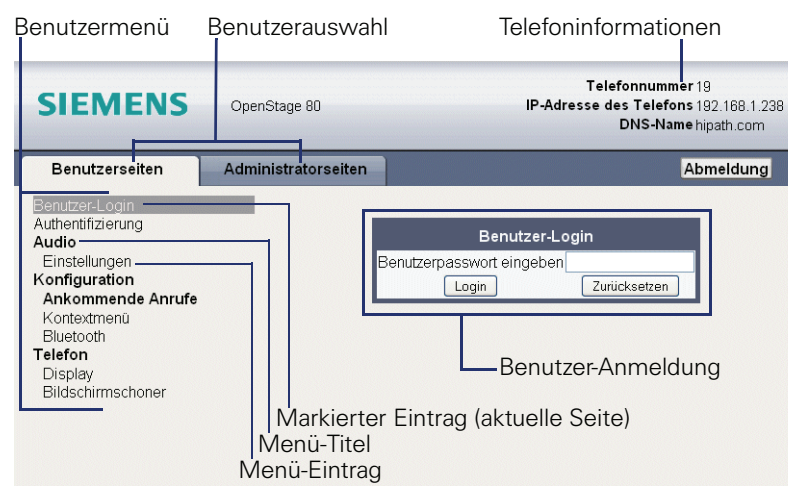

- 1. Klicken Sie auf einen Menü-Titel, um die einzelnen Menü-Einträge anzuzeigen. Durch wiederholtes Klicken wird das Menü wieder geschlossen.
- 2. Klicken Sie auf einen Menü-Eintrag, um die entsprechende Webseite zu öffnen.
- 3. Nehmen Sie die gewünschten Änderungen vor.
- 4. Klicken Sie auf die entsprechende Schaltfläche  $\rightarrow$  Seite 199, um Ihre Änderungen zu speichern bzw. abzubrechen.

#### **Funktion der Schaltflächen**

- "Login": nach Eingabe des Benutzerpasswortes am Telefon anmelden
- "Abschicken": Änderungen übernehmen
- "Zurücksetzen": die ursprünglichen Werte behalten
- "Aktualisieren": Werte aktualisieren (z. B. bei "Bluetooth" "Zuletzt verbundenes Gerät"
- "Abmeldung": am Telefon abmelden

# <span id="page-199-2"></span>**Übersicht Benutzermenü der Web-Schnittstelle**

<span id="page-199-3"></span>Machen Sie sich bitte, bevor Sie Änderungen über die Web-Schnittstelle tätigen, mit den Funktionen der Schaltflächen vertraut  $\rightarrow$  Seite 199. Folgen Sie dann, falls nötig, den Seitenangaben hinter den nachfolgenden Menü-Einträgen, um zur entsprechenden Beschreibung zu gelangen.

Benutzer-Login **R**  $\rightarrow$  [Seite 127](#page-126-0)

#### Authentifizierung **I**

- Altes Passwort
- Neues Passwort  $\widehat{\mathbb{R}}$   $\rightarrow$  [Seite 127](#page-126-0)
- Passwort bestätigen

#### **Audio**

- Einstellungen
	- Ruftondatei  $\mathbb{R} \rightarrow$  [Seite 172](#page-171-0)
	- Raumakustik  $\mathbb{R} \rightarrow$  [Seite 170](#page-169-0)
	- Headsetbuchse  $\rightarrow$  [Seite 171](#page-170-0)

#### **Konfiguration**

- Abgehende Anrufe
	- Block Dialling  $\rightarrow$  [Seite 173](#page-172-0)
- **Ankommende Anrufe**
	- Umleiten  $\widehat{\mathbb{R}}$   $\rightarrow$  [Seite 84](#page-83-1)
		- Umleitungsfavoriten  $\rightarrow$  [Seite 90](#page-89-0)
- <span id="page-199-1"></span><span id="page-199-0"></span>– Kontextmenü
	- Anzeigedauer (Sek.)  $\mathbb{R} \rightarrow$  [Seite 182](#page-181-0)
	- Auto-Ausblenden zulässig  $\Rightarrow$  [Seite 181](#page-180-0)
- Bluetooth
	- Bluetooth-Geräteadresse[1]
	- Telefonname  $\widehat{\mathbb{R}}$   $\rightarrow$  [Seite 175](#page-174-0)
	- Status<sup>[1]</sup>
	- Aktiv  $\mathbb{R} \rightarrow$  [Seite 174](#page-173-2)
	- Erkennbar  $\widehat{\mathbb{R}}$   $\rightarrow$  [Seite 175](#page-174-1)
	- Kopplungsmodus  $\mathbb{R} \rightarrow$  [Seite 175](#page-174-2)
	- PIN für Paarung  $\textcircled{r} \rightarrow$  [Seite 176](#page-175-1)
	- Zuletzt verbundenes Gerät<sup>[1]</sup>
		- Geräteadresse
		- Gerätename
		- Geräteklasse

#### **Telefon**

- Display
	- Levels
		- Helligk.Schiebereg.  $\textcircled{r} \rightarrow$  [Seite 166](#page-165-0)
		- Tastenmodulkontr.  $\overline{w}$   $\rightarrow$  [Seite 168](#page-167-0)
	- Verschiedenes
		- Thema  $\mathbb{R} \rightarrow$  [Seite 162](#page-161-0)
- Bildschirmschoner
	- Bildschirmschoner aktiviert  $\mathbb{R} \rightarrow$  [Seite 163](#page-162-1)
	- Start (Minuten)  $\rightarrow$  [Seite 164](#page-163-0)
	- Übergangsverzögerung  $\text{I} \rightarrow \text{Seite } 165$

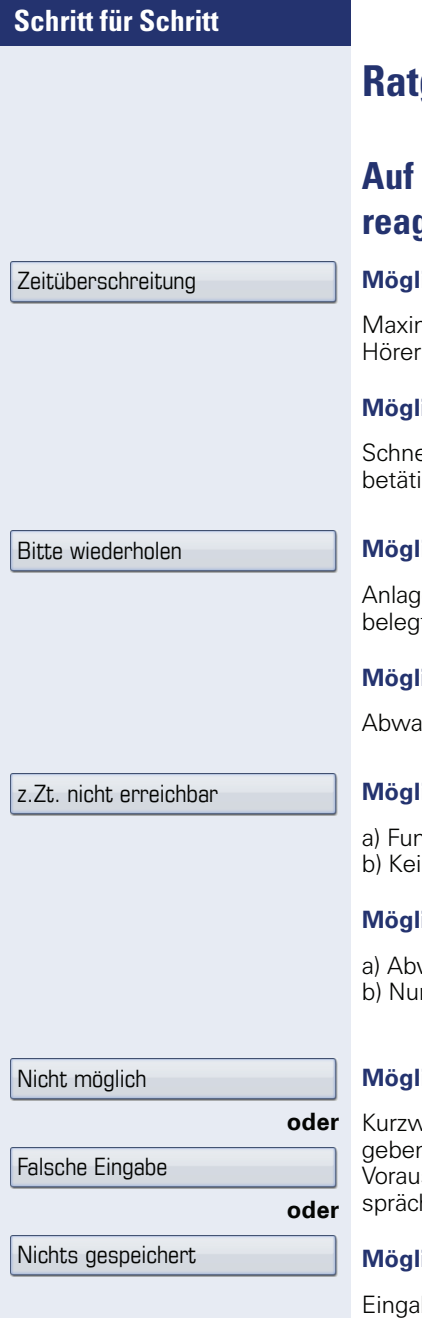

# **Ratgeber**

# <span id="page-201-0"></span>**Fehlermeldungen am Display reagieren**

#### **Mögliche Ursache:**

nale Eingabezeit überschritten. nicht aufgelegt.

#### *<u>Iche Reaktion</u>*

eller eingeben, zu lange Pausen zwischen Tastenigung vermeiden.

#### **iche Ursache:**

e ist überlastet, keine Leitung frei, Warteschlange belegt.

#### *<u>iche Reaktion:</u>*

arten und später noch einmal versuchen.

#### **Mögliche Ursache:**

aktion ist momentan nicht verfügbar. in Anschluss unter der gewählten Rufnummer.

#### *<u>Iche Reaktion:</u>*

warten und später noch einmal versuchen. mmer korrekt eingeben oder Vermittlung anrufen.

#### **Mögliche Ursache:**

vahlnummer nicht vorhanden, Termin falsch eingen, gesperrte oder unzulässige Eingabe, fehlende ssetzung (z. B. wenn für Makeln kein zweiter Gehspartner wartet), unvollständige Wahl.

#### *<u><b>Iche Reaktion:</u>*</u>

be korrigieren, erlaubte Möglichkeit auswählen, Rufnummer vollständig eingeben.

<span id="page-202-0"></span>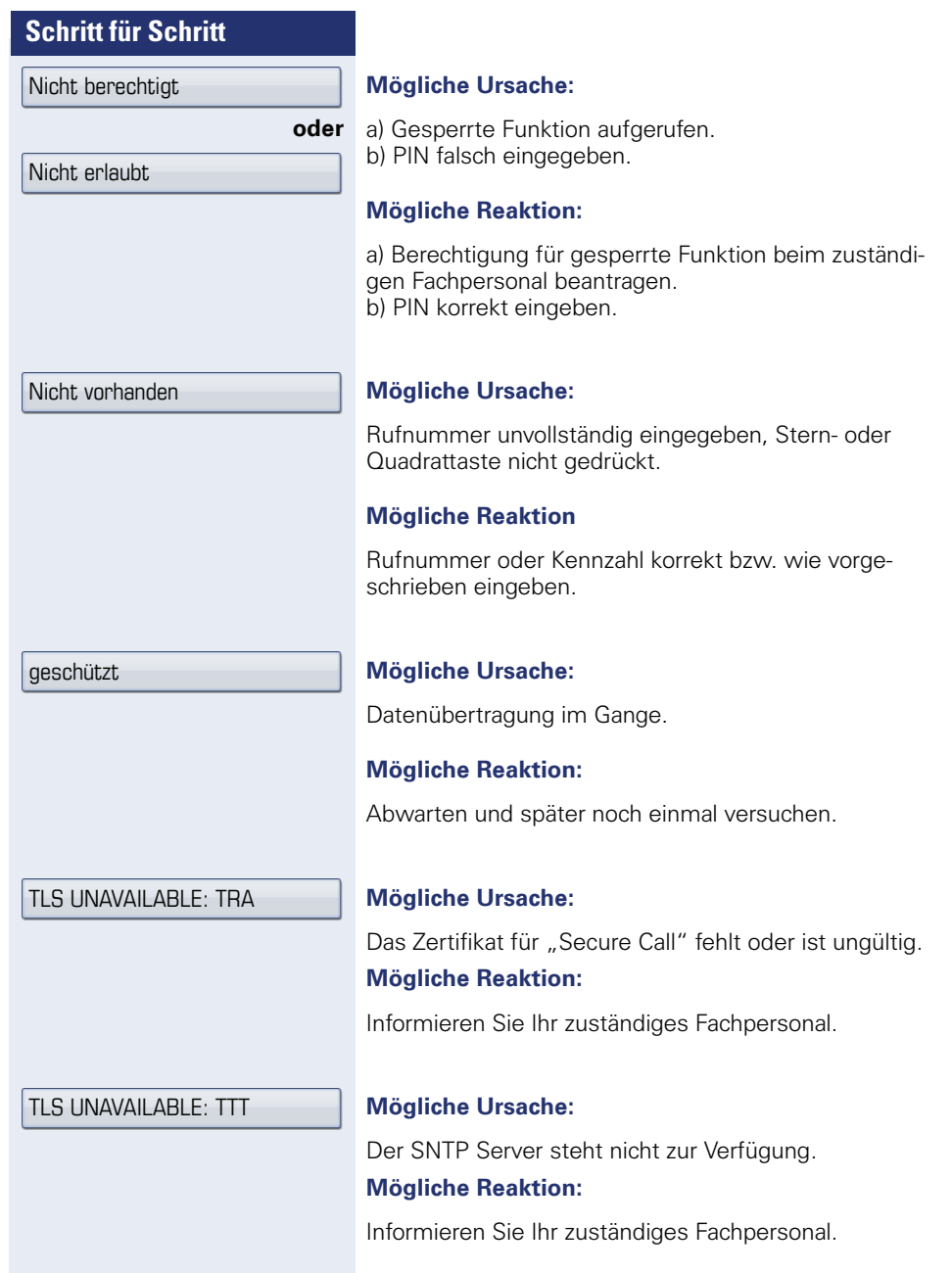

# <span id="page-203-0"></span>**Ansprechpartner bei Problemen**

Bei Störungen, die länger als beispielsweise 5 Minuten dauern, wenden Sie sich bitte an Ihr zuständiges Fachpersonal.

# <span id="page-203-1"></span>**Funktionsstörungen beheben**

#### **Gedrückte Taste reagiert nicht:**

Überprüfen Sie, ob sich die Taste verklemmt hat.

#### **Telefon klingelt nicht bei Anruf:**

Überprüfen Sie, ob für Ihr Telefon der Anrufschutz eingeschaltet ist (Anrufschutzsymbol in der Statuszeile des Displays  $\rightarrow$  [Seite 27](#page-26-0)). Wenn ja, Anrufschutz ausschalten.

#### **Externe Rufnummer lässt sich nicht wählen:**

Überprüfen Sie ob Ihr Telefon gesperrt ist (Displayanzeige: "Telefon gesperrt. Zum Entsperren PIN eingeben."). Wenn ja, entsperren Sie das Telefon.

#### **Bei allen übrigen Störungen:**

Wenden Sie sich zuerst an Ihr zuständiges Fachpersonal. Bei nicht behebbaren Störungen muss dieses den Kundendienst verständigen.

# <span id="page-203-2"></span>**Pflege des Telefons**

- Das Telefon soll nicht mit färbenden, fettenden oder aggressiven Stoffen in Berührung kommen.
- Reinigen Sie das Telefon mit einem feuchten Tuch oder einem Antistatiktuch. Kein trockenes Tuch verwenden!
- Bei starker Verschmutzung reinigen Sie das Telefon mit verdünntem, tensidhaltigen Neutralreiniger, z. B. Spülmittel. Entfernen Sie den Reiniger anschließend restlos mit einem feuchten Tuch (nur Wasser).
- Verwenden Sie keine alkoholhaltigen oder kunststoffangreifenden Reinigungsmittel, auch kein Scheuerpulver!

# **Stichwortverzeichnis**

# **A**

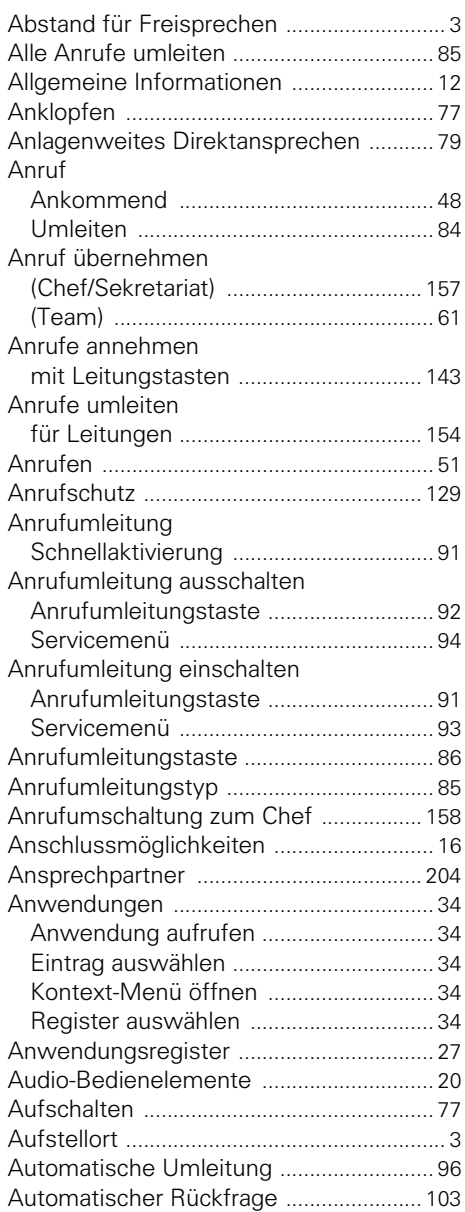

#### **B**

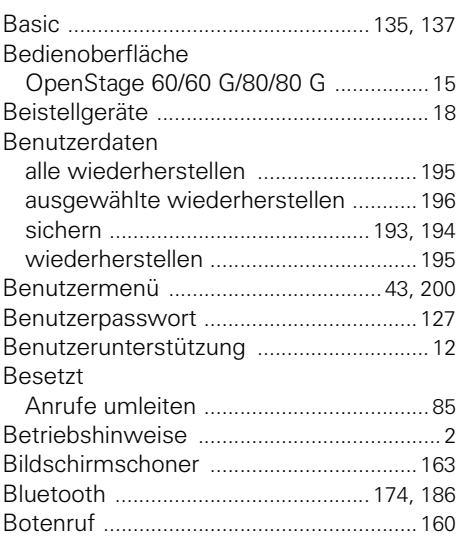

# **C**

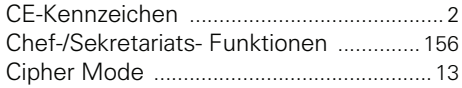

# **D**

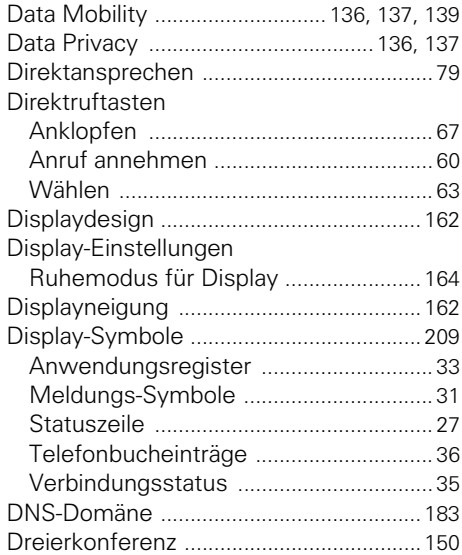

# **E**

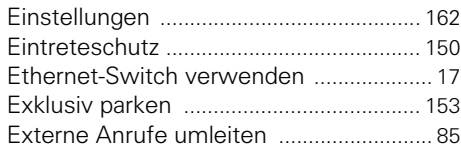

# **F**

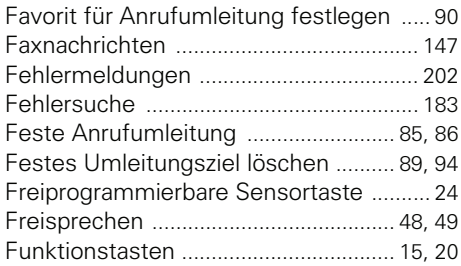

# **G**

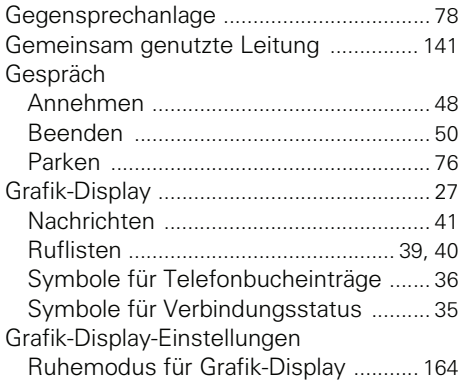

# **H**

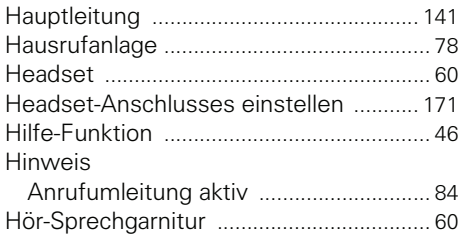

#### **I**

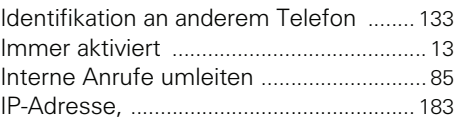

# **K**

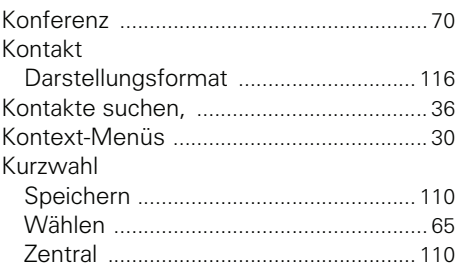

# **L**

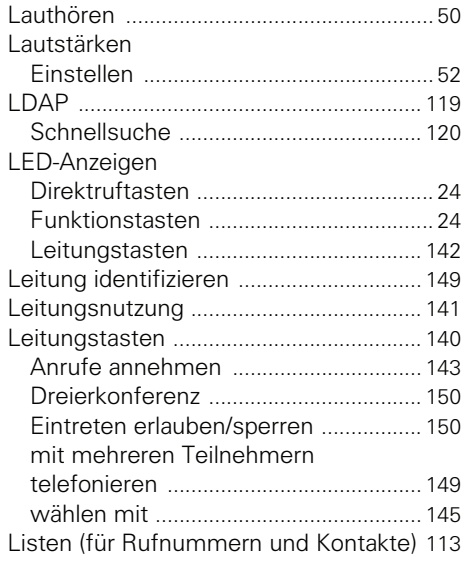

# **M**

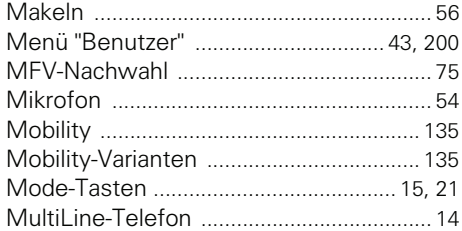

# **N**

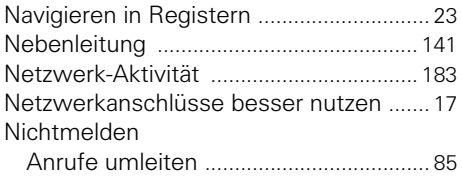

# **O**

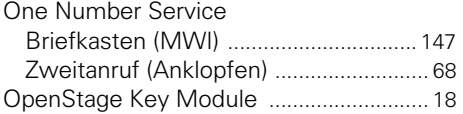

# **P**

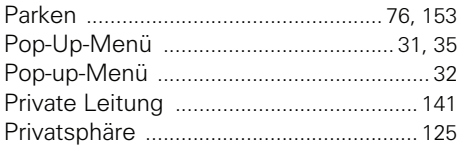

# **R**

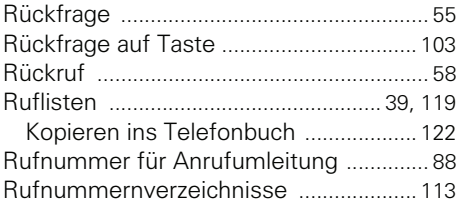

# **S**

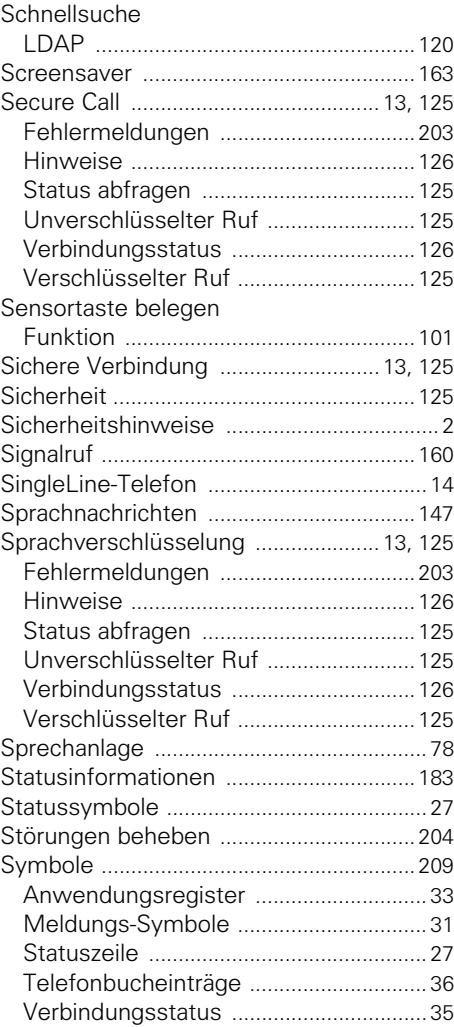

# **T**

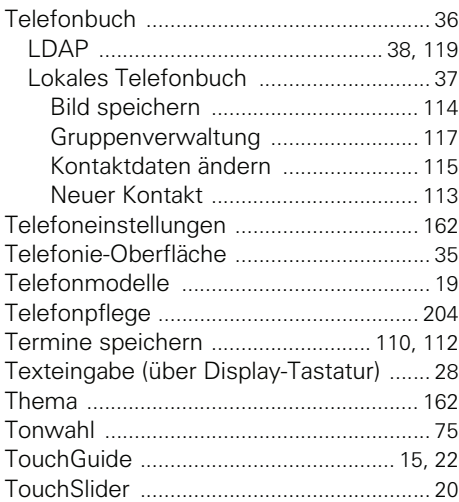

# **U**

# Umleitung

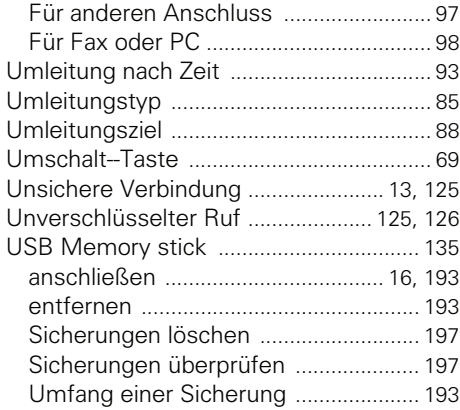

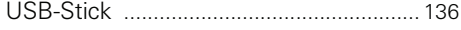

# **V**

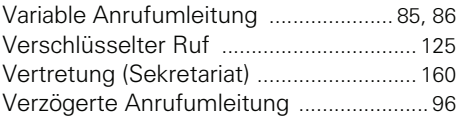

# **W**

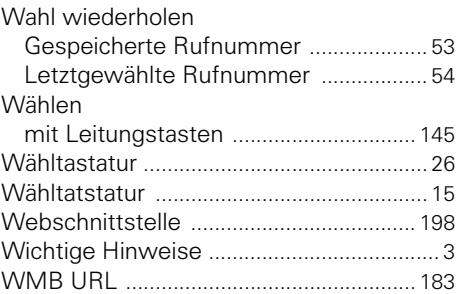

# **Z**

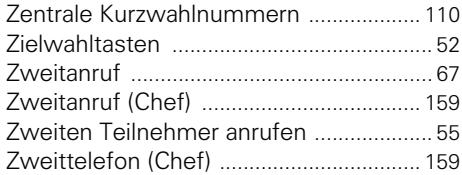

# <span id="page-208-0"></span>**Display-Symbole**

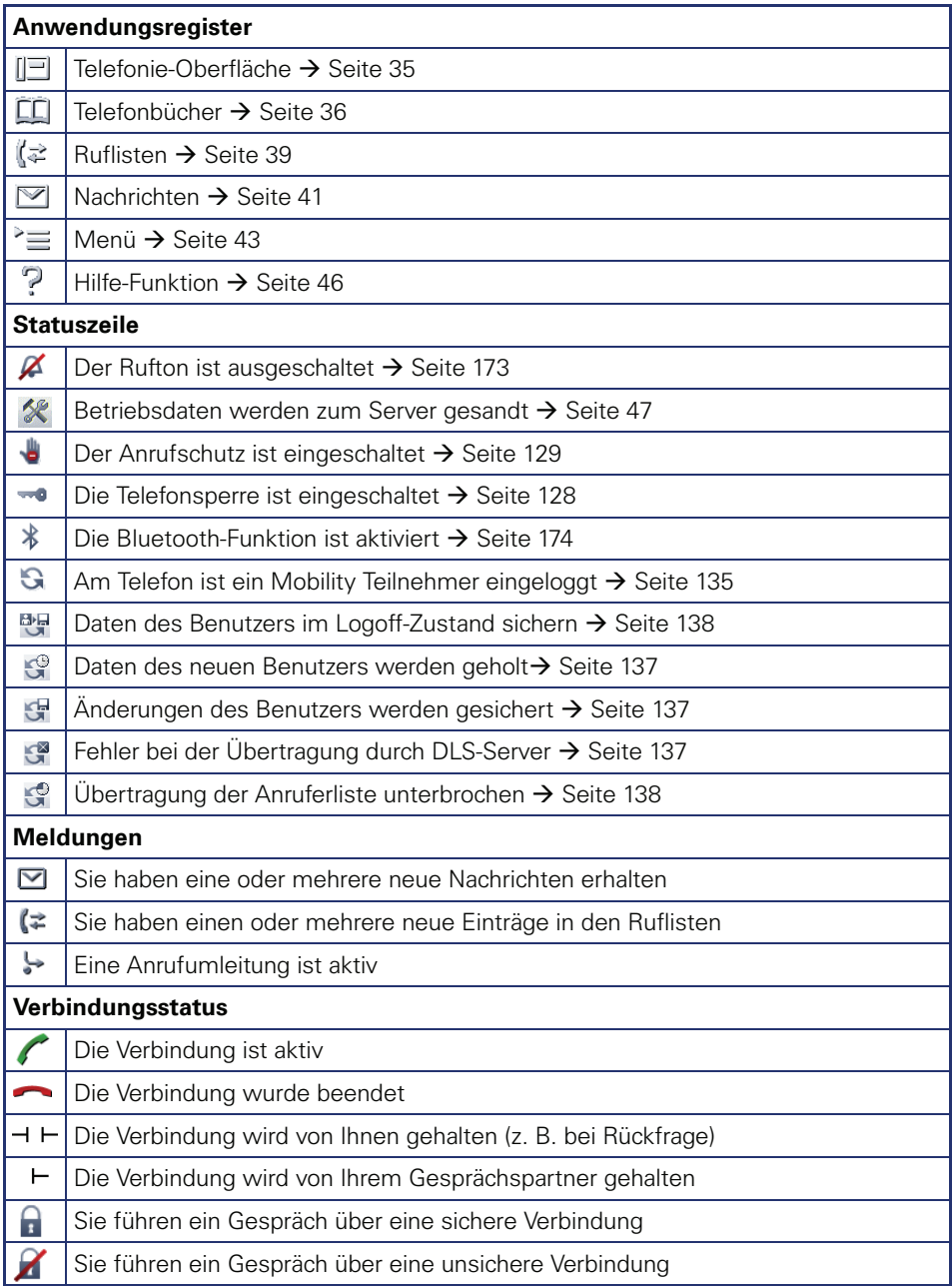

#### **Display-Symbole**

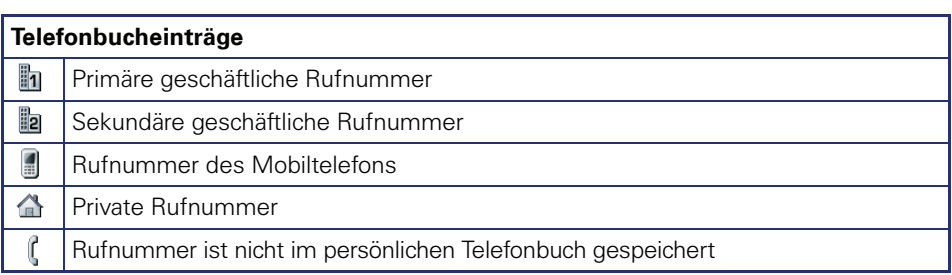

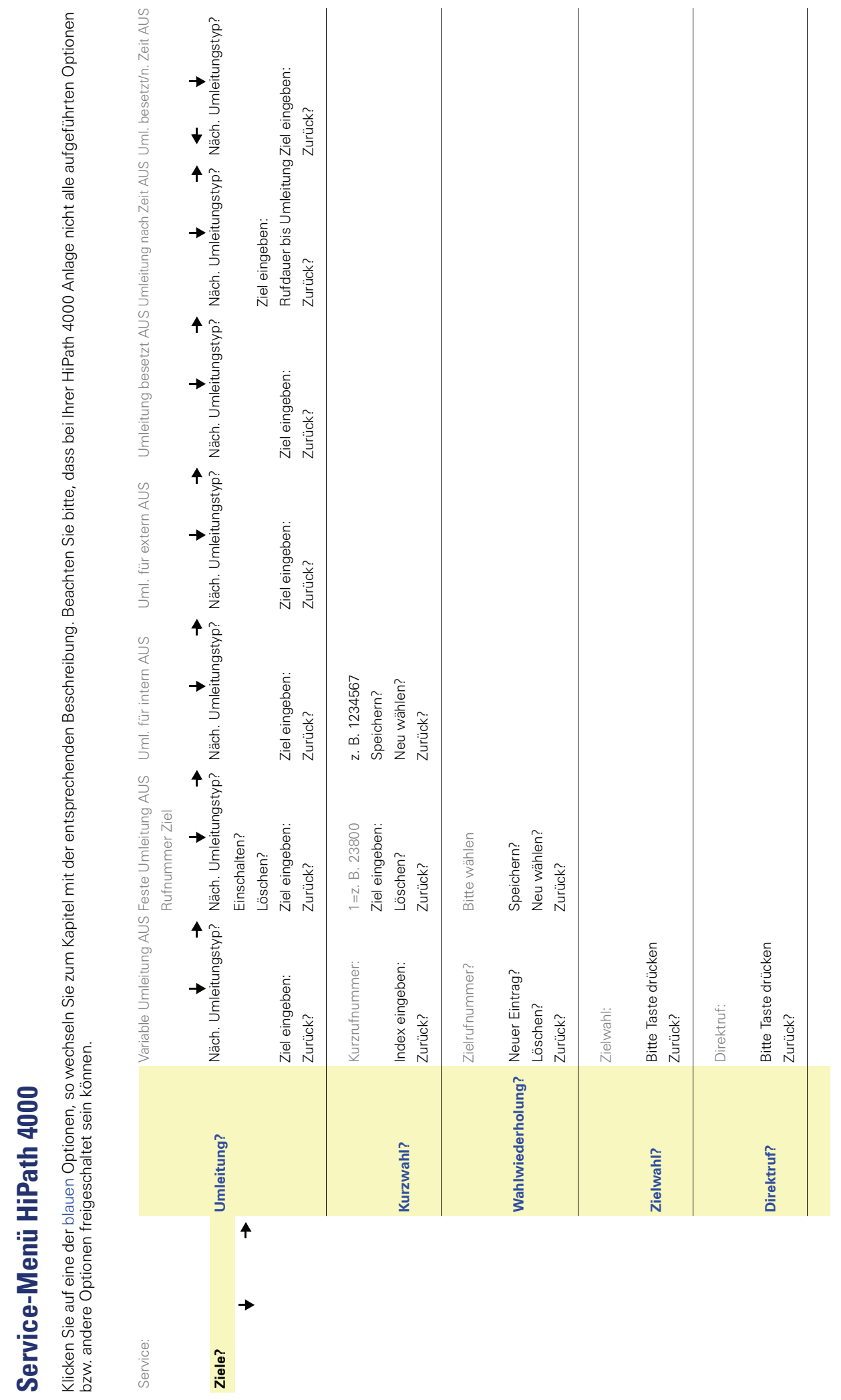

Service-Menü HiPath 4000 **Service-Menü HiPath 4000**

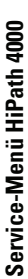

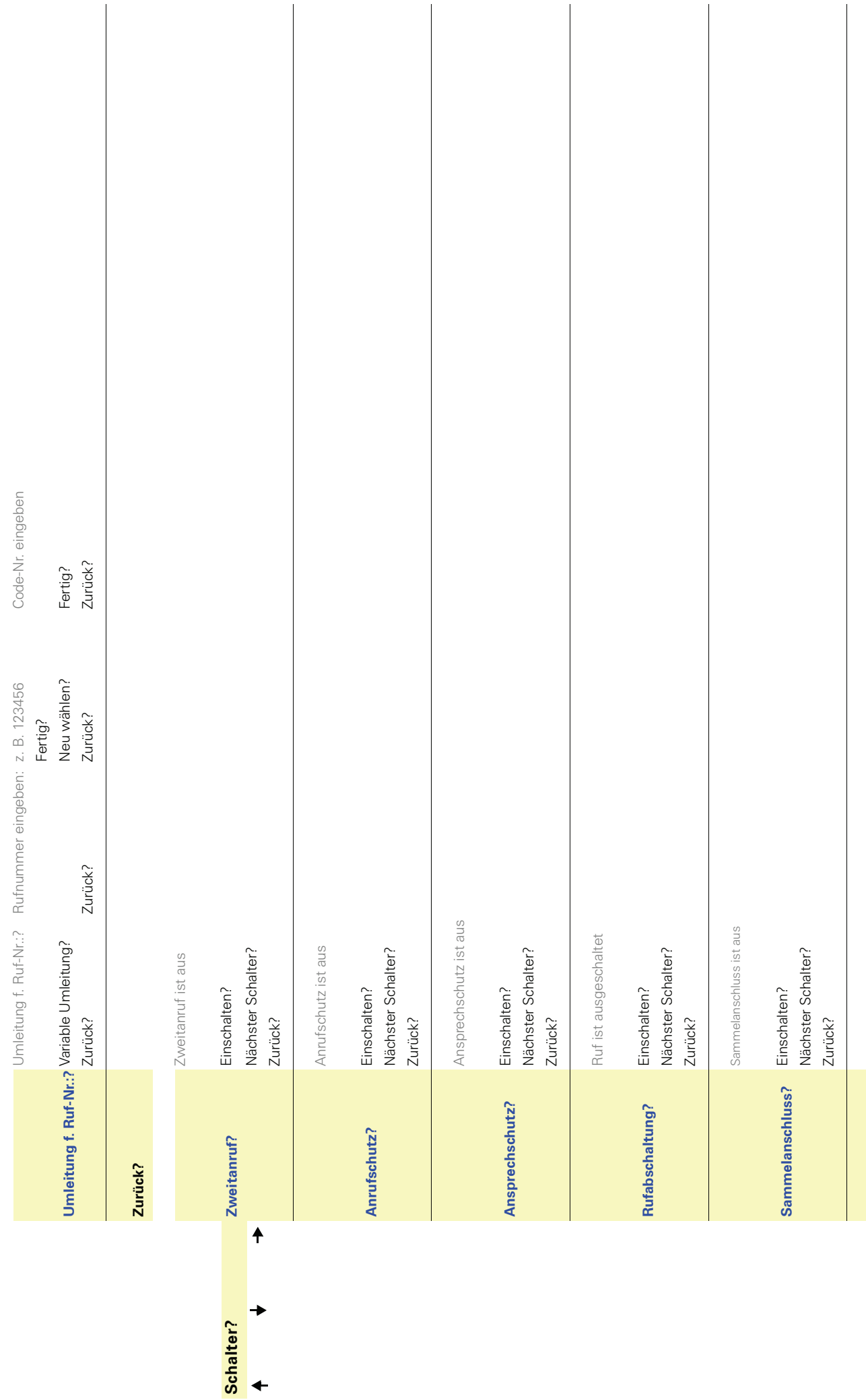

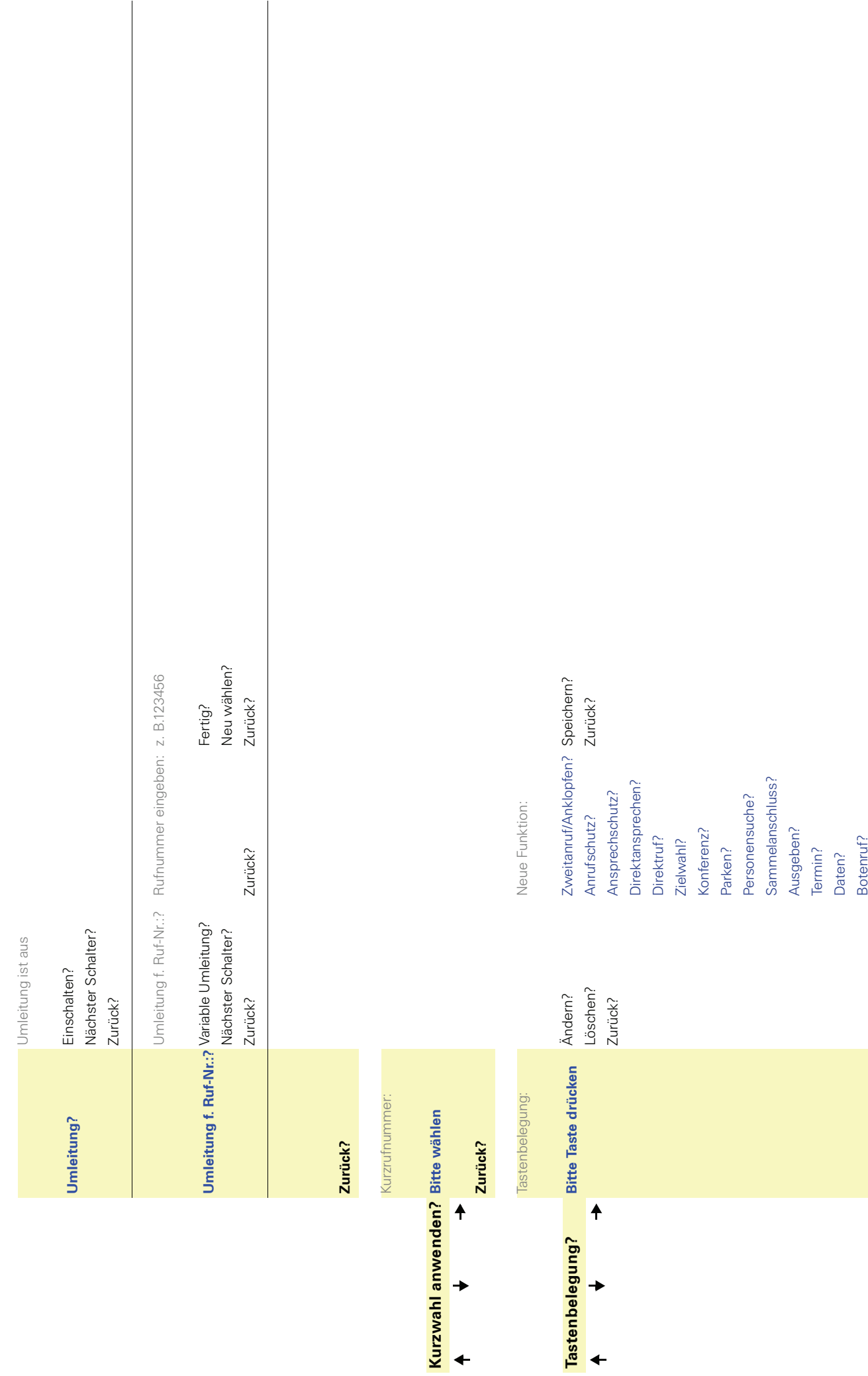

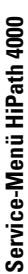

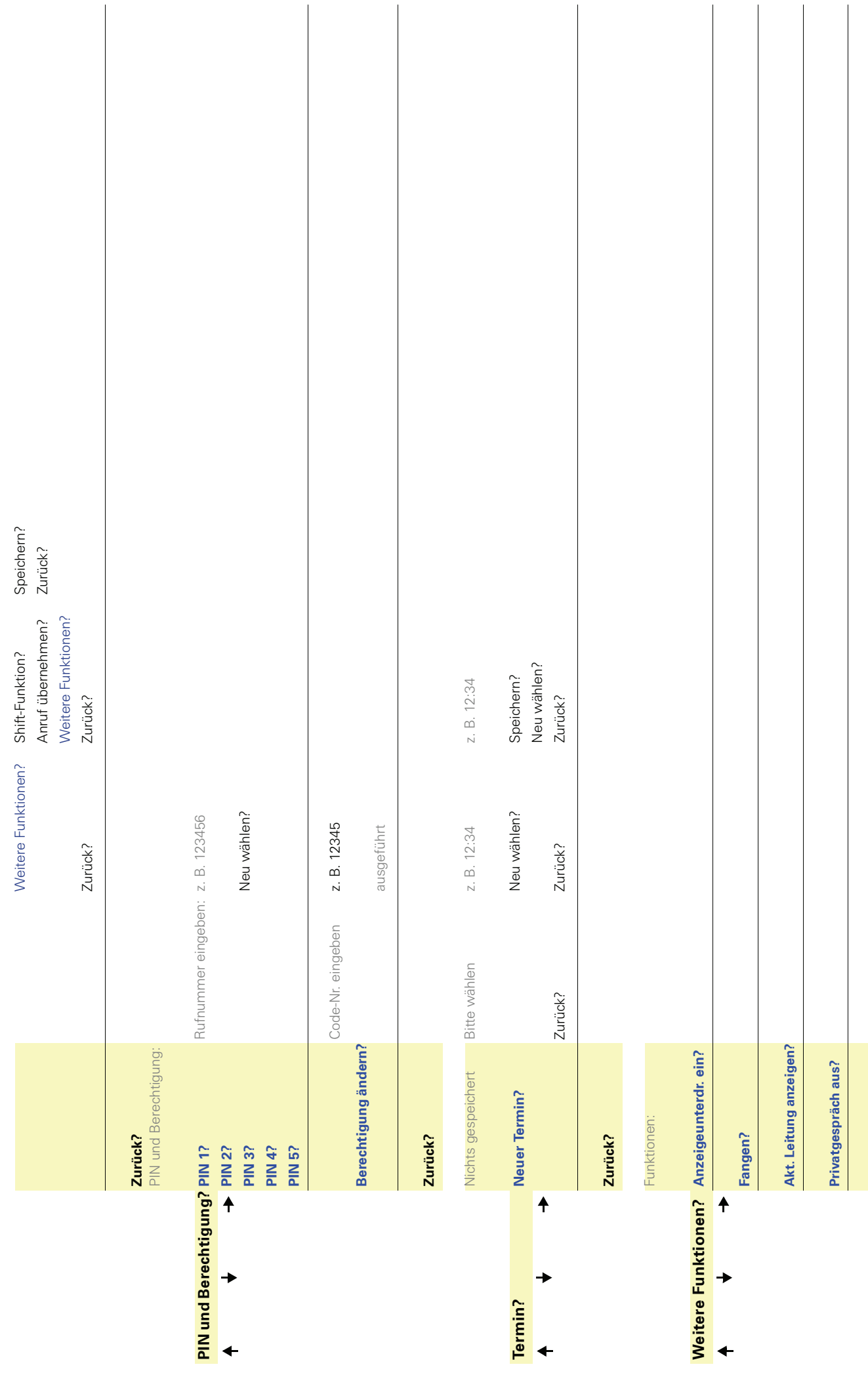

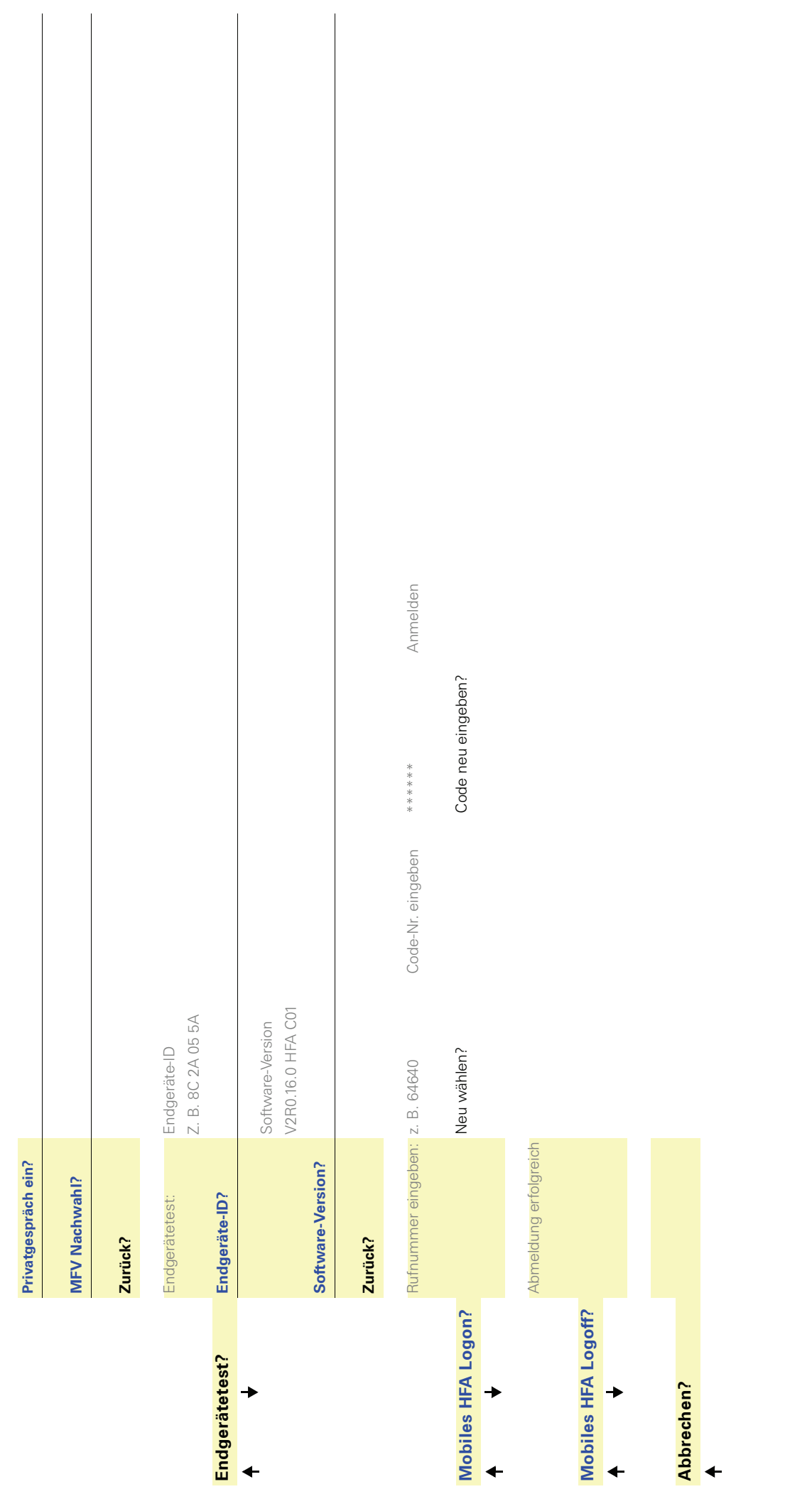

Copyright © Siemens Enterprise Communications GmbH & Co. KG Hofmannstr. 51 80200 München Deutschland

Siemens Enterprise Communications GmbH & Co. KG is a Trademark Licensee of Siemens AG

Sachnummer: A31003-S2000-U108-21-19

Die Informationen in diesem Dokument enthalten lediglich allgemeine Beschreibungen bzw. Leistungsmerkmale, welche im konkreten Anwendungsfall nicht immer in der beschriebenen Form zutreffen bzw. welche sich durch Weiterentwicklung der Produkte ändern können. Die gewünschten Leistungsmerkmale sind nur dann verbindlich, wenn sie bei Vertragsschluss ausdrücklich vereinbart werden. Liefermöglichkeiten und technische Änderungen vorbehalten. OpenScape, OpenStage und HiPath sind eingetragene Warenzeichen der Siemens Enterprise Communications GmbH & Co. KG. Alle anderen Marken-, Produkt- und Servicenamen sind Warenzeichen oder eingetragene Warenzeichen ihrer jeweiligen Inhaber.

## **Communication for the open minded**

**Siemens Enterprise Communications www.siemens.de/open**